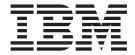

# Installation and Service Manual

Service information: 2026 / 416, 16E

#### **Read Before Using**

This product contains software that is licensed under written license agreements. Your use of such software is subject to the license agreements under which they are provided.

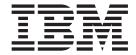

# Installation and Service Manual

Service information: 2026 / 416, 16E

#### Third Edition (May 2006)

This edition replaces all previous versions.

The following paragraph does not apply to any country (or region) where such provisions are inconsistent with local law.

INTERNATIONAL BUSINESS MACHINES CORPORATION PROVIDES THIS PUBLICATION "AS IS" WITHOUT WARRANTY OF ANY KIND, EITHER EXPRESS OR IMPLIED, INCLUDING, BUT NOT LIMITED TO, THE IMPLIED WARRANTIES OF MERCHANTABILITY OR FITNESS FOR A PARTICULAR PURPOSE. Some states (or regions) do not allow disclaimer of express or implied warranties in certain transactions; therefore, this statement may not apply to you.

Order publications through your IBM® representative or the IBM branch office serving your locality.

© Copyright International Business Machines Corporation 2005, 2006. All rights reserved. US Government Users Restricted Rights – Use, duplication or disclosure restricted by GSA ADP Schedule Contract with IBM Corp.

## **Contents**

| About this bookx |                                                            |    |  |  |
|------------------|------------------------------------------------------------|----|--|--|
| Chapter 1        | General information                                        |    |  |  |
|                  | Switch description                                         | 1  |  |  |
|                  | Customer-replaceable units                                 |    |  |  |
|                  | SFP transceiver                                            |    |  |  |
|                  | Power supply assembly                                      |    |  |  |
|                  | Controls, connectors, and indicators                       |    |  |  |
|                  | RESET button                                               |    |  |  |
|                  | Ethernet LAN connector                                     |    |  |  |
|                  | Power and system error LEDs                                |    |  |  |
|                  | CRU status LEDs                                            |    |  |  |
|                  | Maintenance port                                           |    |  |  |
|                  | Chassis ground connector                                   |    |  |  |
|                  | Switch specifications                                      |    |  |  |
|                  | Maintenance approach                                       |    |  |  |
|                  | Switch management                                          |    |  |  |
|                  | Management server                                          |    |  |  |
|                  | Management server specifications                           |    |  |  |
|                  | Ethernet hub (optional)                                    |    |  |  |
|                  | Error-detection, reporting, and serviceability features    |    |  |  |
|                  | Tools and test equipment                                   |    |  |  |
|                  | Tools used with the product                                |    |  |  |
|                  | Tools supplied by service personnel                        |    |  |  |
| Chapter 2        | Installation tasks                                         |    |  |  |
|                  | Factory defaults                                           | 17 |  |  |
|                  | Installation task summary                                  |    |  |  |
|                  | Task 1: Verify installation requirements                   |    |  |  |
|                  | Task 2: Unpack, inspect, and install the Ethernet hub (opt |    |  |  |
|                  | Unpack and inspect Ethernet hub                            |    |  |  |
|                  | Desktop installation                                       |    |  |  |
|                  | Rack-mount installation                                    |    |  |  |
|                  | Task 3: Unpack, inspect, and install the product           |    |  |  |
|                  | Unpack and inspect switch                                  |    |  |  |
|                  | Desktop installation                                       |    |  |  |
|                  | Rack-mount installation                                    |    |  |  |
|                  |                                                            |    |  |  |

© Copyright IBM Corp. 2006

| Task 4: Configure product at the EFCM Basic Edition interface |     |
|---------------------------------------------------------------|-----|
| (optional)                                                    | 26  |
| Configure product identification                              | 28  |
| Configure date and time                                       | 29  |
| Configure parameters                                          |     |
| Configure fabric parameters                                   |     |
| Configure network information                                 | .33 |
| Configure basic port information                              | .35 |
| Configure port BB_Credit                                      | 36  |
| Configure port NPIV                                           | .37 |
| Configure SNMP                                                | .37 |
| Enable CLI                                                    | .38 |
| Enable or disable host control                                | .39 |
| Configure SSL encryption                                      |     |
| Install PFE keys (optional)                                   | 41  |
| Configure security                                            | 44  |
| Configure interswitch links                                   |     |
| Task 5: Configure product network information (optional)      |     |
| Task 6: Configure server password and network addresses       | 49  |
| Configure password                                            | 49  |
| Configure private LAN addresses                               |     |
| Configure public LAN addresses (optional)                     |     |
| Task 7: Configure management server information               |     |
| Access the management server desktop                          |     |
| Configure management server names                             |     |
| Configure gateway and DNS server addresses                    |     |
| Task 8: Configure Windows operating system users              | 55  |
| Change default administrator password                         |     |
| Add a new user                                                |     |
| Change user properties                                        |     |
| Task 9: Set management server date and time                   |     |
| Task 10: Configure the call-home feature (optional)           | 60  |
| Task 11: Assign user names and passwords                      | 61  |
| Task 12: Configure the product to the management application  |     |
| Task 13: Record or verify server restore information          |     |
| Task 14: Verify product-to-server communication               | 65  |
| Task 15: Configure PFE key (optional)                         | 67  |
| Task 16: Configure management server (optional)               | 68  |
| Task 17: Set product date and time                            | 69  |
| Task 18: Configure the Element Manager application            | 71  |
| Configure product identification                              | 71  |
| Configure product parameters                                  |     |
| Configure fabric parameters                                   | 73  |

|           | Configure ports                                           | 75  |
|-----------|-----------------------------------------------------------|-----|
|           | Configure SNMP                                            | 77  |
|           | Configure threshold alerts                                |     |
|           | Enable EFCM Basic Edition and Telnet access               | 81  |
|           | Configure, enable, and test e-mail notification           | 81  |
|           | Configure and enable Ethernet events                      |     |
|           | Configure, enable, and test call-home event notification. |     |
|           | Configure security                                        | 84  |
|           | Configure interswitch links                               | 85  |
|           | Task 19: Back up configuration data                       | 85  |
|           | Task 20: Cable Fibre Channel ports                        |     |
|           | Task 21: Configure zoning (optional)                      | 89  |
|           | Task 22: Connect product to a fabric element (optional)   | 89  |
| Chapter 3 | Maintenance analysis procedures                           |     |
| onapier o | Factory defaults                                          | 93  |
|           | Quick start                                               |     |
|           | MAP 0000: Start MAP                                       |     |
|           | MAP 0100: Power distribution analysis                     |     |
|           | MAP 0200: POST failure analysis                           |     |
|           | MAP 0300: Loss of server communication                    |     |
|           | MAP 0400: CRU failure analysis                            |     |
|           | MAP 0500: Port failure or link incident analysis          |     |
|           | MAP 0600: Fabric or ISL problem analysis                  |     |
| Chapter 4 | Repair information                                        |     |
|           | Procedural notes                                          | 145 |
|           | Power on switch                                           |     |
|           | Power off switch                                          |     |
|           | IML or reset switch                                       |     |
|           | IML                                                       |     |
|           | Reset                                                     | 148 |
|           | Clean fiber-optic components                              | 148 |
|           | Download firmware                                         | 150 |
|           | Port LED diagnostics                                      | 150 |
|           | Repair procedures - EFCM Basic Edition                    | 152 |
|           | Obtain log information                                    |     |
|           | Perform port diagnostics                                  |     |
|           | Collect maintenance data                                  |     |
|           | Set online state                                          |     |
|           | Block or unblock a port                                   | 163 |
|           |                                                           |     |

|            | Upgrade firmware                                | 164 |
|------------|-------------------------------------------------|-----|
|            | Manage configuration data                       | 166 |
|            | Repair procedures - SAN management application  | 169 |
|            | Obtain Fabric Log information                   |     |
|            | Obtain Switch Log information                   |     |
|            | Perform port diagnostics                        |     |
|            | Collect maintenance data                        |     |
|            | Set online state                                |     |
|            | Block or unblock a port                         |     |
|            | Upgrade firmware                                |     |
|            | Manage configuration data                       |     |
|            | Install or upgrade software                     | 193 |
| Chapter 5  | Removal and replacement procedures              |     |
|            | Procedural notes                                | 197 |
|            | ESD procedures                                  | 197 |
|            | Customer-replaceable units                      | 198 |
|            | RRP 1: SFP optical transceiver                  | 199 |
|            | RRP 2: Redundant power supply                   | 204 |
| Chapter 6  | Illustrated parts breakdown                     |     |
|            | RoHS Information                                | 207 |
|            | Front-accessible CRUs                           |     |
|            | Rear-accessible CRUs                            |     |
|            | Power cords and receptacles                     | 210 |
| Appendix A | Event code tables                               |     |
|            | System events (000 through 199)                 | 214 |
|            | Power supply events (200 through 299)           |     |
|            | Fan events (300 through 399)                    |     |
|            | CTP card events (400 through 499)               |     |
|            | Port events (500 through 599)                   |     |
|            | Thermal sensor events (800 through 899)         |     |
| Notices    |                                                 | 257 |
|            | Trademarks                                      |     |
|            | Electronic emission notices                     |     |
|            | Laser Compliance Statement                      |     |
|            | Federal Communications Commission (FCC) Class A |     |
|            | ment                                            |     |

| Industry Canada Class A Emission Compliance Statement       |            |
|-------------------------------------------------------------|------------|
| 260                                                         |            |
| Avis de conformité à la réglementation d'Industrie Canada   | •••        |
| 260                                                         |            |
| European Union (EU) Electromagnetic Compatibility Direc-    | -          |
| tive20                                                      | <b>5</b> C |
| Germany Electromagnetic Compatibility Directive26           | 51         |
| People's Republic of China Class A Electronic Emission Stat | e-         |
| ment20                                                      | 52         |
| Korean Class A Electronic Emission Statement20              | 52         |
| Japan VCCI Class A ITE Electronic Emission Statement26      | 52         |
|                                                             |            |
| 20                                                          | 53         |

## **Figures**

| 1  | SAN16M-2 switch (front view)                      |    |
|----|---------------------------------------------------|----|
| 2  | SAN16M-2 switch (rear view)                       | 3  |
| 3  | 24-Port Ethernet hub                              | 11 |
| 4  | Door key                                          | 14 |
| 5  | Loopback plug                                     | 14 |
| 6  | Fiber-optic protective plug                       | 14 |
| 7  | Null modem cable                                  | 15 |
| 8  | Patch cable and MDI selector configuration        | 21 |
| 9  | Mounting bracket installation (Ethernet hub)      | 22 |
| 10 | Hardware View                                     | 27 |
| 11 | Identification View                               | 28 |
| 12 | Date Time View                                    | 29 |
| 13 | Parameters View                                   | 30 |
| 14 | Fabric Parameters View                            | 32 |
| 15 | Network View                                      | 34 |
| 16 | Basic Information View                            | 35 |
| 17 | SNMP View                                         | 37 |
| 18 | CLI View                                          | 39 |
| 19 | OSMS View                                         | 40 |
| 20 | SSL View                                          |    |
| 21 | Maintenance Feature Installation View             |    |
| 22 | Connection Description dialog box                 |    |
| 23 | Identification Changes dialog box                 |    |
| 24 | Internet Protocol (TCP/IP) Properties dialog box  |    |
| 25 | Add New User wizard                               |    |
| 26 | Properties dialog box (general tab)               |    |
| 27 | Date/Time Properties dialog box (Time Zone tab)   |    |
| 28 | Date/Time Properties dialog box (Date & Time tab) |    |
| 29 | Add User dialog box                               |    |
| 30 | Address Properties dialog box (IP Address page)   |    |
| 31 | Hardware View                                     |    |
| 32 | New Feature Key dialog box                        |    |
| 33 | Configure Date and Time dialog box                |    |
| 34 | Configure Identification dialog box               |    |
| 35 | Configure Switch Parameters dialog box            |    |
| 36 | Configure Fabric Parameters dialog box            |    |
| 37 | Configure Ports dialog box                        |    |
| 38 | Configure SNMP dialog box                         |    |
| 39 | New Threshold Alert dialog box (Screen 1)         | 78 |

© Copyright IBM Corp. 2006

| 40 | New Threshold Alert dialog box (Screen 2)       | 79  |
|----|-------------------------------------------------|-----|
| 41 | New Threshold Alert dialog box (Screen 3)       |     |
| 42 | Email Event Notification Setup dialog box       | 81  |
| 43 | InCD icon (unformatted CD)                      |     |
| 44 | Daisy-Chained Ethernet Hubs                     | 110 |
| 45 | Clean fiber-optic components                    | 149 |
| 46 | Port List View                                  | 155 |
| 47 | Diagnostics View                                | 159 |
| 48 | System Files View                               | 161 |
| 49 | Switch View                                     | 163 |
| 50 | Basic Information View                          | 164 |
| 51 | Firmware Upgrade View                           | 165 |
| 52 | Backup Configuration View                       | 167 |
| 53 | Restore Configuration View                      | 168 |
| 54 | Port List View                                  | 175 |
| 55 | Port Properties dialog box                      | 177 |
| 56 | Port Technology Dialog Box                      | 178 |
| 57 | Port Diagnostics dialog box                     | 180 |
| 58 | Swap Ports dialog box                           | 182 |
| 59 | Save Data Collection dialog box                 | 184 |
| 60 | Set Online State dialog box                     | 185 |
| 61 | Firmware Library dialog box                     | 187 |
| 62 | Backup and Restore Configuration dialog box     | 190 |
| 63 | Reset Configuration dialog box                  | 191 |
| 64 | Discover Setup dialog box                       | 192 |
| 65 | Address Properties dialog box                   | 192 |
| 66 | InstallShield Wizard dialog box                 | 195 |
| 67 | SFP optical transceiver removal and replacement | 201 |
| 68 | Redundant power supply removal and replacement  | 205 |
| 69 | Front-accessible CRUs                           |     |
| 70 | Rear-accessible CRUs                            | 209 |
| 71 | Power cords and receptacles                     | 210 |
|    |                                                 |     |

## **Tables**

| 2 Factory-set defaults (product) 3 Installation task summary 4 Operational states and symbols 5 Factory-set defaults 6 MAP summary 7 Event codes versus maintenance action 8 MAP 100 event codes 9 MAP 200 event codes 10 MAP 200 byte 0 CRU codes 11 MAP 300 error messages 12 MAP 400 event codes 13 MAP 500 event codes 14 Link incident messages 15 Invalid attachment reasons and actions 16 Inactive port reasons and actions 17 MAP 600 event codes 18 E_Port segmentation reasons and actions 19 Port fence codes and actions 10 Fabric merge failure reasons and actions 11 Port operational states 12 Concurrent CRUs 13 Rear-accessible CRU parts list 14 Power cord and receptacle list | 1  | IBM products and SAN management documentation—E/OS | xvi |
|----------------------------------------------------------------------------------------------------|----|----------------------------------------------------|-----|
| Installation task summary  Operational states and symbols  Factory-set defaults  MAP summary  Event codes versus maintenance action  MAP 100 event codes  MAP 200 event codes  MAP 200 byte 0 CRU codes  MAP 300 error messages  MAP 400 event codes  MAP 500 event codes  Invalid attachment reasons and actions  Inactive port reasons and actions  MAP 600 event codes  E_Port segmentation reasons and actions  Port fence codes and actions  Fabric merge failure reasons and actions  Port operational states  Concurrent CRUs  Rear-accessible CRU parts list                                                                                                    | 2  |                                                    |     |
| 5 Factory-set defaults 6 MAP summary 7 Event codes versus maintenance action 8 MAP 100 event codes 9 MAP 200 event codes 10 MAP 200 byte 0 CRU codes 11 MAP 300 error messages 12 MAP 400 event codes 13 MAP 500 event codes 14 Link incident messages 15 Invalid attachment reasons and actions 16 Inactive port reasons and actions 17 MAP 600 event codes 18 E_Port segmentation reasons and actions 19 Port fence codes and actions 10 Fabric merge failure reasons and actions 11 Port operational states 12 Concurrent CRUs 13 Rear-accessible CRU parts list                                                                                                    | 3  |                                                    |     |
| 6 MAP summary 7 Event codes versus maintenance action 8 MAP 100 event codes 9 MAP 200 event codes 10 MAP 200 byte 0 CRU codes 11 MAP 300 error messages 12 MAP 400 event codes 13 MAP 500 event codes 14 Link incident messages 15 Invalid attachment reasons and actions 16 Inactive port reasons and actions 17 MAP 600 event codes 18 E_Port segmentation reasons and actions 19 Port fence codes and actions 10 Port fence codes and actions 11 Port operational states 12 Concurrent CRUs 13 Concurrent CRUs 14 Concurrent CRUs 15 Concurrent CRUs 16 Concurrent CRUs 17 Concurrent CRUs 18 Concurrent CRUs                                                                                    | 4  | Operational states and symbols                     | 65  |
| 7 Event codes versus maintenance action 8 MAP 100 event codes 9 MAP 200 event codes 10 MAP 200 byte 0 CRU codes 11 MAP 300 error messages 12 MAP 400 event codes 13 MAP 500 event codes 14 Link incident messages 15 Invalid attachment reasons and actions 16 Inactive port reasons and actions 17 MAP 600 event codes 18 E_Port segmentation reasons and actions 19 Port fence codes and actions 10 Port fence reasons and actions 11 Port operational states 12 Concurrent CRUs 13 Concurrent CRUs 14 Concurrent CRUs 15 Concurrent CRUs 16 Concurrent CRUs 17 Concurrent CRUs 18 Concurrent CRUs                                                                                                | 5  | Factory-set defaults                               | 93  |
| 7 Event codes versus maintenance action 8 MAP 100 event codes 9 MAP 200 event codes 10 MAP 200 byte 0 CRU codes 11 MAP 300 error messages 12 MAP 400 event codes 13 MAP 500 event codes 14 Link incident messages 15 Invalid attachment reasons and actions 16 Inactive port reasons and actions 17 MAP 600 event codes 18 E_Port segmentation reasons and actions 19 Port fence codes and actions 10 Port fence reasons and actions 11 Port operational states 12 Concurrent CRUs 13 Concurrent CRUs 14 Concurrent CRUs 15 Concurrent CRUs 16 Concurrent CRUs 17 Concurrent CRUs 18 Concurrent CRUs                                                                                                | 6  | MAP summary                                        | 94  |
| 9 MAP 200 event codes 10 MAP 200 byte 0 CRU codes 11 MAP 300 error messages 12 MAP 400 event codes 13 MAP 500 event codes 14 Link incident messages 15 Invalid attachment reasons and actions 16 Inactive port reasons and actions 17 MAP 600 event codes 18 E_Port segmentation reasons and actions 19 Port fence codes and actions 19 Port fence reasons and actions 20 Fabric merge failure reasons and actions 21 Port operational states 22 Concurrent CRUs 23 Rear-accessible CRU parts list                                                                                                    | 7  |                                                    |     |
| 10 MAP 200 byte 0 CRU codes 11 MAP 300 error messages 12 MAP 400 event codes 13 MAP 500 event codes 14 Link incident messages 15 Invalid attachment reasons and actions 16 Inactive port reasons and actions 17 MAP 600 event codes 18 E_Port segmentation reasons and actions 19 Port fence codes and actions 19 Port fence reasons and actions 20 Fabric merge failure reasons and actions 21 Port operational states 22 Concurrent CRUs 23 Rear-accessible CRU parts list                                                                                                    | 8  | MAP 100 event codes                                | 103 |
| MAP 300 error messages  MAP 400 event codes  MAP 500 event codes  Link incident messages  Invalid attachment reasons and actions  Inactive port reasons and actions  MAP 600 event codes  E_Port segmentation reasons and actions  Port fence codes and actions  Port operational states  Concurrent CRUs  Rear-accessible CRU parts list                                                                                                    | 9  | MAP 200 event codes                                | 105 |
| MAP 400 event codes  MAP 500 event codes  Link incident messages  Invalid attachment reasons and actions  Inactive port reasons and actions  MAP 600 event codes  E_Port segmentation reasons and actions  Port fence codes and actions  Port fence reasons and actions  Port operational states  Concurrent CRUs  Rear-accessible CRU parts list                                                                                                    | 10 | MAP 200 byte 0 CRU codes                           | 105 |
| 13 MAP 500 event codes                                                                                                    | 11 | MAP 300 error messages                             | 109 |
| Link incident messages  Invalid attachment reasons and actions  Inactive port reasons and actions  MAP 600 event codes  E_Port segmentation reasons and actions  Port fence codes and actions  Fabric merge failure reasons and actions  Port operational states  Concurrent CRUs  Rear-accessible CRU parts list                                                                                                    | 12 | MAP 400 event codes                                | 117 |
| 15 Invalid attachment reasons and actions 16 Inactive port reasons and actions 17 MAP 600 event codes 18 E_Port segmentation reasons and actions 19 Port fence codes and actions 20 Fabric merge failure reasons and actions 21 Port operational states 22 Concurrent CRUs 23 Rear-accessible CRU parts list                                                                                                    | 13 | MAP 500 event codes                                | 119 |
| Inactive port reasons and actions  MAP 600 event codes  E_Port segmentation reasons and actions  Port fence codes and actions  Fabric merge failure reasons and actions  Port operational states  Concurrent CRUs  Rear-accessible CRU parts list                                                                                                    | 14 | Link incident messages                             | 120 |
| 17 MAP 600 event codes                                                                                                    | 15 | Invalid attachment reasons and actions             | 121 |
| 18 E_Port segmentation reasons and actions 19 Port fence codes and actions 20 Fabric merge failure reasons and actions 21 Port operational states 22 Concurrent CRUs 23 Rear-accessible CRU parts list                                                                                                    | 16 | Inactive port reasons and actions                  | 126 |
| 19 Port fence codes and actions 20 Fabric merge failure reasons and actions 21 Port operational states 22 Concurrent CRUs 23 Rear-accessible CRU parts list                                                                                                    | 17 | MAP 600 event codes                                | 131 |
| <ul> <li>Fabric merge failure reasons and actions</li> <li>Port operational states</li> <li>Concurrent CRUs</li> <li>Rear-accessible CRU parts list</li> </ul>                                                                                                    | 18 | E_Port segmentation reasons and actions            | 133 |
| <ul> <li>21 Port operational states</li> <li>22 Concurrent CRUs</li> <li>23 Rear-accessible CRU parts list</li> </ul>                                                                                                    | 19 | Port fence codes and actions                       | 138 |
| <ul> <li>21 Port operational states</li> <li>22 Concurrent CRUs</li> <li>23 Rear-accessible CRU parts list</li> </ul>                                                                                                    | 20 | Fabric merge failure reasons and actions           | 142 |
| 23 Rear-accessible CRU parts list                                                                                                    | 21 |                                                    |     |
|                                                                                                    | 22 | Concurrent CRUs                                    | 198 |
| Power cord and receptacle list                                                                                                    | 23 | Rear-accessible CRU parts list                     | 209 |
|                                                                                                    | 24 | Power cord and receptacle list                     | 211 |

© Copyright IBM Corp. 2006

## **About this book**

This publication is part of a documentation suite that supports the IBM TotalStorage SAN16M-2 switch.

#### Who should use this manual

Use this publication if you are a trained installation and service representative experienced with the switch, storage area network (SAN) technology, and Fibre Channel technology.

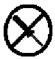

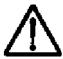

The IBM TotalStorage SAN16M-2 switch contains no customer-serviceable parts that require internal access to the product during normal operation or prescribed maintenance conditions. In addition, refer to this manual for instructions prior to performing any maintenance action.

## **Related publications**

Other publications that provide additional information about the switch include:

- *IBM TotalStorage Products in a SAN Environment Planning Manual,* GC26-7675.
- EFC Manager Software Release 8.7 User Manual, 620-000170.
- SANavigator Software Release 4.2 User Manual 621-000013.
- EFCM Basic Edition User Manual, 620-000240.
- *SNMP Support Manual,* 620-000131.
- E/OS Command Line Interface User Manual, 620-000134.
- IBM TotalStorage SANC40M Cabinet Installation and Service Manual, GC26-7746.
- IBM eServer Safety Notices, G229-9054.

## **IBM and McDATA publications**

Some of the documentation that is applicable to IBM TotalStorage products is provided by McDATA Corporation. The documents often are identified by a McDATA product name that corresponds to the IBM product name. Table 1 lists the IBM product name, the corresponding McDATA product name, the applicable software, and the documentation that is relevant to the product.

Table 1 IBM products and SAN management documentation—E/OS

| IBM TotalStorage product name, and machine type and model | McDATA product name     | Related firmware<br>and SAN<br>management<br>product             | Relevant documentation                                                                                                    |
|-----------------------------------------------------------|-------------------------|------------------------------------------------------------------|----------------------------------------------------------------------------------------------------|
| SAN12M-1 Switch                                           | Sphereon 4300<br>Switch | E/OS     EFCM Basic     Edition                                  | EFCM Basic Edition User Manual (620-000240)     E/OS SNMP Support Manual (620-000131)     E/OS Command Line Interface User Manual (620-000134)                                                                                                    |
| SAN24M-1 Switch • 2026-224                                | Sphereon 4500<br>Switch | E/OS EFCM Element Manager EFCM Basic Edition                     | EFC Manager Software Release 8.7 User Manual, 620-000170.  Sphereon 4500 Switch Element Manager User Manual (620-000175)  EFCM Basic Edition User Manual (620-000240)  E/OS SNMP Support Manual (620-000131)  E/OS Command Line Interface User Manual (620-000134)                 |
| SAN32M-1 Switch • 2027-232                                | Sphereon 3232<br>Switch | E/OS     EFCM     Element     Manager     EFCM Basic     Edition | EFC Manager Software Release 8.7 User Manual, 620-000170.  Sphereon 3032 and 3232 Fabric Switch Element Manager User Manual (620-000173)  EFCM Basic Edition User Manual (620-000240)  E/OS SNMP Support Manual (620-000131)  E/OS Command Line Interface User Manual (620-000134) |
| SAN16M-2 Switch • 2026-416 • 2026-16E                     | Sphereon 4400<br>Switch | E/OS EFCM Element Manager EFCM Basic Edition                     | EFC Manager Software Release 8.7 User Manual, 620-000170.  Sphereon 4400 Switch Element Manager User Manual (620-000241)  EFCM Basic Edition User Manual (620-000240)  E/OS SNMP Support Manual (620-000131)  E/OS Command Line Interface User Manual (620-000134)                 |

Table 1 IBM products and SAN management documentation—E/OS (Continued)

| IBM TotalStorage product name, and machine type and model | McDATA product name       | Related firmware<br>and SAN<br>management<br>product             | Relevant documentation                                                                                                    |
|-----------------------------------------------------------|---------------------------|------------------------------------------------------------------|----------------------------------------------------------------------------------------------------|
| SAN32M-2 Switch - 2026-432 - 2026-32E                     | Sphereon 4700<br>Switch   | E/OS     EFCM     Element     Manager     EFCM Basic     Edition | EFC Manager Software Release 8.7 User Manual, 620-000170.  Sphereon 4700 Switch Element Manager User Manual (620-000242)  EFCM Basic Edition User Manual (620-000240)  E/OS SNMP Support Manual (620-000131)  E/OS Command Line Interface User Manual (620-000134)                         |
| SAN140M director • 2027-140                               | Intrepid 6140<br>director | E/OS EFCM Element Manager EFCM Basic Edition                     | EFC Manager Software Release 8.7 User Manual, 620-000170.     Intrepid 6140 and 6064 Directors Element Manager User Manual (620-000153)     EFCM Basic Edition User Manual (620-000240)     E/OS SNMP Support Manual (620-000131)     E/OS Command Line Interface User Manual (620-000134) |

## **Ordering manuals**

To order a printed copy of this publication, contact your IBM Branch office or you can locate (and purchase) books online at: http://www.elink.ibmlink.ibm.com/public/applications/publications/cgibin/pbi.cgi?

## Where to get help

Contact IBM for technical support, which includes hardware support, all product repairs, and ordering of spare parts, go to: http://www.ibm.com/servers/storage/support/san/index.html.

You can also contact IBM within the United States at 1-800-IBMSERV (1-800-426-7378). For support outside the United States, you can find the service number at http://www.ibm.com/planetwide/.

## How to send your comments

Your feedback is important in helping us provide the most accurate and high-quality information. If you have comments or suggestions for improving this document, you can send us comments electronically by using the following addresses:

- Internet: starpubs@us.ibm.com
- IBMLink™ from U.S.A.: STARPUBS at SJEVM5
- IBMLink from Canada: STARPUBS at TORIBM
- IBM Mail Exchange: USIB3VVD at IBMMAIL

You can also mail your comments by using the Reader Comment Form in the back of this manual or direct your mail to:

International Business Machine Corporation Information Development Department GZW 9000 South Rita Road Tucson, Arizona 85744-001 U.S.A

When you send information to IBM, you grant IBM a nonexclusive right to use or distribute the information in any way it believes appropriate without incurring any obligation to you.

## Safety and environmental notices

## Safety notices and labels

When using this product, observe the danger, caution, and attention notices contained in this guide. The notices are accompanied by symbols that represent the severity of the safety condition. The danger and caution notices are listed in numerical order based on their IDs, which are displayed in parentheses, for example (D004), at the end of each notice. Use this ID to locate the translations of these danger and caution notices in the *IBM eServer Safety Notices* (G229-9054) publication, which is on the CD-ROM that accompanies this product.

The following notices and statements are used in this document. They are listed below in order of increasing severity of potential hazards. Follow the links for more detailed descriptions and examples of the danger, caution, and attention notices in the sections that follow.

- **Note:** These notices provide important tips, guidance, or advice.
- **Attention notices:** These notices indicate potential damage to programs, devices, or data.
- Caution notices: These statements indicate situations that can be potentially hazardous to you.
- **Danger notices:** These statements indicate situations that can be potentially lethal or extremely hazardous to you. Safety labels are also attached directly to products to warn of these situations.

## **Danger notices**

A danger notice calls attention to a situation that is potentially lethal or extremely hazardous to people. A lightning bolt symbol accompanies a danger notice to represent a dangerous electrical condition. Read and comply with the following danger notices before installing or servicing this device.

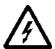

#### **DANGER**

To prevent a possible shock from touching two surfaces with different protective ground (earth), use one hand, when possible, to connect or disconnect signal cables.

(D001)

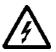

#### DANGER

Overloading a branch circuit is potentially a fire hazard and a shock hazard under certain conditions. To avoid these hazards, ensure that your system electrical requirements do not exceed branch circuit protection requirements. Refer to the information that is provided with your device or the power rating label for electrical specifications. (D002)

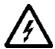

#### **DANGER**

If the receptacle has a metal shell, do not touch the shell until you have completed the voltage and grounding checks. Improper wiring or grounding could place dangerous voltage on the metal shell. If any of the conditions are not as described, STOP. Ensure the improper voltage or impedance conditions are corrected before proceeding. (D003)

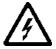

#### **DANGER**

An electrical outlet that is not correctly wired could place hazardous voltage on metal parts of the system or the devices that attach to the system. It is the responsibility of the customer to ensure that the outlet is correctly wired and grounded to prevent an electrical shock. (D004)

A comprehensive danger notice provides instructions on how to avoid shock hazards when servicing equipment. Unless instructed otherwise, follow the procedures in the following danger notice.

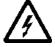

#### **DANGER**

Electrical voltage and current from power, telephone, and communication cables are hazardous. To avoid a shock hazard:

- Do not connect or disconnect any cables or perform installation, maintenance, or reconfiguration of this product during an electrical storm.
- Connect all power cords to a properly wired and grounded electrical outlet. Ensure outlet supplies proper voltage and phase rotation according to the system rating plate.
- Connect any equipment that will be attached to this product to properly wired outlets.
- When possible, use one hand only to connect or disconnect signal cables.
- Never turn on any equipment when there is evidence of fire, water, or structural damage.
- Disconnect the attached power cords, telecommunications systems, networks, and modems before you open the device covers, unless instructed otherwise in the installation and configuration procedures.

• Connect and disconnect cables as described below when installing, moving, or opening covers on this product or attached devices.

#### To Disconnect:

- 1. Turn everything OFF (unless instructed otherwise).
- 2. Remove power cords from the outlet.
- 3. Remove signal cables from connectors.
- 4. Remove all cables from devices.

#### To Connect:

- 1. Turn everything OFF (unless instructed otherwise).
- 2. Attach all cables to devices.
- 3. Attach signal cables to connectors.
- 4. Attach power cords to outlet.
- 5. Turn device ON.

| /7 | $\overline{}$ | ^ | ^  | _  | ` |
|----|---------------|---|----|----|---|
| ,  | , ,           | " | •  | 16 | ۱ |
|    | D             | " | ι, |    | , |
|    |               |   |    |    |   |

#### Labels

As an added precaution, safety labels are often installed directly on products or product components to warn of potential hazards. These can be either danger or caution notices, depending upon the level of the hazard.

The actual product safety labels may differ from these sample safety labels:

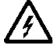

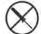

#### **DANGER**

Hazardous voltage, current, or energy levels are present inside any component that has this label attached. (L001)

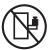

| DAN | G. | ΕI | R |
|-----|----|----|---|
|-----|----|----|---|

Rack-mounted devices are not to be used as a shelf or work space. (L002)

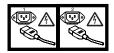

DANGER

Multiple power cords (L003)

#### **Caution notices**

A caution notice calls attention to a situation that is potentially hazardous to people because of some existing condition. A caution notice can be accompanied by different symbols, as in the examples below:

| If the symbol is | It means                                                                                                    |
|------------------|----------------------------------------------------------------------------------------------------|
| A                | A hazardous electrical condition with less severity than electrical danger.                                                                                                    |
| $\triangle$      | A generally hazardous condition not represented by other safety symbols.                                                                                                    |
| >18kg (39.7 lb)  | A specification of product weight that requires safe lifting practices. The weight range of the product is listed below the graphic, and the wording of the caution varies, depending on the weight of the device.                                      |
| Class I          | A hazardous condition due to the use of a laser in the product. Laser symbols are always accompanied by the classification of the laser as defined by the U. S. Department of Health and Human Services (for example, Class I, Class II, and so forth). |

Read and comply with the following caution notices before installing or servicing this device.

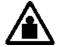

#### **CAUTION**

This part or unit is heavy, but has a weight smaller than 18 kg (39.7 lb.). Use care when lifting, removing, or installing this part or unit. (C008)

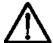

#### **CAUTION**

The doors and covers to the product are to be closed at all times except for service by trained service personnel. All covers must be replaced and doors locked at the conclusion of the service operation.

(C013)

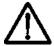

#### **CAUTION**

The system contains circuit cards and/or assemblies that contain lead solder. To avoid the release of lead (Pb) into the environment, do not burn. Discard the circuit card as instructed by local regulations.

(C014)

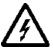

#### **CAUTION**

Ensure the building power circuit breakers are turned off BEFORE you connect the power cord(s) to the building power. (C023)

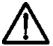

#### **CAUTION**

This assembly contains mechanical moving parts. Use care when servicing this assembly.

(C025)

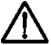

#### **CAUTION**

Servicing of this product or unit is to be performed by trained service personnel only. (C032)

## **Attention notices**

An attention notice indicates the possibility of damage to a program, device, or system, or to data. An exclamation point symbol may

accompany an attention notice, but is not required. A sample attention notice follows:

**ATTENTION!** Do not bend a fibre cable to a radius less than 5 cm (2 in.); you can damage the cable. Tie wraps are not recommended for optical cables because they can be easily overtightened, causing damage to the cable.

#### Laser safety

This equipment contains Class 1 laser products, and complies with FDA radiation Performance Standards, 21 CFR Subchapter J and the international laser safety standard IEC 60825.

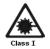

#### **CAUTION**

This product may contain one or more of the following: CD-ROM, DVD-ROM, DVD-RAM, or laser module, which are Class 1 laser products. Please note the following:

- Do not remove the covers. Removing the covers of the laser product could result in exposure to hazardous laser radiation. There are no serviceable parts inside the device.
- Use of the controls or adjustments or performance of procedures other than those specified herein might result in hazardous radiation exposure.

(C026)

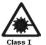

#### **CAUTION**

Data processing environments can contain equipment transmitting on system links with laser modules that operate at greater than Class 1 power levels. For this reason, never look into the end of an optical fiber cable or open receptacle. (C027)

## **Environmental notices**

Use the environmental statements and warning in this section to guide you when using this product and in properly disposing of the product and its components.

## Product recycling and disposal

This unit must be recycled or discarded according to applicable local and national regulations. IBM encourages owners of information technology (IT) equipment to responsibly recycle their equipment when it is no longer needed. IBM offers a variety of product return programs and services in several countries to assist equipment owners in recycling their IT products. Information on IBM product recycling offerings can be found on IBM's Internet site at <a href="http://www.ibm.com/ibm/environment/products/prp.shtml">http://www.ibm.com/ibm/environment/products/prp.shtml</a>

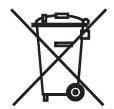

**Note:** This mark applies only to countries within the European Union (EU) and Norway.

Appliances are labeled in accordance with European Directive 2002/96/EC concerning waste electrical and electronic equipment (WEEE). The Directive determines the framework for the return and recycling of used appliances as applicable throughout the European Union. This label is applied to various products to indicate that the product is not to be thrown away, but rather reclaimed upon end of life per this Directive.

注意:このマークは EU 諸国およびノルウェーにおいてのみ適用されます。

この機器には、EU 諸国に対する廃電気電子機器指令 2002/96/EC(WEEE) のラベルが貼られています。この指令は、EU 諸国に適用する使用済み機器の回収とリサイクルの骨子を定めています。このラベルは、使用済みになった時に指令に従って適正な処理をする必要があることを知らせるために種々の製品に貼られています。

Remarque : Cette marque s'applique uniquement aux pays de l'Union Européenne et à la Norvège.

L'étiquette du système respecte la Directive européenne 2002/96/EC en matière de Déchets des Equipements Electriques et Electroniques (DEEE), qui détermine les dispositions de retour et de recyclage applicables aux systèmes utilisés à travers l'Union européenne. Conformément à la directive, ladite étiquette précise que le produit sur lequel elle est apposée ne doit pas être jeté mais être récupéré en fin de vie.

In accordance with the European WEEE Directive, electrical and electronic equipment (EEE) is to be collected separately and to be reused, recycled, or recovered at end of life. Users of EEE with the WEEE marking per Annex IV of the WEEE Directive, as shown

above, must not dispose of end of life EEE as unsorted municipal waste, but use the collection framework available to customers for the return, recycling and recovery of WEEE. Customer participation is important to minimize any potential effects of EEE on the environment and human health due to the potential presence of hazardous substances in EEE. For proper collection and treatment, contact your local IBM representative.

## Battery return program

This product may contain sealed lead acid, nickel cadmium, nickel metal hydride, lithium, or lithium ion battery. Consult your user manual or service manual for specific battery information. The battery must be recycled or disposed of properly. Recycling facilities may not be available in your area. For information on disposal of batteries outside the United States, go to http://www.ibm.com/ibm/environment/products/batteryrecycle.s html or contact your local waste disposal facility.

In the United States, IBM has established a return process for reuse, recycling, or proper disposal of used IBM sealed lead acid, nickel cadmium, nickel metal hydride, and other battery packs from IBM Equipment. For information on proper disposal of these batteries, contact IBM at 1-800-426-4333. Please have the IBM part number listed on the battery available prior to your call.

For Taiwan:

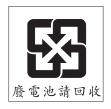

## Cable warning

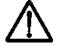

#### WARNING

Handling the cord on this product or cords associated with accessories sold with this product, will expose you to lead, a chemical known to the State of California to cause cancer, and birth defects or other reproductive harm. Wash hands after handling.

## **Chapter 1: General information**

The IBM TotalStorage SAN16M-2 switch (referred to in this information unit as the SAN16M-2 and as the switch) provides up to 16 ports of low-cost and high-performance dynamic Fibre Channel connectivity for switched fabric devices or arbitrated loop devices.

**NOTE:** The SAN16M-2 encompasses two models, the 416 and the 16E.

This function allows low-cost, low-bandwidth workgroup (edge) devices to communicate with mainframe servers, mass storage devices, or other peripherals, and ultimately be incorporated into an enterprise storage area network (SAN) environment. This chapter describes:

- The switch, including customer-replaceable units (CRUs), controls, connectors, indicators, and specifications.
- Maintenance approach.
- Switch management.
- Error detection, reporting, and serviceability features.
- Tools and test equipment.

## **Switch description**

The switch provides Fibre Channel connectivity through generic mixed ports (GX\_Ports). Ports operate at 1.0625, 2.1250, or 4.2500 gigabits per second (Gbps), and can be configured as:

- Fabric ports (F\_Ports) to provide direct connectivity for switched fabric devices.
- Expansion ports (E\_Ports) to provide interswitch link (ISL) connectivity to fabric directors and switches.
- Fabric loop ports (FL\_Ports) to provide connectivity and fabric attachment for Fibre Channel arbitrated loop (FC-AL) devices.

The switch can be installed on a table or desk top, or mounted in an equipment cabinet.

Operators with a browser-capable PC and Internet connectivity can manage the switch through a firmware-resident Enterprise Fabric Connectivity Manager (EFCM) Basic Edition interface. The interface manages only a single switch, and provides a graphical user interface (GUI) that supports configuration, statistics monitoring, operation, and maintenance. The interface is opened from a web browser running Netscape Navigator<sup>®</sup> 4.6 (or higher) or Microsoft<sup>®</sup> Internet Explorer 4.0 (or higher).

As an option, the switch is managed through a one-unit (1U) high, rack-mount management server running a Java  $^{\text{TM}}$ -based SAN management application (SANavigator  $^{\circledR}$  4.2 or EFCM 8.7 or later) and the switch Element Manager application.

Multiple switches and the management server communicate on a local area network (LAN) through one or more 10/100 Base-T Ethernet hubs. The 24-port Ethernet hubs are optional and ordered with the switch. Up to three hubs are daisy-chained as required to provide additional Ethernet connections as more switches (or other managed products) are installed on a network.

## Customer-replaceable units

The switch provides a modular design that enables quick removal and replacement of CRUs, including small form factor pluggable (SFP) optical transceivers and power supply assemblies. Figure 1 illustrates the front of the switch and shows the:

- 1. **RESET** button.
- 2. Ethernet LAN connector.
- 3. Green power (**PWR**) light-emitting diode (LED).
- Amber system error (ERR) LED.
- 5. SFP optical transceivers (16).
- 6. Chassis ground (GND) connector.

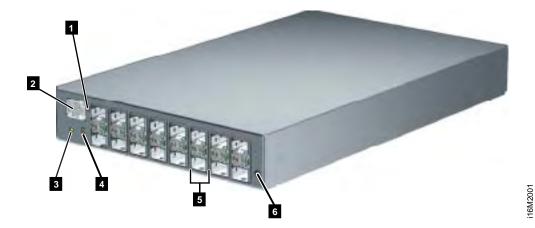

Figure 1 SAN16M-2 switch (front view)

Figure 2 illustrates the rear of the switch and shows the:

- 1. RS-232 maintenance port.
- 2. External power supply connectors (2).

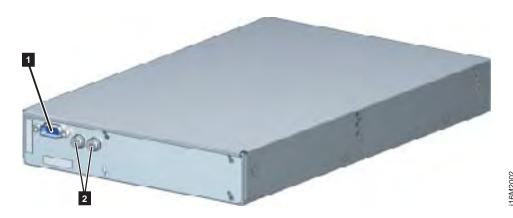

Figure 2 SAN16M-2 switch (rear view)

## SFP transceiver

Singlemode or multimode fiber-optic cables attach to switch ports through SFP transceivers. The fiber-optic transceivers provide duplex  $LC^{\textcircled{\$}}$  connectors, and can be detached from switch ports (through a 10-pin interface) for easy replacement.

Chapter 1: General information

Tri-rate shortwave laser transceive types (1.0625, 2.1250, or 4.2500 Gbps) are also available. Shortwave laser transceivers (850 nm) provide connectivity:

- At 500 meters (1.0625 Gbps) through 50-micron multimode fiber-optic cable.
- At 300 meters (2.1250 Gbps) through 50-micron multimode fiber-optic cable.
- At 150 meters (4.2500 Gbps) through 50-micron multimode fiber-optic cable.
- At 300 meters (1.0625 Gbps) through 62.5-micron multimode fiber-optic cable.
- At 150 meters (2.1250 Gbps) through 62.5-micron multimode fiber-optic cable.
- At 70 meters (4.2500 Gbps) through 62.5-micron multimode fiber-optic cable.

Tri-rate longwave laser (1.0625, 2.1250, or 4.2500 Gbps) are also available. Longwave laser transceivers provide connectivity at 4 kilometers and 10 kilometers through singlemode fiber-optic cable.

The switch also provides a predictive optics monitoring (POM) feature that monitors operation of SFP optical transceivers. Digital diagnostics-enabled optical transceivers report temperature, voltage current, transceiver power, and receiver power to product firmware. Optical transceivers also provide vendor-specific threshold values for these parameters.

## Power supply assembly

The power supply steps down and rectifies facility input power to provide 12 volts direct current (VDC) to the control processor (CTP) card. The power supply also provides input filtering, overvoltage protection, and overcurrent protection. The power supply is input rated at 90 to 264 volts alternating current (VAC).

When a second power supply is detected, the switch automatically enables high availability (HA) mode. With HA mode enabled, either power supply can be replaced while the switch is operational. Each power supply has a separate connection to the CTP card to allow for independent AC power sources.

Three internal cooling fans provide airflow for the CTP card, as well as redundancy for continued operation if a single fan fails.

## Controls, connectors, and indicators

Controls, connectors, and indicators for the switch include the:

- RESET button.
- Ethernet LAN connector.
- Green PWR and amber ERR LEDs.
- Green and amber status LEDs associated with CRUs.
- RS-232 maintenance port.
- Chassis ground (GND) connector.

#### RESET button

When the **RESET** button is pressed, held for three seconds, and released, the switch performs an initial machine load (IML) that reloads the firmware from FLASH memory. This operation is not disruptive to Fibre Channel traffic. When the **RESET** button is pressed and held for ten seconds, the switch performs a reset. After three seconds, the **ERR** LED blinks at twice the unit beaconing rate. A reset is disruptive to Fibre Channel traffic and resets the:

- Microprocessor and functional logic for the CTP card and reloads the firmware from FLASH memory.
- Ethernet LAN interface, causing the connection to the management server to drop momentarily until the connection automatically recovers.
- Ports, causing all Fibre Channel connections to drop momentarily until the connections automatically recover. This causes attached devices to log out and log back in, therefore data frames lost during switch reset must be retransmitted.

Perform a reset only if a CTP card failure is indicated. The button is flush mounted to protect against inadvertent activation.

## Ethernet LAN connector

The front panel has a 10/100 megabit per second (Mbps) RJ-45 twisted-pair connector that attaches to an Ethernet LAN to provide communication with a management server or simple network management protocol (SNMP) workstation.

The connector provides two green LEDs. The left LED illuminates to indicate LAN operation at 10 Mbps. The right LED illuminates to indicate operation at 100 Mbps.

## Power and system error LEDs

The **PWR** LED illuminates when the switch is connected to facility AC power and is operational (the product does not have a power switch). If the LED extinguishes, a facility power source, power cord, or power distribution failure is indicated.

The **ERR** LED illuminates when the switch detects an event requiring operator attention, such as a CRU failure. The LED illuminates as long as an event is active. The LED extinguishes when *Clear System Error Light* is selected from the EFCM Basic Edition interface or Element Manager application. The **ERR** LED also blinks if unit beaconing is enabled. An illuminated LED (indicating a failure) takes precedence over unit beaconing.

### **CRU** status LEDs

Amber and green LEDs associated with switch CRUs provide status information as follows:

- **Fibre Channel ports** LEDs above or below each port illuminate, extinguish, or blink to indicate port status and speed. The amber LED illuminates if the port fails. The green LED illuminates to indicate 1.0625, 2.1250, or 4.2500 Gbps port operation.
- **Power supply assembly -** A green LED on each external assembly illuminates when the CRU is operational.

## Maintenance port

The rear panel has a 9-pin DSUB maintenance port that provides a connection for a local terminal or dial-in connection for a remote terminal. The port is typically used only by maintenance personnel, however operators can use the port to configure network addresses.

## Chassis ground connector

The front panel has a chassis ground connector for an electrostatic discharge (ESD) wrist strap and grounding cable. Plug the grounding cable into the connector when performing a maintenance action with the switch connected to facility power (grounded).

## **Switch specifications**

This section lists physical characteristics, storage and shipping environment, operating environment, and service clearances.

## Physical characteristics

#### **Dimensions:**

Height: 4.1 centimeters (1.6 inches) or 1 rack unit

Width: 19.9 centimeters (7.8 inches)

**Depth:** 33.3 centimeters (13.1 inches), plus 6.1 centimeters

(2.4 inches) for external power supplies

Weight: 4.0 kilograms (8.8 pounds)

#### Power requirements:

**Input voltage:** 90 to 264 VAC

**Input current:** 0.18 amps at 208 VAC

Input frequency: 47 to 63 Hz

#### Heat dissipation:

36 watts (123 BTUs/hr)

#### Cooling airflow clearances (switch chassis):

**Right and left side:** 1.3 centimeters (0.5 inches)

Front and rear: 7.6 centimeters (3.0 inches)

Top and bottom: No clearance required

#### Shock and vibration tolerance:

60 Gs for 10 milliseconds without nonrecoverable errors

#### Acoustical noise:

70 dB "A" scale

#### **Inclination:**

 $10^0$  maximum

# Storage and shipping environment

Protective packaging must be provided to protect the switch under all shipping methods (domestic and international).

#### **Shipping temperature:**

$$-40^{0}$$
 C to  $60^{0}$  C ( $-40^{0}$  F to  $140^{0}$  F)

#### Storage temperature:

## Shipping relative humidity:

#### Storage relative humidity:

#### Maximum wet-bulb temperature:

#### Altitude:

## Operating environment

#### Temperature:

$$4^{0}$$
 C to  $40^{0}$  C ( $40^{0}$  F to  $104^{0}$  F)

## Relative humidity:

8% to 80%

## Maximum wet-bulb temperature:

#### Altitude:

3,048 meters (10,000 feet)

## Maintenance approach

The maintenance approach instructs service personnel to perform fault isolation and repair procedures without degrading or interrupting product operation or associated applications. Fault isolation begins when one or more of the following occur:

 Event information displays at a browser-capable PC communicating with the product through the EFCM Basic Edition interface.

- Event information displays at a LAN-connected PC or workstation communicating with the rack-mount management server running a SAN management application.
- LEDs on the product front panel or CRUs illuminate to indicate a hardware malfunction.
- An unsolicited SNMP trap message is received at a management workstation, indicating an operational state change or failure.
- Event notification is received at a designated support center through an e-mail message or the call-home feature.

Fault isolation and repair information is provided through maintenance analysis procedures (MAPs). MAPs are step-by-step procedures that provide information to interpret events, isolate a failure to a CRU, remove and replace the CRU, and verify product operation. Fault isolation begins with *MAP 0000: Start MAP*.

## Switch management

The switch is managed and controlled through a:

- Customer-supplied PC platform with Internet communication to the product-resident EFCM Basic Edition interface.
  - The interface allows service personnel to perform configuration tasks, view system alerts and related log information, and monitor switch status, port status, and performance. CRU status and system alert information are highly visible.
- Optional management server (running a SAN management application) that provides a central point of control for up to 48 switches or managed products.
  - A customer-supplied PC or workstation (with client applications installed) communicates with the server through a through a corporate intranet.
- Customer-supplied PC or UNIX-based platform with the server and client SAN management and Element Manager applications installed by the customer.

## Management server

An optional management server can be installed to run EFCM Basic. The minimum specifications are described below.

## Management server specifications

This section summarizes minimum and recommended hardware specifications for a management server. Servers may ship with more enhanced hardware, such as a faster processor, additional random-access memory (RAM), or a higher-capacity hard drive.

## Minimum specifications

Minimum server specifications are:

- A rack-mount server running the Intel® Pentium® 4 processor with a 2 gigahertz (GHz) or greater clock speed, using the Microsoft Windows 2000 Professional (with service pack 4), Windows XP Professional (with service pack 2), or Windows Server 2003 operating system (Enterprise Edition with service pack 1) operating system.
- TightVNC<sup>TM</sup> Viewer Version 1.2.7 client-server software control package that provides remote network access (through a web browser) to the management server desktop.
- 1,024 megabyte (MB) RAM.
- 40 gigabyte (GB) internal hard drive.
- 1.44 MB 3.5-inch slim-type disk drive.
- 24X read speed slim-type compact disk-rewritable (CD-RW) and 8X read speed digital video disk (DVD) combination drive, data only.
- 56K peripheral component interconnect (PCI) internal data and fax modem, using the V .92 dial-up specification.
- 16 MB graphics card.
- Network interface card (NIC) with two 10/100 Mbps Ethernet adapters using RJ-45 connectors.

## Recommended specifications

Recommended server specifications are:

- A rack-mount server running the Intel Pentium 4 processor with a 3 GHz or greater clock speed, using an 800 megahertz (MHz) front side bus, using the Microsoft Windows Server 2003 operating system (Enterprise Edition with service pack 1).
- TightVNC<sup>TM</sup> Viewer Version 1.2.7 client-server software control
  package that provides remote network access (through a web
  browser) to the management server desktop.

- 2,048 MB (or greater) double data-rate synchronous dynamic random access memory (SDRAM).
- 40 GB (or greater) internal hard drive, with advanced technology attachment (ATA-100) integrated drive electronics interface operating at 7,200 rpm.
- 1.44 MB 3.5-inch slim-type disk drive.
- 48X read speed slim-type CD-RW and 32X read speed DVD combination drive, data only.
- 56K PCI internal data and fax modem, using the V .92 dial-up specification.
- Video graphics array (VGA) capable 32 MB graphics card.
- NIC with two 10/100 Mbps Ethernet adapters using RJ-45 connectors.

#### Ethernet hub (optional)

The management server and managed switches connect through a 10/100 Base-T Ethernet hub. Figure 3 illustrates the 24-port hub.

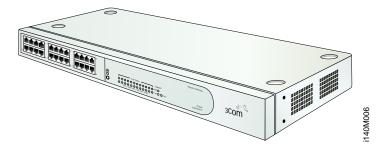

Figure 3 24-Port Ethernet hub

Hubs can be daisy-chained to provide additional connections as more switches (or other IBM-managed products) are installed on a network. Multiple hubs are daisy-chained by attaching RJ-45 Ethernet patch cables and configuring each hub through a medium-dependent interface (MDI) switch.

# Error-detection, reporting, and serviceability features

The switch provides the following error detection, reporting, and serviceability features:

- LEDs on switch CRUs and adjacent to Fibre Channel ports that provide visual indicators of hardware status or malfunctions.
- Redundant CRUs (SFP transceivers and power supply assemblies) that are removed or replaced without disrupting switch or Fibre Channel link operation.
- A modular design that enables quick removal and replacement of CRUs without the use of tools or equipment.
- System alerts and logs that display switch, Ethernet link, and
  Fibre Channel link status at the EFCM Basic Edition interface,
  client communicating with the management server, or customersupplied server (running a SAN management application).
- Diagnostic software that performs power-on self-tests (POSTs) and port diagnostics (loopback tests).
- An RS-232 maintenance port at the rear of the switch (port access is password protected) that enables installation or service personnel to change the switch's IP address, subnet mask, and gateway address.
  - These parameters can also be changed through a Telnet session, access for which is provided through a local or remote PC with an Internet connection to the switch.
- Data collection through the EFCM Basic Edition interface or Element Manager application to help isolate system problems.
   The data includes a memory dump file and audit, hardware, and engineering logs.
- Beaconing to assist service personnel in locating a specific port or switch. When port beaconing is enabled, the amber LED associated with the port flashes. When unit beaconing is enabled, the system error indicator on the front panel flashes. Beaconing does not affect port or switch operation.
- An internal modem for use by support personnel to dial-in to the management server (optional) for event notification and to perform remote diagnostics.

 Automatic notification of significant system events (to support personnel or administrators) through e-mail messages or the call-home feature.

**NOTE:** The call-home feature is not available through the EFCM Basic Edition. The call-home feature may not be available if the EFCM Basic application is installed on a customer-supplied platform.

- SNMP management using the Fibre Channel Fabric Element MIB, Transmission Control Protocol/Internet Protocol (TCP/IP) MIB-II definition (RFC 1157), or a product-specific private enterprise MIB that runs on the switch. Up to six authorized management workstations can be configured through the EFCM Basic Edition interface or Element Manager application to receive unsolicited SNMP trap messages. The trap messages indicate product operational state changes and failure conditions.
- Optional SNMP management using the Fibre Alliance MIB that runs on the management server. Up to 12 authorized management workstations can be configured through the SAN management application to receive unsolicited SNMP trap messages. The trap messages indicate operational state changes and failure conditions.

#### Tools and test equipment

This section describes tools and test equipment that may be required to install, test, service, and verify operation of the product and attached management server. These tools are supplied with the product or must be supplied by service personnel.

# Tools used with the product

The following tools may be used to service the product:

• **Door key** - A door key with 5/16-inch socket (Figure 4) may be required to open front and rear doors of the equipment cabinet. A 5/16-inch socket wrench may also be used.

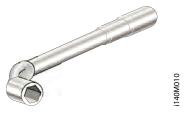

Figure 4 Door key

 Loopback plug - A multimode (shortwave laser) or singlemode (longwave laser) loopback plug (Figure 5) is required to perform port diagnostic tests. Loopback plugs are shipped with the product, depending on the types of port transceivers installed.

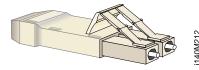

Figure 5 Loopback plug

Fiber-optic protective plug - For safety and port transceiver
protection, fiber-optic protective plugs (Figure 6) are inserted in
all product ports without fiber-optic cables attached. Products are
shipped with protective plugs installed.

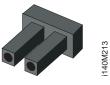

Figure 6 Fiber-optic protective plug

• **Null modem cable -** An asynchronous RS-232 null modem cable (Figure 7) is required to configure product network addresses and acquire event log information through the product's serial port. The cable has nine conductors and DB-9 female connectors.

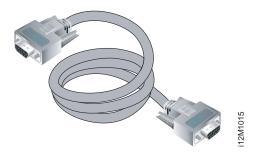

Figure 7 Null modem cable

#### Tools supplied by service personnel

The following tools should be supplied by service personnel:

- Scissors or pocket knife A sharp cutting edge (scissors or knife blade) is required to cut protective strapping when unpacking replacement CRUs.
- Flat-tip and cross-tip (Phillips) screwdrivers Screwdrivers are required to remove, replace, adjust, or tighten CRUs, chassis, or cabinet components.
- **T10 Torx**<sup>®</sup> **tool** The tool is required to rack-mount products or to remove, replace, adjust, or tighten chassis or cabinet components.
- ESD grounding cable and wrist strap An ESD wrist strap is required when working with ESD-sensitive CRUs, including optical transceivers.
- **Maintenance terminal** A desktop or notebook PC is required to configure product network addresses and acquire event log information through the maintenance port. The PC must have:
  - The Microsoft® Windows® 98, Windows® 2000, Windows® 2003, Windows® XP, or Windows® ME operating system installed.
  - RS-232 serial communication software (such as ProComm Plus™ or HyperTerminal) installed. HyperTerminal is provided with Windows operating systems.
- Fiber-optic cleaning kit The kit contains tools and instructions to clean fiber-optic cables, connectors, loopback plugs, and protective plugs.

# **Chapter 2: Installation tasks**

This chapter describes tasks to install, configure, and verify operation of the SAN16M-2 using the EFCM Basic Edition interface or storage area network (SAN) management application. The product can be installed on a table top, mounted in a standard 19-inch equipment rack.

# **Factory defaults**

Table 2 lists factory-set defaults for the product.

Table 2 Factory-set defaults (product)

| Item                                                    | Default       |
|---------------------------------------------------------|---------------|
| EFCM Basic Edition interface user name (case sensitive) | Administrator |
| EFCM Basic Edition interface password (case sensitive)  | password      |
| Customer-level password (maintenance port access)       | password      |
| Maintenance-level password (maintenance port access)    | level-2       |
| IP address                                              | 10.1.1.10     |
| Subnet mask                                             | 255.0.0.0     |
| Gateway address                                         | 0.0.0.0       |

# Installation task summary

Table 3 summarizes installation tasks for the product, optional management server, and optional Ethernet hub. The table describes each task, states if the task is optional, and lists the page reference.

© Copyright IBM Corp. 2006

Table 3 Installation task summary

| Task number and description                                              | Required or optional                                                                                  | Page |
|--------------------------------------------------------------------------|----------------------------------------------------------------------------------------------------|------|
| Task 1: Verify installation requirements                                 | Required.                                                                                             | 19   |
| Task 2: Unpack, inspect, and install the Ethernet hub (optional)         | Perform task if hub is required to connect switch and management interface.                           | 20   |
| Task 3: Unpack, inspect, and install the product                         | Required.                                                                                             | 23   |
| Task 4: Configure product at the EFCM Basic Edition interface (optional) | Perform task if switch is managed through the EFCM Basic Edition interface.                           | 26   |
| Task 5: Configure product network information (optional)                 | Configure if connecting multiple switches or connecting switch and management server to a public LAN. | 46   |
| Task 6: Configure server password and network addresses                  | Required if management server is used.                                                                | 49   |
| Task 7: Configure management server information                          | Required if management server is used.                                                                | 52   |
| Task 8: Configure Windows operating system users                         | Required if management server is used.                                                                | 55   |
| Task 9: Set management server date and time                              | Required if management server is used.                                                                | 58   |
| Task 10: Configure the call-home feature (optional)                      | Configure if specified by customer and telephone connection is provided.                              | 60   |
| Task 11: Assign user names and passwords                                 | Required if management server is used.                                                                | 61   |
| Task 12: Configure the product to the management application             | Required if management server is used.                                                                | 63   |
| Task 13: Record or verify server restore information                     | Required if management server is used.                                                                | 64   |
| Task 14: Verify product-to-server communication                          | Required if management server is used.                                                                | 65   |
| Task 15: Configure PFE key (optional)                                    | Configure if product feature enablement (PFE) key is ordered.                                         | 67   |
| Task 16: Configure management server (optional)                          | Configure for open-systems host control of switch.                                                    | 68   |
| Task 17: Set product date and time                                       | Required if management server is used.                                                                | 69   |
| Task 18: Configure the Element Manager application                       | Required if management server is used.                                                                | 71   |
| Task 19: Back up configuration data                                      | Required if management server is used.                                                                | 85   |
| Task 20: Cable Fibre Channel ports                                       | Required.                                                                                             | 88   |
| Task 21: Configure zoning (optional)                                     | Perform task to configure zoning.                                                                     | 89   |
| Task 22: Connect product to a fabric element (optional)                  | Perform task to connect switch to a Fibre channel fabric.                                             | 89   |

## **Task 1: Verify installation requirements**

Verify the following requirements are met prior to product and management interface installation. Ensure:

- A site plan is prepared, configuration planning tasks are complete, planning considerations are evaluated, and related planning checklists are complete. Refer to the *IBM TotalStorage Products in a SAN Environment - Planning Manual* (GC26-7675) for information.
- Fibre Channel SAN design and director, switch, and SAN router device connectivity are evaluated, and the related planning worksheet is complete. Refer to the *IBM TotalStorage Products in a SAN Environment Planning Manual* (GC26-7675) for information.
- Support is available for one of the following product management methods:
  - A browser-capable PC and Internet connectivity to support the product-resident EFCM Basic Edition interface, or
  - A rack-mount management server or browser-capable PC and LAN segment connectivity to support operation of SAN management and Element Manager applications.
- Support equipment and technical personnel are available for the installation.
- The required number and type of fiber-optic jumper cables are delivered and available. Ensure cables are the correct length and have the required connectors.
- A cabinet or customer-supplied 19-inch equipment rack and associated hardware are available (optional).
- Remote workstations or simple network management protocol (SNMP) workstations are available (optional). Workstations are customer-supplied and connected through a public or dedicated LAN segment.

## Task 2: Unpack, inspect, and install the Ethernet hub (optional)

The product is managed through either:

- An Internet connection to a browser-capable PC (EFCM Basic Edition interface). Connection of a LAN segment with multiple switches to the Internet may require installation of a 24-port Ethernet hub.
- A 10/100 megabit per second (Mbps) LAN connection to a
  management server. Connectivity may require installation of a
  24-port Ethernet hub. A combination of up to 48 products can be
  configured and managed on one network, therefore multiple,
  daisy-chained hubs may be required to provide sufficient port
  connections.

The following paragraphs provide instructions to unpack, inspect, and install one or more Ethernet hubs.

- If the existing Ethernet LAN segment is adequate for connectivity and a hub is not delivered, this task is not required. Go to *Task 3: Unpack, inspect, and install the product*.
- If the hub is delivered in an equipment cabinet, go to *Task 5: Configure product network information (optional)*.

#### Unpack and inspect Ethernet hub

Unpack and inspect Ethernet hub(s) as follows:

- Inspect shipping container(s) for damage. If a container is damaged, ensure a freight carrier representative is present when the container is opened. Unpack shipping container(s) and inspect each item for damage. Ensure packaged items correspond to items listed on the enclosed bill of materials.
- 2. If any items are damaged or missing, within the United States and Canada, contact the IBM Quality Hotline toll-free 1-800-442-6773 or direct dial in other locations: 770-858-8459.

#### **Desktop installation**

To install and configure up to three Ethernet hubs on a desktop:

1. Remove the backing from the four adhesive rubber pads and apply the pads to the underside of each hub. Ensure pads are aligned with the scribed circles at each corner.

- 2. Position the first hub on a table or desktop as directed by the customer. Stack the remaining hubs on top of the first hub. Ensure the adhesive rubber pads on the underside of a hub align with the recesses on the top of the hub below.
- 3. To daisy-chain (connect) the hubs:
  - a. To connect the top and middle stacked hubs, connect an RJ-45 patch cable to port **24** of the top hub, then connect the cable to port **12** of the middle hub.
  - b. To connect the bottom and middle stacked hubs, connect a second RJ-45 patch cable to port **24** of the middle hub, then connect the cable to port **12** of the bottom hub.
  - c. As shown in Figure 8 (1 and 2), use a pointed instrument to set the medium-dependent interface (MDI) switch on the top and middle hubs to MDI (in). As shown in Figure 8 (3), set the MDI switch on the bottom hub to MDIX (out).

**NOTE:** To connect two hubs, use middle and bottom hub instructions only.

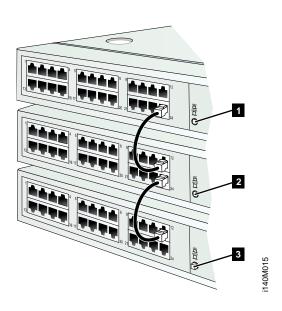

Figure 8 Patch cable and MDI selector configuration

- 4. Connect a power cord to an AC power strip and the receptacle at the rear of each hub. Use an extension cord if required.
- 5. Connect the AC power strip to facility power. Power for each hub switches on when the strip is connected to facility AC power.
- 6. Inspect the front panel of each hub. Ensure each green **Power** light-emitting diode (LED) illuminates.

#### Rack-mount installation

Perform the following steps to install and configure up to three Ethernet hubs in a Fabricenter cabinet or customer-supplied 19-inch equipment rack. A pointed instrument (pencil tip or bent paper clip), #2 Phillips screwdriver, and 1/8-inch Allen wrench are required.

1. Secure one mounting bracket to each side of the first hub as shown in Figure 9. Use the two brackets and four pan-head Phillips screws  $(8/32 \times 0.5\text{-inch})$  provided.

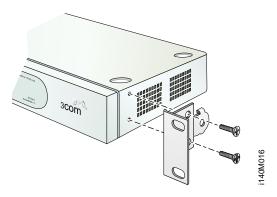

Figure 9 Mounting bracket installation (Ethernet hub)

- 2. Position the hub as directed by the customer. Align screw holes in the mounting brackets with screw holes in the rack-mount standards.
- 3. Secure both sides of the hub to the rack-mount standards. Use the 1/8-inch Allen wrench and four Allen-head mounting screws  $(10/32 \times 0.5$ -inch) provided.
- Repeat all previous steps in this procedure for the remaining hubs.
- To daisy-chain (connect) the hubs:

- a. To connect the top and middle stacked hubs, connect an RJ-45 patch cable to port **24** of the top hub, then connect the cable to port **12** of the middle hub.
- b. To connect the bottom and middle stacked hubs, connect a second RJ-45 patch cable to port **24** of the middle hub, then connect the cable to port **12** of the bottom hub.
- c. As shown in the figure captioned *Patch cable and MDI selector configuration* (1 and 2), use a pointed instrument to set the medium-dependent interface (MDI) switch on the top and middle hubs to **MDI** (in). As shown in Figure 8 (3), set the MDI switch on the bottom hub to **MDIX** (out).

**NOTE:** To connect two hubs, use the middle and bottom hub instructions only.

Connect a power cord to a rack power strip and the receptacle at the rear of each hub. Power for each hub switches on when the hub (and equipment rack) are connected to facility AC power.

**NOTE:** Ensure each hub is connected to a separate rack power strip.

Inspect the front panel of each hub. Ensure each green Power LED illuminates.

# Task 3: Unpack, inspect, and install the product

The following paragraphs provide instructions to unpack, inspect, and install one or more switches.

#### Unpack and inspect switch

Unpack and inspect the switch(es) as follows:

- 1. Inspect shipping container(s) for damage caused during transit. If a container is damaged, ensure a representative from the freight carrier is present when the container is opened.
- 2. Unpack shipping container(s) and inspect each item for damage. Ensure the packaged items correspond to the items listed on the enclosed bill of materials.

3. If any items are damaged or missing, call the IBM Quality Hotline toll-free at 1-800-442-6773 within the United States and Canada. In other locations direct dial 770-858-8459.

## Desktop installation

To install a switch on a desktop:

- 1. Remove the backing from the four adhesive rubber pads and apply the pads to the underside of the switch. Ensure pads are aligned with the scribed circles at each corner.
- Position the switch on a table or desktop as directed by the customer. Ensure:
  - Grounded AC electrical outlets are available.
  - Adequate ventilation is present, and areas with excessive heat, dust, or moisture are avoided.
  - All planning considerations are met. Refer to the *IBM TotalStorage Products in a SAN Environment Planning Manual* (GC26-7675) for information.
- Verify all customer-replaceable units (CRUs) are installed as ordered.
- Connect both power supply adapter cords to output jacks at the rear of the chassis.
- 5. Connect AC power cords to connectors on each external power supply and to separate (for redundancy) facility power sources that provide single-phase, 100 to 240 volt alternating current (VAC) current.
- When the first power cord is connected, the switch powers on and performs power-on self-tests (POSTs). During POSTs:
  - a. The green power (PWR) LED on the front panel illuminates.
  - b. The amber system error (**ERR**) LED on the front panel blinks momentarily while the switch is tested.
  - c. The green LED associated with the Ethernet port blinks momentarily while the port is tested.
  - d. LEDs associated with Fibre Channel ports blink momentarily while the ports are tested.
- After successful POST completion, the PWR LED remains illuminated and all other front panel LEDs extinguish.

- 8. If a POST error or other malfunction occurs, go to *MAP 0000: Start MAP* to isolate the problem.
- 9. Perform one of the following:
  - If the switch is to be managed through the EFCM Basic Edition interface, go to Task 4: Configure product at the EFCM Basic Edition interface (optional).
  - If the switch is to be managed through a management or customer-supplied server, go to *Task 5: Configure product network information (optional)*.

#### Rack-mount installation

Perform the following steps to install and configure the switch in a cabinet or a customer-supplied equipment rack. An optional rack-mount kit, T10 Torx tool, and #2 Phillips screwdriver are required.

- 1. Locate the rack-mount position as directed by the customer.
- 2. Verify all CRUs are installed as ordered.
- 3. Open the rack-mount kit and inspect the contents. Refer to the enclosed bill of materials and verify all parts are delivered.
- 4. Using a T10 Torx tool and #2 Phillips screwdriver, install the switch in the equipment cabinet.
- Connect both power supply adapter cords to output jacks at the rear of the chassis.
- 6. Connect AC power cords to connectors on each external power supply and to separate (for redundancy) rack power strips connected to a facility power source that provides single-phase, 100 to 240 VAC current.
- 7. When the first power cord is connected, the switch powers on and performs POSTs. During POSTs:
  - a. The green power (PWR) LED on the front panel illuminates.
  - b. The amber system error (ERR) LED on the front panel blinks momentarily while the switch is tested.
  - c. The green LED associated with the Ethernet port blinks momentarily while the port is tested.

- d. LEDs associated with Fibre Channel ports blink momentarily while the ports are tested.
- 8. After successful POST completion, the **PWR** LED remains illuminated and all other front panel LEDs extinguish.
- 9. If a POST error or other malfunction occurs, go to *MAP 0000: Start MAP* to isolate the problem.
- 10. Perform one of the following:
  - If the switch is to be managed through the EFCM Basic Edition interface, go to Task 4: Configure product at the EFCM Basic Edition interface (optional).
  - If the switch is to be managed through a management or customer-supplied server, go to *Task 5: Configure product network information (optional)*.

# Task 4: Configure product at the EFCM Basic Edition interface (optional)

Perform these procedures to configure the product from the EFCM Basic Edition interface. A browser-capable PC with Internet or Ethernet LAN access is required. To open the interface:

- 1. Connect the Ethernet patch cable (supplied with the product) to the RJ-45 connector (labelled **10/100**) at the front panel.
- Connect the remaining end of the Ethernet cable to the Internet or LAN segment as directed by the customer. If the hub installed in Task 2: Unpack, inspect, and install the Ethernet hub (optional) provides connectivity, connect the cable to any available hub port.
- 3. At the PC, launch the browser application (Netscape Navigator or Internet Explorer).
- 4. Enter the default Internet Protocol (IP) address of the switch (10.1.1.10) as the uniform resource locator (URL). The *Enter Network Password* dialog box displays.
- 5. Type the case-sensitive default user name (**Administrator**) and password (**password**) and click *OK*. The *First Time Login View* displays.

- 6. Type customer-specified values in the *User Name*, *New Password*, and *Confirm Password* fields, then click *Activate*. The *Topology View* displays with status information about each fabric element, including the product to be configured.
- 7. Click Switch Details. The Hardware View displays (Figure 10).

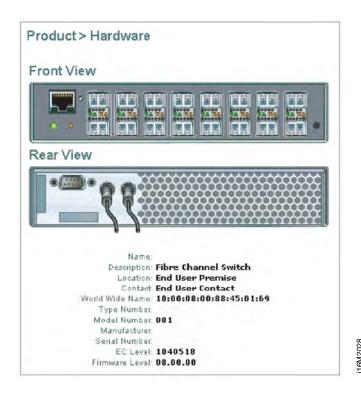

Figure 10 Hardware View

- 8. To configure the product from the EFCM Basic Edition interface, selectively perform the following tasks according to customer requirements:
  - Product includes identification, date and time, parameters, fabric parameters, and network addresses.
  - Ports includes basic information, buffer-to-buffer credits (BB\_Credits), and N\_Port identifier virtualization (NPIV).

- Management includes SNMP trap message recipients, command line interface (CLI), open systems management server (OSMS), secure socket layer (SSL) encryption.
- **Options** includes product feature enablement (PFE) keys.
- Security includes SANtegrity authentication (settings, access control list, and remote authentication dial-in user service (RADIUS) server support), Enterprise Fabric Mode, and SANtegrity binding (fabric, switch, and port binding).
  - Interswitch links includes OpenTrunking, preferred path, and interswitch link (ISL) port fencing.

#### Configure product identification

Perform this procedure to configure the product identification. The *Name, Location*, and *Contact* variables correspond respectively to the SNMP variables *sysName*, *sysLocation*, and *sysContact*, and are used by management workstations when obtaining product data.

1. Select *Switch* and *Identification* from the *Configure* menu at any view. The *Identification View* displays (Figure 11).

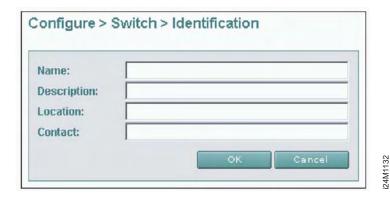

Figure 11 Identification View

- a. Type a unique product name of 24 alphanumeric characters or less in the *Name* field. If installed on a public LAN, the name should reflect the product's Ethernet network domain name system (DNS) host name.
- b. Type a product description of 255 alphanumeric characters or less in the *Description* field.

- c. Type the product's physical location (255 alphanumeric characters or less) in the *Location* field.
- d. Type the name of a contact person (255 alphanumeric characters or less) in the *Contact* field.
- 2. Click OK to save and activate changes.

#### Configure date and time

Perform this procedure to configure product date and time.

1. Select *Switch* and *Date & Time* from the *Configure* menu at any view. The *Date Time View* displays (Figure 12).

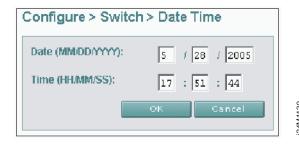

Figure 12 Date Time View

- a. Click *Date* fields that require change, and type numbers in the following ranges:
  - Month (*MM*): **1** through **12**.
  - Day (*DD*): **1** through **31**.
  - Year (*YYYY*): greater than **1980**.
- b. Click *Time* fields that require change, and type numbers in the following ranges:
  - Hour (*HH*): **0** through **23**.
  - Minute (MM): 0 through 59.
  - Second (*SS*): **0** through **59**.
- 2. Click *OK* to save and activate changes.

#### Configure parameters

Perform this procedure to configure product operating parameters.

- 1. Set the product offline. Refer to *Set online state* for instructions.
- 2. Select *Switch* and *Parameters* from the *Configure* menu at any view. The *Parameters View* displays (Figure 13).
  - a. At the *Insistent Domain ID* field, check (enable) or uncheck (disable) the parameter. When enabled, the value configured in the *Preferred Domain ID* field becomes the active domain ID when the fabric initializes.

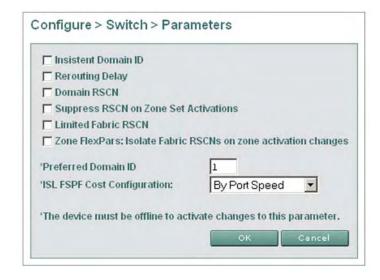

24M1134

Figure 13 Parameters View

- b. At the *Rerouting Delay* field, check (enable) or uncheck (disable) the parameter. When enabled, traffic is delayed through the fabric by the user-specified error detect time out value (E\_D\_TOV). This delay ensures Fibre Channel frames are delivered to their destination in order.
- c. At the *Domain RSCN* field, check (enable) or uncheck (disable) the parameter. When enabled, attached devices can register to receive notification when other devices change state.

- d. At the *Suppress RSCN* on *Zone Set Activations* field, check (enable) or uncheck (disable) the parameter. When enabled, RSCNs are not transmitted when a zone set is activated.
- e. At the *Limited Fabric RSCN* field, check (enable) or uncheck (disable) the parameter. When enabled, RSCNs are not transmitted after a product initial program load (IPL). At the *Zone Flexpars: Isolate Fabric RSCNs on zone activation changes* field, check (enable) or uncheck (disable) the parameter. When enabled, zone FlexPars isolate and prevent fabric-format RSCNs from propagating to devices in zones that are not impacted.
- f. At the *Preferred Domain ID* field, type a value between 1 through 31. This value uniquely identifies each fabric element.

**NOTE:** An ISL between fabric elements with identical domain IDs segments and prevents communication.

- g. At the ISL FSPF Cost Configuration field, select By Port Speed or Ignore Port Speed to calculate fabric shortest path first (FSPF) cost.
  - By Port Speed The fastest fabric path is determined by port (ISL) speed. Cost is inversely proportional to speed.
  - Ignore Port Speed ISL speed is ignored, and the fastest fabric path is determined by the number of hops. Cost is directly proportional to hop count.
- 3. Click *OK* to save and activate changes.
- 4. Set the product online. Refer to Set online state for instructions.

#### Configure fabric parameters

Perform this procedure to configure fabric operating parameters.

- 1. Set the product offline. Refer to *Set online state* for instructions.
- 2. Select *Switch* and *Fabric Parameters* from the *Configure* menu at any view. The *Fabric Parameters View* displays (Figure 14).

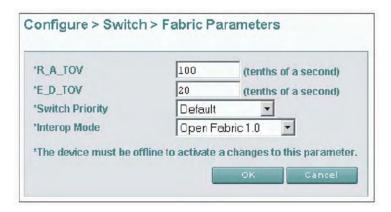

24M1131

Figure 14 Fabric Parameters View

- a. At the *R\_A\_TOV* field, type a value between **10** through **1200** tenths of a second (one through 120 seconds). Ten seconds (**100**) is the recommended value. The *R\_A\_TOV* value must exceed the *E\_D\_TOV* value.
- b. At the  $E_D_TOV$  field, type a value between **2** through **600** tenths of a second (0.2 through 60 seconds). Two seconds (**20**) is the recommended value.

**NOTE:** Fabric elements must be set to the same R\_A\_TOV and E\_D\_TOV values. An ISL between fabric elements with different values segments and prevents communication.

- c. Select from the Switch Priority drop-down list to designate the fabric's principal switch. The principal switch is assigned a priority of 1 and controls the allocation and distribution of domain IDs for all fabric elements (including itself). Available selections are Default, Principal, and Never Principal.
  - *Principal* is the highest priority setting, *Default* is next, and *Never Principal* is the lowest. At least one switch in a fabric must be set as *Principal* or *Default*. If all switches are set to *Never Principal*, all ISLs segment.
- d. Select from the *Interop Mode* drop-down list to set the product operating mode. This setting affects the management mode and does not affect port operation. Available selections are:

- McDATA Fabric 1.0 Select this option if the product is fabric-attached only to other IBM directors or switches operating in McDATA fabric mode.
- Open Fabric 1.0 Select this option (default) for managing heterogeneous fabrics and if the product is fabric-attached to IBM directors or switches and other open-fabric compliant switches.

NOTE: With Open Fabric 1.0 enabled, the default zone set is disabled.

- 3. Click *OK* to save and activate changes.
- 4. Set the product online. Refer to *Set online state* for instructions.

#### Configure network information

Verify the LAN installation with the network administrator. If:

- One product is installed on a dedicated LAN, network information (IP address, subnet mask, and gateway address) does not require change.
- Multiple products are installed or a public LAN segment is used, network information must be changed to conform to the LAN addressing scheme.

Perform this procedure to change product network information.

- 1. Select *Switch* and *Network* from the *Configure* menu at any view. The *Network View* displays (Figure 15).
  - a. At the *IP Address* field, type the new value as specified by the network administrator (default is **10.1.1.10**).
  - b. At the *Subnet Mask* field, type the new value as specified by the network administrator (default is **255.0.0.0**).
  - c. At the *Gateway Address* field, type the new value as specified by the network administrator (default is **0.0.0.0**).

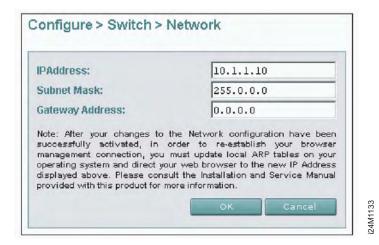

Figure 15 Network View

- 2. Click *OK* to save and activate changes. An acknowledgement message displays, indicating the browser PC must be directed to the new IP address.
- 3. Update the address resolution protocol (ARP) table for the browser PC.
  - a. Close the EFCM Basic Edition interface and all browser applications.
  - b. At the Windows desktop, click *Start* at the left side of the task bar. The *Windows Workstation* menu displays.
  - At the Windows Workstation menu, sequentially select the Programs and Command Prompt options. A disk operating system (DOS) window displays.
  - d. Delete the switch's *old* IP address from the ARP table. At the command (C:\) prompt, type **arp** -d *xxx.xxx.xxx*, where *xxx.xxx.xxx* is the old IP address for the switch.
  - e. Click close (*X*) at the upper right corner of the DOS window to close the window and return to the Windows desktop.
- 4. At the product front panel, press and hold the **IML/RESET** button for ten seconds to perform a power-on reset (POR).

- 5. At the PC, launch the browser application (Netscape Navigator or Internet Explorer). Enter the products's *new* IP address as the Internet URL. The *Enter Network Password* dialog box displays.
- 6. Type the case-sensitive user name and password and click *OK*. The EFCM Basic Edition interface opens and the *Topology View* displays with status information about each fabric element.

## Configure basic port information

Perform this procedure to configure basic port information.

1. Select *Ports* and *Basic Info* from the *Configure* menu at any view. The *Basic Information View* displays (Figure 16).

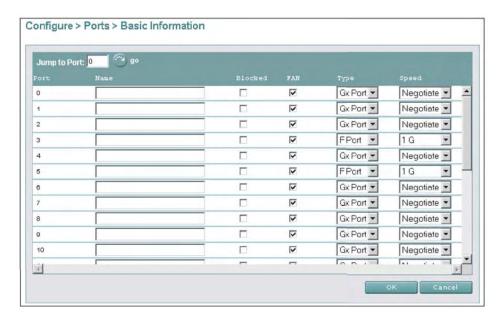

16M2011

Figure 16 Basic Information View

- a. For each port to be configured, type a port name of 24 alphanumeric characters or less in the *Name* field. The port name should characterize the device to which the port is attached.
- b. Click a check box in the *Blocked* column to block or unblock a port (default is unblocked). A check mark indicates a port is blocked.

- c. Click the check box in the FAN column to enable or disable the fabric address notification (FAN) feature (default is enabled). A check mark indicates FAN is enabled. When enabled, an FL\_Port transmits FAN frames after loop initialization to verify FC-AL devices are still logged in.
- d. Select from the drop-down list in the *Type* column to configure the port type. Available selections are fabric port (F\_Port), expansion port (E\_Port), generic port (G\_Port), generic mixed port (GX\_Port), and fabric mixed port (FX\_Port).
- e. Select from the drop-down list in the *Speed* column to configure the port transmission rate. Available selections are auto-negotiate between 1.0625 and 2.1250 gigabit per second (Gbps) operation (**Negotiate**), 1.0625 Gbps operation (**1 Gb/sec**), 2.1250 Gbps operation(**2 Gb/sec**), and 4.065 Gbps (4 Gb/sec).
- 2. Click *OK* to save and activate changes.

## Configure port BB\_Credit

The switch provides a port buffer pool of 150 receive BB\_Credits. Each port can be assigned between two and 120 credits, provided the total credits allocated to all ports does not exceed 150. The default value is six credits per port. Perform this procedure to configure port receive BB\_Credit:

- 1. Set all or a subset of user-specified ports offline. Refer to *Set online state* or *Block or unblock a port* for instructions.
- 2. Select *Ports* and *RX BB\_Credit* from the *Configure* menu at any view. The *RX BB\_Credit View* displays.
- 3. Perform one of the following:
  - To set all offline ports to default values, click *Default*.
  - To set an offline port to a user-specified value, type the desired value in the RX BB\_Credit column.
- 4. Click *OK* to save and activate changes.
- 5. Set all or user-specified ports online. Refer to *Set online state* (all) or *Block or unblock a port* (specified ports) for instructions.

#### Configure port NPIV

NPIV allows multiple (up to 256) Fibre Channel addresses to be assigned to a node (N\_Port). The NPIV feature must be installed. Refer to *Install PFE keys (optional)* for instructions. Perform this procedure to configure ports for NPIV connectivity.

- 1. Select *Ports* and *NPIV* from the *Configure* menu at any view. The *NPIV View* displays.
- 2. Click *Enable* to activate product NPIV operation.
- 3. To set a port to a user-specified value, type the desired value (1 through 256) in the *Login* column.
- 4. Click *OK* to save and activate changes.

## Configure SNMP

Perform this procedure to configure names, write authorizations, addresses, and user datagram protocol (UDP) port numbers for SNMP trap message recipients. To configure recipient workstations:

1. Select *SNMP* from the *Configure* menu at any view. The *SNMP View* displays (Figure 17).

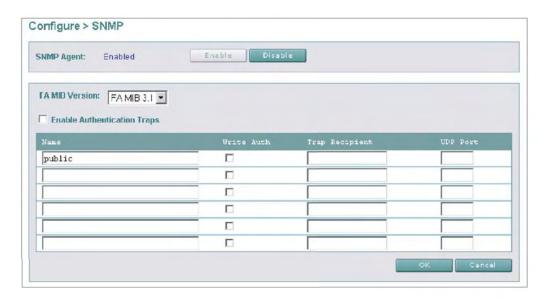

Figure 17 SNMP View

4M1143

- a. Click *Enable* to activate the installed SNMP agent.
- b. Select the appropriate Fibre Alliance management information base (FA MIB) from the FA MIB Version drop-down list. Valid selections are FA MIB Version 3.0 or FA MIB Version 3.1.
- c. Click (check) the *Enable Authentication Traps* check box to enable transmission of SNMP trap messages to recipients.
- d. For each configured recipient, type a community name of 32 alphanumeric characters or less in the *Name* field. The name is incorporated in SNMP trap messages to ensure against unauthorized viewing.
- e. Click (check) the box in the *Write Auth* column to enable write authorization for the trap recipient (default is disabled). When enabled, a configured user can change *sysContact*, *sysName*, and *sysLocation* SNMP variables.
- f. Type the IP address or DNS host name of the trap recipient (SNMP management workstation) in the *Trap Recipient* field. It is recommended the IP address be used.
- g. Type a decimal port number in the *UDP Port Number* field to specify the UDP port number
- 2. Click OK to save and activate changes.

#### **Enable CLI**

Perform this procedure to toggle (enable or disable) the state of the product's command line interface. To change the CLI state:

1. Select *CLI* from the *Configure* menu at any view. The *CLI View* displays (Figure 18).

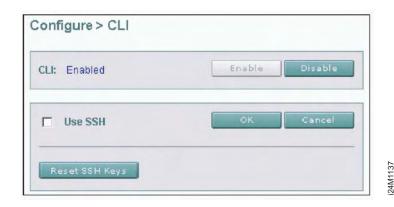

Figure 18 CLI View

- 2. Perform one of the following:
  - Click *Enable* to activate the CLI.
  - Click Disable to deactivate the CLI.
- 3. Click (check) the *Use SSH* check box to enable secure shell (SSH) protocol. The protocol controls CLI access to the product and provides software-enforced encryption.
- 4. Click *OK* to save and activate changes.

#### Enable or disable host control

Perform this procedure to configure the open systems management server and enable OSI host control of the product. Implementing and enabling OSI host control requires installation of a SAN management application on the OSI server. Applications include Veritas<sup>®</sup> SANPoint<sup>TM</sup> Control or Tivoli<sup>®</sup> NetView<sup>®</sup>. To enable or disable OSMS host control:

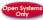

1. Select *OSMS* from the *Configure* menu at any view. The *OSMS View* displays (Figure 19).

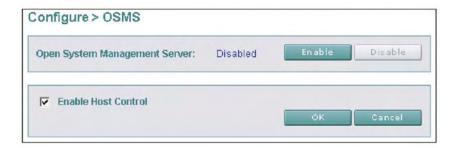

tM1138

Figure 19 OSMS View

- 2. Perform one of the following:
  - Click Enable to activate OSMS.
  - Click Disable to deactivate OSMS.
- 3. Click (check) the *Enable Host Control* check box to activate host control of the product.
- 4. Click *OK* to save and activate changes.

### Configure SSL encryption

SSL is a protocol that encrypts internet communications. The protocol uses key encryption and includes a digital certificate that enables server authentication and SSL session initialization. To configure SSL encryption:

- 1. Select *SSL* from the *Configure* menu at any view. The *SSL View* displays (Figure 20).
- 2. With web SSL enabled, all data transmitted over an authenticated Internet connection is encrypted. Perform one of the following:
  - Click Enable to activate web SSL.
  - Click Disable to deactivate web SSL.
- 3. Software SSL enables use of an application program interface (API) connection. With software SSL enabled, secure and unsecure communications are acceptable, however, unsecure communications are directed to an encrypted API connection. Perform one of the following:

- Click Enable to activate software SSL.
- Click *Disable* to deactivate software SSL.

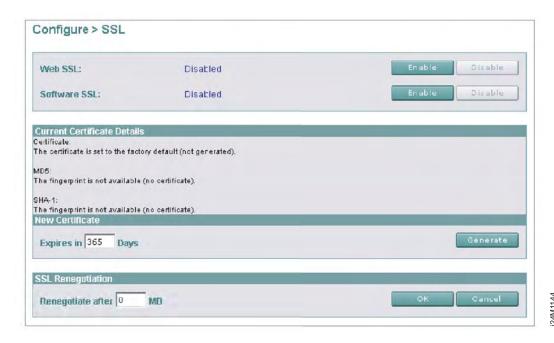

Figure 20 SSL View

- 4. To define the expiration period (in days) of the digital certificate, type a value between **30** and **3650** in the *Expires in* field. The default is **365** days. Click *Generate* to generate a new certificate.
- 5. To define a renegotiation parameter (in megabytes) for the SSL session key, type a value between **50** and **10000** in the *Renegotiate after* field. The value defines the MB of data transmitted over the connection before triggering the regeneration of a new SSL session key. An SSL session key (not part of the digital certificate) is valid only during the SSL connection, and is renegotiated per the value entered.
- 6. Click OK to save and activate changes.

## Install PFE keys (optional)

The following PFE-keyed options are available:

- **Element Manager application -** This feature enables out-of-band product management through an Element Manager interface. Products are delivered with the application enabled for a 31-day grace period. Before grace period expiration, the application must be reactivated through a PFE key.
- Flexport Technology A Flexport Technology product is delivered at a discount without all Fibre Channel ports enabled. When additional port capacity is required, the remaining ports are incrementally enabled through this feature.
- Full volatility This feature ensures no Fibre Channel frames are stored after the product is powered off or fails, and a memory dump file (that possibly includes classified data frames) is not included as part of the data collection procedure.
- N\_Port ID virtualization This feature allows up to 256 Fibre Channel addresses to be assigned to an N\_Port.
- **OpenTrunking -** This feature provides dynamic load balancing of Fibre Channel traffic across multiple ISLs.
- SANtegrity (enhanced) This feature enhances security in SANs by combining the functions of SANtegrity authentication (restricting access to Fibre Channel elements) and SANtegrity binding (controlling large and mixed fabrics).

After purchasing a feature, obtain the PFE key by following the enclosed instructions. The key is an alphanumeric string consisting of uppercase and lowercase characters that must be entered exactly, including dashes. An example format is:

#### XxXx-XXxX-xxXX-xX.

**NOTE:** PFE keys are encoded to work with the serial number of the installed switch only. Record the key to re-install the feature if required. If the switch fails and must be replaced, obtain new PFE keys from IBM. Please have the serial numbers of the failed and replacement switches, and the old PFE key number or transaction code.

After obtaining a PFE key, install the feature as follows:

1. Select *Upgrade Options* from the *Configure, Maintenance*, or *Security* menus at any view. The *Maintenance Feature Installation View* displays (Figure 21).

Feature status is indicated by a green check mark  $\checkmark$  (installed) or a red X (uninstalled). Flexport Technology status is indicated by the number of installed ports. Click a feature title in the *Feature* panel and a description appears in the *Feature Details* panel.

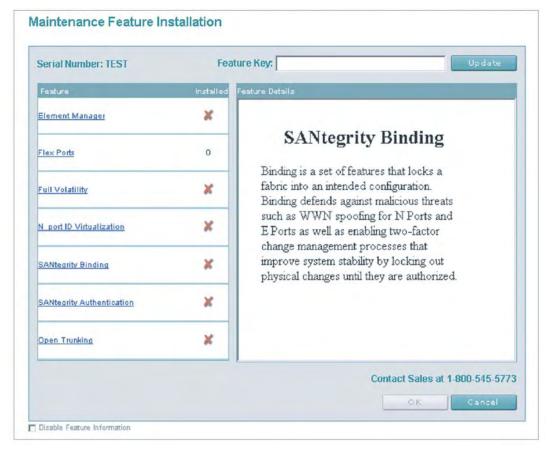

4M1147

Figure 21 Maintenance Feature Installation View

2. Type the key in the *Feature Key* field and click *Update*. The interface refreshes and indicates the update changes in the *Feature* panel.

**NOTE:** When *OK* is selected, all features are updated with new features.

- Click OK. New PFE key(s) activate, the message Feature installation in process. Your browser connection will be unavailable until unit restart is complete. displays, and the product performs a non-disruptive (to Fibre Channel traffic) firmware reset.
- 4. After the product reset, the message **Feature installation complete. Click here to login.** displays.
- 5. Click the **here** link to login and start a new EFCM Basic Edition session. The *Enter Network Password* dialog box displays.

## Configure security

This section describes optional product security features configured through *Security* menu selections. The enhanced SANtegrity PFE key must be installed. Refer to *Install PFE keys (optional)* for instructions. Features include:

- Authentication settings The Authentication Settings View provides four pages to configure optional SANtegrity authentication features, including:
  - User settings Configure password-protected administrator and operator access to the EFCM Basic Edition and command line interfaces.
  - Software settings Configure challenge handshake authentication protocol (CHAP) controlled management interface access (out-of-band and inband) to the product.
  - Device settings Configure a CHAP secret authentication sequence for nodes (devices) attached to the product through E\_Ports or N\_ports.
  - Port settings Override product-level authentication settings and enable or disable device communication on a per-port basis.
- Access control list As part of SANtegrity authentication, use the IP Access Control List View to configure a list of device IP addresses or a range of device IP addresses authorized to communicate with the product.
- RADIUS As part of SANtegrity authentication, use the RADIUS Server View to configure up to three remote authentication dial-in user service (RADIUS) servers. A RADIUS server stores and authenticates passwords and CHAP secrets.

- Enterprise Fabric Mode Use the Enterprise Fabric Mode View to enable or disable Enterprise Fabric Mode (EFM). Fabric binding is activated when EFM is enabled.
- Fabric binding Use the Fabric Binding View to lock parameters of a fabric in accordance with the user configuration. Fabric binding creates a membership list of element (director or switch) Domain\_IDs and worldwide names (WWNs) that can communicate with the product.
- **Switch binding** Use the *Switch Binding View* to create a membership list of node (device) WWNs that can attach to the product. The specified connection policy restricts product access through E\_Ports, F\_Ports, or in general (all ports).
- Port binding Use the Port Binding View to bind an attached device WWN to a product Fibre Channel port.

To configure optional features, refer to the *EFCM Basic Edition User Manual* (620-000240) for instructions.

## Configure interswitch links

This section describes optional ISL performance features configured through *Configure* menu selections. Features include:

- OpenTrunking Use the OpenTrunking View to optimize ISL bandwidth. The feature monitors data rates (congestion and BB\_Credit starvation) through multiple ISLs and load balances traffic (from congested to uncongested links) accordingly.
- Preferred path Use the Preferred Path View to specify and configure one or more ISL data paths between multiple fabric elements. At each fabric element, a preferred path consists of a source port, exit port, and destination Domain\_ID.
- Port fencing Use the Port Fencing View to minimize ISLs that bounce (repeatedly attempt to establish a connection), causing disruptive fabric rebuilds. Fencing defines a bounce threshold that when reached, automatically blocks the disruptive E\_Port.

To configure optional features, refer to the *EFCM Basic Edition User Manual* (620-000240) for instructions. If no additional options or features are to be configured, go to *Task 20: Cable Fibre Channel ports*.

# Task 5: Configure product network information (optional)

The product is delivered with default network addresses as follows:

- MAC address The media access control (MAC) address is programmed into FLASH memory on the control processor (CTP) card at manufacture. The MAC address is unique for each product, and should not be changed.
- **IP address** The default IP address is **10.1.1.10**. If multiple products are installed on the same LAN, each product (and the management server) must have a unique IP address.

**NOTE:** If multiple products and the management server are delivered in an equipment cabinet, all devices are configured with unique IP addresses that do not require change. The addresses require change only if multiple cabinets are LAN-connected.

- **Subnet mask** The default subnet mask is **255.0.0.0**. If the product is installed on a complex public LAN with one or more routers, the address may require change.
- Gateway address The default gateway address is 0.0.0.0. If the
  product is installed on a public LAN, the gateway address must
  be changed to the address of the corporate intranet's local router.

Verify the LAN installation with the customer. If one product is installed on a dedicated LAN, network addresses do not require change. Go to *Task 6: Configure server password and network addresses*.

If multiple products are installed or a public LAN segment is used, network addresses must be changed to conform to the customer's LAN addressing scheme. Perform the following steps to change a product IP address, subnet mask, or gateway address. An asynchronous RS-232 modem cable and maintenance terminal (desktop or notebook PC) with a Windows-based operating system and RS-232 serial communication software (such as ProComm Plus or HyperTerminal) are required.

1. Using a Phillips screwdriver, remove the protective cap from the 9-pin maintenance port at the rear of the chassis. Connect one end of the RS-232 modem cable to the port.

- 2. Connect the other cable end to a 9-pin serial communication port (COM1 or COM2) at the rear of the maintenance terminal PC.
- 3. Power on the maintenance terminal. At the Windows desktop, click *Start* at the left side of the task bar. The *Windows Workstation* menu displays.

**NOTE:** The following steps describe changing network addresses using HyperTerminal serial communication software.

4. At the *Windows Workstation* menu, sequentially select the *Programs, Accessories, Communications,* and *HyperTerminal* options. The *Connection Description* dialog box displays (Figure 22).

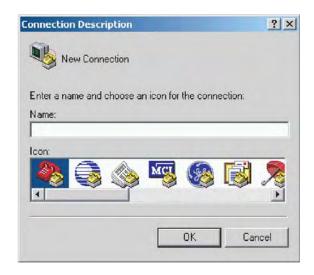

Figure 22 Connection Description dialog box

- 5. Type a descriptive product name in the *Name* field and click *OK*. The *Connect To* dialog box displays.
- 6. Ensure the *Connect using* field displays **COM1** or **COM2** (depending on the port connection to the product), and click *OK*. The *COMn Properties* dialog box displays, where *n* is **1** or **2**.

- 7. Configure *Port Settings* parameters:
  - *Bits per second* **115200**.
  - Data bits 8.
  - Parity None.
  - *Stop bits*  **1**.
  - Flow control Hardware or None.

Click OK. The New Connection - HyperTerminal window displays.

- 8. At the > prompt, type the user password (default is **password**) and press **Enter**. The password is case sensitive. The *New Connection HyperTerminal* window displays with software and hardware version information for the product, and a **C** > prompt at the bottom of the window.
- 9. At the **C** > prompt, type the **ipconfig** command and press the **Enter** key. The *New Connection HyperTerminal* window displays with configuration information listed:
  - MAC Address.
  - *IP Address* (default is **10.1.1.10**).
  - *Subnet Mask* (default is **255.0.0.0**).
  - *Gateway Address* (default is **0.0.0.0**).
  - Auto Negotiate.
  - Speed.
  - Duplex.

Only the *IP Address, Subnet Mask*, and *Gateway Address* fields are configurable.

10. Change the IP address, subnet mask, and gateway address as directed by the customer. To change the addresses, type the following at the C > prompt and press Enter.

ipconfig xxx.xxx.xxx.xxx yyy.yyy.yyy.yyy zzz.zzz.zzz

The IP address is xxx.xxx.xxx, the subnet mask is yyy.yyy.yyy, and the gateway address is zzz.zzz.zzz, where the octets xxx, yyy, and zzz are decimals from zero through 255. If an address is to remain unchanged, type the current address in the respective field.

- 11. Select *Exit* from the *File* pull-down menu. A HyperTerminal message box appears.
- 12. Click *Yes*. A second message box appears. Click *No* to exit and close the application.
- 13. Power off the maintenance terminal and disconnect the RS-232 modem cable. Replace the protective cap over the maintenance port.
- 14. At the product front panel, press and hold the **IML/RESET** button for ten seconds to perform a POR.
- 15. Connect the product to the customer-supplied Ethernet LAN segment or Ethernet hub:
  - a. Connect one end of the Ethernet patch cable (supplied) to the RJ-45 connector (labelled **10/100**).
  - b. Connect the remaining end of the cable to the LAN as directed by the customer or to any available Ethernet hub port.
- 16. Go to Task 6: Configure server password and network addresses.

## Task 6: Configure server password and network addresses

Verify the LAN installation. If the server or equipment cabinet is installed on a dedicated LAN, network information does not require change. Change the default password for the server LCD panel (if required by the customer), then go to *Task 7: Configure management server information*.

If the server or equipment cabinet is installed on a public LAN, the default password for the server LCD panel and the following transmission control protocol internet protocol (TCP/IP) network information must be changed to conform to the customer's LAN addressing scheme:

- IP address.
- Subnet mask.

#### Configure password

To configure a new LCD panel password:

- At the management server LCD panel, press ENTER. The Welcome!! or operational information message changes to an Input Password 0\*\*\*\* message.
- Using the ▲ button to increment a digit, the ▼ button to decrement a digit, the ◄ button to move the cursor left, and the ▶ button to move the cursor right, input the default password (9999), and press ENTER. A LAN 1 Setting?? message appears at the LCD panel.
- Press the ▼ button several times until the Change Password? option appears at the LCD panel, then press ENTER. A New Password 0\*\*\*\* message appears.
- 4. Use the arrow keys as described in step 2 to input a new 4-digit numeric password, then press ENTER. A Save Change? Yes, Save!! message appears.
- Press ENTER. A Wait a moment! message appears at the LCD panel, the LCD panel returns to the LAN 1 Setting?? message, and the password changes.

## Configure private LAN addresses

To configure TCP/IP network information for the private LAN connection (LAN 2):

- At the management server LCD panel, press ENTER. The Welcome!! or operational information message changes to an Input Password 0\*\*\*\* message.
- Using the ▲ button to increment a digit, the ▼ button to decrement a digit, the ◄ button to move the cursor left, and the ▶ button to move the cursor right, input the default or changed password, and press ENTER. The LAN 1 Setting?? message appears at the LCD panel.
- 3. Press the ▼ button. The LAN 2 Setting?? message appears at the LCD panel. Press ENTER and the default IP address of 10.1.1.1 appears.
- 4. Use the arrow keys as described in step 2 to input a new IP address, then press ENTER. A Save Change? Yes, Save!! message appears.
- 5. Press **ENTER**. The LAN 2 IP address changes and the default subnet mask of **255.0.0.0** appears.

- 6. Use the arrow keys as described in step 2 to input a new subnet mask, then press ENTER. A Save Change? Yes, Save!! message appears.
- 7. Press ENTER. A Wait a moment! message appears at the LCD panel, the panel returns to the LAN 1 Setting?? message, and the LAN 2 subnet mask changes.
- 8. Record the private LAN IP address and subnet mask for reference if the server hard drive fails and must be restored.

## Configure public LAN addresses (optional)

To optionally configure TCP/IP network information for the public LAN connection (LAN 1):

- At the management server LCD panel, press ENTER. The Welcome!! or operational information message changes to an Input Password 0\*\*\*\* message.
- Using the ▲ button to increment a digit, the ▼ button to decrement a digit, the ◄ button to move the cursor left, and the ▶ button to move the cursor right, input the default or changed password, and press ENTER. The LAN 1 Setting?? message appears at the LCD panel.
- 3. Press **ENTER** and the default IP address of **192.168.0.1**. appears.
- 4. Use the arrow keys as described in step 2 to input a new IP address, then press ENTER. A Save Change? Yes, Save!! message appears.
- 5. Press **ENTER**. The LAN 1 IP address changes and the default subnet mask of **255.0.0.0** appears.
- Use the arrow keys as described in step 2 to input a new subnet mask, then press ENTER. A Save Change? Yes, Save!! message appears.
- 7. Press **ENTER**. A **Wait a moment!** message appears at the LCD panel, the panel returns to the **LAN 1 Setting??** message, and the LAN 1 subnet mask changes.
- 8. Record the public LAN IP address and subnet mask for reference if the server hard drive fails and must be restored.

## Task 7: Configure management server information

Configure a server computer name and workgroup name from the Windows operating system, using a LAN-attached PC with standard web browser.

If required, change the server's gateway addresses and domain name system (DNS) server IP addresses to conform to the customer's LAN addressing scheme. The gateway addresses are the addresses of the local router for the corporate intranet.

## Access the management server desktop

To login and access the server desktop:

- 1. Ensure the management server and a browser-capable PC are connected through an Ethernet LAN. At the PC, launch the browser application (Netscape Navigator or Internet Explorer).
- 2. At the PC, enter the LAN 2 IP address of the server, followed by :5800, as the Internet uniform resource locator (URL). Use the following format:

#### http://xxx.xxx.xxx.5800

Where xxx.xxx.xxx is the default IP address of 10.1.1.1 or the IP address configured while performing Task 6: Configure server password and network addresses. The VNC Authentication screen displays.

3. Type the default password and click *OK*. The *Welcome to Windows* dialog box displays.

**NOTE:** The default TightVNC viewer password is **password**.

4. Click the **Send Ctrl-Alt-Del** button at the top of the window to log on to the server desktop. The *Log On to Windows* dialog box displays.

**NOTE:** Do not simultaneously press the **Ctrl**, **Alt**, and **Delete** keys. This action logs the user on to the browser-capable PC, not the server.

5. Type the default Windows user name and password and click *OK*. The server's Windows desktop opens and the *SANavigator Log In* or *EFCM Log In* dialog box displays.

**NOTE:** The default Windows user name is **Administrator** and the default password is **password**. Both are case-sensitive.

## Configure management server names

To configure the management server name and workgroup name:

- 1. At the Windows desktop, click *Start* at the left side of the task bar (bottom of the desktop), then sequentially select *Settings*, *Control Panel*, and *System*. The *System Properties* dialog box displays with the *General* tab open by default.
- 2. Click the *Network Identification* tab. The *System Properties* dialog box displays with the *Network Identification* tab selected.
- 3. Click *Properties*. The *Identification Changes* dialog box displays (Figure 23).

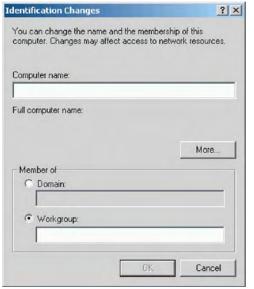

i24M1161

Figure 23 Identification Changes dialog box

4. At the *Computer Name* field, change the name to **MGMTSERVER**. Click (select) the *Workgroup* radio button, change the name to **WORKGROUP**, and click *OK*. The dialog box closes.

- 5. Record the computer and workgroup names for reference if the server hard drive fails and must be restored.
- 6. Close all dialog boxes and return to the Windows desktop.

## Configure gateway and DNS server addresses

To configure gateway and DNS server IP addresses for the private LAN connection (**LAN 2**) and public LAN connection (**LAN 1**):

- 1. At the Windows desktop, click *Start* at the left side of the task bar (bottom of the desktop), then sequentially select *Settings*, *Control Panel*, and *Network and Dial-up Connections*. The *Network and Dial-up Connections* window displays.
- To configure addresses for the private LAN connection (LAN 2), double-click the *Local Area Connection 2* icon. The *Local Area Connection 2 Status* dialog box displays.
- 3. Click *Properties*. The *Local Area Connection 2 Properties* dialog box displays.
- 4. In the *Components checked are used by this connection* field, double-click the *Internet Protocol (TCP/IP)* entry. The *Internet Protocol (TCP/IP) Properties* dialog box displays (Figure 24).
- 5. The *Use the following IP address* radio button is enabled and the *IP address* and *Subnet mask* fields display network information configured while performing *Task 6: Configure server password and network addresses*.
- At the *Default gateway* field, enter the gateway address obtained from the customer.
- 7. Select (enable) the *Use the following DNS server addresses* radio button. At the *Preferred DNS server* field, enter the DNS server IP address obtained from the customer, then click *OK* to apply the changes and close the dialog box.

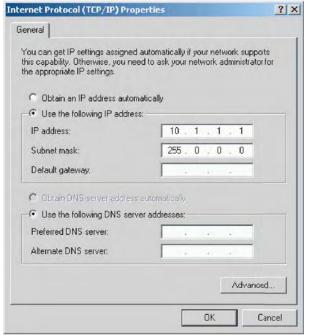

Figure 24 Internet Protocol (TCP/IP) Properties dialog box

- 8. Close dialog boxes as appropriate and return to the The *Network* and *Dial-up Connections* window.
- 9. Record the changed gateway and DNS server addresses for reference if the server hard drive fails and must be restored.
- 10. To optionally configure addresses for the public LAN connection (LAN 1), double-click the *Local Area Connection 1* icon and repeat step 2 through step 9.
- 11. Close all dialog boxes and return to the Windows desktop.
- 12. Reboot the server and *Access the management server desktop*.

## Task 8: Configure Windows operating system users

Configure password access for all authorized Windows (server) users. It is also recommended to change the default administrator password. To configure users:

- 1. At the Windows desktop, click *Start* at the left side of the task bar (bottom of the desktop), then sequentially select *Settings*, *Control Panel*, and *Users and Passwords*. The *Users and Passwords* dialog box displays.
- 2. The *Guest* user name is a built-in account in the Windows operating system and cannot be deleted. The *srvacc* account is for field service users and must not be modified or deleted.

## Change default administrator password

To change the administrator password from the default (**password**) to a customer-specified password:

- 1. At the *Users and Passwords* dialog box, click *Set Password*. The *Set Password* dialog box displays.
- 2. At the *New Password* and *Confirm New Password* fields, type the new password. Both fields are case-sensitive.
- 3. Click *OK*. The default administrator password changes and the *Set Password* dialog box closes.

#### Add a new user

To set up a new Windows user:

1. At the *Users and Passwords* dialog box, click *Add*. The first window of the *Add New User* wizard displays (Figure 25).

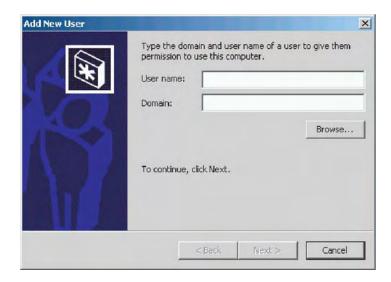

4M116

#### Figure 25 Add New User wizard

- 2. Type the appropriate information in the *User name* and *Domain* fields and click *Next*. The second window of the *Add New User* wizard displays.
- 3. Type the new user password in the *Password* and *Confirm password* fields and click *Next*. The third window of the *Add New User* wizard displays.
- 4. Based on the level of access to be granted, select the *Standard user*, *Restricted user*, or *Other* radio button. If the *Other* radio button is selected, choose the type of access from the adjacent list box.
- 5. Click *Finish*. New user information is added and the wizard closes. Record the user information for reference if the server hard drive fails and must be restored.
- 6. If no other users are to be added, close all dialog boxes and return to the Windows desktop.

#### Change user properties

To change existing user properties:

1. At the *Users and Passwords* dialog box, highlight the user at the *Users for this computer* field and click *Properties*. The *Properties* dialog box displays with the *General* tab selected (Figure 26).

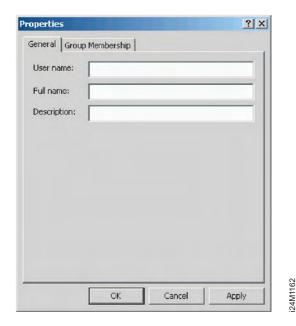

Figure 26 Properties dialog box (general tab)

- 2. Type the appropriate new user information in the *User name*, *Full name*, and *Description* fields, then click the *Group Membership* tab. The *Properties* dialog box displays with the *Group Membership* tab selected.
- 3. Based on the level of access to be changed, select the *Standard user*, *Restricted user*, or *Other* radio button. If the *Other* radio button is selected, choose the type of access from the adjacent list box.
- 4. Click *OK*. The new user information is added and the *Properties* dialog box closes. Record the user information for reference if the server hard drive fails and must be restored.
- 5. If no other users are to be changed, close all dialog boxes and return to the Windows desktop.

# Task 9: Set management server date and time

SAN Management application logs are stamped with the server date and time, and the product system clock is synchronized with the server date and time by default. To set the server date and time:

1. At the Windows desktop, click *Start* at the left side of the task bar (bottom of the desktop), then sequentially select *Settings*, *Control Panel*, and *Date/Time*. The *Date/Time Properties* dialog box displays with the *Date & Time* page open.

**NOTE:** The *Time Zone* field must be set before the *Date & Time* field.

2. Click the *Time Zone* tab. The *Date/Time Properties* dialog box displays with the *Time Zone* page open (Figure 27).

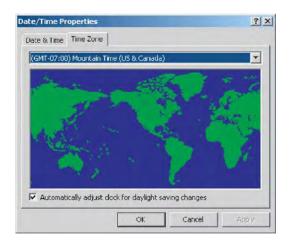

Figure 27 Date/Time Properties dialog box (Time Zone tab)

- 3. To change the time zone:
  - a. Select the appropriate time zone from the drop-down list at the top of the dialog box.
  - b. If instructed by the customer, select the *Automatically adjust clock for daylight saving changes* check box.
  - c. Click *Apply*. Record time zone and daylight savings information for reference if the server hard drive fails and must be restored.
- 4. Click the *Date & Time* tab. The *Date/Time Properties* dialog box displays with the *Date & Time* page open (Figure 28).

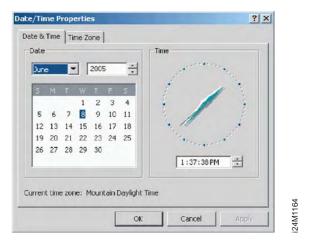

Figure 28 Date/Time Properties dialog box (Date & Time tab)

- 5. To change the date and time:
  - a. Select the month from the drop-down list under *Date*.
  - Click the up or down arrow adjacent to the year field and select the desired year.
  - c. Click the day on the calendar to select the desired date.
  - d. Click in the time field and enter the desired time, then click the adjacent up or down arrow and select *AM* or *PM*.
  - e. Click *Apply*. Record date and time information for reference if the server hard drive fails and must be restored.
- 6. Close all dialog boxes and return to the Windows desktop.

# Task 10: Configure the call-home feature (optional)

The management server has an optional call-home feature that provides automatic dial-out through the internal modem to a service support facility to report switch problems. The problem is logged into the support facility's tracking system for resolution. To configure the call-home feature:

- There are two jacks on the server internal modem: one for the call-home connection (LINE), and the other for a telephone (PHONE). Ensure a telephone cable is routed and connected to the LINE jack at the rear of the management server (connected while performing *Task 6: Configure server password and network* addresses).
- 2. At the Windows desktop, double-click the *Call Home Configuration* icon. The *Call Home Configuration* dialog box displays.
- 3. At the *Call Center Phone Number* field, enter the telephone number for IBM support. Include necessary information, such as the country code, area code, or any prefix required to access a telephone line outside the facility.
- 4. At the *Local Phone Number* field, enter the telephone number for access to the local server. Include necessary information such as the country code or area code.
- 5. Click *OK* to save the configured telephone numbers and close the dialog box.

## Task 11: Assign user names and passwords

In addition to password access for the Windows operating system, users must be configured for SAN management application access. To assign application user names and passwords:

- 1. At the Windows desktop, the SANavigator Log In or EFCM Log In dialog box displays. The dialog box was opened when performing Task 7: Configure management server information.
- 2. Type the SAN management application default user ID and password and select a server or IP address from the *Network Address* drop-down list.

**NOTE:** The default user ID is **Administrator** and the default password is **password.** Both are case-sensitive.

- 3. Click *Login*. The application opens and the SANavigator or EFCM main window appears.
- 4. Select *Users* from the *SAN* menu. The *SANavigator Server Users* or *EFCM Server Users* dialog box displays.
- 5. Click *Add*. The *Add User* dialog box displays (Figure 29).

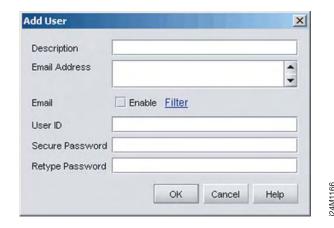

Figure 29 Add User dialog box

- 6. Enter information in fields as directed by the customer:
  - **Description** Type a new user name up to 16 alphanumeric characters in length. Control characters and spaces are not valid. The user name is case-sensitive.
  - Email Address Type one or more new user e-mail addresses.
     Separate multiple addresses with a semicolon.
  - **User ID -** Type a unique user ID for the new user.
  - **Secure password -** Type a password up to 16 alphanumeric characters in length. Control characters and spaces are not valid. The password is case-sensitive.
  - **Retype Password -** To confirm the password, enter the password exactly as in the *Secure Password* field.
- 7. To enable e-mail notification for the new user, select (click) the *Enable* check box. An unchecked box indicates e-mail notification is not enabled.
- 8. To configure event types for which e-mail notification is sent, select (click) the *Filter* link. The *Define Filter* dialog box displays. For instructions on defining event filters, refer to the *SANavigator Software Release 4.2 User Manual* (621-000013) or *EFC Manager Software Release 8.7 User Manual* (620-000170).
- 9. Click *OK* to accept the information. Close all dialog boxes and return to the SANavigator or EFCM main window.

## Task 12: Configure the product to the management application

To manage a new product, it must be identified to and discovered by the SAN management application. To identify the product:

- 1. At the SANavigator or EFCM main window, select *Setup* from the *Discover* menu. The *Discover Setup* dialog box displays.
- 2. Click *Add*. The *Address Properties* dialog box displays with the *IP Address* page open by default (Figure 30).

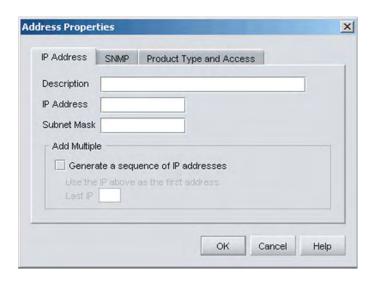

.

Figure 30 Address Properties dialog box (IP Address page)

- 3. Type a product description in the *Description* field.
- 4. Type the product IP address (determined by the customer) in the *IP Address* field.
- 5. Type the product subnet mask (determined by the customer) in the *Subnet Mask* field.
- 6. Click *OK* to save the entered information and define the switch to the SAN management application. Close all dialog boxes and return to the SANavigator or EFCM main window.

## Task 13: Record or verify server restore information

Windows operating system configuration information must be recorded to restore the server in case of hard drive failure. Record or verify the following information:

- 1. Verify network configuration information was recorded while performing *Task 6: Configure server password and network addresses* and *Task 7: Configure management server information*.
  - a. Verify the default LCD panel password (9999) or changed password was recorded.
  - b. Verify default or changed network addresses were recorded for the private LAN connection (LAN 2):
    - IP address default is 10.1.1.1.
    - Subnet mask default is 255.0.0.0.
    - Gateway address default is blank.
    - DNS server IP address default is blank.
  - Verify default or changed network addresses were recorded for the public LAN connection (LAN 1):
    - IP address default is 192.168.0.1.
    - Subnet mask default is 255.0.0.0.
    - Gateway address default is blank.
    - DNS server IP address default is blank.
  - d. Verify the default computer name (MGMTSERVER) or changed computer name was recorded.
- 2. Verify user passwords and other information were recorded while performing *Task 8: Configure Windows operating system users*.
- 3. Verify date and time information was recorded while performing *Task 9: Set management server date and time*.
  - a. Verify the time zone was recorded.
  - b. Verify if the management server was set to automatically adjust the clock for daylight savings time changes.
- 4. Record the Product ID number:

- a. At the Windows desktop, click *Start* at the left side of the task bar (bottom of the desktop), then sequentially select *Settings*, *Control Panel*, and *System*. The *System Properties* dialog box displays with the *General* tab open by default.
- b. Record the Product ID number listed under the *Registered to* heading.
- c. Close all dialog boxes and return to the Windows desktop.

## Task 14: Verify product-to-server communication

Communication must be verified between the product and server (SAN management and Element Manager applications). To verify communication:

 At the SAN management application main window (physical map or product list), inspect the shape and color of the status symbol associated with the product icon. Table 4 explains operational states and associated symbols.

Table 4 Operational states and symbols

| Operational state                                                                                                    | Status symbol       |
|----------------------------------------------------------------------------------------------------|---------------------|
| <b>Operational -</b> Communication is established, the product is operational, and no failures are indicated. Go to <i>Task 15: Configure PFE key (optional)</i> .                            | No status<br>symbol |
| <b>Degraded -</b> Communication is established, but the product is operating in degraded mode and requires service. This condition is typical if a port or redundant CRU fails. Go to step 2. | Δ                   |
| Failed - Communication is established, but the product failed and requires immediate service. Go to step 2.                                                                                   | <b>\rightarrow</b>  |
| Status Unknown - Product status is unknown because of a network communication failure. Go to step 2.                                                                                          |                     |

- 2. Right-click the product icon at the SAN management application's physical map. A pop-up menu appears.
- 3. Select the *Element Manager* option from the pop-up menu. When the Element Manager application opens, the last view accessed by a user opens by default. As an example, the *Hardware View* (Figure 31) is shown.

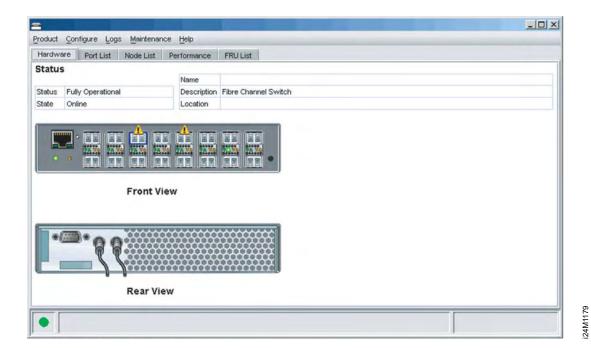

Figure 31 Hardware View

- 4. Inspect product status at the *Hardware* view and perform one of the following steps:
  - If the product appears operational (no CRU alert symbols and a green circle at the status bar), go to Task 15: Configure PFE key (optional).
  - If product operation appears degraded or a failure is indicated (CRU alert symbols and a yellow triangle or red diamond on the status bar), go to MAP 0000: Start MAP to isolate the problem.

## Task 15: Configure PFE key (optional)

The following PFE-keyed options are available:

- Element Manager application This feature enables out-of-band product management through an Element Manager interface.
   Products are delivered with the application enabled for a 31-day grace period. Before grace period expiration, the application must be reactivated through a PFE key.
  - During the grace period, a *No Feature Key* dialog box appears when the Element Manager application opens. Click *OK* to close the dialog box and use the application. In addition, the message **Element Manager license key has not been installed Please follow up instructions to update permanent key** appears splashed across all views.
- Flexport Technology A Flexport Technology product is delivered at a discount without all Fibre Channel ports enabled. When additional port capacity is required, the remaining ports are incrementally enabled through this feature.
- Full volatility This feature ensures no Fibre Channel frames are stored after the product is powered off or fails, and a memory dump file (that possibly includes classified data frames) is not included as part of the data collection procedure.
- N\_Port ID virtualization This feature allows up to 256 Fibre Channel addresses to be assigned to an N\_Port.
- **OpenTrunking -** This feature provides dynamic load balancing of Fibre Channel traffic across multiple ISLs.
- SANtegrity (enhanced) This feature enhances security in SANs by combining the functions of SANtegrity authentication (restricting access to Fibre Channel elements) and SANtegrity binding (controlling large and mixed fabrics).

After purchasing a feature, obtain the PFE key by following the enclosed instructions. The key is an alphanumeric string consisting of uppercase and lowercase characters that must be entered exactly, including dashes. An example format is:

XxXx-XXxX-xxXX-xX.

**NOTE:** PFE keys are encoded to work with the serial number of the installed switch only. Record the key to re-install the feature if required. If the switch fails and must be replaced, obtain new PFE keys from IBM. Please have the serial numbers of the failed and replacement switches, and the old PFE key number or transaction code.

After obtaining a PFE key, install the feature as follows:

- 1. Select *Features* from the *Configure* menu at any view. The *Configure Feature Key* dialog box displays.
- 2. Click *New*. The *New Feature Key* dialog box displays (Figure 32).

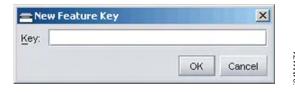

Figure 32 New Feature Key dialog box

- 3. Type the PFE key (case-sensitive **xxxx-xxxx-xxx** format) and click *OK*. The *Enable Feature Key* dialog box displays.
- 4. Verify the feature description appears in the *New Features* panel and click *OK*. A *Warning* dialog box displays with the message Installing this feature key causes an IPL and momentary loss of the LAN connection. The operation is nondisruptive to Fibre Channel traffic. Do you wish to continue?
- 5. Click *Yes* to enable the PFE key and IPL the product. Close all dialog boxes and return to the Element Manager application.

# Task 16: Configure management server (optional)

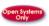

Perform this procedure to configure the open systems management server and enable OSI host control of the product. Implementing and enabling OSI host control requires installation of a SAN management application on the OSI server. Applications include Veritas SANPoint Control or Tivoli NetView. To configure the management server:

- 1. Select *Open Systems Management Server* from the *Configure* menu at any view. Two submenu options display:
  - Enable OSMS.
  - Host Control Prohibited.
- 2. Enable or disable OSMS by selecting the *Enable OSMS* option. Check the box to enable the server.
- 3. Allow or prohibit host (OSI server) control by selecting the *Host Control Prohibited* option. Check the box to prohibit a host management program from changing configuration and connectivity parameters on the product. The host program has read-only access to configuration and connectivity parameters.

#### Task 17: Set product date and time

Log entries are stamped with the date and time received from the product. To set the effective date and time for the product:

1. Select *Date/Time* from the *Configure* menu at any view. The *Configure Date and Time* dialog box displays (Figure 33).

Date and time can be set manually, or set to be periodically updated by the SAN management application (the product and application synchronize at least once daily).

24M1168

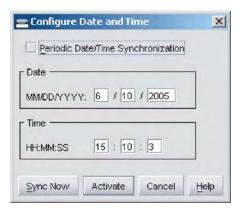

Figure 33 Configure Date and Time dialog box

- 2. To set date and time manually:
  - a. Click the *Periodic Date/Time Synchronization* check box to deselect the option (no check mark). The greyed out *Date* and *Time* fields activate.
  - b. Click the *Date* fields that require change, and type numbers in the following ranges:
    - Month (*MM*): **1** through **12**.
    - Day (*DD*): **1** through **31**.
    - Year (*YYYY*): greater than **1980**.
  - c. Click the *Time* fields that require change, and type numbers in the following ranges:
    - Hour (HH): 0 through 23.
    - Minute (*MM*): **0** through **59**.
    - Second (SS): **0** through **59**.
  - d. Click *Activate* to set the switch date and time and close the dialog box.
- 3. To set the product to periodically synchronize date and time with the SAN management application:
  - a. Click the *Periodic Date/Time Synchronization* check box to select the option. *Date* and *Time* fields are greyed out and not selectable. Perform one of the following:
    - Click Activate to enable synchronization and close the dialog box. Product date and time synchronize with the SAN management application date and time at the next update period (at least once daily).
    - Click *Sync Now* to synchronize the product and SAN management application immediately. The *Date and Time Synced* information dialog box displays. Click *OK* to synchronize the date and time and close the dialog box, then click *Activate* to enable synchronization and close the *Configure Date and Time* dialog box.

## Task 18: Configure the Element Manager application

To configure the Element Manager application, selectively perform the following tasks according to customer requirements:

- Product includes identification, product parameters, and fabric parameters.
- Ports includes basic information, buffer-to-buffer credits (BB\_Credits), and N\_Port identifier virtualization (NPIV).
- Management includes SNMP trap message recipients; threshold alerts; EFCM Basic Edition interface access; Telnet access; and e-mail, Ethernet event, and call-home event notification.
- **Security -** includes SANtegrity authentication, Enterprise Fabric Mode, and SANtegrity binding.
- Interswitch links includes OpenTrunking, preferred path, and ISL port fencing.

## Configure product identification

Perform this procedure to configure the product identification. The *Name, Location*, and *Contact* variables correspond respectively to the SNMP variables *sysName, sysLocation*, and *sysContact*, and are used by management workstations when obtaining product data.

1. Select *Identification* from the *Configure* menu at any view. The *Configure Identification* dialog box displays (Figure 34).

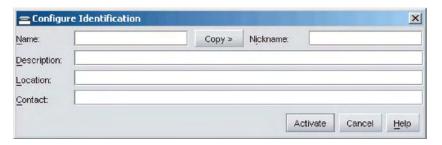

Figure 34 Configure Identification dialog box

a. Type a unique product name of 24 alphanumeric characters or less in the *Name* field. If the product is installed on a public LAN, the name should reflect the network DNS host name.

24M1172

- b. Type a product nickname name of 24 alphanumeric characters or less in the *Nickname* field. The nickname appears instead of the WWN in Element Manager application views.
- c. Type a description of 255 alphanumeric characters or less in the *Description* field.
- d. Type the physical location or 255 alphanumeric characters or less in the *Location* field.
- e. Type the name of a contact person (255 alphanumeric characters or less) in the *Contact* field.
- 2. Click *Activate* to save the information and close the dialog box.

#### Configure product parameters

Perform this procedure to configure product operating parameters.

- 1. Set the product offline. Refer to *Set online state* for instructions.
- 2. Select *Operating Parameters* and *Switch Parameters* from the *Configure* menu at any view. The *Configure Switch Parameters* dialog box displays (Figure 35).

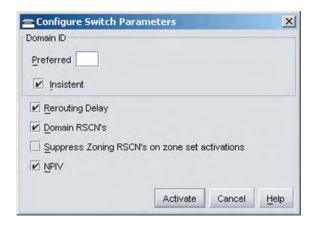

Figure 35 Configure Switch Parameters dialog box

a. At the *Preferred Domain ID* field, type a value between 1 through 31. This value uniquely identifies each fabric element.

24M1175

**NOTE:** An ISL between fabric elements with identical domain IDs segments and prevents communication.

- b. At the *Insistent Domain ID* field, check (enable) or uncheck (disable) the parameter. When enabled, the value configured in the *Preferred Domain ID* field becomes the active domain ID when the fabric initializes.
- c. At the *Rerouting Delay* field, check (enable) or uncheck (disable) the parameter. When enabled, traffic is delayed through the fabric by the user-specified error detect time out value (E\_D\_TOV). This delay ensures Fibre Channel frames are delivered to their destination in order.
- d. At the *Domain RSCNs* field, check (enable) or uncheck (disable) the parameter. When enabled, attached devices can register to receive notification when other devices change state.
- e. At the *Suppress Zoning RSCNs on Zone Set Activations* field, check (enable) or uncheck (disable) the parameter. When enabled, RSCNs are not transmitted when a zone set is activated.
- f. At the NPIV field, check (enable) or uncheck (disable) N\_Port identifier virtualization. NPIV allows multiple (up to 256) Fibre Channel addresses to be assigned to a node (N\_Port).
- 3. Click *Activate* to save the information and close the dialog box.
- 4. Set the product online. Refer to *Set online state* for instructions.

#### Configure fabric parameters

Perform this procedure to configure fabric operating parameters.

- 1. Set the product offline. Refer to *Set online state* for instructions.
- 2. Select *Operating Parameters* and *Fabric Parameters* from the *Configure* menu at any view. The *Configure Fabric Parameters* dialog box displays (Figure 36).
  - a. At the *R\_A\_TOV* field, type a value between **10** through **1200** tenths of a second (one through 120 seconds). Ten seconds (**100**) is the recommended value. The *R\_A\_TOV* value must exceed the *E\_D\_TOV* value.

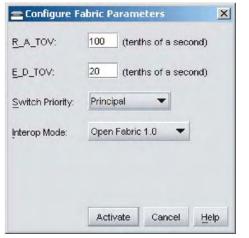

24M1170

Figure 36 Configure Fabric Parameters dialog box

b. At the  $E_D_TOV$  field, type a value between **2** through **600** tenths of a second (0.2 through 60 seconds). Two seconds (**20**) is the recommended value.

**NOTE:** Fabric elements must be set to the same R\_A\_TOV and E\_D\_TOV values. An ISL between fabric elements with different values segments and prevents communication.

c. Select from the *Switch Priority* drop-down list to designate the fabric's principal switch. The principal switch is assigned a priority of 1 and controls the allocation and distribution of domain IDs for all fabric elements (including itself). Available selections are *Default*, *Principal*, and *Never Principal*.

*Principal* is the highest priority setting, *Default* is next, and *Never Principal* is the lowest. At least one switch in a fabric must be set as *Principal* or *Default*. If all switches are set to *Never Principal*, all ISLs segment.

- d. Select from the *Interop Mode* drop-down list to set the product operating mode. This setting affects the management mode and does not affect port operation. Available selections are:
  - McDATA Fabric 1.0 Select this option if the product is fabric-attached only to other IBM directors or switches operating in McDATA fabric mode.

 Open Fabric 1.0 - Select this option (default) for managing heterogeneous fabrics and if the product is fabric-attached to IBM directors or switches and other open-fabric compliant switches.

NOTE: With Open Fabric 1.0 enabled, the default zone set is disabled.

- 3. Click Activate to save the information and close the dialog box.
- 4. Set the product online. Refer to *Set online state* for instructions.

# Configure ports

To configure Fibre Channel ports:

1. Select *Ports* from the *Configure* menu at any view. The *Configure Ports* dialog box displays (Figure 37).

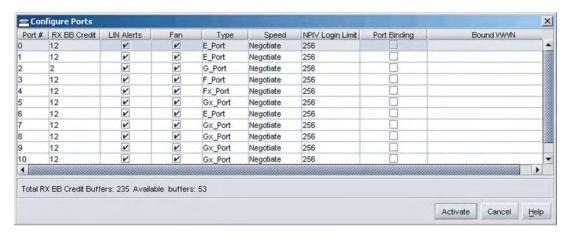

M1173

Figure 37 Configure Ports dialog box

- a. For each port to be configured, type a port name of 24 alphanumeric characters or less in the *Name* field. The port name should characterize the device to which the port is attached.
- b. The switch provides a port buffer pool of 150 receive BB\_Credits. Each port can be assigned between two and 120 credits, provided the total credits allocated to all ports does not exceed 150. The default value is six credits per port. Type the desired value in the *RX BB\_Credit* column.

- c. Click the check box in the LIN Alerts column to enable or disable link incident (LIN) alerts (default is enabled). A check mark indicates alerts are enabled. When enabled and a port incident occurs, an alert indicator (yellow triangle) displays at the Hardware View and a message is sent to e-mail recipients.
- d. Click the check box in the FAN column to enable or disable the fabric address notification feature (default is enabled). A check mark indicates FAN is enabled. When enabled, an FL\_Port transmits FAN frames after loop initialization to verify FC-AL devices are still logged in.
- e. Select from the drop-down list in the *Type* column to configure the port type. Available selections are fabric port (**F\_Port**), expansion port (**E\_Port**), generic port (**G\_Port**), generic mixed port (**GX\_Port**), and fabric mixed port (**FX\_Port**).
- f. Select from the drop-down list in the *Speed* column to configure the port transmission rate. Available selections are auto-negotiate between 1.0625 and 2.1250 Gbps operation (**Negotiate**), 1.0625 Gbps operation (**1 Gb/sec**), 2.1250 Gbps operation(**2 Gb/sec**), and 4.2500 Gbps operation (**4 Gb/sec**).
- g. The NPIV feature must be installed to allow multiple Fibre Channel addresses to be assigned to an N\_Port. Refer to *Install PFE keys (optional)* for instructions. Type the desired value (1 through 256) in the *NPIV Login Limit* column.
- h. Click the check box in the *Port Binding* column to enable or disable the feature (default is disabled). A check mark indicates binding is enabled and the port can connect only to a device with a WWN listed in the *Bound WWN* column.
- Type the WWN or nickname of the device attached to the port in the *Bound WWN* column.
  - If port binding is enabled and a WWN or nickname appears in the *Bound WWN* column, only the specified device can connect.
  - If port binding is enabled but no WWN or nickname appears in the *Bound WWN* column, no device can connect.
  - If port binding is disabled, any device can connect.
- 2. Click *Activate* to save the information and close the dialog box.

## Configure SNMP

Perform this procedure to configure names, write authorizations, addresses, and UDP port numbers for SNMP trap message recipients. To configure recipient workstations:

1. Select *SNMP Agent* from the *Configure* menu at any view. The *Configure SNMP* dialog box displays (Figure 38).

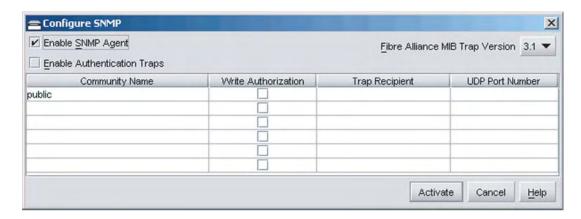

24M1174

Figure 38 Configure SNMP dialog box

- a. Click *Enable SNMP Agent* and *Enable Authentication Traps* to activate the installed agent and enable transmission of SNMP trap messages to recipients.
- Select the appropriate FA MIB from the *Fibre Alliance MIB Trap Version* drop-down list. Valid selections are **FA MIB Version** 3.0 or **FA MIB Version** 3.1.
- c. For each configured recipient, type a community name of 32 alphanumeric characters or less in the *Community Name* field. The name is incorporated in SNMP trap messages to ensure against unauthorized viewing.
- d. Click (check) the box in the *Write Authorization* column to enable write authorization for the trap recipient (default is disabled). When enabled, a configured user can change *sysContact*, *sysName*, and *sysLocation* SNMP variables.
- e. Type the IP address or DNS host name of the trap recipient (SNMP management workstation) in the *Trap Recipient* field. It is recommended the IP address be used.

- f. Type a decimal port number in the *UDP Port Number* field to specify the UDP port number
- 2. Click *Activate* to save the information and close the dialog box.

## Configure threshold alerts

A threshold alert notifies users when E\_Port or F\_Port transmit (Tx) or receive (Rx) throughput reaches or exceeds a specified value. Alerts are indicated by:

- An attention indicator (yellow triangle) associated with a port at the *Hardware View*, *Port List View*, or *Port Properties* dialog box.
- Data recorded in the Threshold Alert Log.

To configure threshold alerts:

- 1. Select *Threshold Alerts* from the *Configure* menu at any view. The *Configure Threshold Alert(s)* dialog box displays. If alerts are configured, they display in table format showing the alert name, type, and state.
- 2. Click *New*. The *New Threshold Alert* dialog box (screen 1) displays (Figure 39).

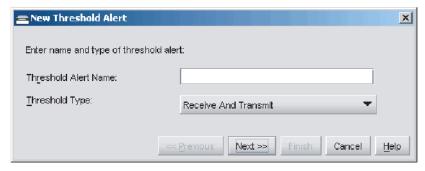

Figure 39 New Threshold Alert dialog box (Screen 1)

- 3. Type a name (64 alphanumeric characters or less) in the *Threshold Alert Name* field.
- 4. Select from the *Threshold Type* drop-down list to configure the alert type. Available selections are:
  - Receive An alert occurs if the threshold value for receive throughput is reached or exceeded.

- **Transmit** An alert occurs if the threshold value for transmit throughput is reached or exceeded.
- Receive and Transmit An alert occurs if the threshold value for either throughput is reached or exceeded.
- 5. Click *Next*. The *New Threshold Alert* dialog box (screen 2) displays (Figure 40).

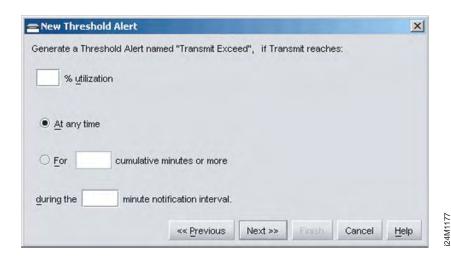

Figure 40 New Threshold Alert dialog box (Screen 2)

- Type a value from 1 through 100 in the % utilization field. When throughput reaches the specified percentage of port capacity, a threshold alert occurs.
- 7. Enter the cumulative minutes for which the *% utilization* should exist during the notification interval before an alert is generated. Select the *At any time* radio button to specify that an alert occur when the *% utilization* is reached. The valid range is **1** to the interval set in the following step.
- 8. Enter the interval (in minutes) during which throughput is measured and threshold notifications can occur. The valid range is 5 through 70560 minutes.
- 9. Click *Next*. The *New Threshold Alert* dialog box (screen 3) displays (Figure 41).

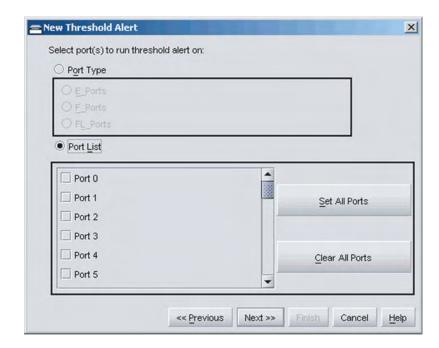

4M117

Figure 41 New Threshold Alert dialog box (Screen 3)

- 10. Select the *Port Type* or *Port List* radio button.
  - Select the Port Type radio button, then the E\_Ports, F\_Ports, or FL\_Ports radio button to cause an alert to generate for configured ports.
  - Select Port List to configure individual ports by clicking the check box adjacent to each port number. Select Set All Ports to place a check mark adjacent to all port numbers.
- 11. Click *Next*. The *New Threshold Alert* dialog box (screen4) displays a summary of the alert configuration. To make changes, move back and forth through the configuration screens by selecting *Previous* or *Next*.
- 12. Click *Finish*. The *Configure Threshold Alerts* dialog box reappears listing the name, type, and state of the alert configured.
- 13. To activate the alert, highlight (select) the alert and click *Activate*.

#### Enable EFCM Basic Edition and Telnet access

Perform this procedure to enable EFCM Basic Edition interface and Telnet access through the maintenance port. To enable the functions:

- To enable the EFCM Basic Edition interface, select Enable Web Server from the Configure menu at any view. A check mark appears when the interface is enabled, and the menu closes.
- To enable Telnet access, select Enable Telnet from the Configure menu at any view. A check mark appears when access is enabled, and the menu closes.

## Configure, enable, and test e-mail notification

Perform this procedure to configure, enable, and test e-mail and simple mail transfer protocol (SMTP) addresses to receive event notifications. Configuration and test are performed at the SAN management application. E-mail notification is enabled at the Element Manager application. To perform the procedures:

- 1. Minimize the Element Manager application and return to the SAN management application.
- 2. At the SANavigator or EFCM main window, select *Event Notification* and *Email* from the *Monitor* menu. The *Email Event Notification Setup* dialog box displays (Figure 42).

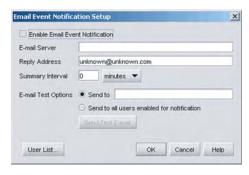

24M1184

Figure 42 Email Event Notification Setup dialog box

3. To enable e-mail transmission to configured addresses, click the *Enable Email Event Notification* check box. A check mark appears when transmission is enabled.

- 4. Type the IP address or DNS host name of the SMTP server in the *E-mail Server* field.
- 5. Type the e-mail address to which replies should be sent in the *Reply Address* field.
- 6. At the *Summary Interval* field, type the length of time the application should wait between notifications. Choose **seconds**, **minutes**, or **hours** from the associated drop-down list.
- 7. To specify users for notification, click *User List*. The *SANavigator Server Users* or *EFCM Server Users* dialog box displays.
- 8. To enable notification for a user, select (click) the check box in the *Email* column. An unchecked box indicates e-mail notification is not enabled.
- 9. Click OK to close the SANavigator Server Users or EFCM Server Users dialog box.
- 10. At the *E-mail Test Options* field, select the *Send to* radio button (and type recipient IP addresses in the adjacent field), or select the *Send to all users enabled for notification* radio button.
- 11. Click *Send Test Email*. A test message is sent to configured recipients.
- 12. Click *OK* to save the information and close the dialog box.
- 13. Maximize the Element Manager application.
- 14. Select *Enable E-Mail Notification* from the *Maintenance* menu at any view. A check mark appears to indicate e-mail notification for the product is enabled.

**NOTE:** The enable function must be activated for each product through the Element Manager application.

## Configure and enable Ethernet events

Perform this procedure to configure and enable Ethernet events. An Ethernet event is recorded (after a user-specified time interval) when the switch-to-management server communication link drops. To configure and enable Ethernet events:

- 1. Minimize the Element Manager application and return to the SAN management application.
- 2. At the SANavigator or EFCM main window, select *Ethernet Event* from the *Monitor* menu. The *Configure Ethernet Events* dialog box displays.
- 3. Click the *Enable Ethernet Events* check box. A check mark appears to indicate Ethernet events are enabled.
- 4. At the *Ethernet Timeout* field, type a value between **10** through **120** minutes.
- 5. Click *OK* to close the dialog box.

# Configure, enable, and test call-home event notification

Telephone numbers and other information for the call-home feature are configured through the Windows dial-up networking application. Refer to *Task 10: Configure the call-home feature (optional)* for configuration instructions. To configure, enable, and test call-home event notification:

**NOTE:** The call-home feature may not be available if the EFCM Basic application is installed on a customer-supplied platform.

- 1. Minimize the Element Manager application and return to the SAN management application.
- 2. At the SANavigator or EFCM main window, select *Event Notification* and *Call Home* from the *Monitor* menu. The *Call Home Event Notification Setup* dialog box displays.
- 3. Click the *Enable Call Home Event Notification* check box. A check mark appears to indicate call-home event notification is enabled.

**NOTE:** The enable function must be activated for each product through the Element Manager application.

- 4. Click *Send Test*. A call-home test message is sent.
- 5. Click *OK* to close the dialog box.
- 6. Maximize the Element Manager application.
- 7. Select *Enable Call Home Notification* from the *Maintenance* menu at any view. A check mark appears to indicate call-home event notification is enabled.

# Configure security

This section describes optional product security features configured through the SAN management or Element Manager applications. The enhanced SANtegrity PFE key must be installed. Refer to *Install PFE keys (optional)* for instructions. Features include:

- SANtegrity authentication Select SANtegrity Authentication from the Configure menu at the Element Manager application. The SANtegrity Authentication dialog box provides five pages (tabs) to configure optional authentication features, including:
  - Users Configure password-protected administrator and operator access to the SAN management and Element Manager applications.
  - **Software -** Configure CHAP-controlled management interface access (out-of-band and inband) to the product.
  - Devices Configure a CHAP secret authentication sequence for nodes (devices) attached to the product through E\_Ports or N\_ports.
  - IP Access Control Configure a list of device IP addresses or a range of device IP addresses authorized to communicate with the product.
  - RADIUS Servers Configure RADIUS servers. A RADIUS server stores and authenticates passwords and CHAP secrets.
- Enterprise Fabric Mode Use the Enterprise Fabric Mode option from the Configure menu (SAN management application) to enable or disable EFM. Fabric binding is activated when EFM is enabled.
- Fabric binding Use the Fabric Binding from the Configure option from the Configure menu (SAN management application) to lock parameters of a fabric in accordance with the user configuration. Fabric binding creates a membership list of element (director or switch) Domain\_IDs and WWNs that can communicate with the product.
- Switch binding Use the Switch Binding option from the
   Configure menu (Element Manager application) to create a
   membership list of node (device) WWNs that can attach to the
   product. The specified connection policy restricts product access
   through E\_Ports, F\_Ports, or in general (all ports).

To configure optional features, refer to the *SANavigator Software Release 4.2 User Manual* (621-000013) or *EFC Manager Software Release 8.7 User Manual* (620-000170) for instructions.

# Configure interswitch links

This section describes optional ISL performance features configured through the SAN management or Element Manager applications. Features include:

- **OpenTrunking** Use the *OpenTrunking* option from the *Configure* menu (Element Manager application) to optimize ISL bandwidth. The feature monitors data rates (congestion and BB\_Credit starvation) through multiple ISLs and load balances traffic (from congested to uncongested links) accordingly.
- Preferred path Use the Preferred Path option from the Configure menu (Element Manager application) to specify and configure one or more ISL data paths between multiple fabric elements. At each fabric element, a preferred path consists of a source port, exit port, and destination Domain\_ID.
- Port fencing Use the Port Fencing option from the Configure
  menu (SAN management application) to minimize ISLs that
  bounce (repeatedly attempt to establish a connection), causing
  disruptive fabric rebuilds. Fencing defines a bounce threshold
  that when reached, automatically blocks the disruptive E\_Port.

To configure optional features, refer to the *SANavigator Software* Release 4.2 User Manual (621-000013) or *EFC Manager Software Release* 8.7 User Manual (620-000170) for instructions. If no additional options or features are to be configured, go to *Task 19: Back up configuration data*.

# Task 19: Back up configuration data

For the Sanavigator application, critical configuration data is stored on the management server hard drive in the following directories:

- C:\Program Files\SANavigator 4.2\CallHome
- C:\Program Files\SANavigator 4.2\Client
- C:\Program Files\SANavigator 4.2\Server.

For the EFCM application, critical configuration data is stored on the management server hard drive in the following directories:

- C:\Program Files\EFCM 8.7\CallHome
- C:\Program Files\EFCM 8.7\Client
- C:\Program Files\EFCM 8.7\Server.

The server is configured to automatically mirror the contents of these directories to the CD-RW drive anytime directory contents change or the server is rebooted. The directories contain all SAN management configuration data, log files, firmware versions, call-home and other configuration data; and are used to restore the server operating environment in case of hard drive failure.

The server does not back up Windows operating system data, such as user names, passwords, date and time, and network information. This information was recorded while performing installation tasks, and verified while performing *Task 13: Record or verify server restore information*.

To back up server configuration data and create a base restore CD:

- Insert a blank rewritable CD into the CD-RW drive and format the CD:
  - a. At the Windows desktop, locate the *InCD* icon (1) at the right side of the task bar (Figure 43). The icon is indicated by a red down arrow.

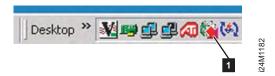

Figure 43 InCD icon (unformatted CD)

- b. Right-click the icon and select *Format (F)*. The first window of the *InCD* wizard displays.
- c. Click *Next* to proceed to the second window of the *InCD* wizard. Use default parameters displayed at each window, and click *Next* and *Finish* as appropriate to complete the CD formatting task.

- d. When the rewritable CD is formatted, the red down arrow associated with the *InCD* icon changes to a green up arrow.
- 2. Back up the product configuration file to the server. For instructions, refer to *Back up configuration*.
- 3. Close the Element manager application and return to the SAN management application.
- 4. Close the SAN management application by selecting *Shutdown* from the *SAN* menu. A *SANavigator* or *EFCM Message* dialog box displays. Click *Yes* to close the application.
- Reboot the server to cause directory contents to be written to the blank CD:
  - a. At the Windows desktop, click *Start* at the left side of the task bar (bottom of the desktop), then select *Shut Down*. The *Shut Down Windows* dialog box displays.
  - b. Select the *Restart* option from the list box and click *OK*. The server powers down and restarts. During the reboot process the LAN connection between the server and browser-capable PC drops momentarily, and the TightVNC viewer displays a network error.
  - c. After the management server reboots, click *Login again*. The *VNC Authentication* screen displays.
  - d. Type the default password and click *OK*. The *Welcome to Windows* dialog box displays.

**NOTE:** The default TightVNC viewer password is **password**.

e. Click the **Send Ctrl-Alt-Del** button at the top of the window to log on to the server desktop. The *Log On to Windows* dialog box displays.

**NOTE:** Do not simultaneously press the **Ctrl**, **Alt**, and **Delete** keys. This action logs the user on to the browser-capable PC, not the server.

f. Type the default Windows user name and password and click *OK*. The server's Windows desktop opens and the *SANavigator Log In* or *EFCM Log In* dialog box displays.

**NOTE:** The default Windows user name is **Administrator** and the default password is **password**. Both are case-sensitive.

g. Type the SAN management application default user ID and password and select a server or IP address from the *Network Address* drop-down list.

**NOTE:** The default user ID is **Administrator** and the default password is **password**. Both are case-sensitive.

- 6. Click *Login*. The application opens and the SANavigator or EFCM main window appears.
- 7. Remove the base restore CD from the CD-RW drive and store in a safe location. Insert a blank rewritable CD into the CD-RW drive and format the CD. Refer to step 1 for formatting instructions.
- 8. Go to Task 20: Cable Fibre Channel ports.

# Task 20: Cable Fibre Channel ports

Perform this task to cable Fibre Channel ports and connect devices:

- Route fiber-optic jumper cables from customer-specified Fibre Channel devices, FC-AL devices, or fabric elements to product ports.
- 2. Connect device cables to SFP optical port transceivers as directed by the customer.
- 3. Perform one of the following:
  - If the product is installed on a table or desktop, bundle and secure Fibre Channel cables as directed by the customer.
  - If the product is installed in a customer-supplied equipment rack, bundle Fibre Channel cables from the product and other equipment (groups of 16 maximum), and secure them as directed by the customer.
  - If the product is installed in an equipment cabinet, bundle
    Fibre Channel cables from the product and other equipment
    (groups of 16 maximum), and secure them in the cable
    management area at the front-left side of the cabinet.

# Task 21: Configure zoning (optional)

Perform this procedure to configure, change, add, or delete zones; and to configure, change, enable, or disable zone sets.

- Zone A zone is a group of devices that can access each other through port-to-port connections. Devices in the same zone can recognize and communicate with each other; devices in different zones cannot.
- **Zone set** A zone set is a group of zones that is activated or deactivated as a single entity across all managed products in either a single switch or a multiswitch fabric. Only one zone set can be active at one time.

The following naming conventions apply to zones and zone sets:

- All names must be unique and may not differ by case only. For example, zone-1 and Zone-1 are both valid individually, but are not considered unique.
- The first character of a zone set name must be a letter (A through Z or a through z).
- A zone set name cannot contain spaces.
- Valid characters are alphanumerics and the caret ( ^ ), hyphen ( - ), underscore ( \_ ), or dollar ( \$ ) symbols.
- A zone set name can have a maximum of 64 characters.

If the installation is performed from the EFCM Basic Edition interface, refer to the *EFCM Basic Edition User Manual* (620-000240) for instructions. If the installation is performed from the management server, refer to the *SANavigator Software Release 4.2 User Manual* (621-000013) or *EFC Manager Software Release 8.7 User Manual* (620-000170) for instructions.

# Task 22: Connect product to a fabric element (optional)

To provide fabric-attached Fibre Channel connectivity for devices connected to the product, connect the product to an expansion port (E\_Port) of a fabric element (switch or director). Any switch can be used to form this ISL. To connect the product to a fabric element and create an ISL:

- Ensure the fabric element is accessible by the EFCM Basic Edition interface or defined to the SAN management application. If the fabric element must be defined, refer to the appropriate switch or director installation manual for instructions.
- Ensure the preferred domain ID for the product is unique and does not conflict with the ID of another switch or director participating in the fabric.
  - If the domain ID must be changed from the EFCM Basic Edition, refer to Task 4: Configure product at the EFCM Basic Edition interface (optional).
  - If the domain ID must be changed from the management server, refer to *Task 18: Configure the Element Manager application*.
- 3. Ensure R\_A\_TOV and E\_D\_TOV values for the product are identical to the values for all switches or directors participating in the fabric.
  - If the values must be changed from the EFCM Basic Edition, refer to Task 4: Configure product at the EFCM Basic Edition interface (optional).
  - If the values must be changed from the management server, refer to Task 18: Configure the Element Manager application.
- 4. Route a multimode or singlemode fiber-optic cable (depending on the type of transceiver installed) from a customer-specified E\_Port of the fabric element to the front of the product.
- Connect the fiber-optic cable to a product port as directed by the customer.
- If the product is managed through the management server, go to step 7. If the product is managed through EFCM Basic Edition:
  - a. Select *Port List* from the *Product* menu at any view. The *Port List View* displays.
  - b. At the *Port List View*, click the physical port number of the fabric ISL (connected in step 5) in the *Port* column. Physical properties for the port appear in the lower panel of the view.

- c. Ensure the *Operational State* field displays **Online** and the *Reason* field displays **N/A** or is blank. If an ISL segmentation or other problem is indicated, go to *MAP 0000: Start MAP* to isolate the problem. If no problems are indicated, installation tasks are complete.
- 7. At the SAN management application's physical map, right-click the product icon, then select *Element Manager* from the pop-up menu.
- 8. Click the *Hardware* tab. The *Hardware View* (Figure 31) displays.
- 9. Double-click the graphical port connector used for the fabric ISL (connected in step 5). The *Port Properties* dialog box displays.
- 10. Ensure the *Link Incident* field displays **None**, the *Operational State* field displays **Online**, and the *Reason* field displays **N/A** or is blank. If an ISL segmentation or other problem is indicated, go to *MAP 0000: Start MAP* to isolate the problem. If no problems are indicated, installation tasks are complete.

# **Chapter 3: Maintenance analysis procedures**

This chapter describes maintenance analysis procedures (MAPs) used by service representatives to fault isolate switch problems or failures to the customer-replaceable unit (CRU) level. MAPs consist of step-by-step procedures that provide information to interpret system events, isolate a failure to a single CRU, remove and replace the failed CRU, and verify product operation.

# **Factory defaults**

Table 5 lists factory defaults for product passwords (customer and maintenance level), and the product's Internet Protocol (IP) address, subnet mask, and gateway address.

Table 5 Factory-set defaults

| Item                 | Default   |
|----------------------|-----------|
| Customer password    | password  |
| Maintenance password | level-2   |
| IP address           | 10.1.1.10 |
| Subnet mask          | 255.0.0.0 |
| Gateway address      | 0.0.0.0   |

# **Quick start**

Table 6 lists and summarizes MAPs. Fault isolation normally begins at *MAP 0000: Start MAP*.

© Copyright IBM Corp. 2006

Table 6 MAP summary

| MAP                                              | Page |
|--------------------------------------------------|------|
| MAP 0000: Start MAP                              | 97   |
| MAP 0100: Power distribution analysis            | 102  |
| MAP 0200: POST failure analysis                  | 105  |
| MAP 0300: Loss of server communication           | 106  |
| MAP 0400: CRU failure analysis                   | 116  |
| MAP 0500: Port failure or link incident analysis | 118  |
| MAP 0600: Fabric or ISL problem analysis         | 130  |

Table 7 lists event codes, corresponding MAP references, and provides a quick start guide if an event code is readily available.

Table 7 Event codes versus maintenance action

| Event code | Explanation                                                             | Action                                                                                      |
|------------|-------------------------------------------------------------------------|---------------------------------------------------------------------------------------------|
| 011        | Login Server database invalid.                                          | Go to MAP 0600.                                                                             |
| 021        | Name Server database invalid.                                           | Go to MAP 0600.                                                                             |
| 031        | SNMP request received from unauthorized community.                      | Add a community name at the Element Manager.                                                |
| 051        | Management Server database invalid.                                     | Go to MAP 0600.                                                                             |
| 061        | Fabric Controller database invalid.                                     | Go to MAP 0600.                                                                             |
| 062        | Maximum interswitch hop count exceeded.                                 | Go to MAP 0600.                                                                             |
| 063        | Remote switch has too many ISLs.                                        | Go to MAP 0600.                                                                             |
| 064        | ESS response from indicated domain ID not received after maximum tries. | No action required.                                                                         |
| 070        | E_Port is segmented.                                                    | Go to MAP 0600.                                                                             |
| 071        | Switch is isolated.                                                     | Go to MAP 0600.                                                                             |
| 072        | E_Port connected to unsupported switch.                                 | Go to MAP 0600.                                                                             |
| 073        | Fabric initialization error.                                            | Go to Collect maintenance data. (EFCM Basic) or Collect maintenance data (Element Manager). |

Table 7 Event codes versus maintenance action (Continued)

| Event code | Explanation                                                | Action                                                                                      |
|------------|------------------------------------------------------------|---------------------------------------------------------------------------------------------|
| 074        | ILS frame delivery error threshold exceeded.               | Go to Collect maintenance data. (EFCM Basic) or Collect maintenance data (Element Manager). |
| 075        | E_Port segmentation recovery.                              | No action required.                                                                         |
| 080        | Unauthorized worldwide name.                               | Go to MAP 0500.                                                                             |
| 081        | Invalid attachment.                                        | Go to MAP 0500                                                                              |
| 082        | Port fenced.                                               | Go to MAP 0600.                                                                             |
| 083        | Port set to inactive state.                                | Go to MAP 0500                                                                              |
| 120        | Error detected while processing system management command. | Go to Collect maintenance data. (EFCM Basic) or Collect maintenance data (Element Manager). |
| 121        | Zone set activation failed - zone set too large.           | Reduce size of zone set and retry.                                                          |
| 140        | Congestion detected on an ISL.                             | Go to MAP 0600.                                                                             |
| 141        | Congestion relieved on an ISL.                             | No action required.                                                                         |
| 142        | Low BB_Credit detected on an ISL.                          | Go to MAP 0600.                                                                             |
| 143        | Low BB_Credit relieved on an ISL.                          | No action required.                                                                         |
| 150        | Fabric merge failure.                                      | Go to MAP 0600.                                                                             |
| 151        | Fabric configuration failure.                              | Go to Collect maintenance data. (EFCM Basic) or Collect maintenance data (Element Manager). |
| 200        | Power supply AC voltage failure.                           | Go to MAP 0100.                                                                             |
| 201        | Power supply DC voltage failure.                           | Go to MAP 0100.                                                                             |
| 203        | Power supply AC voltage recovery.                          | No action required.                                                                         |
| 204        | Power supply DC voltage recovery.                          | No action required.                                                                         |
| 206        | Power supply removed.                                      | Replace CRU.                                                                                |
| 207        | Power supply installed.                                    | No action required.                                                                         |
| 300        | Cooling fan propeller failed.                              | Go to MAP 0400.                                                                             |
| 301        | Cooling fan propeller failed.                              | Go to MAP 0400.                                                                             |
| 302        | Cooling fan propeller failed.                              | Go to MAP 0400.                                                                             |

Table 7 Event codes versus maintenance action (Continued)

| Event code | Explanation                                             | Action                                                                                      |
|------------|---------------------------------------------------------|---------------------------------------------------------------------------------------------|
| 310        | Cooling fan propeller recovered.                        | No action required.                                                                         |
| 311        | Cooling fan propeller recovered.                        | No action required.                                                                         |
| 312        | Cooling fan propeller recovered.                        | No action required.                                                                         |
| 370        | Cooling fan status polling temporarily disabled.        | Go to MAP 0400.                                                                             |
| 400        | Power-up diagnostic failure.                            | Go to MAP 0200.                                                                             |
| 410        | Switch reset.                                           | No action required.                                                                         |
| 411        | Firmware fault.                                         | Go to MAP 0200.                                                                             |
| 412        | CTP watchdog timer reset.                               | Go to Collect maintenance data. (EFCM Basic) or Collect maintenance data (Element Manager). |
| 421        | Firmware download complete.                             | No action required.                                                                         |
| 423        | CTP firmware download initiated.                        | No action required.                                                                         |
| 426        | Multiple ECC single-bit errors occurred.                | Go to MAP 0400.                                                                             |
| 433        | Non-recoverable Ethernet fault.                         | Go to MAP 0400.                                                                             |
| 440        | Embedded port hardware failed.                          | Go to MAP 0400.                                                                             |
| 442        | Embedded port anomaly detected.                         | No action required.                                                                         |
| 445        | ASIC detected a system anomaly.                         | No action required.                                                                         |
| 453        | New feature key installed.                              | No action required.                                                                         |
| 506        | Fibre Channel port failure.                             | Go to MAP 0500.                                                                             |
| 507        | Loopback diagnostics port failure.                      | Go to MAP 0500.                                                                             |
| 508        | Fibre Channel port anomaly detected.                    | No action required.                                                                         |
| 510        | Optical transceiver hot-insertion initiated.            | No action required.                                                                         |
| 512        | Optical transceiver nonfatal error.                     | Go to MAP 0500.                                                                             |
| 513        | Optical transceiver hot-removal completed.              | No action required.                                                                         |
| 514        | Optical transceiver failure.                            | Go to MAP 0500                                                                              |
| 515        | Optical digital diagnostics warning threshold exceeded. | Go to MAP 0500.                                                                             |

Table 7 Event codes versus maintenance action (Continued)

| Event code | Explanation                                                 | Action              |
|------------|-------------------------------------------------------------|---------------------|
| 516        | Optical digital diagnostics alarm threshold exceeded.       | Go to MAP 0500.     |
| 523        | FL_Port open request failed.                                | No action required. |
| 524        | No AL_PA acquired.                                          | No action required. |
| 525        | FL_Port arbitration timeout.                                | No action required. |
| 581        | Implicit incident.                                          | Go to MAP 0500.     |
| 582        | Bit error threshold exceeded.                               | Go to MAP 0500.     |
| 583        | Loss of signal or loss of synchronization.                  | Go to MAP 0500.     |
| 584        | Not operational primitive sequence received.                | Go to MAP 0500.     |
| 585        | Primitive sequence timeout.                                 | Go to MAP 0500.     |
| 586        | Invalid primitive sequence received for current link state. | Go to MAP 0500.     |
| 810        | High temperature warning (CTP thermal sensor).              | Go to MAP 0400.     |
| 811        | Critically hot temperature warning (CTP thermal sensor).    | Go to MAP 0400.     |
| 812        | CTP card shutdown due to thermal violations.                | Go to MAP 0400.     |
| 850        | Switch shutdown due to CTP thermal violations.              | Go to MAP 0400.     |

# MAP 0000: Start MAP

This MAP describes initial fault isolation beginning at the:

- Failed product.
- Browser-capable PC with Internet connectivity to the firmwareresident Enterprise Fabric Connectivity Manager (EFCM) Basic Edition interface.
- Rack-mount management server running storage area network (SAN) management and Element Manager applications.
- Product-attached open systems interconnection (OSI) host console.

Prior to fault isolation, have the following available:

- A system configuration drawing or planning worksheet that includes the location of the product, management interface, other IBM products, and device connections.
- The internet protocol (IP) address, gateway address, and subnet mask for the product reporting the problem.
- User IDs and passwords.

### Continue to the next step.

### 2

Ensure the product is connected to facility power. Inspect the product for indications of being powered on, such as:

- An illuminated PWR LED (green) or ERR LED (amber).
- Illuminated LEDs adjacent to Fibre Channel ports.
- · Noise and airflow from cooling fans.

Is the product powered on?

#### YES NO

A power distribution problem is indicated. Go to *MAP 0100:* Power distribution analysis. **Exit MAP.** 

## 3

At the failed product, inspect the amber **ERR** LED, amber LEDs associated Fibre Channel ports, and green LEDs on power supply assemblies.

Are amber LEDs illuminated? Are green LEDs on power supply assemblies extinguished?

#### NO YES

↓ A CRU failure, power-on self-test (POST) failure, link incident, interswitch link (ISL) problem, fenced E\_Port, or segmented E\_Port is indicated. To obtain event codes that identify the failure, **go to step 10**.

## 4

Is the product management interface (browser PC, management server, or OSI host console) powered on and operational?

#### NO YES

 $\downarrow$  Go to step 7.

### 5

Power on the management interface platform and launch the associated management application:

- EFCM Basic Edition Refer to Task 4: Configure product at the EFCM Basic Edition interface (optional) for instructions.
- SAN management application Refer to Task 6: Configure server password and network addresses and Access the management server desktop for instructions.
- OSI host console Refer to documentation supplied with the host system for instructions.

Was the maintenance action successful?

#### NO YES

 $\downarrow$  Go to step 7.

# 6

Inspect the management interface for communication link failure. Observe one of the following:

- A Page cannot be found, Unable to locate the server, HTTP 404 - file not found, or similar message (browser PC).
- The icon representing the product displays a grey square with an exclamation mark (SAN management application).
- A grey square at the alert panel, a No Link status and reason, and no visible product CRUs (Element Manager Hardware View).

Was a failure indication observed?

#### NO YES

Communication between the product and management interface failed. Go to *MAP 0300: Loss of server communication*. **Exit MAP.** 

Perform a data collection and contact the next level of support. Refer to *Collect maintenance data* (EFCM Basic Edition) or *Collect maintenance data* (Element Manager). **Exit MAP.** 

# 7

Inspect product status at the management interface:

- a. For the product reporting the problem:
  - EFCM Basic Edition Select Hardware from the Product menu at any view. The Hardware View displays.
  - SAN management application At the physical map, right-click the status icon for the product reporting the problem and select *Element Manager* from the pop-up menu. The Element Manager opens and the *Hardware View* displays.
  - OSI host console Go to step 9.
- b. Inspect the status symbol associated with the product. A yellow triangle (attention indicator) indicates the product is operating in degraded mode. A red diamond (failure indicator) indicates the product is not operational.
- c. Inspect simulated Fibre Channel ports for a yellow triangle (attention indicator) that overlays the CRU graphic.
- d. Inspect simulated CRUs for a blinking red and yellow diamond (failed CRU indicator) that overlays the CRU graphic.

Is a failure indicated?

#### NO YES

↓ A CRU failure, power-on self-test (POST) failure, link incident, interswitch link (ISL) problem, fenced E\_Port, or segmented E\_Port is indicated. To obtain event codes that identify the failure, **go to step 10**.

# 8

A link incident may have occurred, but the LIN alerts option is not enabled and the yellow triangle (attention indicator) does not appear. Inspect the *Link Incident Log*:

a. For the product reporting the problem:

- EFCM Basic Edition Select Link Incident from the Logs menu at any view. The Link Incident Log displays.
- Element Manager Select Link Incident Log from the Logs menu at any view. The Link Incident Log displays.
- b. If a link incident occurred, the port number is listed with one of the following messages.
  - Link interface incident implicit incident.
  - Link interface incident bit-error threshold exceeded.
  - Link failure loss of signal or loss of synchronization.
  - Link failure not-operational primitive sequence (NOS) received.
  - Link failure primitive sequence timeout.
  - Link failure invalid primitive sequence received for the current link state.

Did a listed message appear?

#### NO YES

↓ A Fibre Channel link incident is indicated. Go to MAP 0500:
Port failure or link incident analysis. Exit MAP.

Perform a data collection and contact the next level of support. Refer to *Collect maintenance data* (EFCM Basic Edition) or *Collect maintenance data* (Element Manager). **Exit MAP.** 

# 9

If an incident occurs on the Fibre Channel link between the product and attached OSI server, a link incident record is generated and sent to the server console using the reporting procedure defined in T11/99-017v0.

Was a link incident record generated and sent to the OSI server?

#### NO YES

A Fibre Channel link incident is indicated. Go to *MAP 0500:* Port failure or link incident analysis. **Exit MAP.** 

Perform a data collection and contact the next level of support. Refer to *Collect maintenance data* (EFCM Basic Edition) or *Collect maintenance data* (Element Manager). **Exit MAP.** 

Inspect the *Event Log* to obtain failure reason codes:

- a. For the product reporting the problem:
  - EFCM Basic Edition Select Event from the Logs menu at any view. The Event Log displays.
  - Element Manager Select Event Log from the Logs menu at any view. The Event Log displays.
- b. Record the event code and associated date, time, and severity (*Informational, Minor, Major*, or *Severe*).
- c. If multiple event codes are found, record all codes and severity levels. Record the date, time, and sequence, and determine if all codes are related to the reported problem. Begin fault isolation with the most recent event code with the highest severity level. Other codes may accompany this event code, or may indicate a normal indication after a problem is recovered.

Were one or more event codes found?

#### NO YES

↓ Go to Table 7 to obtain event codes. Exit MAP.

**Return to step 1** and perform fault isolation again. If this is the second time at this step, perform a data collection and contact the next level of support. Refer to *Collect maintenance data* (EFCM Basic Edition) or *Collect maintenance data* (Element Manager). **Exit MAP.** 

# MAP 0100: Power distribution analysis

This MAP describes fault isolation for the product power distribution system, including defective AC power cords or redundant power supplies. One or more of the following indicate a failure:

- Failure of the product to power on.
- Event code 200 or 201 observed at the Event Log (EFCM Basic Edition or Element Manager interface).

Ensure the product is connected to facility power. Inspect the product for indications of being powered on, such as:

- An illuminated PWR LED (green) or ERR LED (amber).
- Illuminated LEDs adjacent to Fibre Channel ports.
- Noise and airflow from cooling fans.

Is the product powered on?

#### YES NO

↓ A power distribution problem is indicated. Go to step 4.

# 2

Table 8 lists event codes, explanations, and MAP steps.

Table 8 MAP 100 event codes

| Event code | Explanation                      | Action        |
|------------|----------------------------------|---------------|
| 200        | Power supply AC voltage failure. | Go to step 3. |
| 201        | Power supply DC voltage failure. | Go to step 3. |

# 3

As indicated by visual inspection or event code **200** or **201**, one or both power supplies failed and must be disconnected and replaced. Refer to *RRP 2: Redundant power supply*.

- The procedure is concurrent and performed while the product is operational.
- Perform a data collection as part of CRU removal and replacement. Refer to Collect maintenance data (EFCM Basic Edition) or Collect maintenance data (Element Manager).

Was the maintenance action successful?

#### NO YES

↓ The product is operational. Exit MAP.

Contact the next level of support. Exit MAP.

Inspect and verify facility power is within specifications:

- One single-phase connection for each power supply.
- Input power between 100 and 240 VAC, at least 5 amps.
- Input frequency between 47 and 63 Hz.

Is facility power within specifications?

#### YES NO

Ask the customer to correct the facility power problem. When corrected, **continue to the next step.** 

### 5

One or both power supplies are disconnected from facility power, improperly connected, or failed. Verify power supplies are connected to facility power.

- a. Ensure AC power cords are connected to the rear of the switch and facility power receptacles. If not, connect power cords as directed by the customer.
- Ensure facility circuit breakers are on. If not, ask the customer to set breakers on.
- Ensure AC power cords are not damaged. If damaged, replace the cords.

Was the maintenance action successful?

#### NO YES

The product is operational. **Exit MAP.** 

# 6

 $\downarrow$ 

Verify power supply operation.

- a. Inspect each power supply to determine if the green LED is extinguished.
- If a green LED is extinguished, ensure the indicated power supply is properly connected. Disconnect and reconnect the power supply.

Was the maintenance action successful?

#### NO YES

The product is operational. Exit MAP.

A power supply failure is indicated. Go to step 3.

# MAP 0200: POST failure analysis

This MAP describes fault isolation for a POST failure. The failure indicator is event code **400** or **411** observed at the *Event Log* (EFCM Basic Edition or Element Manager interface).

1

Table 9 lists event codes, explanations, and MAP steps.

Table 9 MAP 200 event codes

| Event<br>Code | Explanation                  | Action        |  |
|---------------|------------------------------|---------------|--|
| 400           | Power-up diagnostic failure. | Go to step 2. |  |
| 411           | Firmware fault.              | Go to step 4. |  |

### 2

As indicated by event code **400**, POST/IPL diagnostics detected a CRU failure.

- a. At the *Event Log*, examine the first two bytes of event data.
- b. Byte 0 specifies failed CRU. Byte 1 specifies the slot number of the failed CRU (00 for nonredundant, 00 or 01 for redundant) as listed in Table 10.

Table 10 MAP 200 byte 0 CRU codes

| Byte 0 | Failed CRU    | Action                        |  |
|--------|---------------|-------------------------------|--|
| 02     | CTP card.     | Replace the switch. Exit MAP. |  |
| 05     | Fan module.   | Replace the switch. Exit MAP. |  |
| 06     | Power supply. | Go to step 3.                 |  |

A power supply failed POSTs and must be removed and replaced. Refer to *RRP 2: Redundant power supply*.

- The procedure is concurrent and performed while the product is operational.
- Perform a data collection as part of CRU removal and replacement. Refer to Collect maintenance data (EFCM Basic Edition) or Collect maintenance data (Element Manager).

Was the maintenance action successful?

#### NO YES

 $\downarrow$  The product is operational. **Exit MAP.** 

Contact the next level of support. Exit MAP.

### 4

As indicated by event code **411**, POST/IPL diagnostics detected a firmware failure and performed an online dump. All Fibre Channel ports reset after failure and devices momentarily logout, login, and resume operation. Perform a data collection and contact the next level of support. Refer to *Collect maintenance data* (EFCM Basic Edition) or *Collect maintenance data* (Element Manager). **Exit MAP.** 

# MAP 0300: Loss of server communication

This MAP describes fault isolation for the product to browser PC Internet connection (EFCM Basic Edition interface) or the product to management server LAN connection. One or more of the following indicate a failure:

- A Page cannot be found, Unable to locate the server, HTTP 404 file not found, or similar message (browser PC).
- The icon representing the product displays a grey square with an exclamation mark (SAN management application).
- A grey square at the alert panel, a No Link status and reason, and no visible product CRUs (Element Manager Hardware View).

**NOTE:** Upon restart, it may take up to five minutes for the management interface logical connection to activate. This delay is normal.

The following product management interface failed:

- EFCM Basic Edition (browser PC). Go to step 2.
- SAN management or Element Manager application (management server). **Go to step 5.**

## 2

A Page cannot be found, Unable to locate the server, HTTP 404 - file not found, or similar message appears at the browser PC, indicating the PC cannot communicate with the product because:

- The product-to-PC Internet link could not be established.
- AC power distribution for the product failed or AC power was disconnected.
- The product CTP card failed.

### Continue to the next step.

### 3

Ensure the product is connected to facility power. Inspect the product for indications of being powered on, such as:

- An illuminated **PWR** LED (green) or **ERR** LED (amber).
- Illuminated LEDs adjacent to Fibre Channel ports.
- Noise and airflow from cooling fans.

Is the product powered on?

#### YES NO

A power distribution problem is indicated. Go to *MAP 0100:* Power distribution analysis. **Exit MAP.** 

## 4

A product-to-PC link problem (Internet too busy or IP address typed incorrectly) or an Ethernet port failure is indicated.

- a. Wait approximately five minutes, then attempt to login to the product.
- b. At the Netsite field (Netscape Navigator) or Address field (Internet Explorer), type http://xxx.xxx.xxx, where xxx.xxx.xxx is the product IP address obtained in MAP 0000: Start MAP. The Username and Password Required dialog box appears.

c. Type the user name and password obtained in *MAP 0000: Start MAP* and click *OK*. If the EFCM Basic Edition interface does not open, wait five minutes and perform this step again.

Is the EFCM Basic Edition interface operational?

#### NO YES

The Internet connection is restored. Exit MAP.

Failure of the Ethernet port is indicated. Replace the switch. **Exit MAP.** 

### 5

A status icon (grey square with yellow exclamation mark) appears at the SAN management application, indicating the management server cannot communicate with the product because:

- The server-to-PC Internet link could not be established.
- AC power distribution for the product failed or AC power was disconnected.
- The product CTP card failed.

### Continue to the next step.

# 6

Ensure the product is connected to facility power. Inspect the product for indications of being powered on, such as:

- An illuminated PWR LED (green) or ERR LED (amber).
- Illuminated LEDs adjacent to Fibre Channel ports.
- Noise and airflow from cooling fans.

Is the product powered on?

#### YES NO

A power distribution problem is indicated. Go to *MAP 0100:* Power distribution analysis. **Exit MAP.** 

# 7

At the SAN management application's physical map, right-click the status icon for the product reporting the problem and select *Element Manager* from the pop-up menu. The Element Manager opens and the *Hardware View* displays:

A grey square appears at the alert panel.

- No product CRUs are visible.
- The Status table is yellow, the Status field displays No Link, and the Reason field displays an error message listed in Table 11.

Table 11 MAP 300 error messages

| Error Message                    | Action         |
|----------------------------------|----------------|
| Never connected.                 | Go to step 8.  |
| Link timeout. Go to step 8.      |                |
| Protocol mismatch. Go to step 1  |                |
| Duplicate session. Go to step 18 |                |
| Unknown network address.         | Go to step 21. |
| Incorrect product type.          | Go to step 23. |

Transmit or receive errors for the Ethernet adapter exceeded a threshold, the link was not connected, or the link timed out. A problem with the Ethernet cable, Ethernet hub(s), or other LAN-attached device is indicated. Verify the product is connected to the management server through one or more Ethernet hubs:

- Ensure an RJ-45 Ethernet cable connects the product to a hub. If not, connect the cable as directed by the customer.
- Ensure an RJ-45 Ethernet cable connects the management server to a hub. If not, connect the cable as directed by the customer.
- c. Ensure Ethernet cables are not damaged. If damaged, replace the cables.

Was the maintenance action successful?

#### NO YES

↓ The management server connection is restored. Exit MAP.

Does the configuration use multiple daisy-chained Ethernet hubs?

#### YES NO

↓ Go to step 11.

# 10

Verify hubs are correctly daisy-chained.

- a. **Top hub** As shown in Figure 44 (1), ensure an RJ-45 Ethernet cable connects to port 24 and the medium-dependent interface (MDI) switch is set to MDI (in).
- b. **Middle hub -** As shown in Figure 44 (2), ensure the cable from the top hub connects to port 12, the cable from the bottom hub connects to port 24, and the MDI switch is set to **MDI** (in).
- c. Bottom hub As shown in Figure 44 (3), ensure the cable from the middle hub connects to port 12 and the MDI switch is set to MDIX (out).

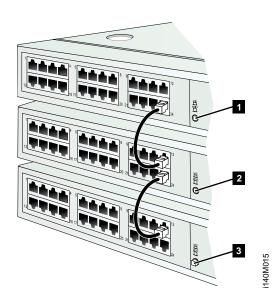

Figure 44 Daisy-Chained Ethernet Hubs

Was the maintenance action successful?

#### NO YES

The management server connection is restored. **Exit MAP.** 

Verify operation of Ethernet hub(s). Inspect each hub for indications of being powered on, such as:

- Green Power LED illuminated.
- Green Status LEDs illuminated.

Is a failure indicated?

### YES NO

 $\downarrow$  Go to step 13.

## 12

Remove and replace the Ethernet hub. Refer to supporting documentation for instructions.

Was the maintenance action successful?

#### NO YES

↓ The management server connection is restored. Exit MAP.

Contact the next level of support. Exit MAP.

## 13

A problem with LAN-attached device is indicated.

- If the problem is associated with another fabric element or management server, go to MAP 0000: Start MAP to isolate the problem for that product. Exit MAP.
- If the problem is associated with an unrelated device, inform the customer for problem resolution.

Was the maintenance action successful?

#### NO YES

 $\downarrow$  The management server connection is restored. **Exit MAP.** 

## 14

The Ethernet adapter on the product CTP card reset in response to an error. The connection to the management server terminated briefly, then recovered upon reset. Perform a data collection and contact the next level of support. Refer to *Collect maintenance data* (EFCM Basic Edition) or *Collect maintenance data* (Element Manager). **Exit MAP.** 

A protocol mismatch occurred because the SAN management application and the product firmware are not at compatible release levels. Recommend that the customer upgrade the downlevel version (software or firmware).

Does the SAN management application require upgrade?

#### YES NO

↓ Go to step 17.

#### 16

Upgrade the SAN management application. Refer to *Install or upgrade software*.

Was the maintenance action successful?

#### NO YES

The management server connection is restored. **Exit MAP.** 

# 17

Product firmware upgrade is required. Refer to *Upgrade firmware* (EFCM Basic Edition) or *Upgrade firmware* (Element Manager). Perform a data collection after the upgrade. Refer to *Collect maintenance data* (EFCM Basic Edition) or *Collect maintenance data* (Element Manager).

Was the maintenance action successful?

#### NO YES

The management server connection is restored. **Exit MAP.** 

Contact the next level of support. Exit MAP.

# 18

An instance of the SAN management application is open at another management server and communicating with the product (duplicate session). Inform the customer and either:

- Power off the server running the second instance of the application.
- Configure the server running the second instance of the application as a client workstation.

Does the customer want the second server configured as a client?

#### YES NO

→ Power off the server reporting the Duplicate Session problem. Exit MAP.

# 19

Determine the IP address of the management server running the first instance of the SAN management application.

- a. After the server powers on and successfully completes POSTs, the LCD panel displays a **Welcome!!** message and continuously cycles through and displays operational information.
- b. After a few seconds, the LCD panel displays a **LAN 2:** 010.001.001.001 message.
- c. Depending on product-to-server LAN connectivity, record the appropriate IP address (LAN 1 or LAN 2).

## Continue to the next step.

# 20

Configure the management server reporting the **Duplicate Session** problem as a client.

- a. At the SAN management application, select *Logout* from the SAN menu. The application closes and the *Log In* dialog box displays.
- b. Type the user ID and password obtained in *MAP 0000: Start MAP*. Both are case sensitive).
- c. Type the IP address of the management server running the first instance of the SAN management application in the *Network Address* field.
- d. Click *Login*. The application opens and the main window displays.

Was the maintenance action successful?

#### NO YES

The management server connection is restored and the second management server is a client. **Exit MAP.** 

Contact the next level of support. Exit MAP.

The IP address defining the product to the SAN management application is incorrect or unknown and must be verified. An asynchronous RS-232 modem cable and maintenance terminal (desktop or notebook PC) with a Windows-based operating system and RS-232 serial communication software (such as ProComm Plus or HyperTerminal) are required. To verify the IP address:

- Using a Phillips screwdriver, remove the protective cap from the 9-pin maintenance port at the rear of the chassis. Connect one end of the RS-232 modem cable to the port.
- b. Connect the other cable end to a 9-pin serial communication port (**COM1** or **COM2**) at the rear of the maintenance terminal PC.
- c. Power on the maintenance terminal. At the Windows desktop, click *Start* at the left side of the task bar. The *Windows Workstation* menu displays.
- d. At the *Windows Workstation* menu, sequentially select the *Programs*, *Accessories*, *Communications*, and *HyperTerminal* options. The *Connection Description* dialog box displays.
- e. Type a descriptive product name in the *Name* field and click *OK*. The *Connect To* dialog box displays.
- f. Ensure the *Connect using* field displays **COM1** or **COM2** (depending on the port connection to the product), and click *OK*. The *COMn Properties* dialog box displays, where *n* is 1 or 2.
- g. Configure *Port Settings* parameters:
  - Bits per second 115200.
  - Data bits 8.
  - Parity None.
  - Stop bits 1.
  - Flow control Hardware or None.

Click *OK*. The *New Connection - HyperTerminal* window displays.

h. At the > prompt, type the user password (default is password) and press Enter. The password is case sensitive. The New Connection - HyperTerminal window displays with software and hardware version information for the product, and a C > prompt at the bottom of the window.

- At the C > prompt, type the ipconfig command and press Enter.
   The New Connection HyperTerminal window displays with configuration information listed.
- Record the product IP address.
- k. Select *Exit* from the *File* pull-down menu. A HyperTerminal message box appears.
- I. Click *Yes.* A second message box appears. Click *No* to exit and close the application.
- m. Power off the maintenance terminal and disconnect the modem cable. Replace the protective cap over the maintenance port.

## Continue to the next step.

### 22

Define the product IP address (determined in step 21) to the management server.

- a. At the SAN management application, select *Setup* from the *Discover* menu. The *Discover Setup* dialog box displays.
- b. Ensure the product to be reconfigured is moved from the Selected Individual Addresses list to the Available Addresses list. Select (highlight) the product and click Edit. The Address Properties dialog box displays with the IP Address page open.
- c. Type the correct product IP address in the IP Address field.
- d. Move the reconfigured product from the *Available Addresses* list to the *Selected Individual Addresses* list.
- e. Click *OK* to save the address, close the dialog box, and redefine the product to the SAN management application.
- f. Click *OK* to close the *Discover Setup* dialog box.

Was the maintenance action successful?

#### NO YES

The management server connection is restored. **Exit MAP.** 

Contact the next level of support. Exit MAP.

An incorrect product type is defined to the management server.

- a. At the SAN management application, select *Setup* from the *Discover* menu. The *Discover Setup* dialog box displays.
- Ensure the incorrect product (to be deleted) is moved from the Selected Individual Addresses list to the Available Addresses list. Select (highlight) the product and click Delete. The product is deleted.
- c. Click *Add*. The *Address Properties* dialog box displays with the *IP Address* page open.
- d. Type a product description in the *Description* field.
- e. Type the product IP address (determined by the network administrator) in the *IP Address* field.
- f. Type the product subnet mask (determined by the network administrator) in the *Subnet Mask* field.
- g. Click the *Product Type and Access* tab. Select *Switch* from the *Product Type* drop-down list and type customer-specified values in the *User ID*, *Password*, and *Retype Password* fields.
- h. Click *OK* to close the dialog box and define the new product configuration to the SAN management application.
- i. Click OK to close the Discover Setup dialog box.

Was the maintenance action successful?

#### NO YES

The management server connection is restored. **Exit MAP.** 

Contact the next level of support. Exit MAP.

# MAP 0400: CRU failure analysis

This MAP describes fault isolation for product FRUs/CRUs.

**NOTE:** The event log will indicate a FRU, regardless of whether the part is actually a customer-replaceable unit or a field-replaceable unit.

One or more of the following indicate a failure:

• Illumination of the associated amber LED.

• Event code **300**, **301**, **302**, **370**, **426**, **433**, **440**, **810**, **811**, **812**, or **850** observed at the *Event Log* (EFCM Basic Edition or Element Manager interface).

1

Table 12 lists event codes, explanations, and MAP steps.

Table 12 MAP 400 event codes

| Event code | Explanation                                              | Action        |
|------------|----------------------------------------------------------|---------------|
| 300        | Cooling fan propeller failed.                            | Go to step 2. |
| 301        | Cooling fan propeller failed.                            | Go to step 2. |
| 302        | Cooling fan propeller failed.                            | Go to step 2. |
| 370        | Cooling fan status polling temporarily disabled.         | Go to step 3. |
| 426        | Multiple ECC single-bit errors occurred.                 | Go to step 4. |
| 433        | Non-recoverable Ethernet fault.                          | Go to step 5. |
| 440        | Embedded port hardware failed.                           | Go to step 5. |
| 810        | High temperature warning (CTP thermal sensor).           | Go to step 6. |
| 811        | Critically hot temperature warning (CTP thermal sensor). | Go to step 6. |
| 812        | CTP card shutdown due to thermal violations.             | Go to step 6. |
| 850        | Switch shutdown due to CTP thermal violations.           | Go to step 6. |

# 2

Visual inspection or event code **300**, **301**, or **302** indicates one or more cooling fans failed. Replace the switch. **Exit MAP.** 

# 3

As indicated by event code **370**, cooling fan status polling is temporarily disabled and status values for one or more fans exceed a set threshold. This indicates possible fan degradation or failure.

Is this event code a recurring problem?

#### NO YES

↓ A fan failure is indicated. Go to step 2.

Monitor fan operation or recording of additional failure event codes. **Exit MAP.** 

### 4

As indicated by event code **426**, an intermittent synchronous dynamic random access memory (SDRAM) problem may result in switch failure.

Is this event code a recurring problem?

#### NO YES

A CTP card failure is indicated. Replace the switch. **Exit MAP.** 

Perform a data collection and contact the next level of support. Refer to *Collect maintenance data* (EFCM Basic Edition) or *Collect maintenance data* (Element Manager). **Exit MAP.** 

### 5

As indicated by event code **433** or **440**, the CTP card failed. Replace the switch. **Exit MAP.** 

# 6

As indicated by event code **810**, **811**, **812**, or **850**, an intermittent thermal problem may result in switch failure. Reset the product. Refer to *IML or reset switch* for instructions.

Was the maintenance action successful?

#### NO YES

↓ The product is operational. Exit MAP.

A CTP card failure is indicated. Replace the switch. **Exit MAP.** 

# MAP 0500: Port failure or link incident analysis

This MAP describes fault isolation for small form factor pluggable (SFP) optical transceivers and Fibre Channel link incidents. One or more of the following indicate a failure:

- Event code 080, 081, 083, 506, 507, 512, 514, 515, or 516 observed at the Event Log (EFCM Basic Edition or Element Manager interface).
- Event code **581**, **582**, **583**, **584**, **585**, or **586** observed at the console of an OSI server attached to the product reporting the problem.

• An error message observed at the *Link Incident Log* (EFCM Basic Edition or Element Manager interface).

1

Table 13 lists event codes, explanations, and MAP steps.

Table 13 MAP 500 event codes

| Event code | Explanation                                                 | Action         |  |  |
|------------|-------------------------------------------------------------|----------------|--|--|
| 080        | Unauthorized worldwide name.                                | Go to step 2.  |  |  |
| 081        | Invalid attachment.                                         | Go to step 3.  |  |  |
| 083        | Port set to inactive state.                                 | Go to step 13. |  |  |
| 506        | Fibre Channel port failure.                                 | Go to step 17. |  |  |
| 507        | Loopback diagnostics port failure.                          | Go to step 18. |  |  |
| 512        | Optical transceiver nonfatal error.                         | Go to step 17. |  |  |
| 514        | Optical transceiver failure.                                | Go to step 17. |  |  |
| 515        | Optical digital diagnostics warning threshold exceeded.     | Go to step 17. |  |  |
| 516        | Optical digital diagnostics alarm threshold exceeded.       | Go to step 17. |  |  |
| 581        | Implicit incident.                                          | Go to step 19. |  |  |
| 582        | Bit error threshold exceeded.                               | Go to step 19. |  |  |
| 583        | Loss of signal or loss of synchronization.                  | Go to step 19. |  |  |
| 584        | Not operational primitive sequence received.                | Go to step 19. |  |  |
| 585        | Primitive sequence timeout. Go to step 19                   |                |  |  |
| 586        | Invalid primitive sequence received for current link state. | Go to step 19. |  |  |

Table 14 lists link incident messages and MAP steps.

Table 14 Link incident messages

| Explanation                                                                | Action         |
|----------------------------------------------------------------------------|----------------|
| Link interface incident - implicit incident.                               | Go to step 19. |
| Link interface incident - bit-error threshold exceeded.                    | Go to step 19. |
| Link failure - loss of signal or loss of synchronization.                  | Go to step 19. |
| Link failure - not-operational primitive sequence (NOS) received.          | Go to step 19. |
| Link failure - primitive sequence timeout.                                 | Go to step 19. |
| Link failure - invalid primitive sequence received for current link state. | Go to step 19. |

As indicated by event code **080**, the eight-byte (16-digit) worldwide name (WWN) is not valid or an unconfigured nickname was used.

- a. For the product reporting the problem:
  - EFCM Basic Edition Select Node List from the Product menu at any view. The Node List View displays.
  - Element Manager Select the Node List tab at any view.
     The Node List View displays.
- At the Port WWN column, inspect the WWN assigned to the port or attached device.
- c. The WWN must be entered in (XX:XX:XX:XX:XX:XX:XX) format or must be a valid nickname. Ensure a valid WWN or nickname is entered.

Was the maintenance action successful?

#### NO YES

↓ The product port is operational. Exit MAP.

Contact the next level of support. **Exit MAP.** 

## 3

As indicated by event code **081**, a port has an invalid attachment.

- a. At the *Event Log*, examine the first five bytes of event data.
- b. Byte **0** specifies the port reporting the problem. Byte **4** specifies the invalid attachment reason as listed in Table 15.

Table 15 Invalid attachment reasons and actions

| Byte 4 | Invalid attachment reason            | Action                             |
|--------|--------------------------------------|------------------------------------|
| 01     | Unknown                              | Contact the next level of support. |
| 02     | ISL connection not allowed.          | Go to step 4.                      |
| 03, 04 | Incompatible switch.                 | Go to step 5.                      |
| 05     | Loopback plug connected.             | Go to step 6.                      |
| 06     | N-Port connection not allowed.       | Go to step 4.                      |
| 07     | Non-IBM switch at other end.         | Go to step 5.                      |
| 08     | E_Port capability disabled.          | Go to step 7.                      |
| 0A     | Unauthorized port binding WWN.       | Go to step 2.                      |
| 0B     | Unresponsive node.                   | Go to step 8.                      |
| 0C     | ESA security mismatch. Go to step 10 |                                    |
| 0D     | Fabric binding mismatch.             | Go to step 11.                     |
| 0E     | Authorization failure reject.        | Go to step 8.                      |
| 0F     | Unauthorized switch binding WWN.     | Go to step 10.                     |
| 10     | Authentication failure               | Go to step 12.                     |
| 11     | Fabric mode mismatch. Go to step 5.  |                                    |

A connection is not allowed because of a conflict with the configured port type. An expansion port (E\_Port) is cabled to a Fibre Channel device or a fabric port (F\_Port) is cabled to a director or switch.

- a. For the product reporting the problem:
  - EFCM Basic Edition Select Ports and Basic Info from the Configure menu at any view. The Basic Information View displays.
  - Element Manager Select Ports from the Configure menu at any view. The Configure Ports dialog box displays.

- b. If necessary, use the vertical scroll bar to display the information row for the port indicating an invalid attachment.
- c. Select (click) the *Type* field and configure the port as follows:
  - Select fabric port (F\_Port) if the port is cabled to a device.
  - Select expansion port (E\_Port) if the port is cabled to a director or switch (ISL).
- d. Click OK or Activate.

#### NO YES

 $\downarrow$  The product port is operational. **Exit MAP.** 

Contact the next level of support. Exit MAP.

### 5

An ISL connection is not allowed because one of the following mode-mismatch conditions was detected:

- The product is configured to operate in Open Fabric 1.0 mode and is connected to a fabric element not configured to Open Fabric 1.0 mode.
- The product is configured to operate in Open Fabric 1.0 mode and is connected to a legacy IBM switch at the incorrect exchange link parameter (ELP) revision level.
- The product is configured to operate in Open Fabric 1.0 mode and is connected to a non-IBM switch at the incorrect ELP revision level.
- The product is configured to operate in McDATA Fabric 1.0 mode and is connected to a non-IBM switch.

Reconfigure the operating mode:

- a. Set the product offline. Refer to *Set online state* (EFCM Basic Edition) or *Set online state* (Element Manager).
- b. For the product reporting the problem:
  - EFCM Basic Edition Select Switch and Fabric Parameters from the Configure menu at any view. The Fabric Parameters View displays.
  - Element Manager Select Operating Parameters and Fabric Parameters from the Configure menu at any view.
     The Configure Fabric Parameters dialog box displays.

- c. Select **McDATA Fabric 1.0** or **Open Fabric 1.0** from the *Interop Mode* drop-down list.
  - Select McDATA Fabric 1.0 if the product is attached *only* to other IBM directors or switches operating in McDATA Fabric 1.0 mode.
  - Select Open Fabric 1.0 if the product is attached to directors or switches produced by open-fabric compliant original equipment manufacturers (OEMs).
- d. Click OK or Activate.

### NO YES

↓ The product port is operational. Exit MAP.

Contact the next level of support. **Exit MAP.** 

### 6

A loopback (wrap) plug is connected to the port with no diagnostic running. Remove the plug from the port receptacle. If directed by the customer, connect a fiber-optic jumper cable attaching a device to the product.

- If the port is operational with no device attached, both LEDs adjacent to the port extinguish and the port state is *No Light*.
- If the port is operational with a device attached, the green LED illuminates, the amber LED extinguishes, and the port state is Online.

Was the maintenance action successful?

#### NO YES

The product port is operational. **Exit MAP.** 

Contact the next level of support. Exit MAP.

## 7

An ISL connection is not allowed because E\_Port capability is disabled. Install the full-fabric PFE key to enable E\_port capability. Refer to *Install PFE keys (optional)* (EFCM Basic Edition) or *Task 15:* Configure PFE key (optional) (Element Manager). Exit MAP.

The connection timed out because of an unresponsive device or an ISL security violation (authorization failure reject). Check port status and clean fiber-optic components.

- Inform the customer the port will be blocked. Ensure the system administrator quiesces Fibre Channel frame traffic and sets attached devices offline.
- b. Block the port. Refer to *Block or unblock a port* (EFCM Basic Edition) or *Block or unblock a port* (Element Manager).
- c. Clean fiber-optic connectors. Refer to *Clean fiber-optic components*.
- d. Unblock the port. Refer to *Block or unblock a port* (EFCM Basic Edition) or *Block or unblock a port* (Element Manager).
- e. Monitor port operation for approximately five minutes.

Was the maintenance action successful?

#### NO YES

 $\downarrow$  The product port is operational. **Exit MAP.** 

## 9

Inspect and service host bus adapters (HBAs).

Was the maintenance action successful?

#### NO YES

↓ The product port is operational. Exit MAP.

Contact the next level of support. Exit MAP.

### 10

A connection is not allowed because of a switch binding or exchange security attribute (ESA) feature mismatch. Switch binding parameters must be compatible for both fabric elements. At the EFCM Basic Edition interface or Element Manager, ensure switch binding is enabled, the connection policy is compatible, and switch membership lists are compatible for both elements.

- **EFCM Basic Edition -** Refer to the *EFCM Basic Edition User Manual* (620-000240) for instructions.
- **Element Manager -** Refer to the *Element Manager User Manual* (620-000241) for instructions.

### NO YES

↓ The product port is operational. **Exit MAP.** 

Contact the next level of support. Exit MAP.

### 11

A connection is not allowed because of a fabric binding mismatch. Fabric membership lists must be compatible for both elements. At the EFCM Basic Edition interface or SAN management application, ensure fabric binding is enabled and fabric membership lists are compatible for both elements.

- **EFCM Basic Edition -** Refer to the *EFCM Basic Edition User Manual* (620-000240) for instructions.
- SAN management application Refer to the SANavigator Software Release 4.2 User Manual (621-000013) or EFC Manager Software Release 8.7 User Manual (620-000170) for instructions.

Was the maintenance action successful?

#### NO YES

 $\downarrow$  The product port is operational. **Exit MAP.** 

Contact the next level of support. **Exit MAP.** 

## 12

A connection is not allowed because of a SANtegrity authentication failure. At the EFCM Basic Edition interface or Element Manager, modify the IP address access control list, product-level authentication settings, port-level authentication settings, and challenge handshake authentication protocol (CHAP) sequence to ensure device access to the product.

- **EFCM Basic Edition** Refer to the *EFCM Basic Edition User Manual* (620-000240) for instructions.
- **Element Manager -** Refer to the *Element Manager User Manual* (620-000241) for instructions.

#### NO YES

↓ The product port is operational. Exit MAP.

Contact the next level of support. Exit MAP.

### 13

As indicated by event code **083**, a port is set to an inactive state.

- a. At the Event Log, examine the first two bytes of event data.
- b. Byte **0** specifies the port reporting the problem. Byte **1** specifies the inactive reason as listed in Table **16**.

Table 16 Inactive port reasons and actions

| Byte 1 | Inactive port reason     | Action         |
|--------|--------------------------|----------------|
| 02     | Feature key not enabled. | Go to step 14. |
| 03     | Switch speed conflict.   | Go to step 15. |
| 04     | Optics speed conflict.   | Go to step 15. |
| 06     | Port swap conflict.      | Go to step 16. |

### 14

A port is inactive because Flexport Technology is disabled. Install the Flexport Technology PFE key to enable N\_Port capability. Refer to *Install PFE keys (optional)* (EFCM Basic Edition) or *Task 15:* Configure PFE key (optional) (Element Manager). Exit MAP.

## 15

A port is inactive because the:

- Port cannot operate at the product (backplane) speed.
- Optical transceiver does not support the configured port speed.

Change the port speed to be compatible with the backplane or optical transceiver speed.

- a. For the product reporting the problem:
  - EFCM Basic Edition Select Ports and Basic Info from the Configure menu at any view. The Basic Information View displays.

- Element Manager Select Ports from the Configure menu at any view. The Configure Ports dialog box displays.
- b. If necessary, use the vertical scroll bar to display the information row for the inactive port.
- c. Select (click) the Speed field and configure the port.
- d. Click OK or Activate.

### NO YES

↓ The product port is operational. Exit MAP.

Contact the next level of support. Exit MAP.

### 16

A port is inactive because the port swap configuration is invalid. Perform a port swap procedure (Element Manager only), ensure the configuration is valid, and ensure the port address matches the hardware configuration definition (HCD) of the attached host. Refer to *Swap ports*. **Exit MAP.** 

### 17

As indicated by event codes **506**, **512**, **514**, **515**, or **516**, a port failed and the optical transceiver must be removed and replaced. Refer to *RRP 1: SFP optical transceiver*.

- The procedure is concurrent and performed while the product is operational.
- Replace the transceiver with a transceiver of the same type (shortwave or longwave) and speed.
- Perform an external loopback test. Refer to External loopback test (EFCM Basic Edition) or External loopback test (Element Manager).

**NOTE:** Event code **514** may generate a call-home event that incorrectly indicates a CTP card failure. Although the optical socket on the CTP card may have failed, replace the transceiver and verify operation. If a failure is still indicated, replace the switch. When event code **514** is indicated, ensure a replacement transceiver and switch are available.

#### NO YES

↓ The product port is operational. **Exit MAP.** 

Contact the next level of support. Exit MAP.

### 18

As indicated by event code **507**, a port failed a loopback test. Reset the failed port.

- a. At the EFCM Basic Edition interface:
  - 1. Select *Ports* and *Reset* from the *Maintenance* menu at any view. The *Reset View* displays.
  - If necessary, use the vertical scroll bar to display the information row for the port.
  - 3. Select (click) the check box in the *Reset* column.
  - 4. Click OK. The port resets.
- b. At the Element Manager:
  - 1. At the *Hardware View*, right-click the port. A pop-up menu appears.
  - Select Reset Port. The message This operation will cause a link reset to be sent to the attached device displays.
  - 3. Click OK. The port resets.
- c. Perform an external loopback test for the reset port. Refer to External loopback test (EFCM Basic Edition) or External loopback test (Element Manager).

Was the maintenance action successful?

#### NO YES

The product port is operational. **Exit MAP.** 

Go to step 17.

## 19

A message appeared in the *Link Incident Log* or an event code **581**, **582**, **583**, **584**, **585**, or **586** was observed at the console of an OSI server attached to the product reporting the problem. Clear the link incident (Element Manager only).

- a. At the *Hardware View*, right-click the port. A pop-up menu appears.
- b. Select *Clear Link Incident Alert(s)*. The *Clear Link Incident Alert(s)* dialog box displays.
- c. Select the *This port* (*n*) *only* radio button and click *OK*. The link incident clears.
- d. Monitor port operation for approximately five minutes.

Did the link incident recur?

#### YES NO

The problem is transient and the product port is operational. **Exit MAP.** 

### 20

Clean fiber-optic components.

- Inform the customer the port will be blocked. Ensure the system administrator quiesces Fibre Channel frame traffic and sets attached devices offline.
- b. Block the port. Refer to *Block or unblock a port* (EFCM Basic Edition) or *Block or unblock a port* (Element Manager).
- c. Clean fiber-optic connectors. Refer to *Clean fiber-optic components*.
- d. Unblock the port. Refer to *Block or unblock a port* (EFCM Basic Edition) or *Block or unblock a port* (Element Manager).
- e. Monitor port operation for approximately five minutes.

Did the link incident recur?

#### YES NO

 $\downarrow$  The product port is operational. **Exit MAP.** 

### 21

Disconnect the fiber-optic jumper cable from the port and connect the cable to a spare port.

Is a link incident reported at the new port?

#### YES NO

The port reporting the problem is causing the link incident. This indicates port degradation and a possible pending failure. **Go to step 17.** 

Ensure the attached fiber-optic jumper cable is not bent and connectors are not damaged. If the cable is bent or connectors are damaged:

- Inform the customer the port will be blocked. Ensure the system administrator quiesces Fibre Channel frame traffic and sets attached devices offline.
- b. Block the port. Refer to *Block or unblock a port* (EFCM Basic Edition) or *Block or unblock a port* (Element Manager).
- c. Remove and replace the fiber-optic jumper cable.
- d. Unblock the port. Refer to *Block or unblock a port* (EFCM Basic Edition) or *Block or unblock a port* (Element Manager).

Was the maintenance action successful?

#### NO YES

↓ The product port is operational. Exit MAP.

## 23

The attached device is causing the recurrent link incident. Inform the customer of the problem and have the system administrator:

- a. Inspect and verify operation of the attached device.
- Repair the attached device if a failure is indicated.
- c. Monitor port operation for approximately five minutes.

Was the maintenance action successful?

#### NO YES

The product port is operational. Exit MAP.

Contact the next level of support. Exit MAP.

## MAP 0600: Fabric or ISL problem analysis

This MAP describes fault isolation for fabric, interswitch link (ISL), fenced E\_Port, and segmented E\_Port problems. The failure indicator is an event code **011**, **021**, **051**, **061**, **062**, **063**, **070**, **071**, **072**, **082**, **140**, **142**, or **150** observed at the *Event Log* (EFCM Basic Edition or Element Manager interface).

Table 17 lists event codes, explanations, and MAP steps.

Table 17 MAP 600 event codes

| Event code | Explanation                             | Action         |
|------------|-----------------------------------------|----------------|
| 011        | Login Server database invalid.          | Go to step 2.  |
| 021        | Name Server database invalid.           | Go to step 2.  |
| 051        | Management Server database invalid.     | Go to step 3.  |
| 061        | Fabric Controller database invalid.     | Go to step 4.  |
| 062        | Maximum interswitch hop count exceeded. | Go to step 5.  |
| 063        | Remote switch has too many ISLs.        | Go to step 6.  |
| 070        | E_Port is segmented.                    | Go to step 7.  |
| 071        | Switch is isolated.                     | Go to step 7.  |
| 072        | E_Port connected to unsupported switch. | Go to step 15. |
| 082        | Port fenced.                            | Go to step 16. |
| 140        | Congestion detected on an ISL.          | Go to step 21. |
| 142        | Low BB_Credit detected on an ISL.       | Go to step 21. |
| 150        | Fabric merge failure.                   | Go to step 22. |

## 2

A minor error occurred that caused the Fabric Services database to be re-initialized to an empty state, and a disruptive fabric logout and login occurred for all attached devices. Indications are:

- **Event code 011 -** The Login Server database failed cyclic redundancy check (CRC) validation.
- Event code 021 The Name Server database failed CRC validation.

Devices resume operation after fabric login. Perform a data collection and contact the next level of support. Refer to *Collect maintenance data* (EFCM Basic Edition) or *Collect maintenance data* (Element Manager). **Exit MAP.** 

As indicated by event code **051**, a minor error occurred that caused the Management Server database to be re-initialized to an empty state and fail CRC validation. A disruptive server logout and login occurred for all attached devices.

Devices resume operation after Management Server login. Perform a data collection and contact the next level of support. Refer to *Collect maintenance data* (EFCM Basic Edition) or *Collect maintenance data* (Element Manager). **Exit MAP.** 

### 4

As indicated by event code **061**, a minor error occurred that caused the Fabric Controller database to be re-initialized to an empty state and fail CRC validation. The product briefly lost interswitch link capability.

Interswitch links resume operation after CTP reset. Perform a data collection and contact the next level of support. Refer to *Collect maintenance data* (EFCM Basic Edition) or *Collect maintenance data* (Element Manager). **Exit MAP.** 

## 5

As indicated by event code **062**, Fabric Controller software detected a path to another fabric element (director or switch) that traverses more than three interswitch links (hops). Fibre Channel frames may persist in the fabric longer than timeout values allow.

Advise the customer of the problem and reconfigure the fabric so the path between any two fabric elements does not traverse more than three hops.

Was the maintenance action successful?

### NO YES

## 6

As indicated by event code 063, Fabric Controller software detected:

- A fabric element with more than 32 ISLs (SAN management application Version 3.2 or earlier).
- A fabric element with more than 128 ISLs (SAN management application Version 3.3 or later).

Fibre Channel frames may be lost or directed in loops because of potential fabric routing problems. Advise the customer of the problem and reconfigure the fabric so that no directors or switches have more than the proscribed number of ISLs.

Was the maintenance action successful?

#### NO YES

## 7

Event code **070** indicates an E\_Port detected an incompatibility with an attached fabric element, segmented the port, and prevented fabric participation. A segmented E\_port cannot transmit Class 2 or Class 3 Fibre Channel traffic. Event code **071** indicates the product is isolated from all fabric elements, and is accompanied by an event code **070** for each segmented E\_Port. Event code **071** is resolved when all **070** events are corrected. Obtain supplementary event data as follows:

- a. At the *Event Log*, examine the first five bytes of event data.
- b. Byte 0 specifies the segmented E\_port. Byte 4 specifies the segmentation reason as listed in Table 18. The reason also displays at the *Port List View* (EFCM Basic Edition) or *Port Properties* dialog box (Element Manager).

Table 18 E\_Port segmentation reasons and actions

| Byte 4 | Segmentation reason                                              | Action         |  |  |
|--------|------------------------------------------------------------------|----------------|--|--|
| 01     | Incompatible operating parameters.                               | Go to step 8.  |  |  |
| 02     | Duplicate domain ID. Go to step 9.                               |                |  |  |
| 03     | Incompatible zoning configurations.                              | Go to step 10. |  |  |
| 04     | Build fabric protocol error. Go to step 11.                      |                |  |  |
| 05     | No principal switch.                                             | Go to step 13. |  |  |
| 06     | No response from attached switch (hello timeout). Go to step 14. |                |  |  |

An E\_Port segmented because the error detect time out value (E\_D\_TOV) or resource allocation time out value (R\_A\_TOV) is incompatible with the attached fabric element.

- a. Contact customer support or engineering personnel to determine the recommended E\_D\_TOV and R\_A\_TOV values for both fabric elements.
- b. Inform the customer both products will be set offline. Ensure the system administrator quiesces Fibre Channel frame traffic and sets attached devices offline.
- c. Set both products offline. Refer to *Set online state* (EFCM Basic Edition) or *Set online state* (Element Manager).
- d. For the first product reporting the problem:
  - EFCM Basic Edition Select Switch and Fabric Parameters from the Configure menu at any view. The Fabric Parameters View displays.
  - Element Manager Select Operating Parameters and Fabric Parameters from the Configure menu at any view.
     The Configure Fabric Parameters dialog box displays.
- e. Type the recommended E\_D\_TOV and R\_A\_TOV values, then click *OK* or *Activate*.
- f. Repeat steps d and e at the second product (attached to the segmented E\_Port). Use the same E\_D\_TOV and R\_A\_TOV values.
- g. Set both products online. Refer to *Set online state* (EFCM Basic Edition) or *Set online state* (Element Manager).

Was the maintenance action successful?

#### NO YES

The fabric, ISL, and product are operational. **Exit MAP.** 

Contact the next level of support. **Exit MAP.** 

## 9

An E\_Port segmented because two fabric elements had duplicate domain IDs.

a. Determine the desired domain ID (1 through 31 inclusive) for each product.

- Inform the customer both products will be set offline. Ensure the system administrator quiesces Fibre Channel frame traffic and sets attached devices offline.
- c. Set both products offline. Refer to *Set online state* (EFCM Basic Edition) or *Set online state* (Element Manager).
- d. For the first product reporting the problem:
  - EFCM Basic Edition Select Switch and Parameters from the Configure menu at any view. The Parameters View displays.
  - Element Manager Select Switch Parameters and Fabric Parameters from the Configure menu at any view. The Configure Switch Parameters dialog box displays.
- e. Type the customer-determined preferred domain ID value, then click *OK* or *Activate*.
- f. Repeat steps **d** and **e** at the second product (attached to the segmented E\_Port). Use a different preferred domain ID value.
- g. Set both products online. Refer to *Set online state* (EFCM Basic Edition) or *Set online state* (Element Manager).

#### NO YES

The fabric, ISL, and product are operational. **Exit MAP.** 

Contact the next level of support. Exit MAP.

## 10

An E\_Port segmented because two products had incompatible zoning configurations. An identical zone name is recognized in the active zone set for both products, but the zones contain different members.

- a. Determine the desired zone name change for one of the affected products. Zone names must conform to the following rules:
  - The name must be 64 characters or fewer in length.
  - The first character must be a letter (a through z), upper or lower case.
  - Other characters must be alphanumeric (a through z or 0 through 9), dollar sign (\$), hyphen (-), caret (^), or underscore (\_).

- b. At the EFCM Basic Edition interface or SAN management application, inspect names in the active zone set to determine the incompatible zone name, then modify the name as directed by the customer:
  - EFCM Basic Edition Refer to the EFCM Basic Edition User Manual (620-000240) for instructions.
  - SAN management application Refer to the SANavigator Software Release 4.2 User Manual (621-000013) or EFC Manager Software Release 8.7 User Manual (620-000170) for instructions.

#### NO YES

The fabric, ISL, and product are operational. **Exit MAP.** 

Contact the next level of support. Exit MAP.

### 11

An E\_Port segmented because a build fabric protocol error was detected.

- a. Disconnect the fiber-optic jumper cable from the segmented
   E Port.
- b. Reconnect the cable to the same port.

Was the maintenance action successful?

#### NO YES

The fabric, ISL, and product are operational. **Exit MAP.** 

### 12

Reset the product. Refer to IML or reset switch for instructions.

Was the maintenance action successful?

#### NO YES

The fabric, ISL, and product are operational. **Exit MAP.** 

Perform a data collection and contact the next level of support. Refer to *Collect maintenance data* (EFCM Basic Edition) or *Collect maintenance data* (Element Manager). **Exit MAP.** 

An E\_Port segmented because no product in the fabric is capable of becoming the principal switch.

- a. Inform the customer the product will be set offline. Ensure the system administrator quiesces Fibre Channel frame traffic and sets attached devices offline.
- b. Set the product offline. Refer to *Set online state* (EFCM Basic Edition) or *Set online state* (Element Manager).
- c. For the product reporting the problem:
  - EFCM Basic Edition Select Switch and Fabric Parameters from the Configure menu at any view. The Fabric Parameters View displays.
  - Element Manager Select Operating Parameters and Fabric Parameters from the Configure menu at any view.
     The Configure Fabric Parameters dialog box displays.
- d. At the Switch Priority field, select Principal, Never Principal, or Default, then click OK or Activate. The switch priority value designates the fabric's principal switch, which is assigned a priority of 1 and controls the allocation and distribution of domain IDs for all fabric elements (including itself).
  - Principal is the highest priority setting, Default is the next highest, and Never Principal is the lowest priority setting. The setting Never Principal means the fabric element is incapable of becoming a principal switch. If all elements are set to Principal or Default, the element with the highest priority and the lowest WWN becomes the principal switch. At least one element in a multiswitch fabric must be set as Principal or Default. If all elements are set to Never Principal, all ISLs segment.
- e. Set the product online. Refer to *Set online state* (EFCM Basic Edition) or *Set online state* (Element Manager).

Was the maintenance action successful?

#### NO YES

An E\_Port segmented (operational product) because a response (hello timeout) to a verification check indicates an attached switch is not operational.

- a. Perform a data collection at the operational product and contact the next level of support. Refer to *Collect maintenance data* (EFCM Basic Edition) or *Collect maintenance data* (Element Manager).
- b. Go to *MAP 0000: Start MAP* and perform fault isolation for the failed switch. **Exit MAP**.

### 15

Event code **072** indicates a product E\_Port is connected to an unsupported fabric element. Advise the customer of the problem and disconnect the ISL to the unsupported fabric element. **Exit MAP.** 

### 16

Event code **082** is informational only and indicates a product E\_Port is fenced (blocked). An application or hardware malfunction occurred (as indicated by failure symptoms or primary event codes) or the port fencing policy is too restrictive. Obtain supplementary event data as follows:

- a. At the Event Log, examine the first five bytes (0 through 4) of event data.
- b. Byte **0** specifies the E\_Port reporting the problem. Byte **4** specifies the port fence code as listed in Table 19.

Table 19 Port fence codes and actions

| Byte 4 | Port fence code                     | Action         |
|--------|-------------------------------------|----------------|
| 01     | Protocol error.                     | Go to step 17. |
| 02     | 02 Link-level hot I/O. Go to step 1 |                |
| 03     | Security violation.                 | Go to step 19. |

An E\_Port is fenced because of a protocol error. Depending on failure cause, additional information and event codes are available at the product or attached switch. Perform one of the following:

- The E\_Port is segmented and accompanied by primary event code 070. Go to step 7.
- The fiber-optic cable is disconnected, the cable failed or is degraded, or the port optical transceiver failed. The failure is accompanied by a primary event code indicating the failure type. Go to MAP 0000: Start MAP and perform fault isolation for the primary event code. Exit MAP.
- The E\_Port is fenced because of persistent incomplete operations (ISL bouncing). Go to MAP 0000: Start MAP and perform fault isolation at the attached switch. Exit MAP.
- The E\_Port is fenced because of application-layer protocol errors. Go to MAP 0000: Start MAP and perform fault isolation at the attached switch. Exit MAP.

## 18

An E\_Port is fenced because devices connected to the attached fabric element are flooding the ISL with frames (hot I/O). These link-level problems are typically associated with legacy devices, arbitrated loop devices, or magnetic tape drives. Perform one of the following:

- Disconnect the ISL. Exit MAP.
- Refer to the manufacturer's documentation and perform fault isolation at the attached device or fabric element. Exit MAP.
- Change port fencing threshold settings to more lenient values.
   Go to step 20.

## 19

An E\_Port is fenced because of persistent firmware-related security violations (SANtegrity binding or SANtegrity authentication failures).

 a. At the EFCM Basic Edition interface, SAN management application, or Element Manager, change binding membership lists or authentication parameters as directed by the customer:

- EFCM Basic Edition Refer to the EFCM Basic Edition User Manual (620-000240) for instructions.
- SAN management application Refer to the SANavigator Software Release 4.2 User Manual (621-000013) or EFC Manager Software Release 8.7 User Manual (620-000170) for instructions.
- Element Manager Refer to the Element Manager User Manual (620-000241) for instructions.
- b. Unblock the port. Refer to *Block or unblock a port* (EFCM Basic Edition) or *Block or unblock a port* (Element Manager).

#### NO YES

↓ The fabric, ISL, and product are operational. Exit MAP.

Contact the next level of support. Exit MAP.

### 20

Port fencing threshold settings are too restrictive.

- a. At the EFCM Basic Edition interface or SAN management application, change port fencing threshold settings to more lenient values as directed by the customer:
  - EFCM Basic Edition Refer to the EFCM Basic Edition User Manual (620-000240) for instructions.
  - SAN management application Refer to the SANavigator Software Release 4.2 User Manual (621-000013) or EFC Manager Software Release 8.7 User Manual (620-000170) for instructions.
- b. Unblock the port. Refer to *Block or unblock a port* (EFCM Basic Edition) or *Block or unblock a port* (Element Manager).

Was the maintenance action successful?

#### NO YES

 $\downarrow$  The fabric, ISL, and product are operational. **Exit MAP.** 

Contact the next level of support. Exit MAP.

Event codes **140** and **142** occur only if the optional OpenTrunking feature is enabled.

- Event code 140 OpenTrunking firmware detected an ISL with Fibre Channel traffic that exceeds the configured congestion threshold.
- Event code 142 OpenTrunking firmware detected an ISL with no transmission BB\_Credit for a period of time that exceeded the configured low BB\_Credit threshold. This results in downstream fabric congestion.

No action is required for an isolated event or if the reporting ISL approaches 100% throughput. If the event persists, perform one of the following:

- Relieve the congestion by adding parallel ISLs between the fabric elements reporting the problem.
- Increase the ISL link speed between the fabric elements reporting the problem (from 1 Gbps to 2 or 4 Gbps).
- Reroute Fibre Channel traffic by moving device connections to a less-congested region of the fabric.

Was the maintenance action successful?

#### NO YES

The fabric, ISL, and product are operational. **Exit MAP.** 

Contact the next level of support. **Exit MAP.** 

## 22

Event code **150** indicates a fabric merge process failed during ISL initialization. An incompatible zone set was detected or a problem occurred during delivery of a zone merge frame. This event code always precedes event code **070**, and represents the reply of an adjacent fabric element in response to a zone merge frame. Obtain supplementary event data as follows:

- a. At the Event Log, examine the first 12 bytes (0 through 11) of event data.
- b. Bytes 0 specifies the E\_Port reporting the problem. Bytes 8 through 11 specify the failure reason as listed in Table 20.

Table 20 Fabric merge failure reasons and actions

| Bytes 8 - 11 | Merge failure reason                     | Action         |  |
|--------------|------------------------------------------|----------------|--|
| 01           | Invalid data length.                     | Go to step 23. |  |
| 08           | Invalid zone set format.                 | Go to step 23. |  |
| 09           | Invalid data. Go to step                 |                |  |
| 0A           | Cannot merge. Go to step                 |                |  |
| F0           | Retry limit reached. Go to step 23.      |                |  |
| F1           | F1 Invalid response length. Go to step 2 |                |  |
| F2           | F2 Invalid response code. Go to step 2   |                |  |

A zone merge process failed during ISL initialization. The following list explains the reason:

- **Reason 01 -** An invalid data length condition caused an error in a zone merge frame.
- Reason 08 An invalid zone set format caused an error in a zone merge frame.
- Reason F0 A retry limit reached condition caused an error in a zone merge frame.
- **Reason F1** An invalid response length condition caused an error in a zone merge frame.
- Reason F2 An invalid response code caused an error in a zone merge frame.

Disconnect the fiber-optic jumper cable from the E\_Port reporting the problem, then reconnect the cable to the same port.

Was the maintenance action successful?

#### NO YES

The fabric, ISL, and product are operational. **Exit MAP.** 

Perform a data collection and contact the next level of support. Refer to *Collect maintenance data* (EFCM Basic Edition) or *Collect maintenance data* (Element Manager). **Exit MAP.** 

A zone merge process failed during ISL initialization. The following list explains the reason:

- Reason 09 Invalid data caused a zone merge failure.
- Reason 0A A Cannot Merge condition caused a zone merge failure.

Obtain supplementary error code data for event code **150**. At the *Event Log*, examine bytes **12** through **15** of event data that specify the error code. Record the error code.

Perform a data collection and contact the next level of support. Refer to *Collect maintenance data* (EFCM Basic Edition) or *Collect maintenance data* (Element Manager). Report the event code, associated failure reason, and supplementary error code. **Exit MAP.** 

## **Chapter 4: Repair information**

This chapter describes repair-related procedures for the switch. The procedures are performed at the switch, a browser-capable PC communicating with the product-resident Enterprise Fabric Connectivity Manager (EFCM) Basic Edition interface, or a rack-mount management server running a storage area network (SAN) management application. The chapter describes:

- Procedural notes.
- Powering the switch on or off.
- Cleaning fiber-optic components.
- Downloading firmware or software from the Filecenter.
- Port light-emitting diode (LED) diagnostics.
- Repair procedures EFCM Basic Edition.
- Repair procedures SAN management application.

## **Procedural notes**

Observe the following procedural notes:

- 1. Follow all electrostatic discharge (ESD) precautions and **DANGER**, **CAUTION**, and **ATTENTION** statements.
- 2. Before performing a procedure, read the procedure carefully and thoroughly to familiarize yourself with the information.

## Power on switch

To power on the switch:

 One alternating current (AC) power cord is required for each external power supply. Ensure the correct power cords are available.

© Copyright IBM Corp. 2006

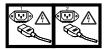

#### **DANGER**

# Multiple power cords (L003)

2. Plug power cords into facility power sources and AC connectors on each external power supply. Connect each power supply adapter cord to an output jack at the rear of the switch. When the first adapter cord is connected, the switch powers on and performs power-on self-tests (POSTs).

**NOTE:** For high availability, plug the power cords into separate facility power circuits.

### 3. During POSTs:

- The green **PWR** LED on the switch front panel illuminates.
- The amber ERR LED on the switch front panel blinks momentarily while the switch is tested.
- The green LED associated with the Ethernet port blinks momentarily while the port is tested.
- The green and amber LEDs associated with Fibre Channel ports blink momentarily while the ports are tested.
- 4. After successful POST completion, the **PWR** LED remains illuminated and all amber LEDs extinguish.
- 5. If a POST error occurs, go to *MAP 0000: Start MAP* to isolate the problem.

## Power off switch

To power off the switch:

- Notify the customer the switch is to be powered off. Ensure the system administrator quiesces Fibre Channel frame traffic through the switch and sets attached devices offline.
- 2. Set the switch offline. Refer to *Set online state* (EFCM Basic Edition) or *Set online state* (SAN management application) for instructions.

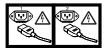

### **DANGER**

Multiple power cords (L003)

3. Disconnect external power supply adapter cords from the output jacks at the rear of the switch.

### IML or reset switch

An initial machine load (IML) or reset is performed at the switch front panel using the **RESET** button. An IML does not cause power-on diagnostics to execute and is not disruptive to Fibre Channel traffic. An IML:

- Reloads switch firmware from FLASH memory.
- Resets the Ethernet LAN interface, causing the connection to the browser PC or management server to drop momentarily until the connection automatically recovers.

A reset is disruptive to Fibre Channel traffic and resets the:

- Microprocessor and functional logic for the control processor (CTP) card and reloads the firmware from FLASH memory.
- Ethernet LAN interface, causing the connection to the browser PC or management server to drop momentarily until the connection automatically recovers.
- Ports, causing all Fibre Channel connections to drop momentarily until the connections automatically recover. This causes attached devices to log out and log back in, therefore data frames lost during switch reset must be retransmitted.

**ATTENTION!** A reset should only be performed if a CTP card failure is indicated. Do not reset a switch unless directed to do so by a procedural step or the next level of support.

**IML** 

To IML the switch:

- 1. Press and hold the **RESET** button (about three seconds) until the amber **ERR** LED blinks at twice the unit beaconing rate.
- 2. Release the button. During the IML, the switch-to-browser PC (or management server) Ethernet link drops momentarily.

### Reset

#### To reset the switch:

- 1. Press and hold the **RESET** button for ten seconds.
  - After holding the button for three seconds, the amber ERR
     LED blinks at twice the unit beaconing rate.
  - After holding the button for ten seconds, the ERR LED stops blinking, and all front panel LEDs illuminate.
- 2. Release the button to reset the switch. During the reset:
  - The green **PWR** LED on the switch front panel illuminates.
  - The amber ERR LED on the switch front panel blinks momentarily while the switch is tested.
  - The green LED associated with the Ethernet port blinks momentarily while the port is tested.
  - Green and amber LEDs associated with Fibre Channel ports blink momentarily while the ports are tested.
  - The switch-to-browser PC (or management server) Ethernet link drops momentarily.

## Clean fiber-optic components

Perform this procedure as directed by a service procedural step or when connecting or disconnecting fiber-optic cables from port optical transceivers. The following tools (supplied by service personnel) are required:

- ESD grounding cable and wrist strap.
- Fiber-optic cleaning kit with:
  - Oil-free compressed air or HFC-134a aerosol duster.
  - Alcohol-soaked cleaning pads.

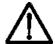

### **CAUTION**

Wear eye protection when using an aerosol duster. (L011)

To clean fiber-optic components:

- 1. Optical transceivers are ESD-sensitive. Ensure an ESD grounding cable is connected to the product chassis and your wrist.
- 2. Disconnect the fiber-optic cable from the optical transceiver as directed by a customer representative or service procedural step.
- 3. Use an aerosol duster to blow any contaminants from the component (part 1 of Figure 45).
  - Hold the duster upright and keep the air nozzle approximately 50 millimeters (two inches) from the end of the component.
  - For approximately five seconds, continuously blow compressed air or HFC-134a gas on exposed surfaces and the end-face of the component.

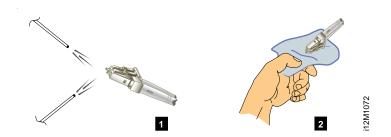

Figure 45 Clean fiber-optic components

- 4. Gently wipe the end-face and other surfaces of the component with an alcohol pad (part 2 of Figure 45). Ensure the pad makes full contact with the surface to be cleaned. Wait approximately five seconds for cleaned surfaces to dry.
- 5. Repeat steps two and three (second cleaning).
- 6. Repeat steps two and three (third cleaning).
- 7. Reconnect the fiber-optic cable to the optical transceiver.

### **Download firmware**

The firmware version shipped with the product is provided on the *System Version XX.YY.ZZ* CD-ROM. The SAN management application (software) shipped with the product is provided on the *EFC Management Applications* CD-ROM. Subsequent (upgrade) firmware and software versions are provided to customers through IBM.

**NOTE:** When upgrading firmware or software, follow all procedural information contained in release notes or engineering change (EC) instructions that accompany the version. Such information supplements information provided in this general procedure.

- To obtain the latest level of firmware, go to: http://www.ibm.com/servers/storage/support/san/index.html. Locate the link for this switch and then select the link for downloading firmware.
- 2. Follow the instructions for downloading the firmware.
- 3. Transfer the downloaded firmware file to the rack-mount management server or PC communicating with the EFCM Basic Edition interface. Use a diskette, CD-ROM, or other electronic means.
- 4. From there, install the firmware as described in this guide.

## Port LED diagnostics

Fibre Channel port diagnostic information is obtained by inspecting port LEDs at the product front panel or emulated port LEDs at the management interface (EFCM Basic Edition interface or SAN management application). LEDs adjacent to each port and software alert symbols indicate operational status as described in Table 21.

Table 21 Port operational states

| Port   | Green             | Amber | Alert  | Description                                                                                                |
|--------|-------------------|-------|--------|----------------------------------------------------------------------------------------------------|
| state  | LED               | LED   | symbol |                                                                                                    |
| Online | On or<br>Blinking | Off   | None   | An attached device is ready to communicate, or is communicating with other devices. Green LED illuminates. |

Table 21 Port operational states (Continued)

| Port<br>state         | Green<br>LED            | Amber<br>LED | Alert<br>symbol                    | Description                                                                                                    |
|-----------------------|-------------------------|--------------|------------------------------------|----------------------------------------------------------------------------------------------------|
| Offline               | Off                     | Off          | None                               | Port is blocked and transmitting the offline sequence (OLS) to attached device.                                                           |
|                       | Off                     | Off          | Yellow Triangle                    | Port is unblocked and receiving the OLS, indicating attached device is offline.                                                           |
| Beaconing             | Off, On, or<br>Blinking | Blinking     | Yellow Triangle                    | Port is beaconing. Amber LED blinks once every two seconds to enable users to locate port.                                                |
| Invalid<br>Attachment | On                      | Off          | Yellow Triangle                    | Port has an invalid attachment. Reason appears as supplementary data in the <i>Event Log</i> .                                            |
| Link<br>Incident      | Off                     | Off          | Yellow Triangle                    | Link incident occurred. Reason appears in the Link Incident Log.                                                                          |
| Link Reset            | Off                     | Off          | Yellow Triangle                    | Product and attached device are performing a link reset to recover the connection. Transient state that does not persist.                 |
| No Light              | Off                     | Off          | None                               | No signal (light) is received at product port. Normal condition when no cable is attached to port or when attached device is powered off. |
| Inactive              | On                      | Off          | Yellow Triangle                    | Port is inactive. Reason appears at Port List View or Port Properties dialog box.                                                         |
| Not<br>Installed      | Off                     | Off          | None                               | Optical transceiver not installed in the port.                                                                                            |
| Not<br>Operational    | Off                     | Off          | Yellow Triangle                    | Port is receiving the not operational sequence (NOS) from attached device.                                                                |
| Port Failure          | Off                     | On           | Red and Yellow<br>Blinking Diamond | Port failed and requires service.                                                                                                    |
| Segmented E_Port      | On                      | Off          | Yellow Triangle                    | E_Port segmented, preventing connected switches from forming a fabric. Reason appears as supplementary data in the <i>Event Log</i> .     |
| Testing               | Off                     | Blinking     | Yellow Triangle                    | Port is performing an internal loopback test.                                                                                             |
|                       | On                      | Blinking     | Yellow Triangle                    | Port is performing an external loopback test.                                                                                             |

## **Repair procedures - EFCM Basic Edition**

The following procedures (performed at a PC communicating with the EFCM Basic Edition interface) are described:

- Obtain log information.
- Perform port diagnostics.
- Collect maintenance data.
- Set online state.
- Block or unblock a port.
- Upgrade firmware.
- Manage configuration data.

## Obtain log information

The EFCM Basic Edition interface provides access to logs that contain maintenance information. Select the desired log from the *Logs* menu at any view. Logs with maintenance information are:

- Event.
- Link Incident.
- Open Trunking Re-Route.
- Fabric.
- Embedded Port Frame.

## **Event Log**

The *Event Log* records events or errors. Entries reflect the status of the management interface and managed product. The log describes:

- Date/Time Date and time the event occurred.
- Error Code Three-digit code that describes the event. Event codes are listed and described in Appendix A, Event code tables.
- **Severity** Event severity (*Informational*, *Minor*, *Major*, or *Severe*).
- Event Data Supplementary information (if available) in hexadecimal format. Event data is described in Appendix A, Event code tables.

## **Link Incident Log**

The *Link Incident Log* records Fibre Channel link incident events and causes. The log describes:

- Date/Time Date and time the link incident occurred.
- Port Port number reporting the link incident.
- Link Incident Event Brief description of the link incident and cause, including:
  - Implicit incident.
  - Bit-error threshold exceeded.
  - Loss of signal or loss of synchronization.
  - Not-operational primitive sequence received.
  - Primitive sequence timeout.
  - Invalid primitive sequence received for current link state.

Refer to MAP 0500: Port failure or link incident analysis for corrective actions.

## Open Trunking Re-Route Log

The *Open Trunking Re-Route Log* records interswitch link (ISL) congestion events that cause Fibre Channel traffic to be routed through an alternate ISL. Entries reflect the traffic re-route status at the managed product. The log describes:

- Date/Time Date and time the re-route occurred.
- Receive Port Target port number (decimal) receiving Fibre Channel traffic after the re-route.
- **Target Domain -** Target device domain ID (decimal) receiving Fibre Channel traffic after the re-route.
- **Old Exit Port** Port number (decimal) transmitting Fibre Channel traffic before the re-route.
- New Exit Port Port number (decimal) transmitting Fibre Channel traffic after the re-route.

## **Fabric Log**

The *Fabric Log* records the time and nature of changes made to a multiswitch fabric. The information is useful for isolating zoning or fabric-wide problems. The log describes:

- **Count** Cumulative count of log entries (wrapping or non-wrapping).
- Date/Time Date and time the change occurred.
- **Description -** Description of the zoning or fabric change.

• **Data -** Supplementary information (if available) in text format.

**NOTE:** Identical entries are recorded in the wrapping and non-wrapping logs. When the non-wrapping log fills, old records are overwritten. The wrapping log preserves all records.

## Embedded Port Frame Log

The *Embedded Port Frame Log* records all Fibre Channel frames transmitted through the product's embedded port, including Class F traffic, fabric logins, state change notifications, and exception frames. The information is useful for Fibre Channel frame debugging (usually performed by second-level support. The log describes:

- Count Cumulative count of log entries (wrapping or non-wrapping).
- Date/Time Date and time frame was transmitted through the embedded port.
- **Port # -** Fibre Channel port number (decimal) transmitting frame through the embedded port.
- Direction Fibre Channel frame direction incoming (I) or outgoing (O).
- **SOF** Start of frame character (hexadecimal).
- EOF End of frame character (hexadecimal).
- Payload Size Size of frame payload in bytes.
- Header 24-byte frame header (hexadecimal).
- **Payload** First 32 bytes of frame payload (hexadecimal).

## Perform port diagnostics

Fibre Channel port diagnostic information is obtained by:

- Inspecting port properties, predictive optics monitoring (POM) data, or port transceiver technology information at the lower panel of the *Port List View*.
- Inspecting statistical information at the *Performance View*.
- Performing an internal or external loopback test.

### **Port List View**

The EFCM Basic Edition interface provides access to port diagnostic information through the *Port List View*. To open this view, select *Port* 

*List* from the *Product* menu at any view. As an example, the figure shows POM data in the lower panel (Figure 46).

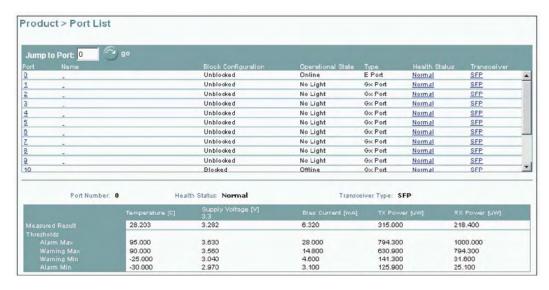

CANDO.

Figure 46 Port List View

A row of information for each port appears. Each row consists of the following columns:

- Port Product port number.
- Name User-defined name or description for the port.
- **Block Configuration** Indicates if a port is blocked or unblocked.
- **Operational State** Port state (Online, Offline, Not Installed, Inactive, Invalid Attachment, Link Reset, No Light, Not Operational, Port Failure, Segmented E\_Port, or Testing).
- **Type** Port type, including generic mixed port (*GX\_Port*), fabric mixed port (*FX\_Port*), generic port (*G\_Port*), fabric port (*F\_Port*), or expansion port (*E\_Port*).
- **Health Status -** Condition of the installed optical transceiver (*Normal, Warning, Alarm,* or *No Info*).
- **Transceiver -** Installed transceiver type (*SFP*, *XFP*, or *Unknown*).

### Inspect port properties

At the *Port List View*, click a physical port number listed in the *Port* column. Physical properties for the selected port appear in the lower panel of the view:

- Port Number Product port number.
- **Port Name -** User-defined name or description for the port.
- Port Type User-defined port type (GX\_Port, FX\_Port, G\_Port, F\_Port, or E\_Port).
- Operating Speed Port operating speed (Not Established, 1 Gbps, 2 Gbps, or 4 Gbps).
- **Fibre Channel Address -** Port FC address identifier. Port FC address if the port was swapped.
- **Port WWN** Fibre Channel world wide name (WWN) of the port.
- Attached Port WWN Fibre Channel WWN of the device attached to the port.
- **Block Configuration -** User-configured state for the port (*Blocked* or *Unblocked*).
- Beaconing User-specified for the port (On or Off).
- FAN Configuration User-configured state for fabric address notification (FAN) configuration (Enabled or Disabled).
- **Operational State** Port state (Online, Offline, Not Installed, Inactive, Invalid Attachment, Link Reset, No Light, Not Operational, Port Failure, Segmented E\_Port, Disabled, or Testing).
- **Reason -** A summary appears describing the reason if the port state is *Segmented E\_Port, Invalid Attachment*, or *Inactive*. For any other port state, the reason is *N*/*A*.

#### Inspect POM data

At the *Port List View*, click the entry for a port in the *Health Status* column. POM data for the selected port appears in the lower panel of the view (Figure 46):

- Port Number Product port number.
- Health Status Condition of the installed optical transceiver (Normal, Warning, Alarm, or No Info).

• **Transceiver Type -** Installed transceiver type (*SFP*, *XFP*, or *Unknown*).

If the port has a digital diagnostics (DD) enabled optical transceiver installed, product firmware displays a table of reported temperature, voltage, current, transceiver power, and receiver power. Optical transceivers also provide vendor-specific threshold values for these parameters.

### Inspect port transceiver technology

At the *Port List View*, click the entry for a port in the *Transceiver* column. Port transceiver technology information for the selected port appears in the lower panel of the view:

- Port Number Product port number.
- **Identifier** Installed transceiver type (*SFP*, *XFP*, or *Unknown*).
- **Connector type -** Type of port connector (*LC*, *MT\_RJ*, *MU*, *Unknown*, or *Internal Port*).
- **Transceiver** Type of port transceiver (*Shortwave Laser, Longwave Laser, Long Distance Laser, Unknown,* or *None*).
- **Distance Capability -** Port transmission distance (*Short*, *Intermediate*, *Long*, *Very Long*, or *Unknown*).
- **Media -** Type of optical cable used (*Singlemode, multimode* 50-micron, multimode 62.5-micron, or Unknown).
- **Speed** Operating speed (*Not Established*, 1 *Gbps*, 2 *Gbps*, or 4 *Gbps*).

### **Performance View**

The EFCM Basic Edition interface provides access to port statistics information through the *Performance View*. To open this view, select *Performance* from the *Product* menu at any other view. The following statistical information appears:

- Traffic Statistics These statistics include port transmit and receive values for frames; four-byte words; offline sequences; link resets; and link utilization percentage. The time spent using no transmission buffer-to-buffer credit (BB\_Credit) is also reported.
- Error Statistics These statistics include the number of link failures; synchronization and signal losses; discarded frames; invalid transmission words; primitive sequence, cyclic redundancy check (CRC), delimiter, and address identification errors; and short frames.

- Class 2 Statistics These statistics include the number of 4-byte words transmitted and received, and the number of Class 2 frames transmitted, received, busied, or rejected.
- Class 3 Statistics These statistics include the number of 4-byte words transmitted and received, and the number of Class 3 frames transmitted, received, or discarded.
- **Open Trunking Statistics -** These statistics include the number of traffic flows rerouted to or from an ISL due to congestion.

# Internal loopback test

An internal loopback test checks internal port, serializer, and deserializer circuitry and checks for the presence of an optical transceiver, but does not check fiber-optic components of the installed transceiver. Operation of the attached device is disrupted during the test. To perform the test:

 Notify the customer that a disruptive internal loopback test is to be performed. Ensure the customer's system administrator quiesces Fibre Channel frame traffic through the port, and sets the attached device offline.

**NOTE:** A small form factor pluggable (SFP) optical transceiver must be installed in the port during the test. A device can remain connected during the test.

2. At the EFCM Basic Edition interface, select *Ports* and *Diagnostics* from the *Maintenance* menu at any view. The *Diagnostics View* displays (Figure 47).

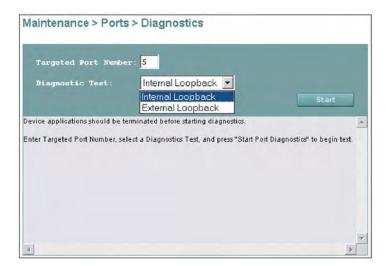

SM200g

### Figure 47 Diagnostics View

- 3. Type the port number to be tested in the *Targeted Port Number* field.
- 4. At the *Diagnostic Test* list box, select the *Internal Loopback* option.
- 5. Click *Start*. The test begins and:
  - a. The Diagnostics View changes to a Diagnostics Executing View.
  - b. The message **Diagnostics Time Remaining:** xx appears, where xx are the seconds remaining in the test. The test takes approximately 30 seconds.

**NOTE:** Click *Stop* at any time to abort the loopback test.

- 6. When the test completes, the *Diagnostics Executing View* reverts to the *Diagnostics View*. Test results appear as **Passed**, **Failed**, or **Test Incomplete** in the message area of the view.
- 7. Reset the tested port:
  - a. Select *Ports* and *Reset* from the *Maintenance* menu at any view. The *Reset View* displays.
  - b. For the tested port, click (enable) the check box in the *Reset* column. A check mark in the box indicates the port reset option is enabled.

- c. Click OK. The port resets.
- 8. Notify the customer the test is complete and the attached device can be set online.

# External loopback test

An external loopback test checks all port circuitry, including fiber-optic components of the installed optical transceiver. To perform the test, the attached device must be quiesced and disconnected from the port, and a singlemode or multimode loopback plug must be inserted in the port. To perform the test:

- 1. Notify the customer that a disruptive external loopback test is to be performed and the attached device must be disconnected.
- 2. Disconnect the fiber-optic jumper cable from the port to be tested.
- Depending on the port technology, insert a singlemode or multimode loopback plug into the port receptacle.
- 4. At the EFCM Basic Edition interface, select *Ports* and *Diagnostics* from the *Maintenance* menu at any view. The *Diagnostics View* displays (Figure 47).
- 5. Type the port number to be tested in the *Targeted Port Number* field.
- 6. At the *Diagnostic Test* list box, select the *External Loopback* option.
- 7. Click Start. The test begins and:
  - a. The Diagnostics View changes to a Diagnostics -Executing View.
  - b. The message **Diagnostics Time Remaining:** xx appears, where xx are the seconds remaining in the test. The test takes approximately 30 seconds.

**NOTE:** Click *Stop* at any time to abort the loopback test.

- 8. When the test completes, the *Diagnostics Executing View* reverts to the *Diagnostics View*. Test results appear as **Passed**, **Failed**, or **Test Incomplete** in the message area of the view.
- 9. Remove the loopback plug and reconnect the fiber-optic jumper cable from the device to the port (disconnected in step 2).
- 10. Reset the tested port:
  - a. Select *Ports* and *Reset* from the *Maintenance* menu at any view. The *Reset View* displays.

- b. For the tested port, click (enable) the check box in the *Reset* column. A check mark in the box indicates the port reset option is enabled.
- c. Click OK. The port resets.
- 11. Notify the customer the test is complete and the device can be reconnected to the switch and set online.

### Collect maintenance data

When firmware detects a critical error, the product automatically copies the contents of dynamic random access memory (DRAM) to a dump area in FLASH memory on the CTP card. Perform this procedure after a firmware fault or CRU failure to capture data for analysis by support personnel. Maintenance data includes the dump file and engineering logs.

**NOTE:** An optional full-volatility feature is often required at military sites that process classified data. If the feature is enabled through a product feature enablement (PFE) key, a memory dump file (that may include classified Fibre Channel frames) is not included as part of the data collection procedure.

#### To collect maintenance data:

1. At the EFCM Basic Edition interface, select *System Files* from the *Maintenance* menu at any view. The *System Files View* displays (Figure 48).

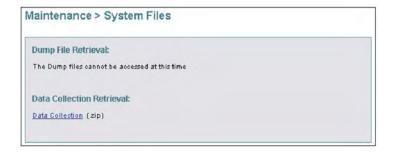

3M2009

#### Figure 48 System Files View

2. Right-click the *Data Collection* link to open a list of menu options. Select the *Save Target As* menu option. The *Save As* dialog box displays.

- 3. Insert a blank diskette in the floppy drive of the PC communicating with the EFCM Basic Edition interface.
- 4. At the *Save As* dialog box, select the floppy drive (A:\) from the *Save in* drop-down menu, type a descriptive name for the zipped (.zip) dump file in the *File name* field, and click *Save*.
- 5. A *Download* dialog box displays, showing the estimated time remaining to complete the download process. When finished, the dialog box changes to a *Download complete* dialog box.
- Click Close to close the dialog box.
- Remove the diskette with the newly-collected maintenance data from the PC floppy drive. Return the diskette with the failed CRU to support personnel for failure analysis.

### Set online state

This section describes procedures to set the product online or offline. Operational states are:

- Online When the product is set online, an attached device can
  log in if the port is not blocked. Attached devices in the same
  zone can communicate with each other.
- Offline When the product is set offline, all ports are set offline and operation of attached Fibre Channel devices is disrupted. The product transmits the OLS to attached devices, and the devices cannot log in.

**NOTE:** Do not set the product offline unless directed to do so by a procedural step or the next level of support.

To set the product online or offline:

1. At the EFCM Basic Edition interface, select *Switch* from the *Maintenance* menu at any view. The *Switch View* displays (Figure 49).

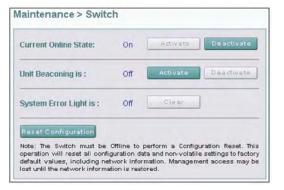

SM2010

Figure 49 Switch View

- 2. Perform one of the following:
  - If the product is offline, click the green *Activate* button adjacent to the *Current Online State*: field. The product comes online.
  - If the product is online, click the green *Deactivate* button adjacent to the *Current Online State*: field. The product goes offline.

## Block or unblock a port

This section describes procedures to block or unblock a Fibre Channel port. Blocking a port prevents an attached device or fabric element from communicating. A blocked port continuously transmits the OLS. To block or unblock a port:

1. At the EFCM Basic Edition interface, select *Ports* and *Basic Info* from the *Configure* menu at any view. The *Basic Information View* displays (Figure 50).

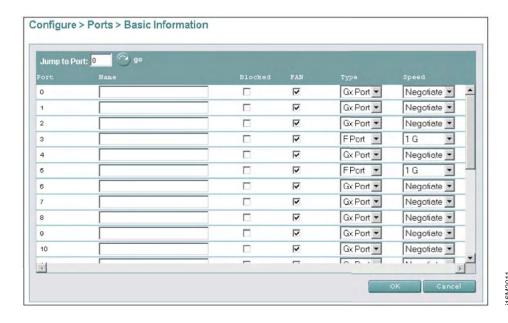

Figure 50 Basic Information View

- 2. Perform one of the following:
  - Click the check box for the selected port in the *Blocked* column to block the port (default is unblocked). A check mark in the box indicates the port is blocked.
  - Click the check box for the selected port in the *Blocked* column to remove the check mark and unblock the port. A blank box indicates the port is unblocked.
- 3. Click *OK* to save and activate changes.

## Upgrade firmware

Firmware is the product operating code stored in FLASH memory on the CTP card. Multiple firmware versions can be stored on a PC hard drive and made available for download through the EFCM Basic Edition interface. Perform the following firmware upgrade tasks at the EFCM Basic Edition interface:

- Determine the active firmware version.
- Download a firmware version.

#### **Determine firmware version**

To determine a firmware version, select *Hardware* from the *Product* menu at any view. The *Hardware View* displays. At the bottom of the page, record the firmware version listed in the *Firmware Level* field.

#### Download firmware version

Ensure the desired firmware version is obtained from the Filecenter and resident on the hard drive of the PC communicating with the EFCM Basic Edition interface. Refer to *Port LED diagnostics* for instructions.

**NOTE:** When upgrading firmware, follow all procedural information contained in release notes or engineering change (EC) instructions that accompany the version. Such information supplements information provided in this general procedure.

#### To download a firmware version:

1. At the EFCM Basic Edition interface, select *Firmware Upgrade* from the *Maintenance* menu at any view. The *Firmware Upgrade View* displays (Figure 51).

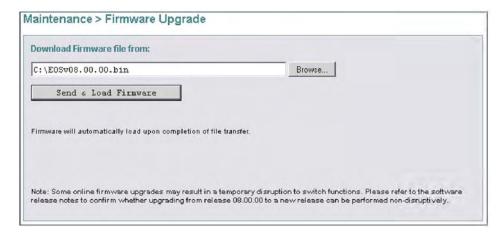

116M2012

#### Figure 51 Firmware Upgrade View

2. At the *Download Firmware file from* field, select the desired file from the PC hard drive using the *Browse* button or type the desired filename.

- 3. Click *Send and Load Firmware*. A message box displays, indicating any browser operation will terminate the firmware download.
- 4. Click *OK* to download firmware. The process takes several minutes to complete, during which the browser is unavailable. When the process completes, the message **Firmware successfully received and verified. Your browser connection will be unavailable until unit restart is complete.** displays.
- 5. After verification, the switch performs an initial program load (IPL) that takes approximately 30 seconds to complete. During the IPL, the browser-to-switch Internet connection drops momentarily and the EFCM Basic Edition session is lost.
- After the switch IPL and EFCM Basic Edition session logout, the message Firmware upgrade complete. Click here to login. displays.
- 7. Click the **here** link to login and start a new EFCM Basic Edition session. The *Enter Network Password* dialog box displays.
- 8. Type the default user name and password.

**NOTE:** The default user name is **Administrator** and the default password is **password.** Both are case-sensitive.

9. Click OK. The EFCM Basic Edition interface opens with the *Hardware View* panel displayed.

# Manage configuration data

The EFCM Basic Edition interface provides options to:

- Back up and restore the configuration file stored in nonvolatile random-access memory (NV-RAM) on the switch CTP card.
- Reset the configuration file to factory default values.

The switch must be set offline prior to restoring or resetting the configuration file.

# Back up configuration

To back up the switch configuration file to the PC communicating with the EFCM Basic Edition interface:

1. Select *Backup Configuration* from the *Maintenance* menu at any view. The *Backup Configuration View* displays (Figure 52).

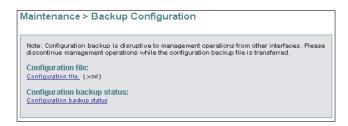

16M2013

### Figure 52 Backup Configuration View

- 2. Right-click the *Configuration file* link to open a list of menu options. Select the *Save Target As* menu option. The *Save As* dialog box displays.
- 3. At the *Save As* dialog box, select the hard drive (C:\) from the *Save in* drop-down menu, type a descriptive name for the extensible markup language (.xml) configuration file in the *File name* field, and click *Save*.
- 4. A *Download* dialog box displays, showing the estimated time remaining to complete the backup process. When finished, the dialog box changes to a *Download complete* dialog box.
- 5. Click *Close* to close the dialog box.

# Restore configuration

To restore the switch configuration file from the PC communicating with the EFCM Basic Edition interface:

- 1. Notify the customer the switch is to be set offline. Ensure the customer's system administrator quiesces Fibre Channel frame traffic through the switch and sets attached devices offline.
- 2. Set the switch offline. For instructions, refer to *Set online state*.
- 3. Select *Restore Configuration* from the *Maintenance* menu at any view. The *Restore Configuration View* displays (Figure 53).

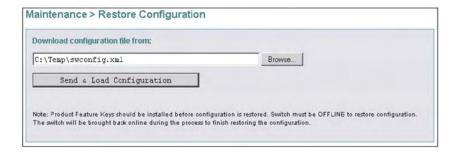

Figure 53 Restore Configuration View

- 4. At the *Download Configuration file from* field, select the desired file from the PC hard drive using the *Browse* button or type the desired filename.
- 5. Click *Send and Load Configuration*. A message box displays, indicating any browser operation will terminate the configuration download.
- Click OK to download the configuration. The process takes several minutes to complete, during which the browser is unavailable. When the process completes, the message Configuration restored successfully. displays.

# Reset configuration data

When configuration data is reset to factory default values, the switch defaults to the factory-set (Internet Protocol) IP address and all optional features are disabled. To reset configuration data to factory default settings:

- Notify the customer the switch is to be set offline. Ensure the customer's system administrator quiesces Fibre Channel frame traffic through the switch and sets attached FC-AL devices offline.
- 2. Set the switch offline. For instructions, refer to *Set online state*.
- 3. At the EFCM Basic Edition interface, select *Switch* from the *Maintenance* menu at any view. The *Switch View* displays (Figure 49).
- 4. Click *Reset Configuration*. A dialog box with the message **Are you sure that you want to reset the configuration?** displays.
- 5. Click *OK* to reset the configuration.

- 6. The switch IP address resets to the default address of **10.1.1.10**.
  - If the configured IP address (prior to reset) was the same as the default address, the browser-to-switch Internet connection is not affected and the procedure is complete.
  - If the configured IP address (prior to reset) was not the same as the default address, the browser-to-switch Internet connection drops and the EFCM Basic Edition session is lost. Continue to the next step.
- 7. To change the switch IP address and restart the EFCM Basic Edition interface, refer to *Configure network information*. To restart the EFCM Basic Edition interface using the default IP address of **10.1.1.10**:
  - a. At the browser, enter the default IP address of **10.1.1.10** as the Internet URL. The *Enter Network Password* dialog box displays.
  - b. Type the default user name and password.

**NOTE:** The default user name is **Administrator** and the default password is **password.** The user name and password are case-sensitive.

c. Click *OK*. The EFCM Basic Edition interface opens and the procedure is complete.

## Repair procedures - SAN management application

The following procedures (performed at a rack-mount management server running a SAN management application) are described. SAN management applications include SANavigator 4.2 (or later) and EFCM 8.7 (or later).

- Obtain fabric and switch log information.
- Perform port diagnostics and swap ports.
- Collect maintenance data.
- Set online state.
- Block or unblock a port.
- Upgrade firmware and software
- Manage configuration data.

## Obtain Fabric Log information

The SAN management application provides access to logs that contain fabric-level maintenance information. At the application main window, select the *Logs* option from the *Monitor* menu, then click (select) the desired log option. Logs with maintenance information are:

- Event.
- Fabric.
- Product Status.

### **Event Log**

The *Event Log* records simple network management protocol (SNMP) trap events, client-server communication errors, and other problems recorded by the SAN management application. Information provided is generally intended for use by third-level support personnel to fault isolate significant problems. The log describes:

- Date/Time Date and time the event occurred.
- Event Event number and brief description of the event. Include this information when reporting an event to customer support.
- Product Product associated with the event and configured name or IP address associated with the instance.
- Data Additional event data for fault isolation. Include this
  information when fault isolating a call-home problem or
  reporting an event to customer support.

## Fabric Log

The *Fabric Log* records the time and nature of changes made to a multiswitch fabric. The information is useful for isolating zoning or fabric-wide problems. The log describes:

- Date/Time Date and time the change occurred.
- Fabric Event Description of the zoning or fabric change.
- **Description -** Supplementary information (if available) in text format.

## Product Status Log

The *Product Status Log* records the previous and current status of a managed product, and indicates the instance of an Element Manager application that should be opened to investigate a problem. The log describes:

Date/Time - Date and time the status change occurred.

- Network Address IP address or configured name of the product. The address or name corresponds to the address or name displayed under the product icon at the physical map.
- Previous Status Status of the product prior to the change (Operational, Degraded, Failed, Out of Band Online, or Unknown).
   An Unknown status indicates the SAN management application cannot communicate with the product.
- **New Status -** Status of the product after the change (*Operational*, *Degraded*, *Failed*, *Out of Band Online*, or *Unknown*).

## Obtain Switch Log information

The Element Manager application provides access to logs that contain switch-level maintenance information. At any application view, click (select) the desired log option from the *Logs* menu. Logs with maintenance information are:

- Event.
- Hardware.
- Link Incident.
- Port Threshold Alert.
- Open Trunking.
- Embedded Port.
- Switch Fabric.

## **Event Log**

The *Event Log* records events or errors. Entries reflect the status of the management interface and managed product. The log describes:

- Date/Time Date and time the event occurred.
- **Event -** Three-digit code that describes the event. Event codes are listed and described in Appendix A, *Event code tables*.
- Description Brief description of the event.
- **Severity** Event severity (*Informational*, *Minor*, *Major*, or *Severe*).
- **FRU-Position** Acronym representing the CRU type, followed by a number representing the CRU chassis position. (*FRU* refers to field-replaceable units, but units are customer replaceable.)

 Event Data - Supplementary information (if available) in hexadecimal format. Event data is described in Appendix A, Event code tables.

## **Hardware Log**

The *Hardware Log* records a history of CRU removals and replacements (insertions) for the switch. The log describes:

- Date/Time Date and time the CRU was inserted or removed.
- **FRU** Acronym representing the CRU type. (*FRU* refers to field-replaceable units, but units are customer replaceable.)
- **Position -** Number representing the CRU chassis position. The chassis (slot) position for a nonredundant CTP card is **0**. Chassis slots for redundant power supplies are **0** and **1**.
- **Action -** Action performed (*Inserted* or *Removed*).
- Part Number Part number of the inserted or removed CRU.
- Serial Number Serial number of the inserted or removed CRU.

## **Link Incident Log**

The *Link Incident Log* records Fibre Channel link incident events and causes. The log describes:

- **Date/Time -** Date and time the link incident occurred.
- **Port** Port number reporting the link incident.
- Link Incident Event Brief description of the link incident and cause, including:
  - Implicit incident.
  - Bit-error threshold exceeded.
  - Loss of signal or loss of synchronization.
  - Not-operational primitive sequence received.
  - Primitive sequence timeout.
  - Invalid primitive sequence received for current link state.

Refer to MAP 0500: Port failure or link incident analysis for corrective actions.

## Port Threshold Alert Log

The *Port Threshold Alert Log* records a history of threshold alert notifications. The log describes:

• **Date/Time** - Date and time the alert occurred.

- **Name -** Alert name as configured through the *Configure Threshold Alerts* dialog box.
- Port Port number where the alert occurred.
- **Type -** Alert type: transmit (Tx) or receive (Rx).
- **Utilization** % Percent of traffic capacity used and the threshold value configured through the *Configure Threshold Alerts* dialog box. A value of 25 means an alert occurs when throughput reaches 25% of port capacity.
- **Interval -** Time interval during which throughput is measured and an alert can generate. Set through the *Configure Threshold Alerts* dialog box.

## Open Trunking Log

The *Open Trunking Log* records ISL congestion events that cause Fibre Channel traffic to be routed through an alternate ISL. Entries reflect the traffic re-route status at the managed product. The log describes:

- Date/Time Date and time the re-route occurred.
- Receive Port Target port number (decimal) receiving Fibre Channel traffic after the re-route.
- Target Domain Target device domain ID (decimal) receiving Fibre Channel traffic after the re-route.
- Old Exit Port Port number (decimal) transmitting Fibre Channel traffic before the re-route.
- New Exit Port Port number (decimal) transmitting Fibre Channel traffic after the re-route.

## Embedded Port Log

The *Embedded Port Log* records all Fibre Channel frames transmitted through the product's embedded port, including Class F traffic, fabric logins, state change notifications, and exception frames. The information is useful for Fibre Channel frame debugging (usually performed by second-level support). The log describes:

- **Date/Time** Date and time frame was transmitted through the embedded port.
- **Port** Fibre Channel port number (decimal) transmitting frame through the embedded port.
- **Direction** Fibre Channel frame direction (*In* or *Out*).
- Frame Header 24-byte frame header (hexadecimal).

- Length Size of frame payload in bytes.
- **Payload** First 32 bytes of frame payload (hexadecimal).
- SOF Start of frame character (hexadecimal).
- **EOF** End of frame character (hexadecimal).

**NOTE:** Identical entries are recorded in the wrapping and non-wrapping logs. When the non-wrapping log fills, old records are overwritten. The wrapping log preserves all records.

## **Switch Fabric Log**

The *Switch Fabric Log* records the time and nature of changes made to a multiswitch fabric that affect this product. The log describes:

- **Date/Time** Date and time the change occurred. Timing granularity is provided to one hundredth of a second.
- Description Description of the zoning or fabric change.
- **Event Data -** Supplementary event data that provides additional information that varies according to the even logged.
- **Ports (RSCN only)** List of product ports affected by registered state change notifications (RSCNs) related to the event.

**NOTE:** Identical entries are recorded in the wrapping and non-wrapping logs. When the non-wrapping log fills, old records are overwritten. The wrapping log preserves all records.

## Perform port diagnostics

Fibre Channel port diagnostic information is obtained by:

- Inspecting properties at the *Port List View*.
- Inspecting statistical information at the *Performance View*.
- Inspecting parameters at the *Port Properties* dialog box.
- Inspecting parameters at the *Port Technology* dialog box.
- Performing an internal or external loopback test.
- Swapping ports.

## **Port List View**

The Element Manager application provides access to port diagnostic information through the *Port List View*. To open this view, click the

*Port List* tab at any view (Figure 54). A row of information for each port appears. Each row consists of the following columns:

- Port # Product port number.
- FC Address Logical port address (hexadecimal format).
- Name User-defined name or description for the port.

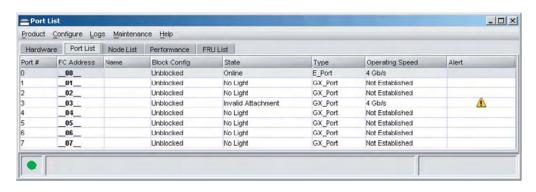

16M2015

#### Figure 54 Port List View

- Block Config Indicates if a port is blocked or unblocked.
- **State** Port state (Online, Offline, Not Installed, Inactive, Invalid Attachment, Link Reset, No Light, Not Operational, Port Failure, Segmented E\_Port, or Testing).
- **Type -** Port type (*GX\_Port*, *FX\_Port*, *G\_Port*, *F\_Port*, or *E\_Port*).
- **Operating Speed -** Operating speed (*Not Established, 1 Gbps, 2 Gbps,* or *4 Gbps*).
- Alert If link incident (LIN) alerts are configured, a yellow triangle appears in the column when a link incident occurs. A yellow triangle also appears if beaconing is enabled. A red and yellow diamond appears if the port fails.

### **Performance View**

The Element Manager application provides access to port statistics information through the *Performance View*. To open this view, click the *Performance* tab at any other view.

Bar graphs at the top of the view display instantaneous transmit or receive activity level for each port. The relative value displayed is the greater of the transmit or receive activity. Each graph has 20 green-bar level indicators corresponding to 5% of maximum port throughput. If

any activity is detected, at least one green bar appears. A red indicator on each bar graph (high-water mark) remains at the highest level reached since the port was set online. In addition, the following statistical information appears:

- Class 2 Statistics These statistics include the number of 4-byte words transmitted and received, and the number of Class 2 frames transmitted, received, busied, or rejected.
- Class 3 Statistics These statistics include the number of 4-byte words transmitted and received, and the number of Class 3 frames transmitted, received, or discarded.
- Error Statistics These statistics include the number of link failures; synchronization and signal losses; discarded frames; invalid transmission words; primitive sequence, CRC, delimiter, and address identification errors; and short frames.
- Operational Statistics These statistics include the number of offline sequences transmitted and received; and link resets transmitted and received.
- Traffic Statistics These statistics include port transmit and receive values for frames, four-byte words, and link utilization percentage. The number of traffic flows rerouted to or from an ISL due to congestion is also reported.

# Port Properties dialog box

To open the *Port Properties* dialog box (Figure 55), double-click a port graphic at the *Hardware View* or a port row at the *Port List View*. The dialog box describes:

- Port Number Product port number.
- Port Name User-defined name or description for the port.
- **Type -** Port type (*GX\_Port*, *FX\_Port*, *G\_Port*, *F\_Port*, or *E\_Port*).
- **Technology** Type of port transceiver and optical cable installed.
- **Operating Speed -** Operating speed (*Not Established*, 1 *Gbps*, 2 *Gbps*, or 4 *Gbps*).
- Fibre Channel Address Logical port address (hexadecimal format). Not applicable for E\_Ports.
- Port WWN Fibre Channel WWN of the port.
- Attached Port WWN Fibre Channel WWN of the device attached to the port.

• **Block Configuration** - User-configured state for the port (*Blocked* or *Unblocked*).

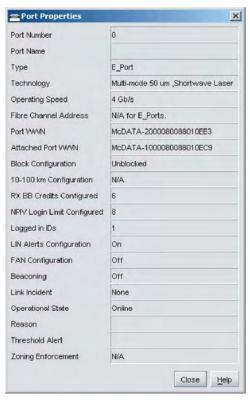

6M2016

### Figure 55 Port Properties dialog box

- **10 100 km Configuration -** User-configured state for extended distance operation (*On* or *Off*).
- Rx BB\_Credits Configured User-defined number of receive BB\_Credits allocated to the port.
- NPIV Login Limit Configured With N\_Port ID virtualization (NPIV) enabled, the user-defined maximum number of virtual addresses assigned to the physical port.
- Logged in IDs Number of virtual addresses logged in to the physical port.
- **LIN Alerts Configuration -** User-configured state for LIN alerts configuration (*On* or *Off*).

- FAN Configuration User-configured state for FAN configuration (On or Off).
- Beaconing User-specified for the port (On or Off). When beaconing is enabled, a yellow triangle appears adjacent to the status field.
- Link Incident If no link incidents are recorded, *None* appears in the status field. If a link incident is recorded, a summary appears describing the incident, and a yellow triangle appears adjacent to the status field.
- Operational State Port state (Online, Offline, Not Installed, Inactive, Invalid Attachment, Link Reset, No Light, Not Operational, Port Failure, Segmented E\_Port, or Testing). A yellow triangle appears adjacent to the status field if the port is in a non-standard state that requires attention. A red and yellow diamond appears adjacent to the status field if the port fails.
- Reason A summary appears describing the reason if the port state is *Segmented E\_Port*, *Invalid Attachment*, or *Inactive*. For any other port state, the reason field is blank or N/A.
- Threshold Alert If a threshold alert exists for the port, an alert indicator (yellow triangle) and the configured name for the alert appear.
- Zoning Enforcement Zoning policy enforced (Hard Zoning, Soft Zoning, or N/A).

## Port Technology Dialog Box

To open the *Port Technology* dialog box (Figure 56), right-click a port graphic at the *Hardware View* or a port row at the *Port List View*, then select *Port Technology* from the pop-up menu.

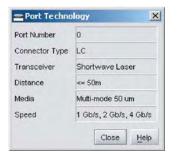

Figure 56 Port Technology Dialog Box

The dialog box describes:

- Port Number Product port number.
- **Connector type -** Type of port connector (*LC*, *Unknown*, or *Internal Port*).
- **Transceiver** Type of port transceiver (*Shortwave Laser, Longwave Laser, Long Distance Laser, Unknown,* or *None*).
- **Distance -** Port transmission distance (<=50*m*, 50*M* 2*k*, 2*k* 10*k*, 10*k*=>).
- **Media** Type of optical cable used (*Singlemode, multimode* 50-micron, multimode 62.5-micron, or Unknown).
- **Speed** Operating speed (*Not Established*, 1 *Gbps*, 2 *Gbps*, or 4 *Gbps*).

# Internal loopback test

An internal loopback test checks internal port, serializer, and deserializer circuitry and checks for the presence of an optical transceiver, but does not check fiber-optic components of the installed transceiver. Operation of the attached device is disrupted during the test. To perform the test:

 Notify the customer that a disruptive internal loopback test is to be performed. Ensure the customer's system administrator quiesces Fibre Channel frame traffic through the port, and sets the attached device offline.

**NOTE:** A small form factor pluggable (SFP) optical transceiver must be installed in the port during the test. A device can remain connected during the test.

- 2. At the Element Manager application (management server), select *Port Diagnostics* from the *Maintenance* menu. The *Port Diagnostics* dialog box displays (Figure 57).
- 3. Type the port number to be tested or select all ports at the *Port Select* area of the dialog box.
- 4. At the *Diagnostics Test* list box, select the *Internal Loop* option.
- 5. Click *Next*. The message **Press START TEST to begin diagnostics** appears, and the *Next* button changes to a *Start Test* button.

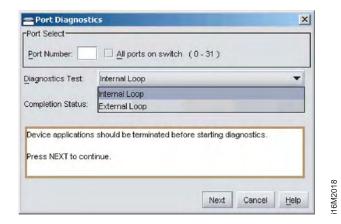

Figure 57 Port Diagnostics dialog box

- 6. Click Start Test. The test begins and:
  - a. The *Start Test* button changes to a *Stop Test* button.
  - b. The message **Port xx: TEST RUNNING** appears.
  - c. A red progress bar (indicating percent completion) travels from left to right across the *Completion Status* field.
- 7. When the test completes, results appear as **Port xx: Passed!** or **Port xx: Failed!** in the message area of the dialog box.
- 8. When finished, click *Cancel* to close the *Port Diagnostics* dialog box.
- 9. Reset the port:
  - a. At the *Hardware View*, right-click the port graphic. A pop-up menu appears.
  - Select Reset Port. A message box displays, indicating a link reset will occur.
  - c. Click OK. The port resets.
- 10. Notify the customer the test is complete and the attached device can be set online.

# External loopback test

An external loopback test checks all port circuitry, including fiber-optic components of the installed optical transceiver. To perform the test, the attached device must be quiesced and disconnected from

the port, and a singlemode or multimode loopback plug must be inserted in the port. To perform the test:

- 1. Notify the customer that a disruptive external loopback test is to be performed and the attached device must be disconnected.
- 2. Disconnect the fiber-optic jumper cable from the port to be tested.
- 3. Depending on the port technology, insert a singlemode or multimode loopback plug into the port receptacle.
- 4. At the Element Manager application (management server), select *Port Diagnostics* from the *Maintenance* menu. The *Port Diagnostics* dialog box displays (Figure 57).
- 5. Type the port number to be tested or select all ports at the *Port Select* area of the dialog box.
- 6. At the *Diagnostics Test* list box, select the *External Loop* option.
- 7. Click *Next*. At the *Port Diagnostics* dialog box, the message **Loopback plug(s) must be installed on ports being diagnosed** appears.
- 8. Verify a loopback plug is installed and click *Next*. The message **Press START TEST to begin diagnostics** appears, and the *Next* button changes to a *Start Test* button.
- 9. Click Start Test. The test begins and:
  - a. The Start Test button changes to a Stop Test button.
  - b. The message **Port xx**: **TEST RUNNING** appears.
  - c. A red progress bar (indicating percent completion) travels from left to right across the *Completion Status* field.
- 10. When the test completes, results appear as **Port xx: Passed!** or **Port xx: Failed!** in the message area of the dialog box.
- 11. When finished, click *Cancel* to close the *Port Diagnostics* dialog box.
- 12. Remove the loopback plug and reconnect the fiber-optic jumper cable from the device to the port (disconnected in step 2).

## Reset the port:

- a. At the *Hardware View*, right-click the port graphic. A pop-up menu appears.
- Select Reset Port. A message box displays, indicating a link reset will occur.

- c. Click *OK*. The port resets.
- 13. Notify the customer the test is complete and the device can be reconnected and set online.

### Swap ports

Failure of port circuitry behind an optical transceiver may require swapping the logical port address of the failed port to a known operational port. This ensures the port address matches information in the hardware configuration definition (HCD) of an attached host.

**NOTE:** This procedure swaps hexadecimal logical port addresses, not decimal port numbers.

### To swap ports:

1. At the Element Manager application (management server), select *Swap Ports* from the *Maintenance* menu. The *Swap Ports* dialog box displays (Figure 58).

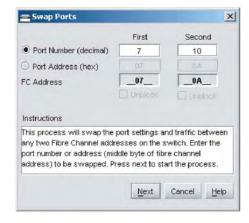

6M2019

#### Figure 58 Swap Ports dialog box

- Select the radio button associated with the product management style and enter the decimal port numbers (open systems style) or hexadecimal port addresses (FICON style) of the ports to be swapped. The FC Address fields update dynamically.
- 3. Click *Next*. The *Instructions* section of the dialog box indicates the ports will be blocked.

- 4. Notify the customer that a port swap is to be performed. Ensure the customer's system administrator quiesces Fibre Channel frame traffic through the ports, varies any attached host offline, and sets any attached device offline.
- 5. Click *Next*. Beaconing is enabled for both ports and both ports are blocked. Swap the port fiber-optic cables as directed by the customer's system administrator.
- 6. Click *Next*. The *Instructions* section of the dialog box indicates the port swap operation is complete and beaconing is disabled. Select each *Unblock* check box to unblock the ports, then click *Finish*.
- 7. Ensure the customer's system administrator varies any attached host online and sets any attached device online.
- 8. Back up the product configuration data. Refer to *Back up configuration* for instructions.

## Collect maintenance data

When firmware detects a critical error, the product automatically copies the contents of DRAM to a dump area in FLASH memory on the CTP card. Perform this procedure after a firmware fault or CRU failure to capture data for analysis by support personnel. Maintenance data includes the dump file and engineering logs.

**NOTE:** An optional full-volatility feature is often required at military sites that process classified data. If the feature is enabled through a PFE key, a memory dump file (that may include classified Fibre Channel frames) is not included as part of the data collection procedure.

#### To collect maintenance data:

1. At the Element Manager application (management server), select *Data Collection* from the *Maintenance* menu. The *Save Data Collection* dialog box displays (Figure 59).

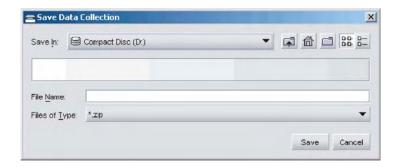

3M2020

#### Figure 59 Save Data Collection dialog box

- 2. Remove the backup CD from the management server's compact disk-rewritable (CD-RW) drive and insert a blank rewritable CD.
- 3. At the *Save Data Collection* dialog box, select the compact disc drive (**D:**\) from the *Look in* drop-down menu, type a descriptive name for the collected maintenance data in the *File name* field, then click *Save*.
- 4. The *Data Collection* dialog box displays with a progress bar that shows percent completion of the data collection process. When the process reaches 100%, the *Cancel* button changes to a *Close* Button.
- 5. Click *Close* to close the dialog box.
- 6. Remove the CD with the newly-collected maintenance data from the management server's CD-RW drive. Return the CD with the failed CRU to support personnel for failure analysis.
- To ensure the backup application operates normally, replace the original backup CD in the management server's CD-RW drive.

## Set online state

This section describes procedures to set the product online or offline. Operational states are:

• Online - When the product is set online, an attached device can log in if the port is not blocked. Attached devices in the same zone can communicate with each other.

 Offline - When the product is set offline, all ports are set offline and operation of attached Fibre Channel devices is disrupted. The product transmits the OLS to attached devices, and the devices cannot log in.

**NOTE:** Do not set the product offline unless directed to do so by a procedural step or the next level of support.

To set the product online or offline:

1. At the Element Manager application (management server), select *Set Online State* from the *Maintenance* menu. The *Set Online State* dialog box displays (Figure 60).

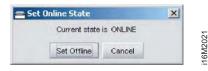

Figure 60 Set Online State dialog box

- 2. Perform one of the following:
  - Click Set Online. A warning dialog box displays the message Performing this operation will change the current state to Online. Click OK.
  - Click Set Offline. A warning dialog box displays the message Performing this operation will change the current state to Offline. Click OK.

## Block or unblock a port

This section describes procedures to block or unblock a Fibre Channel port. Blocking a port prevents an attached device or fabric element from communicating. A blocked port continuously transmits the OLS. To block or unblock a port:

- 1. At the Element Manager application (management server), click the *Hardware* tab. The *Hardware View* for the selected switch displays.
- 2. Move the cursor over the port to be blocked or unblocked and right-click the mouse to open a list of menu options. Perform one of the following:

- To block a port: Select the *Block Port* menu option. A *Warning* dialog box displays. Click *OK*. The dialog box closes and the following occur to indicate the port is blocked and offline:
  - At the product, the green port LED extinguishes.
  - At the *Hardware View*, the emulated green port LED extinguishes.
  - A check mark appears adjacent to the Block Port menu option.
- To unblock a port: Select the *Block Port* menu option. Note the check mark in the box adjacent to the menu item, indicating the port is blocked. A *Warning* dialog box displays. Click *OK*. The dialog box closes and the following occur to indicate the port is unblocked and online:
  - At the product, the green port LED illuminates.
  - At the Hardware View, the emulated green port LED illuminates.
  - The box adjacent to the Block Port menu option becomes blank.

## Upgrade firmware

Firmware is the product operating code stored in FLASH memory on the CTP card. Up to 32 firmware versions can be stored on the management server hard drive and made available for download through the Element Manager application. Perform the following firmware upgrade tasks from the management server (Element Manager application):

- Determine the active firmware version for the product.
- Add a firmware version to the management server library.
- Download a firmware version to the product.

#### **Determine firmware version**

To determine a switch firmware version:

1. At the Element Manager application (management server), select *Firmware Library* from the *Maintenance* menu. The *Firmware Library* dialog box displays (Figure 61).

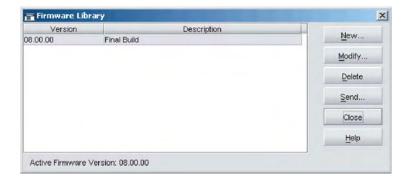

6M2022

#### Figure 61 Firmware Library dialog box

- 2. The active firmware version displays at the lower left corner of the dialog box in *XX.YY.ZZ* format, where *XX* is the version level, *YY* is the release level, and *ZZ* is the patch level.
- 3. Click *Close* to close the dialog box.

### Add firmware version to management server library

Ensure the desired firmware version is obtained from the Filecenter and resident on the management server hard drive. Refer to *Port LED diagnostics* for instructions.

**NOTE:** When upgrading firmware, follow all procedural information contained in release notes or EC instructions that accompany the version. Such information supplements information provided in this general procedure.

To add a firmware version to the management server library:

- 1. At the Element Manager application (management server), select *Firmware Library* from the *Maintenance* menu. The *Firmware Library* dialog box displays (Figure 61).
- 2. Click *New*. The *New Firmware Version* dialog box displays.
- 3. Select the desired firmware version file (downloaded to the management server hard drive). Ensure the correct filename appears in the *File name* field and click *Save*. The *New Firmware Description* dialog box displays.

- 4. Enter a description (up to 24 characters) for the new firmware version. The description should include the installation date and text that uniquely identifies the firmware version. Click *OK*. A *File Transfer* message box displays. A progress bar travels across the message box to show percent completion.
- 5. Upon completion, the *File Transfer* message box converts to a *Transfer Complete* message box, indicating the new firmware version is stored on the management server hard drive. Click *Close* to close the message box.
- The new firmware version and associated description appear in the Firmware Library dialog box. Click Close to close the dialog box.
- 7. To send the firmware version, refer to *Download firmware version*.

#### **Download firmware version**

To download a firmware version:

- Before downloading firmware version XX.YY.ZZ, ensure version XX.YY.ZZ or higher of the SAN management application is running on the server.
  - a. Select the *About* option from the *Help* menu. The *About* dialog box displays the SAN management application version. Click *Close* to close the dialog box.
  - b. If required, install the correct version of the application. For instructions, refer to *Install or upgrade software*.
- 2. As a precaution to preserve switch configuration information, perform the data collection procedure. For instructions, refer to *Collect maintenance data*.
- 3. At the Element Manager application (management server), select *Firmware Library* from the *Maintenance* menu. The *Firmware Library* dialog box displays (Figure 61).
- 4. Select (highlight) the firmware version to be downloaded and click *Send*. The send function verifies existence of certain switch conditions before the download process begins. If an error occurs, a message displays indicating the problem must be fixed before the firmware download. Conditions that terminate the process include:
  - A firmware version is being installed to by another user.
  - The switch-to-management server link failed or timed out.

If a problem occurs and a corresponding message displays, go to *MAP 0000: Start MAP* to isolate the problem. If no error occurs, a *Warning* dialog box displays confirming the operation.

- 5. Click *Yes* to download the firmware version. The *Send Firmware* dialog box displays and the following occur during the download process:
  - a. As the download begins, a **Writing data to FLASH** message displays at the top of the dialog box.
  - b. As the download progresses, a **Sending Files** message displays and remains as a progress bar shows percent completion of the download. The bar progresses to 100% when the last file is transmitted to the CTP card.
  - c. As the download finishes, a **Writing data to FLASH** message displays again.
  - d. The switch performs an IPL, during which an IPLing message displays at the *Send Firmware* dialog box. In addition, the switch-to-management server Ethernet link drops momentarily.
- 6. After the IPL, a **Send firmware complete** message displays at the *Send Firmware* dialog box. Click *Close* to close the dialog box.
- 7. Click Close to close the Firmware Library dialog box.

# Manage configuration data

The Element Manager application provides options to:

- Back up and restore the configuration file stored in NV-RAM on the switch CTP card.
- Reset the configuration file to factory default values.

The switch must be set offline prior to restoring or resetting the configuration file.

# Back up configuration

To back up the switch configuration file to the management server:

1. At the Element Manager application (management server), select *Backup & Restore Configuration* from the *Maintenance* menu. The *Backup and Restore Configuration* dialog box displays (Figure 62).

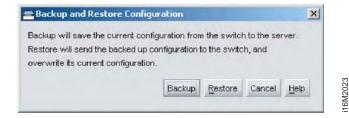

Figure 62 Backup and Restore Configuration dialog box

- 2. Click *Backup*. An *Information* dialog box displays, indicating the backup was initiated.
- 3. Click OK to complete the backup and close the dialog box.

# Restore configuration

To restore the switch configuration file from the management server:

- Notify the customer the switch is to be set offline. Ensure the customer's system administrator quiesces Fibre Channel frame traffic through the switch and sets attached FC-AL devices offline.
- 2. Set the switch offline. For instructions, refer to *Set online state*.
- 3. At the Element Manager application (management server), select *Backup & Restore Configuration* from the *Maintenance* menu. The *Backup and Restore Configuration* dialog box displays (Figure 62).
- 4. Click *Restore*. A *Warning* dialog box displays, indicating the existing configuration file is to be overwritten.
- 5. Click *Yes*. A *Restore* dialog box displays, indicating the restore is in progress.
- 6. When the operation finishes, the *Restore* dialog box displays a **Restore complete** message. Click *Close* to close the dialog box.

# Reset configuration data

When configuration data is reset to factory default values, the switch defaults to the factory-set (Internet Protocol) IP address and all optional features are disabled. To reset configuration data to factory default settings:

 Notify the customer the switch is to be set offline. Ensure the customer's system administrator quiesces Fibre Channel frame traffic through the switch and sets attached FC-AL devices offline.

- 2. Set the switch offline. For instructions, refer to *Set online state*.
- 3. At the SAN management application's physical map, rightclick the product icon representing the switch for which a configuration file is to be reset to factory default settings, then select *Element Manager* from the pop-up menu. The application opens.
- 4. At the Element Manager application (management server), select *Reset Configuration* from the *Maintenance* menu. The *Reset Configuration* dialog box displays (Figure 63).

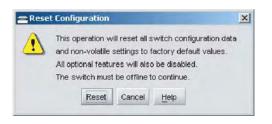

#### Figure 63 Reset Configuration dialog box

- 5. Click *Reset* to initiate the reset operation and close the dialog box.
- 6. The switch IP address resets to the default address of **10.1.1.10**.
  - If the configured IP address (prior to reset) was the same as the default address, the switch-to-management server Ethernet link is not affected and the procedure is complete.
  - If the configured IP address (prior to reset) was not the same as the default address, the switch-to-management server Ethernet link drops and server communication is lost. Continue to the next step.
- 7. To change the switch IP address and restart the management server session, go to step 8. To restart a management server session using the default IP address of **10.1.1.10**:
  - a. Close the Element Manager application and return to the SAN management application.
  - b. A grey square with a yellow exclamation mark appears adjacent to the icon representing the reset switch, indicating switch is not communicating with the management server.

c. At the SAN management application, select *Setup* from the *Discover* menu. The *Discover Setup* dialog box displays (Figure 64).

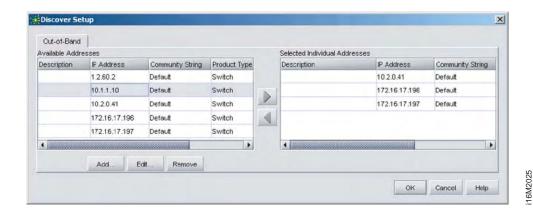

Figure 64 Discover Setup dialog box

d. Select (highlight) the entry representing the reset switch in the *Available Addresses* window and click *Edit*. The *Address Properties* dialog box displays (Figure 65).

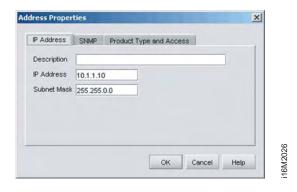

Figure 65 Address Properties dialog box

- e. Type **10.1.1.10** in the *IP Address* field and click *OK*. Entries at the *Discover Setup* dialog box reflect the new *IP* address.
- f. At the *Discover Setup* dialog box, click *OK*. Switch-to-management server communication is restored and the procedure is complete.

- 8. Change the switch IP address and restart the management server session as follows:
  - a. A grey square with a yellow exclamation mark appears adjacent to the icon representing the reset switch, indicating switch is not communicating with the management server.
  - a. Delete the icon representing the reset switch. At the SAN management application, select *Setup* from the *Discover* menu. The *Discover Setup* dialog box displays (Figure 64).
  - b. Select (highlight) the entry representing the reset switch in the *Available Addresses* window and click *Remove*.
  - c. At the *Discover Setup* dialog box, click *OK*. The switch is no longer defined to the management server.
  - d. Change the switch IP address through the maintenance port. Refer to *Task 5: Configure product network information (optional)* for instructions.
  - e. Identify the switch to the SAN management application. Refer to *Task 12: Configure the product to the management application* for instructions.

## Install or upgrade software

The firmware version shipped with the product is provided on the *System Version XX.YY.ZZ* CD-ROM. The SAN management application (software) shipped with the product is provided on the *EFC Management Applications* CD-ROM. Subsequent (upgrade) firmware and software versions are provided to customers through IBM.

**NOTE:** When upgrading firmware or software, follow all procedural information contained in release notes or engineering change (EC) instructions that accompany the version. Such information supplements information provided in this general procedure.

To obtain the latest level of firmware, go to: http://www.ibm.com/servers/storage/support/san/index.html . Locate the link for this switch and then select the link for downloading firmware.

Follow the instructions for downloading the firmware.

- Transfer the downloaded firmware file to the rack-mount management server or PC communicating with the EFCM Basic Edition interface. Use a diskette, CD-ROM, or other electronic means.
- 2. From there, install the firmware as described in this guide.

When upgrading software, follow all procedural information contained in release notes or EC instructions that accompany the version. Such information supplements information provided in this general procedure.

To install or upgrade the SAN management application:

- 1. At the server, close and exit all applications, then perform one of the following:
  - Insert the EFC Management Applications CD-ROM into the CD-ROM drive of the management server.
  - Ensure the desired software version is obtained from the Filecenter and resident on the server hard drive. Refer to Install or upgrade software for instructions.
- 2. At the server's Windows desktop, click *Start* at the left side of the task bar, then select the *Run* option. The *Run* dialog box displays.
- 3. In the *Open* field at the *Run* dialog box, type:
  - C:\mcdataServerInstall.exe to install from the server hard drive.
  - D:\mcdataServerInstall.exe to install from the EFC Management Applications CD-ROM.
- 4. Click *OK*. The *InstallShield* third-party application prepares to install the software version, and opens the *InstallShield Wizard* dialog box (Figure 66).

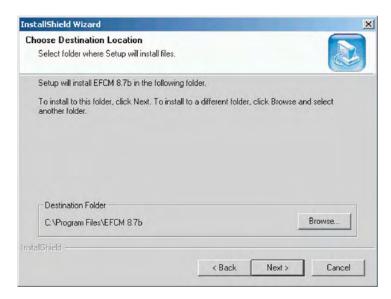

16M2027

#### Figure 66 InstallShield Wizard dialog box

- 5. Follow the online instructions for the *InstallShield Wizard*. Click *Next* and *Finish* as appropriate.
- 6. Power off and reboot the server.
  - a. At the Windows desktop, click *Start* at the left side of the task bar (bottom of the desktop), then select *Shut Down*. The *Shut Down Windows* dialog box displays.
  - b. Select the *Restart* option from the list box and click *OK*. The server powers down and restarts. During the reboot process the LAN connection between the server and browser-capable PC drops momentarily, and the TightVNC viewer displays a network error.
  - c. After the server reboots, click *Login again*. The *VNC Authentication* screen displays.
  - d. Type the default password and click *OK*. The *Welcome to Windows* dialog box displays.

NOTE: The default TightVNC viewer password is password.

e. Click the **Send Ctrl-Alt-Del** button at the top of the window to log on to the server desktop. The *Log On to Windows* dialog box displays.

**NOTE:** Do not simultaneously press the **Ctrl**, **Alt**, and **Delete** keys. This action logs the user on to the browser-capable PC, not the rack-mount server.

f. Type the default Windows user name and password and click *OK*. The server's Windows desktop opens and the *SANavigator Log In* or *EFCM Log In* dialog box displays.

**NOTE:** The default Windows user name is **Administrator** and the default password is **password**. Both are case-sensitive.

g. Type the SAN management application default user ID and password and select a server or IP address from the *Network Address* drop-down list.

**NOTE:** The default SAN management application user ID is **Administrator** and the default password is **password.** Both are case-sensitive.

h. Click *Login*. The application opens and the main window appears.

## **Chapter 5: Removal and replacement procedures**

This chapter describes customer-replaceable unit (CRU) removal and replacement procedures (RRPs) for the switch. The chapter also provides procedural notes, electrostatic discharge (ESD) precautions, and list of CRUs.

### **Procedural notes**

Observe the following procedural notes:

- Follow all ESD precautions and DANGER, CAUTION, and ATTENTION statements.
- 2. Do not perform an RRP unless a failure is isolated to a CRU. If fault isolation was not performed, refer to *MAP 0000: Start MAP*.
- 3. Before removing a CRU, read the associated RRP to familiarize yourself with the procedure.
- 4. After completing an RRP:
  - Clear the event codes reporting the failure and recovery from the product *Event Log*.
  - Extinguish the amber system error light-emitting diode (LED) at the product front panel.

## **ESD** procedures

Follow these ESD procedures:

- If the product is connected to facility power (grounded), wear an ESD wrist strap and grounding cable connected to the product chassis.
- If the product is not connected to facility power (not grounded), wear an ESD wrist strap and grounding cable connected to an approved bench grounding point.
- Touch the product chassis once before performing a procedure, and once each minute during the procedure.
- Store ESD-sensitive CRUs in antistatic packaging.

© Copyright IBM Corp. 2006

## **Customer-replaceable units**

Table 22 lists concurrent CRUs that are removed and replaced while the product is powered on and operational. The table also lists ESD precautions (yes or no) for each CRU, and references the RRP page number. Refer to Chapter 6, *Illustrated parts breakdown* for CRU locations and part numbers.

Table 22 Concurrent CRUs

| Concurrent CRU                                  | ESD Requirement | Page |
|-------------------------------------------------|-----------------|------|
| Small form factor pluggable optical transceiver | Yes             | 199  |
| Redundant power supply                          | No              | 204  |

## **RRP 1: SFP optical transceiver**

Use the following procedures to remove or replace a small form factor pluggable (SFP) optical transceiver. A list of required tools is provided.

### **Tools required**

The following tools are required:

- Protective cap (provided with the fiber-optic jumper cable).
- Loopback plug (provided with the product).
- Fiber-optic cleaning kit.
- ESD grounding cable and wrist strap.

A door key with 5/16-inch socket is also used.

#### Removal

To remove an SFP optical transceiver:

- Notify the customer that the port with the defective transceiver will be blocked. Ensure the customer's system administrator sets any attached device offline.
- 2. If the product is not rack-mounted, go to step 3. If the product is rack-mounted, perform one of the following:
  - If the product is installed in an equipment cabinet, insert the 5/16-inch door tool into the socket hole at the right top of the door (front or rear). Turn the tool counter- clockwise to unlock and open the door.
  - If the product is installed in a customer-supplied equipment cabinet, unlock and open the cabinet door (front or rear) as directed by the customer representative.
- 3. Identify the defective port transceiver from:
  - An illuminated amber LED adjacent to the port.
  - At a web browser communicating with the EFCM Basic Edition interface, port failure information displayed at the Hardware View, Port List View, or Event Log.
  - At the management server (Element Manager application), port failure information displayed at the *Hardware View*, *Port List View*, *Port Properties* dialog box, or *Event Log*.

- 4. Block communication to the port. Refer to *Block or unblock a port* (EFCM Basic Edition) or *Block or unblock a port* (SAN management application) for instructions.
- 5. Ensure an ESD grounding cable is connected to the product chassis (or approved bench ground) and your wrist.
- 6. Disconnect the fiber-optic jumper cable from the port:
  - a. Pull the keyed LC connector free from the port's optical transceiver.
  - b. Place a protective cap over the jumper cable connector.
- 7. The optical transceiver has a wire locking bale to secure the transceiver in the port receptacle and to assist in removal. The bale rotates up or down, depending on transceiver manufacturer and port location (top or bottom row).
  - a. Disengage the locking mechanism by rotating the wire bale up or down 90 degrees as shown in part (1) of Figure 67.
  - b. Grasp the wire bale and pull the transceiver from the port receptacle as shown in part (2) of Figure 67.

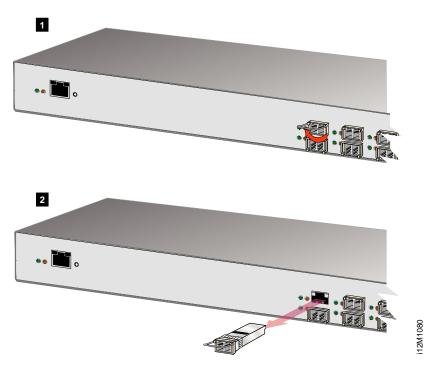

Figure 67 SFP optical transceiver removal and replacement

- 8. Inspect the *Event Log*:
  - At a web browser communicating with the EFCM Basic Edition interface, select *Event* from the *Logs* menu.
  - At the management server (Element Manager application), select *Event Log* from the *Logs* menu.

An event code 513 (SFP optics hot-removal completed) appears in the *Event Log*.

201

#### Replacement

To replace an SFP optical transceiver:

- 1. Ensure an ESD grounding cable is connected to the product chassis (or approved bench ground) and your wrist.
- 2. Remove the replacement transceiver from its packaging.
- 3. Insert the transceiver into the port receptacle, then engage the locking mechanism by rotating the wire bale up or down 90 degrees as shown in Figure 67.
- 4. Perform an external loopback test. Refer to External loopback test (EFCM Basic Edition) or External loopback test (SAN management application) for instructions. If the test fails, go to MAP 0000: Start MAP to isolate the problem.
- 5. Reconnect the fiber-optic jumper cable:
  - a. Remove the protective cap from the cable connector and the protective plug from the port optical transceiver. Store the cap and plug in a suitable location for safekeeping.
  - b. Clean the jumper cable and transceiver connectors. Refer to *Clean fiber-optic components* for instructions.
  - Insert the keyed LC cable connector into the port's optical transceiver.
- 6. Ensure the amber port LED extinguishes. If the LED illuminates, go to *MAP 0000: Start MAP* to isolate the problem.
- 7. Inspect the *Event Log*:
  - At a web browser communicating with the EFCM Basic Edition interface, select *Event* from the *Logs* menu.
  - At the management server (Element Manager application), select Event Log from the Logs menu.

Ensure an event code **510** (SFP optics hot-insertion initiated) appears. If the event code does not appear, go to *MAP 0000: Start MAP* to isolate the problem.

- 8. Verify port operation:
  - At a web browser communicating with the EFCM Basic Edition interface, open the *Hardware View*:
    - a. Ensure alert symbols do not appear (yellow triangle or red diamond).

- b. Open the *Port List View*. Verify that port *Operational State*, *Type*, *Health Status*, and *Transceiver* are correct.
- At the management server (Element Manager application), open the *Hardware View*:
  - a. Ensure alert symbols do not appear (yellow triangle or red diamond).
  - b. Double-click the port graphic to open the *Port Properties* dialog box. Verify port information is correct.
  - c. Right-click the port graphic and select *Port Technology* from the menu. The *Port Technology* dialog box displays. Verify the port technology is correct.

If a problem is indicated, go to *MAP 0000: Start MAP* to isolate the problem.

- 9. Restore communication to the port as directed by the customer. Refer to *Block or unblock a port* (EFCM Basic Edition) or *Block or unblock a port* (SAN management application) for instructions. Inform the customer the port is available.
- 10. Clear the system error LED on the product front bezel:
  - At a web browser communicating with the EFCM Basic Edition interface, select Clear System Error Light from the Maintenance menu.
  - At the management server (Element Manager application), open the *Hardware View*. Right-click the front panel bezel graphic (away from a CRU), then click the *Clear System Error Light* menu selection.
- 11. If necessary, close and lock the equipment cabinet door.

## RRP 2: Redundant power supply

Use the following procedures to remove or replace a redundant external power supply.

#### Removal

To remove a redundant external power supply:

- 1. If the product is not rack-mounted, go to step 2. If the product is rack-mounted, unlock and open the cabinet door (front or rear) as directed by the customer representative.
- 2. Identify the defective power supply from:
  - Observing that the green LED on the CRU is off.
  - At a web browser communicating with the EFCM Basic Edition interface or at the management server (Element Manager application), CRU failure information displayed at the *Hardware View*, FRU List View, or Event Log.

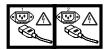

#### **DANGER**

Multiple power cords (L003)

3. Disconnect the AC power cord from facility power.

4. Disconnect the power supply adapter cord from the output jack at the rear of the switch chassis as shown in Figure 68. Remove the power supply.

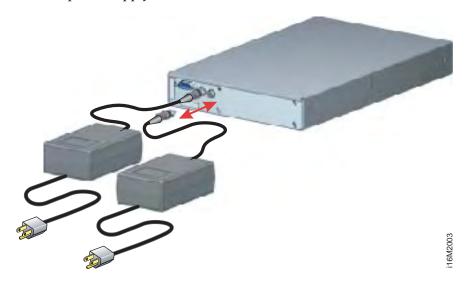

Figure 68 Redundant power supply removal and replacement

- 5. Inspect the *Event Log*:
  - At a web browser communicating with the EFCM Basic Edition interface, select *Event* from the *Logs* menu.
  - At the management server (Element Manager application), select Event Log from the Logs menu.

The following event codes appear:

- **200** Power supply AC voltage failure (recorded when power is disconnected).
- 206 Power supply removed.

### Replacement

To replace a redundant power supply:

- 1. Remove the replacement power supply from its packaging.
- 2. Connect the power supply adapter cord to the output jack at the rear of the switch chassis as shown in Figure 68.
- 3. Connect the AC power cord to a facility power source.

- 4. Wait several seconds, then inspect the power supply to ensure the amber LED extinguishes. If the LED illuminates, go to *MAP 0000: Start MAP* to isolate the problem.
- 5. Inspect the Event Log:
  - At a web browser communicating with the EFCM Basic Edition interface, select *Event* from the *Logs* menu.
  - At the management server (Element Manager application), select Event Log from the Logs menu.

Ensure the following event codes appear:

- 203 Power supply AC voltage recovery.
- 207 Power supply installed.

If the event codes do not appear, go to *MAP 0000: Start MAP* to isolate the problem.

- 6. Verify power supply operation. At a web browser communicating with the EFCM Basic Edition interface or at the management server (Element Manager application), open the *Hardware View* and observe the CRU graphic to ensure alert symbols do not appear (yellow triangle or red diamond).
  - If a problem is indicated, go to *MAP 0000: Start MAP* to isolate the problem.
- 7. Perform a data collection procedure. Refer to *Collect maintenance data* (EFCM Basic Edition) or *Collect maintenance data* (SAN management application) for instructions.
- 8. Clear the system error LED on the product front bezel:
  - At a web browser communicating with the EFCM Basic Edition interface, select Clear System Error Light from the Maintenance menu.
  - At the management server (Element Manager application), open the *Hardware View*. Right-click the front panel bezel graphic (away from a CRU), then click the *Clear System Error Light* menu selection.
- 9. If necessary, close and lock the equipment cabinet door.

## Chapter 6: Illustrated parts breakdown

This chapter provides an illustrated parts breakdown for SAN16M-2 switch customer-replaceable units (CRUs). Exploded-view assembly drawings are provided for:

- Front-accessible CRUs.
- Rear-accessible CRUs.
- Miscellaneous parts.
- Power cords and receptacles.

Exploded-view illustrations portray the switch disassembly sequence for clarity. Illustrated CRUs are numerically keyed to associated tabular part lists. The lists also include part numbers, descriptions, and quantities.

## **RoHS Information**

European Parliament Directive 2002/95/EC takes effect July 1, 2006 restricting the use of certain hazardous substances in electrical and electronic equipment (RoHS). Equipment placed on the market before that date is exempt from RoHS regulations. The use of non-RoHS parts for repair and replacement is permitted for non-RoHS equipment. Equipment placed on the market after that date must comply with RoHS regulations, including the requirement that all repairs and replacements must use parts that are RoHS compliant

When ordering spare parts, you must install RoHS compliant parts in any unit that contains a serial number that ends in an alphabectic characer.

© Copyright IBM Corp. 2006 207

## Front-accessible CRUs

Figure 69 illustrates front-accessible CRUs (1). Contact IBM to order appropriate SFPs.

**NOTE:** For longwave SFPs, use these part numbers: LW 4 Gpbs, 4 Km use 23R1449; LW 4 Gbps, 10Km use 23R1450, and LW 2 Gpbs, use 19K1281. For shotwave SPFs: use these part numbers: SW 2 Gpbs, 19K1280, and SW 4 Gps, 77P2964. For additional information, contact IBM.

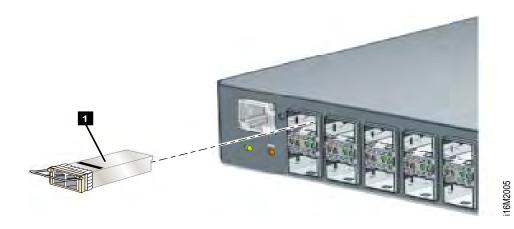

Figure 69 Front-accessible CRUs

### **Rear-accessible CRUs**

Figure 70 illustrates rear-accessible CRUs. Table 23 is the associated CRU parts list. The table includes reference numbers to Figure 70, CRU part numbers, descriptions, and quantities.

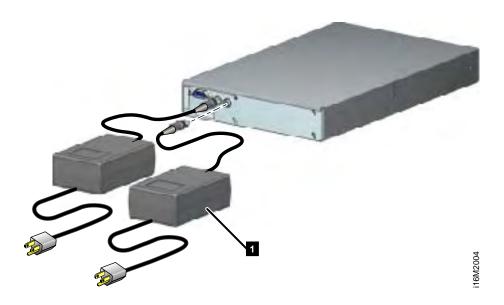

Figure 70 Rear-accessible CRUs

Table 23 Rear-accessible CRU parts list

| Ref.      | Non-RoHS part number | RoHS part numbers | Description                                                   | Qty.      |
|-----------|----------------------|-------------------|---------------------------------------------------------------|-----------|
| Figure 70 | 22R5900              | 23R0704           | Switch, SAN16M-2, base assembly                               | Reference |
| 1         | 22R5903              | 23R0705           | Power supply assembly, external, 60-watt rated, 12 VDC output | 2         |
| Not shown | 22R5901              | 23R0741           | Shelf mount kit (supports two units)                          | 1         |

## Power cords and receptacles

Figure 71 illustrates optional power cords and receptacles. Table 24 is the associated parts list. The table includes reference numbers to Figure 71, feature numbers, and descriptions.

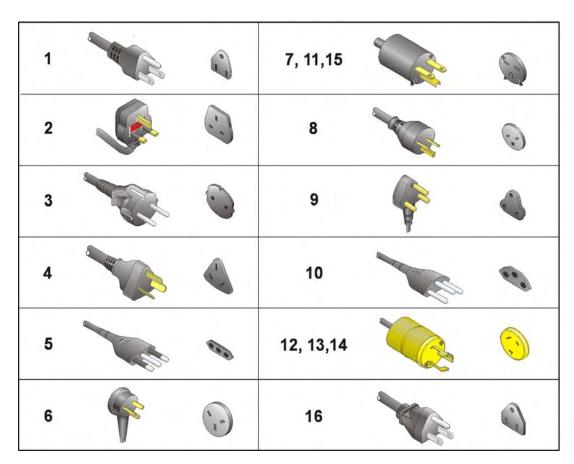

2M108

Figure 71 Power cords and receptacles

Table 24 Power cord and receptacle list

| Ref. | Part number    | Description                                                                                                    | Feature |
|------|----------------|----------------------------------------------------------------------------------------------------|---------|
| 1    | Reference only | Power cord, AC, North America<br>NEMA 5-15P straight, 125 volts, 10 amps, 3.0 meters<br>Receptacle: NEMA 5-15R                                         | 1010    |
| 2    | Reference only | Power cord, AC, United Kingdom BS 1363 right angle, 250 volts, 10 amps, 2.8 meters Receptacle: BS 1363                                                 | 1012    |
| 3    | Reference only | Power cord, AC, European Union CEE 7/7 straight, 250 volts, 10 amps, 2.8 meters Receptacle: CEE 7                                                      | 1013    |
| 4    | Reference only | Power cord, AC, Australia AS 3112 straight, 250 volts, 10 amps, 2.8 meters Receptacle: AS 3112                                                         | 1014    |
| 5    | Reference only | Power cord, AC, Italy, Chile, Libya, and Ethiopia<br>CEI 23-16/VII straight, 250 volts, 10 amps, 2.8 meters<br>Receptacle: CEI 23-16/VII               | 1021    |
| 6    | Reference only | Power cord, AC, Israel SI-32 right angle, 250 volts, 15 amps, 2.8 meters Receptacle: SI-32                                                             | 1022    |
| 7    | Reference only | Power cord, AC, Thailand, Philippines, Taiwan, Bolivia, and Peru<br>NEMA 6-15P straight, 250 volts, 15 amps, 2.8 meters<br>Receptacle: NEMA 6-15R      | 1023    |
| 8    | Reference only | Power cord, AC, Denmark Afsnit 107-2-D1 straight, 250 volts, 10 amps, 2.8 meters Receptacle: Afsnit 107-2-D1                                           | 1024    |
| 9    | Reference only | Power cord, AC, South Africa, Burma, Pakistan, India, and Bangladesh<br>BS 546 Type, right angle, 250 volts, 15 amps, 2.8 meters<br>Receptacle: BS 546 | 1025    |
| 10   | Reference only | Power cord, AC, Switzerland and Liechtenstein<br>SEV 1011 straight, 250 volts, 10 amps, 2.8 meters<br>Receptacle: SEV 1011                             | 1026    |
| 11   | Reference only | Power cord, AC, United States (Chicago) NEMA 6-15P straight, non-locking, 250 volts, 10 amps, 1.8 meters Receptacle: NEMA 6-15R                        | 1027    |

Table 24 Power cord and receptacle list (Continued)

| Ref. | Part number    | Description                                                                                                    | Feature             |
|------|----------------|----------------------------------------------------------------------------------------------------|---------------------|
| 12   | Reference only | Power cord, AC, United States (Chicago) NEMA L6-15P straight, twist-lock, 250 volts, 10 amps, 1.8 meters Receptacle: NEMA L6-15R                                                                                                    | 1028                |
| 13   | Reference only | Power cord, AC, North America<br>NEMA L6-15P straight, twist-lock, 250 volts, 10 amps, 2.8 meters<br>Receptacle: NEMA L6-15R                                                                                                    | 1016<br>and<br>1029 |
| 14   | Reference only | Power cord, AC, Japan NEMA 6-15P straight, 240 volts, 6 amps, 2.8 meters Receptacle: NEMA 6-15R Note: The power cord shipped is specifically intended for use with the associated product and cannot be used with any other electrical products. | 1030                |
| 15   | Reference only | Power cord, AC, Japan JIS 8303 straight, 125 volts, 12 amps, 2.5 meters Receptacle: NEMA 5-15R Note: The power cord shipped is specifically intended for use with the associated product and cannot be used with any other electrical products.  | None                |

## Appendix A: Event code tables

An event is a state change, problem detection, or problem correction that requires attention or should be reported to service personnel. An event usually indicates an operational state transition, but may also indicate an impending state change (threshold violation) or provide information only. Events are reported as event codes. This appendix lists three-digit event codes. The codes are listed in numerical order and tabular format as follows:

- 000 through 199 system events.
- 200 through 299 power supply events.
- 300 through 399 fan events.
- 400 through 499 control processor (CTP) card events.
- 500 through 599 port events.
- 800 through 899 thermal sensor events.

Events are recorded in the *Event Log* at the Enterprise Fabric Connectivity Manager (EFCM) Basic Edition interface or rack-mount management server (Element Manager application). An event illuminates the system error light-emitting diode (LED) at the product front panel.

Tables in this appendix also provide a:

- **Message** a text string that describes the event.
- Severity a severity level that indicates event criticality as follows:
  - **0** informational.
  - 2 minor.
  - **3** major.
  - 4 severe (not operational).
- **Explanation -** an explanation of what caused the event.
- Action the recommended action (if any) to resolve the problem.
- Event data supplementary event data (if any) that appears in the event log in hexadecimal format.
- **Distribution** checks in associated fields indicate where the event code is reported (product, management server, or attached host).

© Copyright IBM Corp. 2006 213

# System events (000 through 199)

| Event code: 0 | )11                     |                                                                                                    |                   |                  |     |   |     |  |  |
|---------------|-------------------------|----------------------------------------------------------------------------------------------------|-------------------|------------------|-----|---|-----|--|--|
| Message:      | Login Server d          | Login Server database invalid.                                                                                                    |                   |                  |     |   |     |  |  |
| Severity:     | Minor.                  |                                                                                                    |                   |                  |     |   |     |  |  |
| Explanation:  | check (CRC) v           | Following an initial machine load (IML) or firmware download, the Login Server database failed cyclic redundancy check (CRC) validation. All fabric service databases initialize to an empty state, resulting in implicit fabric logout of all attached devices. |                   |                  |     |   |     |  |  |
| Action:       | Perform a data          | collection and re                                                                                                    | eturn the CD to s | support personne | el. |   |     |  |  |
| Event data:   | No supplemen            | tary data include                                                                                                    | d.                |                  |     |   |     |  |  |
| Distribution: | Pro                     | duct                                                                                                    | M                 | anagement Serv   | /er | Н | ost |  |  |
|               | EFCM Basic<br>Event Log |                                                                                                    |                   |                  |     |   |     |  |  |
|               | ~                       | ~                                                                                                    | ~                 | ~                | ~   |   |     |  |  |

| Event code: 0 | )21                     |                                                                                                    |                   |                 |     |   |     |  |  |
|---------------|-------------------------|----------------------------------------------------------------------------------------------------|-------------------|-----------------|-----|---|-----|--|--|
| Message:      | Name Server             | Name Server database invalid.                                                                                                    |                   |                 |     |   |     |  |  |
| Severity:     | Minor.                  |                                                                                                    |                   |                 |     |   |     |  |  |
| Explanation:  |                         | Following an IML or firmware download, the Name Server database failed CRC validation. All fabric service databases initialize to an empty state, resulting in implicit fabric logout of all attached devices. |                   |                 |     |   |     |  |  |
| Action:       | Perform a data          | collection and re                                                                                                    | eturn the CD to s | upport personne | ıl. |   |     |  |  |
| Event data:   | No supplemen            | tary data include                                                                                                    | d.                |                 |     |   |     |  |  |
| Distribution: | Pro                     | duct                                                                                                    | М                 | anagement Serv  | er  | Н | ost |  |  |
|               | EFCM Basic<br>Event Log |                                                                                                    |                   |                 |     |   |     |  |  |
|               | ~                       | v v v v                                                                                                    |                   |                 |     |   |     |  |  |

| Event code: 031 |                                                                                                    |                                                    |                 |                   |                |              |     |  |
|-----------------|----------------------------------------------------------------------------------------------------|----------------------------------------------------|-----------------|-------------------|----------------|--------------|-----|--|
| Message:        | SNMP request                                                                                                    | SNMP request received from unauthorized community. |                 |                   |                |              |     |  |
| Severity:       | Informational.                                                                                                    | Informational.                                     |                 |                   |                |              |     |  |
| Explanation:    | An SNMP request containing an unauthorized community name was rejected with an error. Only requests containing authorized SNMP community names configured through the Element Manager application are allowed. |                                                    |                 |                   |                |              |     |  |
| Action:         | Add the comm                                                                                                    | unity name to the                                  | e SNMP configur | ation using the E | lement Manager | application. |     |  |
| Event data:     | No supplemen                                                                                                    | tary data include                                  | d.              |                   |                |              |     |  |
| Distribution:   | Pro                                                                                                    | duct                                               | М               | anagement Serv    | er             | Ho           | ost |  |
|                 | EFCM Basic<br>Event Log                                                                                                    |                                                    |                 |                   |                |              |     |  |
|                 | ~                                                                                                    |                                                    | ~               |                   |                |              |     |  |

| Event code: 051 |                         |                                                                                                    |                   |                 |          |   |     |  |
|-----------------|-------------------------|----------------------------------------------------------------------------------------------------|-------------------|-----------------|----------|---|-----|--|
| Message:        | Management S            | Management Server database invalid.                                                                                                    |                   |                 |          |   |     |  |
| Severity:       | Minor.                  |                                                                                                    |                   |                 |          |   |     |  |
| Explanation:    |                         | Following an IML or firmware download, the Management Server database failed CRC validation. All management service databases initialize to an empty state, resulting in implicit logout of all logged-in devices. |                   |                 |          |   |     |  |
| Action:         | Perform a data          | collection and re                                                                                                    | eturn the CD to s | upport personne | l.       |   |     |  |
| Event data:     | No supplemen            | tary data include                                                                                                    | d.                |                 |          |   |     |  |
| Distribution:   | Pro                     | duct                                                                                                    | М                 | anagement Serv  | er       | Н | ost |  |
|                 | EFCM Basic<br>Event Log |                                                                                                    |                   |                 |          |   |     |  |
|                 | V                       | <b>V</b>                                                                                                    | <b>V</b>          | <b>V</b>        | <b>V</b> |   |     |  |

| Event code: 0 | 061                     |                                                                                                    |                   |                  |     |   |     |  |  |
|---------------|-------------------------|----------------------------------------------------------------------------------------------------|-------------------|------------------|-----|---|-----|--|--|
| Message:      | Fabric Controll         | er database inva                                                                                                    | ılid.             |                  |     |   |     |  |  |
| Severity:     | Minor.                  |                                                                                                    |                   |                  |     |   |     |  |  |
| Explanation:  |                         | Following an IML or firmware download, the fabric controller database failed CRC validation. All fabric controller databases initialize to an empty state, resulting in momentary loss of interswitch communication. |                   |                  |     |   |     |  |  |
| Action:       | Perform a data          | collection and re                                                                                                    | eturn the CD to s | support personne | ıl. |   |     |  |  |
| Event data:   | No supplemen            | tary data include                                                                                                    | ed.               |                  |     |   |     |  |  |
| Distribution: | Pro                     | duct                                                                                                    | M                 | anagement Serv   | er  | Н | ost |  |  |
|               | EFCM Basic<br>Event Log |                                                                                                    |                   |                  |     |   |     |  |  |
|               | ~                       | v v v v                                                                                                    |                   |                  |     |   |     |  |  |

| Event code: 062 |                         |                                                                                                    |                   |                   |                   |           |     |  |
|-----------------|-------------------------|----------------------------------------------------------------------------------------------------|-------------------|-------------------|-------------------|-----------|-----|--|
| Message:        | Maximum inter           | Maximum interswitch hop count exceeded.                                                                                                    |                   |                   |                   |           |     |  |
| Severity:       | Informational.          |                                                                                                    |                   |                   |                   |           |     |  |
| Explanation:    |                         | Fabric controller software detected a path to a director or switch that traverses more than seven interswitch links (hops). This may result in Fibre Channel frames persisting in the fabric longer than timeout values allow. |                   |                   |                   |           |     |  |
| Action:         | Reconfigure th          | e fabric so the pa                                                                                                    | ath between any   | two switches trav | verses seven or l | ess ISLs. |     |  |
| Event data:     | Byte <b>0</b> = doma    | in ID of the direc                                                                                                    | tor or switch mor | e than seven hop  | os away.          |           |     |  |
| Distribution:   | Pro                     | duct                                                                                                    | М                 | anagement Serv    | er                | Н         | ost |  |
|                 | EFCM Basic<br>Event Log |                                                                                                    |                   |                   |                   |           |     |  |
|                 | V                       |                                                                                                    | V                 |                   |                   |           |     |  |

| Event code: 0 | Event code: 063                                                                                                    |                                  |                    |                 |                    |        |     |  |
|---------------|----------------------------------------------------------------------------------------------------|----------------------------------|--------------------|-----------------|--------------------|--------|-----|--|
| Message:      | Remote switch                                                                                                    | Remote switch has too many ISLs. |                    |                 |                    |        |     |  |
| Severity:     | Major.                                                                                                    | Major.                           |                    |                 |                    |        |     |  |
| Explanation:  | The director or switch with domain ID indicated in the event data has too many ISLs attached and is unreachable from this switch. SAN management application Version 3.2 and earlier supports up to 32 ISLs. SAN management application Version 3.3 and later supports up to 128 ISLs. |                                  |                    |                 |                    |        |     |  |
| Action:       | Reduce the ISI                                                                                                    | Ls on the indicate               | ed director or swi | tch to a number | within limits spec | ified. |     |  |
| Event data:   | Byte <b>0</b> = doma                                                                                                    | in ID of the direc               | tor or switch with | too many ISLs.  |                    |        |     |  |
| Distribution: | Pro                                                                                                    | duct                             | М                  | anagement Serv  | er                 | Но     | ost |  |
|               | EFCM Basic<br>Event Log                                                                                                    |                                  |                    |                 |                    |        |     |  |
|               | ~                                                                                                    | ~                                | ~                  | ~               |                    |        |     |  |

| Event code: 064 |                         |                                                                                                    |                                        |                |             |   |     |  |  |
|-----------------|-------------------------|----------------------------------------------------------------------------------------------------|----------------------------------------|----------------|-------------|---|-----|--|--|
| Message:        | ESS response            | ESS response from indicated domain ID not received after maximum tries.                                                                                                    |                                        |                |             |   |     |  |  |
| Severity:       | Informational.          |                                                                                                    |                                        |                |             |   |     |  |  |
| Explanation:    |                         | Fabric controller software detected an exchange switch support (ESS) response from the indicated domain ID was not received after the maximum attempts. The event is reported only in McDATA interop mode. |                                        |                |             |   |     |  |  |
| Action:         | None.                   |                                                                                                    |                                        |                |             |   |     |  |  |
| Event data:     | '                       |                                                                                                    | tor or switch not<br>tor or switch not | 0              | S response. |   |     |  |  |
| Distribution:   | Pro                     | duct                                                                                                    | М                                      | anagement Serv | /er         | Н | ost |  |  |
|                 | EFCM Basic<br>Event Log |                                                                                                    |                                        |                |             |   |     |  |  |
|                 | <b>v</b>                | v v                                                                                                    |                                        |                |             |   |     |  |  |

| Event code: 0 | 70                                                                                                    |                                                                                                    |                   |                |                                          |            |                      |  |  |
|---------------|----------------------------------------------------------------------------------------------------|----------------------------------------------------------------------------------------------------|-------------------|----------------|------------------------------------------|------------|----------------------|--|--|
| Message:      | E_Port is segmented.                                                                                                    |                                                                                                    |                   |                |                                          |            |                      |  |  |
| Severity:     | Informational.                                                                                                    |                                                                                                    |                   |                |                                          |            |                      |  |  |
| Explanation:  | An E_Port recognized an incompatibility with the attached director or switch, preventing fabric participation. A segmented port does not transmit Class 2 or Class 3 traffic, but transmits Class F traffic. Refer to event data for segmentation reason.                |                                                                                                    |                   |                |                                          |            |                      |  |  |
| Action:       | Action depend                                                                                                    | s on segmentation                                                                                                    | on reason specifi | ed.            |                                          |            |                      |  |  |
| Event data:   | The first byte of event data (byte <b>0</b> ) specifies the E_Port number. The fifth byte (byte <b>4</b> ) specifies the segmentation reason as follows:                                                                                                    |                                                                                                    |                   |                |                                          |            |                      |  |  |
|               | 1 = Incompatible operating parameters - Ether the resource allocation time out value (R_A_TOV) or error detect time out value (E_D_TOV) is inconsistent between the switch and another director or switch. Modify the R_A_TOV and E_D_TOV to make the values consistent. |                                                                                                    |                   |                |                                          |            |                      |  |  |
|               | 2 = Duplicate domain ID - The switch has the same preferred domain ID as another director or switch) Modify the Domain ID to make it unique.                                                                                                    |                                                                                                    |                   |                |                                          |            |                      |  |  |
|               | director or swit                                                                                                    |                                                                                                    | contain differen  | t zone members | applied to a zone . Modify the zone ers. |            |                      |  |  |
|               |                                                                                                    | E_Port link, the                                                                                                    |                   |                | during incorporat<br>on persists, perfo  |            |                      |  |  |
|               | <b>5 = No principal switch -</b> No director or switch in the fabric can become the principal switch. Modify the switch priority to any value other than 255.                                                                                                    |                                                                                                    |                   |                |                                          |            |                      |  |  |
|               | directors or sw<br>not respond. C                                                                                                    | <b>6 = No response from attached switch (hello timeout) -</b> The switch periodically verifies operation of attached directors or switches. The E_Port at the operational switch times out and segments if the attached device does not respond. Check the status of the attached director or switch. If the condition persists, perform a data collection and return the CD to support personnel. |                   |                |                                          |            |                      |  |  |
| Distribution: | Pro                                                                                                    | duct                                                                                                    | М                 | anagement Serv | /er                                      | H          | ost                  |  |  |
|               | EFCM Basic<br>Event Log                                                                                                    | System<br>Error LED                                                                                                    | Event Log         | E-Mail         | Call-Home                                | Sense Info | Link Incident<br>Log |  |  |
|               | ~                                                                                                    |                                                                                                    | ~                 | ~              |                                          |            |                      |  |  |

| Event code: 0 | 71                                                                                                    |                                                                                                    |                                        |                                      |                                                            |                     |                      |  |
|---------------|----------------------------------------------------------------------------------------------------|----------------------------------------------------------------------------------------------------|----------------------------------------|--------------------------------------|------------------------------------------------------------|---------------------|----------------------|--|
| Message:      | Switch is isolat                                                                                                    | ted.                                                                                                    |                                        |                                      |                                                            |                     |                      |  |
| Severity:     | Informational.                                                                                                    |                                                                                                    |                                        |                                      |                                                            |                     |                      |  |
| Explanation:  | The switch is isolated from other directors or switches. This event code is accompanied by one or more <b>070</b> event codes. Refer to event data for segmentation reason. |                                                                                                    |                                        |                                      |                                                            |                     |                      |  |
| Action:       | Action depend                                                                                                    | s on segmentation                                                                                                    | on reason specifi                      | ed.                                  |                                                            |                     |                      |  |
| Event data:   | ,                                                                                                    | The first byte of event data (byte <b>0</b> ) specifies the E_Port number. The fifth byte (byte <b>4</b> ) specifies the segmentation reason as follows:                                                                                                    |                                        |                                      |                                                            |                     |                      |  |
|               | detect time out                                                                                                    | <b>1 = Incompatible operating parameters -</b> Ether the resource allocation time out value (R_A_TOV) or error detect time out value (E_D_TOV) is inconsistent between the switch and another director or switch. Modify the R_A_TOV and E_D_TOV to make the values consistent. |                                        |                                      |                                                            |                     |                      |  |
|               | 2 = Duplicate domain ID - The switch has the same preferred domain ID as another director or switch) Modify the Domain ID to make it unique.                                |                                                                                                    |                                        |                                      |                                                            |                     |                      |  |
|               | director or swit                                                                                                    |                                                                                                    | s contain differen                     | t zone members.                      | applied to a zone  Modify the zone ers.                    |                     |                      |  |
|               |                                                                                                    | E_Port link, the                                                                                                    |                                        |                                      | during incorporat<br>on persists, perfo                    |                     |                      |  |
|               |                                                                                                    | oal switch - No d<br>value other than                                                                                                    |                                        | in the fabric can                    | become the princ                                           | cipal switch. Mod   | lify the switch      |  |
|               | directors or sw<br>not respond. C                                                                                                    | itches. The E_Po                                                                                                    | ort at the operation of the attached d | onal switch times irector or switch. | witch periodically<br>out and segmen<br>If the condition p | its if the attached | d device does        |  |
| Distribution: | Pro                                                                                                    | duct                                                                                                    | M                                      | anagement Serv                       | er                                                         | H                   | ost                  |  |
|               | EFCM Basic<br>Event Log                                                                                                    | System<br>Error LED                                                                                                    | Event Log                              | E-Mail                               | Call-Home                                                  | Sense Info          | Link Incident<br>Log |  |
|               | <b>V</b>                                                                                                    |                                                                                                    | ~                                      |                                      |                                                            |                     |                      |  |

| Event code: 0 | Event code: 072         |                                                                                |           |                |           |            |                      |  |
|---------------|-------------------------|--------------------------------------------------------------------------------|-----------|----------------|-----------|------------|----------------------|--|
| Message:      | E_Port connec           | E_Port connected to unsupported switch.                                        |           |                |           |            |                      |  |
| Severity:     | Informational.          |                                                                                |           |                |           |            |                      |  |
| Explanation:  | The switch is a         | The switch is attached (through an ISL) to an incompatible director or switch. |           |                |           |            |                      |  |
| Action:       | Disconnect the          | Disconnect the ISL.                                                            |           |                |           |            |                      |  |
| Event data:   | No supplemen            | tary data include                                                              | d.        |                |           |            |                      |  |
| Distribution: | Pro                     | duct                                                                           | М         | anagement Serv | ver       | Host       |                      |  |
|               | EFCM Basic<br>Event Log | System<br>Error LED                                                            | Event Log | E-Mail         | Call-Home | Sense Info | Link Incident<br>Log |  |
|               | ~                       |                                                                                | ~         |                |           |            |                      |  |

| Event code: 0 | Event code: 073                                                   |                                                                                                    |                                   |                |           |            |                      |  |
|---------------|-------------------------------------------------------------------|----------------------------------------------------------------------------------------------------|-----------------------------------|----------------|-----------|------------|----------------------|--|
| Message:      | Fabric initializa                                                 | tion error.                                                                                                    |                                   |                |           |            |                      |  |
| Severity:     | Informational.                                                    |                                                                                                    |                                   |                |           |            |                      |  |
| Explanation:  |                                                                   | An error was detected during the fabric initialization sequence, probably caused by frame delivery errors. Event data is intended for engineering evaluation. |                                   |                |           |            |                      |  |
| Action:       | Perform a data collection and return the CD to support personnel. |                                                                                                    |                                   |                |           |            |                      |  |
| Event data:   | · •                                                               |                                                                                                    | engineering evaluere problems wer |                |           |            |                      |  |
| Distribution: | Pro                                                               | duct                                                                                                    | М                                 | anagement Serv | er        | Host       |                      |  |
|               | EFCM Basic<br>Event Log                                           | System<br>Error LED                                                                                                    | Event Log                         | E-Mail         | Call-Home | Sense Info | Link Incident<br>Log |  |
|               | ~                                                                 |                                                                                                    | ~                                 |                |           |            |                      |  |

| Event code: 074 |                                                                                                    |                                                                                                    |                  |                |    |   |     |  |  |
|-----------------|----------------------------------------------------------------------------------------------------|----------------------------------------------------------------------------------------------------|------------------|----------------|----|---|-----|--|--|
| Message:        | ILS frame deliv                                                                                                    | ILS frame delivery error threshold exceeded.                                                                                                    |                  |                |    |   |     |  |  |
| Severity:       | Informational.                                                                                                    |                                                                                                    |                  |                |    |   |     |  |  |
| Explanation:    | (073 event cod                                                                                                    | Fabric controller frame delivery errors exceeded an E_Port threshold and caused fabric initialization problems (073 event code). Most problems are caused by control frame delivery errors, as indicated by this code. Event data is intended for engineering evaluation. |                  |                |    |   |     |  |  |
| Action:         | Perform a data                                                                                                    | Perform a data collection and return the CD to support personnel.                                                                                                    |                  |                |    |   |     |  |  |
| Event data:     | Bytes 4 - 8 = C                                                                                                    | rt number reporti<br>Count of frame de<br>Count of frame c                                                                                                    | livery timeouts. |                |    |   |     |  |  |
| Distribution:   | Pro                                                                                                    | duct                                                                                                    | М                | anagement Serv | er | Н | ost |  |  |
|                 | EFCM Basic         System         Event Log         E-Mail         Call-Home         Sense Info         Link Incident Log |                                                                                                    |                  |                |    |   |     |  |  |
|                 | ~                                                                                                    |                                                                                                    | ~                |                |    |   |     |  |  |

| Event code: 075 |                         |                                                                                                    |                                                 |                |                   |                    |                      |  |  |
|-----------------|-------------------------|----------------------------------------------------------------------------------------------------|-------------------------------------------------|----------------|-------------------|--------------------|----------------------|--|--|
| Message:        | E_Port segmen           | E_Port segmentation recovery.                                                                                                    |                                                 |                |                   |                    |                      |  |  |
| Severity:       | Informational.          |                                                                                                    |                                                 |                |                   |                    |                      |  |  |
| Explanation:    |                         | A segmented E_Port (event code <b>070</b> ) recovered. This event is not generated if the port is manually recovered by blocking and unblocking, setting offline and online, or disconnecting the fiber-optic cable. |                                                 |                |                   |                    |                      |  |  |
| Action:         | None.                   | None.                                                                                                    |                                                 |                |                   |                    |                      |  |  |
| Event data:     |                         |                                                                                                    | e <b>0</b> ) specifies the<br>ped in event code |                | The fifth byte (b | yte 4) specifies t | he original          |  |  |
| Distribution:   | Proc                    | duct                                                                                                    | М                                               | anagement Serv | er                | Н                  | ost                  |  |  |
|                 | EFCM Basic<br>Event Log | System<br>Error LED                                                                                                    | Event Log                                       | E-Mail         | Call-Home         | Sense Info         | Link Incident<br>Log |  |  |
|                 | V                       |                                                                                                    | V                                               | V              |                   |                    |                      |  |  |

| Event code: 080 |                                                                                                    |                              |                                   |                   |                    |            |                      |  |
|-----------------|----------------------------------------------------------------------------------------------------|------------------------------|-----------------------------------|-------------------|--------------------|------------|----------------------|--|
| Message:        | Unauthorized v                                                                                           | Unauthorized worldwide name. |                                   |                   |                    |            |                      |  |
| Severity:       | Informational.                                                                                           | Informational.               |                                   |                   |                    |            |                      |  |
| Explanation:    | The WWN of the                                                                                           | ne connected de              | vice or fabric eler               | ment is not autho | rized for the port | t number.  |                      |  |
| Action:         | Change the port binding definition or connect the proper device or fabric element to the indicated port. |                              |                                   |                   |                    |            |                      |  |
| Event data:     |                                                                                                    |                              | the unauthorized uthorized device |                   | t.                 |            |                      |  |
| Distribution:   | Pro                                                                                                    | duct                         | М                                 | anagement Serv    | er                 | Н          | Host                 |  |
|                 | EFCM Basic<br>Event Log                                                                                  | System<br>Error LED          | Event Log                         | E-Mail            | Call-Home          | Sense Info | Link Incident<br>Log |  |
|                 | ~                                                                                                    |                              | ~                                 | ~                 |                    |            |                      |  |

| Event code: 0 | 81                                                                                                    |  |  |  |  |  |  |
|---------------|----------------------------------------------------------------------------------------------------|--|--|--|--|--|--|
| Message:      | Invalid attachment.                                                                                                    |  |  |  |  |  |  |
| Severity:     | Informational.                                                                                                    |  |  |  |  |  |  |
| Explanation:  | A switch port recognized an incompatibility with the attached fabric element or device and isolated the port. An isolated port does not transmit Class 2, Class 3, or Class F traffic. Refer to event data for the reason.                                                                                                    |  |  |  |  |  |  |
| Action:       | Action depends on reason specified.                                                                                                    |  |  |  |  |  |  |
| Event data:   | The first byte of event data (byte 0) specifies the port number. The fifth byte (byte 4) specifies the isolation reason as follows:                                                                                                    |  |  |  |  |  |  |
|               | 1 = Unknown - Reason is unknown, but probably caused by failure of an E_Port connected device. Fault isolate the failed device or contact support personnel to report the problem.                                                                                                    |  |  |  |  |  |  |
|               | 2 = ISL connection not allowed - The port connection conflicts with the configured port type. Change the port type to F_Port if the port is cabled to a device, or E_Port if the port is cabled to a fabric element to form an IS                                                                                                    |  |  |  |  |  |  |
|               | 3 = Incompatible switch - The switch returned a <i>Process ELP Reject - Unable to Process</i> reason code because the attached fabric element is not compatible. Set the switch operating mode to <b>McDATA Fabric 1.0</b> if connected to an IBM product. Set the switch operating mode to <b>Open Fabric 1.0</b> if connected to an open-fabric compliant product manufactured by a different vendor.      |  |  |  |  |  |  |
|               | 4 = Incompatible switch - The switch returned a <i>Process ELP Reject - Invalid Revision Level</i> reason code because the attached fabric element is not compatible. Set the switch operating mode to <b>McDATA Fabric 1.0</b> if connected to an IBM product. Set the switch operating mode to <b>Open Fabric 1.0</b> if connected to an open-fabric compliant product manufactured by a different vendor. |  |  |  |  |  |  |
|               | 5 = Loopback plug connected - A loopback plug is connected to the port with no diagnostic test running. Remove the loopback plug.                                                                                                    |  |  |  |  |  |  |
|               | 6 = N_Port connection not allowed - The switch is connected to a fabric element through a misconfigured port. Change the port type to E_Port.                                                                                                    |  |  |  |  |  |  |
|               | 7 = Non-IBM switch at other end - The attached fabric element is not an IBM product. Set the switch operating mode to Open Fabric 1.0 if connected to an open-fabric compliant product manufactured by a different vendor.                                                                                                    |  |  |  |  |  |  |
|               | 8 = E_Port capability disabled - The product does not have E_Port capability. Enable this functionality through the appropriate product feature enablement (PFE) key.                                                                                                    |  |  |  |  |  |  |
|               | <b>A = Unauthorized port binding WWN -</b> The device WWN or nickname used to configure port binding for this port is not valid. At the <i>Configure Ports</i> dialog box, reconfigure the port with the WWN or nickname authorized for the attached device, or disable the port binding feature.                                                                                                    |  |  |  |  |  |  |

#### Event code: 081 (continued)

# Event data (continued):

- **B = Unresponsive node -** The attached node did not respond, resulting in a G\_Port ELP timeout. Check the status of the attached device and clean the link's fiber-optic components (cable and connectors). If the problem persists, contact support personnel to report the problem.
- **C = ESA security mismatch -** Processing of the Exchange Security Attribute (ESA) frame detected a security feature mismatch. The switch binding parameters for this switch and the attached fabric element must agree. At the *Switch Binding State Change* dialog boxes, ensure the parameters for both fabric elements are compatible, or disable the fabric and switch binding features.
- **D = Fabric binding mismatch -** Fabric binding is enabled and an attached fabric element has an incompatible fabric membership list. At the *Fabric Binding* dialog box, update the fabric membership list for both fabric elements to ensure compatibility, or disable the fabric binding feature.
- **E = Authorization failure reject -** The fabric element connected to the switch through an ISL detected a security violation. As a result, the switch received a generic reason code and set the port to an invalid attachment state. Check the port status of the attached fabric element and clean the link's fiber-optic components (cable and connectors). If the problem persists, contact support personnel to report the problem.
- **F = Unauthorized switch binding WWN -** Switch binding is enabled and an attached device or fabric element has an incompatible switch membership list. At the *Switch Binding Membership List* dialog box, update the switch membership list for the switch and the attached device or fabric element to ensure compatibility, or disable the switch binding feature.
- **10 = Authentication failure -** An ISL challenge handshake authentication protocol (CHAP) check failed. Update the authentication list or disable the authentication feature.
- 11 = Fabric mode mismatch Based on the ELP revision level, a connection was not allowed because an IBM switch in legacy mode is attached to an IBM switch in Open Fabric mode, or an IBM switch in Open Fabric mode is attached to an OEM switch at an incorrect ELP revision level. Update the fabric mode for one switch using the *Interop Mode* drop-down list at the *Configure Fabric Parameters* dialog box.
- 12 = CNT WAN extension mode mismatch Based on switch-to-switch differences between the ELP maximum frame sizes allowed, a connection was not allowed to a switch set to Computer Network Technologies (CNT) wide area network (WAN) extension mode. Contact support personnel to obtain software maintenance release 4.02.00. This release is required to correct the problem and allow switches to communicate with CNT UltraEdge WAN Gateways.

| Distribution: | Product                               |  | Management Server |        | Host      |            |                      |
|---------------|---------------------------------------|--|-------------------|--------|-----------|------------|----------------------|
|               | EFCM Basic System Event Log Error LED |  | Event Log         | E-Mail | Call-Home | Sense Info | Link Incident<br>Log |
|               | ~                                     |  | V                 |        |           | <b>V</b>   |                      |

| Event code: 0 | Event code: 082                                                                                                    |                                                                                                    |                    |                     |                   |                     |                      |  |  |
|---------------|----------------------------------------------------------------------------------------------------|----------------------------------------------------------------------------------------------------|--------------------|---------------------|-------------------|---------------------|----------------------|--|--|
| Message:      | Port fenced.                                                                                                    | Port fenced.                                                                                                    |                    |                     |                   |                     |                      |  |  |
| Severity:     | Informational.                                                                                                    |                                                                                                    |                    |                     |                   |                     |                      |  |  |
| Explanation:  |                                                                                                    | The port was blocked after exceeding threshold criteria defined by the port fencing policy. A hardware malfunction is indicated or the port fencing policy is too restrictive. The fence type is indicated in the event data.      |                    |                     |                   |                     |                      |  |  |
| Action:       |                                                                                                    | Identify and correct the hardware malfunction (port transceiver, fiber-optic cable, or attached fabric element), or change the port fencing threshold settings to more lenient values. After problem correction, unblock the port. |                    |                     |                   |                     |                      |  |  |
| Event data:   | The first byte o as follows:                                                                                                    | The first byte of event data (byte <b>0</b> ) specifies the port number. The fifth byte (byte <b>4</b> ) specifies the fence type code as follows:                                                                                 |                    |                     |                   |                     |                      |  |  |
|               | 1 = Protocol error - Failure is associated with persistent incomplete operations or application-layer protocol errors (including port logins, fabric rebuilds, and management protocol errors). |                                                                                                    |                    |                     |                   |                     |                      |  |  |
|               | 2 = Link level                                                                                                    | hot I/O - Failure                                                                                                    | is hardware relat  | ted and associate   | ed with an unstal | ole link-state mad  | chine.               |  |  |
|               |                                                                                                    | riolation - Failure<br>ons or authentica                                                                                                    |                    | ith persistent firm | nware-related sec | curity feature viol | ations (port         |  |  |
|               | The ninth byte                                                                                                    | (byte 8) specifies                                                                                                    | s the disabled rea | ason code as foll   | ows:              |                     |                      |  |  |
|               | 1 = Unknown                                                                                                    | - The failure reas                                                                                                    | son is unknown.    |                     |                   |                     |                      |  |  |
|               | 9 = ISL fencin                                                                                                    | g - The E_Port (I                                                                                                    | SL) was fenced     | after the port exc  | eeded a thresho   | ld value.           |                      |  |  |
| Distribution: | Pro                                                                                                    | duct                                                                                                    | M                  | anagement Serv      | er                | Н                   | ost                  |  |  |
|               | EFCM Basic<br>Event Log                                                                                                    | System<br>Error LED                                                                                                    | Event Log          | E-Mail              | Call-Home         | Sense Info          | Link Incident<br>Log |  |  |
|               | ~                                                                                                    |                                                                                                    | ~                  |                     |                   | ~                   |                      |  |  |

| Event code: 0 | Event code: 083                                                                                                    |                                                                                                    |                   |                    |                    |                  |                      |  |  |
|---------------|----------------------------------------------------------------------------------------------------|----------------------------------------------------------------------------------------------------|-------------------|--------------------|--------------------|------------------|----------------------|--|--|
| Message:      | Port set to inac                                                                                                    | ctive state.                                                                                                    |                   |                    |                    |                  |                      |  |  |
| Severity:     | Informational.                                                                                                    |                                                                                                    |                   |                    |                    |                  |                      |  |  |
| Explanation:  |                                                                                                    | A hardware or software problem prevented the port from coming online and set the port to an inactive state. Refer to event data for the inactive reason |                   |                    |                    |                  |                      |  |  |
| Action:       | Action depends                                                                                                    | s on inactive rea                                                                                                    | son specified.    |                    |                    |                  |                      |  |  |
| Event data:   | The first byte of event data (byte <b>0</b> ) specifies the port number. The second byte (byte <b>1</b> ) specifies the inactive reason code as follows: |                                                                                                    |                   |                    |                    |                  |                      |  |  |
|               | 2 = Feature ke                                                                                                    | ey not enabled -                                                                                                    | The optional flex | port PFE key is    | not enabled.       |                  |                      |  |  |
|               | 3 = Switch spe                                                                                                    | eed conflict - Th                                                                                                    | e port cannot op  | erated at the con  | figured product (  | backplane or CT  | P Card) speed.       |  |  |
|               | 4 = Optics spe                                                                                                    | eed conflict - Th                                                                                                    | e port transceive | er does not suppo  | ort the configured | l port speed.    |                      |  |  |
|               | 5 = No SBAR                                                                                                    | - A serial crossba                                                                                                    | ar (SBAR) is not  | installed. Not app | olicable to IBM 2  | 026 type switche | S.                   |  |  |
|               | 6 = Port swap                                                                                                    | conflict - The p                                                                                                    | ort swap configu  | ration is invalid. |                    |                  |                      |  |  |
| Distribution: | Prod                                                                                                    | duct                                                                                                    | М                 | anagement Serv     | er                 | Но               | ost                  |  |  |
|               | EFCM Basic<br>Event Log                                                                                                    | System<br>Error LED                                                                                                    | Event Log         | E-Mail             | Call-Home          | Sense Info       | Link Incident<br>Log |  |  |
|               | ~                                                                                                    |                                                                                                    | ~                 |                    |                    | ~                |                      |  |  |

| Event code: 1 | Event code: 120               |                                                                                                    |                     |                   |                   |                    |              |  |
|---------------|-------------------------------|----------------------------------------------------------------------------------------------------|---------------------|-------------------|-------------------|--------------------|--------------|--|
| Message:      | Error detected                | while processing                                                                                                    | g system manage     | ement command     |                   |                    |              |  |
| Severity:     | Informational.                |                                                                                                    |                     |                   |                   |                    |              |  |
| Explanation:  | conditions, typ               | This event occurs when the switch receives a management command that violates specified boundary conditions, typically as a result of a network error. The switch rejects the command, drops the switch-to-server Ethernet link, and forces error recovery processing. When the link recovers, the command can be retried. |                     |                   |                   |                    |              |  |
| Action:       | No action is resupport persor | •                                                                                                    | ated event. If this | s event persists, | perform a data co | ollection and retu | rn the CD to |  |
| Event data:   | No supplemen                  | tary data include                                                                                                    | d.                  |                   |                   |                    |              |  |
| Distribution: | Pro                           | duct                                                                                                    | М                   | anagement Serv    | er                | Ho                 | ost          |  |
|               | EFCM Basic<br>Event Log       |                                                                                                    |                     |                   |                   |                    |              |  |
|               | ~                             |                                                                                                    | ~                   |                   |                   |                    |              |  |

| Event code: 1 | 21                      |                                                                                                    |                    |                   |                      |                  |     |  |  |
|---------------|-------------------------|----------------------------------------------------------------------------------------------------|--------------------|-------------------|----------------------|------------------|-----|--|--|
| Message:      | Zone set activa         | ation failed - zone                                                                                                    | e set too large.   |                   |                      |                  |     |  |  |
| Severity:     | Informational.          |                                                                                                    |                    |                   |                      |                  |     |  |  |
| Explanation:  | the switch. The         | This event occurs when the switch receives a zone set activation command that exceeds the size supported by the switch. The switch rejects the command, drops the switch-to-server Ethernet link, and forces error recovery processing. When the link recovers, the command can be modified and retried. |                    |                   |                      |                  |     |  |  |
| Action:       | Reduce the siz          | ze of the zone se                                                                                                    | t to conform to th | e limit specified | I, then retry the ac | ctivation commar | ıd. |  |  |
| Event data:   | No supplemen            | tary data include                                                                                                    | d.                 |                   |                      |                  |     |  |  |
| Distribution: | Pro                     | duct                                                                                                    | М                  | anagement Ser     | ver                  | Н                | ost |  |  |
|               | EFCM Basic<br>Event Log |                                                                                                    |                    |                   |                      |                  |     |  |  |
|               | ~                       |                                                                                                    | ~                  |                   |                      |                  |     |  |  |

| Event code: 1 | Event code: 140         |                  |                    |                   |                                     |                   |           |  |
|---------------|-------------------------|------------------|--------------------|-------------------|-------------------------------------|-------------------|-----------|--|
| Message:      | Congestion de           | tected on an ISL |                    |                   |                                     |                   |           |  |
| Severity:     | Informational.          |                  |                    |                   |                                     |                   |           |  |
| Explanation:  | OpenTrunking threshold. | firmware detecte | ed an ISL with Fib | ore Channel traff | c that exceeded                     | the configured co | ongestion |  |
| Action:       |                         |                  |                    |                   | relieve the conge<br>less-congested |                   |           |  |
| Event data:   | Byte <b>0</b> = Port r  | umber reporting  | congestion.        |                   |                                     |                   |           |  |
| Distribution: | Pro                     | duct             | М                  | anagement Serv    | er                                  | Н                 | ost       |  |
|               | EFCM Basic<br>Event Log |                  |                    |                   |                                     |                   |           |  |
|               | ~                       |                  | ~                  |                   |                                     |                   |           |  |

| Event code: 1 | 41                      |                  |                                          |                |                    |                 |           |  |  |
|---------------|-------------------------|------------------|------------------------------------------|----------------|--------------------|-----------------|-----------|--|--|
| Message:      | Congestion rel          | ieved on an ISL. |                                          |                |                    |                 |           |  |  |
| Severity:     | Informational.          |                  |                                          |                |                    |                 |           |  |  |
| Explanation:  |                         |                  | ed an ISL with Fit<br>gestion is now rel |                | ic that previously | exceeded the co | onfigured |  |  |
| Action:       | No action requ          | ired.            |                                          |                |                    |                 |           |  |  |
| Event data:   | Byte <b>0</b> = Port r  | number reporting | congestion relie                         | ved.           |                    |                 |           |  |  |
| Distribution: | Pro                     | duct             | М                                        | anagement Serv | /er                | Н               | ost       |  |  |
|               | EFCM Basic<br>Event Log |                  |                                          |                |                    |                 |           |  |  |
|               | ~                       |                  | ~                                        |                |                    |                 |           |  |  |

| Event code: 142 |                         |                                                                                                    |                |                |                                      |   |              |  |  |  |
|-----------------|-------------------------|----------------------------------------------------------------------------------------------------|----------------|----------------|--------------------------------------|---|--------------|--|--|--|
| Message:        | Low BB_Credit           | Low BB_Credit detected on an ISL.                                                                                                    |                |                |                                      |   |              |  |  |  |
| Severity:       | Informational.          |                                                                                                    |                |                |                                      |   |              |  |  |  |
| Explanation:    |                         |                                                                                                    |                |                | B_Credit for a per fabric congestion |   | exceeded the |  |  |  |
| Action:         | persists, relieve       | No action is required for an isolated event or if the reporting ISL approaches 100% throughput. If this event persists, relieve the low BB_Credit condition by adding parallel ISLs, increasing the ISL link speed, or moving device connections to a less-congested region of the fabric. |                |                |                                      |   |              |  |  |  |
| Event data:     | Byte <b>0</b> = Port r  | umber reporting                                                                                                    | low BB_Credit. |                |                                      |   |              |  |  |  |
| Distribution:   | Pro                     | duct                                                                                                    | М              | anagement Serv | ver                                  | Н | ost          |  |  |  |
|                 | EFCM Basic<br>Event Log |                                                                                                    |                |                |                                      |   |              |  |  |  |
|                 | ~                       |                                                                                                    | ~              |                |                                      |   |              |  |  |  |

| Event code: 1 | Event code: 143         |                    |                  |                |                                           |   |            |  |  |
|---------------|-------------------------|--------------------|------------------|----------------|-------------------------------------------|---|------------|--|--|
| Message:      | Low BB_Credi            | t relieved on an I | SL.              |                |                                           |   |            |  |  |
| Severity:     | Informational.          |                    |                  |                |                                           |   |            |  |  |
| Explanation:  |                         |                    |                  |                | B_Credit for a per<br>it condition is nov |   | previously |  |  |
| Action:       | No action requ          | ired.              |                  |                |                                           |   |            |  |  |
| Event data:   | Byte <b>0</b> = Port r  | umber reporting    | low BB_Credit re | elieved.       |                                           |   |            |  |  |
| Distribution: | Pro                     | duct               | М                | anagement Serv | ver                                       | Н | ost        |  |  |
|               | EFCM Basic<br>Event Log |                    |                  |                |                                           |   |            |  |  |
|               | ~                       |                    | ~                |                |                                           |   |            |  |  |

| Event code: 1 | e: 150                                                         |                                                                                                    |                   |                  |    |     |                |  |  |  |
|---------------|----------------------------------------------------------------|----------------------------------------------------------------------------------------------------|-------------------|------------------|----|-----|----------------|--|--|--|
| Message:      | Fabric merge f                                                 | Fabric merge failure.                                                                                                    |                   |                  |    |     |                |  |  |  |
| Severity:     | Informational.                                                 |                                                                                                    |                   |                  |    |     |                |  |  |  |
| Explanation:  | incompatible zo<br>merge failed. T                             | During ISL initialization, the fabric merge process failed. The fabric binding membership lists do not match, an incompatible zone set was detected, there is a problem with exchanging zoning parameters, or the zone set merge failed. This event code is always preceded by a <b>070</b> ISL segmentation event code, and represents the reply of an adjacent fabric element. Refer to the event data for the failure reason. |                   |                  |    |     |                |  |  |  |
| Action:       | Perform a data                                                 | collection and re                                                                                                    | eturn the CD to s | upport personne  | l. |     |                |  |  |  |
| Event data:   | Decoding the 6  Bytes <b>0 - 3</b> = A  Bytes <b>4 - 7</b> = F | event data require<br>fected E_Port nate                                                                                                    | command codes     | upport. Event da |    |     | y complicated. |  |  |  |
| Distribution  | ,                                                              | Request respons                                                                                                    |                   |                  |    | 111 |                |  |  |  |
| Distribution: | Product Management Server Host                                 |                                                                                                    |                   |                  |    |     |                |  |  |  |
|               | EFCM Basic<br>Event Log                                        |                                                                                                    |                   |                  |    |     |                |  |  |  |
|               | ~                                                              | ~                                                                                                    | ~                 |                  |    |     |                |  |  |  |

| Event code: 1 | 51                                                                                                    |                                                                                                    |                                                                                                    |                                                                                                    |                               |            |                      |  |  |  |
|---------------|----------------------------------------------------------------------------------------------------|----------------------------------------------------------------------------------------------------|----------------------------------------------------------------------------------------------------|----------------------------------------------------------------------------------------------------|-------------------------------|------------|----------------------|--|--|--|
| Message:      | Fabric configu                                                                                                    | Fabric configuration failure.                                                                                                    |                                                                                                    |                                                                                                    |                               |            |                      |  |  |  |
| Severity:     | Informational.                                                                                                    |                                                                                                    |                                                                                                    |                                                                                                    |                               |            |                      |  |  |  |
| Explanation:  | in the fabric. T                                                                                                    | A fabric-wide configuration activation process failed. An event code <b>151</b> is recorded only by the managing switch in the fabric. The event code is intended to help engineering support personnel fault isolate a fabric-wide configuration failures. |                                                                                                    |                                                                                                    |                               |            |                      |  |  |  |
| Action:       | Perform a data                                                                                                    | Perform a data collection and return the CD to support personnel.                                                                                                    |                                                                                                    |                                                                                                    |                               |            |                      |  |  |  |
| Event data:   | Bytes 0 - 3 = M<br>Bytes 4 - 7 = F<br>Bytes 8 - 11 =<br>Bytes 12 - 15 =<br>Bytes 16 - 19 =<br>Bytes 20 - 23 =<br>Bytes 24 - 27 = |                                                                                                    | domain ID in interpretation operation that the domain ID in in interpretation step that failed homain ID in informand code received from the deceived from the | ernal format (1-3<br>failed.<br>ed.<br>aternal format (1-<br>ived from the ma<br>the managed switch | 31).<br>naged switch.<br>tch. |            | y complicated.       |  |  |  |
| Distribution: | Pro                                                                                                    | Product Management Server Host                                                                                                    |                                                                                                    |                                                                                                    |                               |            |                      |  |  |  |
|               | EFCM Basic<br>Event Log                                                                                                    | System<br>Error LED                                                                                                    | Event Log                                                                                                    | E-Mail                                                                                              | Call-Home                     | Sense Info | Link Incident<br>Log |  |  |  |
|               | ~                                                                                                    | ~                                                                                                    | ~                                                                                                    |                                                                                                    |                               |            |                      |  |  |  |

# Power supply events (200 through 299)

| Event code: 2 | Event code: 200         |                    |    |                          |                                                        |   |     |  |  |
|---------------|-------------------------|--------------------|----|--------------------------|--------------------------------------------------------|---|-----|--|--|
| Message:      | Power supply A          | AC voltage failure | Э. |                          |                                                        |   |     |  |  |
| Severity:     | Major.                  |                    |    |                          |                                                        |   |     |  |  |
| Explanation:  |                         |                    |    |                          | ne power supply<br>y assumes the fu                    |   |     |  |  |
| Action:       | AC voltage do           | es not recover (ir |    | code <b>203</b> ), repla | erify operation of<br>ace the failed pov<br>personnel. |   |     |  |  |
| Event data:   | No supplemen            | tary data include  | d. |                          |                                                        |   |     |  |  |
| Distribution: | Pro                     | duct               | M  | anagement Serv           | /er                                                    | H | ost |  |  |
|               | EFCM Basic<br>Event Log |                    |    |                          |                                                        |   |     |  |  |
|               | ~                       | ~                  | ~  | ~                        | ~                                                      | ~ |     |  |  |

| Event code: 2 | Event code: 201           |                                      |                                    |                   |                  |                     |                 |  |  |
|---------------|---------------------------|--------------------------------------|------------------------------------|-------------------|------------------|---------------------|-----------------|--|--|
| Message:      | Power supply [            | DC voltage failure                   | э.                                 |                   |                  |                     |                 |  |  |
| Severity:     | Major.                    |                                      |                                    |                   |                  |                     |                 |  |  |
| Explanation:  |                           | the power supply<br>assumes the full | r failed. The even operating load. | t only occurs wh  | en two power sup | oplies are installe | d. The second   |  |  |
| Action:       | Replace the fa personnel. | iled power suppl                     | y. Perform a data                  | collection and re | eturn the CD and | failed power sup    | oply to support |  |  |
| Event data:   | No supplemen              | tary data include                    | d.                                 |                   |                  |                     |                 |  |  |
| Distribution: | Pro                       | duct                                 | M                                  | anagement Serv    | er               | Н                   | ost             |  |  |
|               | EFCM Basic<br>Event Log   |                                      |                                    |                   |                  |                     |                 |  |  |
|               | ~                         | ~                                    | ~                                  | ~                 | ~                | ~                   |                 |  |  |

| Event code: 2 | Event code: 203         |                   |                   |                |                   |                |     |  |  |
|---------------|-------------------------|-------------------|-------------------|----------------|-------------------|----------------|-----|--|--|
| Message:      | Power supply A          | AC voltage recov  | ery.              |                |                   |                |     |  |  |
| Severity:     | Informational.          |                   |                   |                |                   |                |     |  |  |
| Explanation:  | AC voltage rec          | overed for the po | ower supply. Both | power supplies | adjust to share o | perating load. |     |  |  |
| Action:       | No action requ          | ired.             |                   |                |                   |                |     |  |  |
| Event data:   | No supplemen            | tary data include | d.                |                |                   |                |     |  |  |
| Distribution: | Pro                     | duct              | М                 | anagement Serv | er                | Н              | ost |  |  |
|               | EFCM Basic<br>Event Log |                   |                   |                |                   |                |     |  |  |
|               | ~                       |                   | ~                 |                |                   |                |     |  |  |

| Event code: 2 | Event code: 204         |                   |                   |                |                   |                 |     |  |
|---------------|-------------------------|-------------------|-------------------|----------------|-------------------|-----------------|-----|--|
| Message:      | Power supply [          | OC voltage recov  | ery.              |                |                   |                 |     |  |
| Severity:     | Informational.          |                   |                   |                |                   |                 |     |  |
| Explanation:  | DC voltage red          | overed for the po | ower supply. Both | power supplies | adjust to share o | pperating load. |     |  |
| Action:       | No action requ          | ired.             |                   |                |                   |                 |     |  |
| Event data:   | No supplemen            | tary data include | d.                |                |                   |                 |     |  |
| Distribution: | Pro                     | duct              | М                 | anagement Serv | er                | Н               | ost |  |
|               | EFCM Basic<br>Event Log |                   |                   |                |                   |                 |     |  |
|               | ~                       |                   | ~                 |                |                   |                 |     |  |

| Event code: 2 | Event code: 206       |  |  |  |  |  |
|---------------|-----------------------|--|--|--|--|--|
| Message:      | Power supply removed. |  |  |  |  |  |

| Severity:     | Informational.          | Informational.                                                                                                    |   |                |    |   |     |  |  |  |
|---------------|-------------------------|----------------------------------------------------------------------------------------------------|---|----------------|----|---|-----|--|--|--|
| Explanation:  |                         | A power supply was removed while the switch was powered on and operational. The second power supply assumes the full operating load. |   |                |    |   |     |  |  |  |
| Action:       | No action requ          | No action required or install an operational power supply.                                                                           |   |                |    |   |     |  |  |  |
| Event data:   | No supplemen            | No supplementary data included.                                                                                                    |   |                |    |   |     |  |  |  |
| Distribution: | Pro                     | duct                                                                                                    | М | anagement Serv | er | Н | ost |  |  |  |
|               | EFCM Basic<br>Event Log |                                                                                                    |   |                |    |   |     |  |  |  |
|               | ~                       |                                                                                                    | V |                |    |   |     |  |  |  |

| Event code: 207 |                                                                                                    |                   |    |                |    |   |     |  |
|-----------------|----------------------------------------------------------------------------------------------------|-------------------|----|----------------|----|---|-----|--|
| Message:        | Power supply i                                                                                                    | nstalled.         |    |                |    |   |     |  |
| Severity:       | Informational.                                                                                                    |                   |    |                |    |   |     |  |
| Explanation:    | A redundant power supply was installed with the switch powered on and operational. Both power supplies adjust to share operating load. |                   |    |                |    |   |     |  |
| Action:         | No action required.                                                                                                    |                   |    |                |    |   |     |  |
| Event data:     | No supplemen                                                                                                    | tary data include | d. |                |    |   |     |  |
| Distribution:   | Pro                                                                                                    | duct              | М  | anagement Serv | er | Н | ost |  |
|                 | EFCM Basic<br>Event Log                                                                                                    |                   |    |                |    |   |     |  |
|                 | ~                                                                                                    |                   | ~  |                |    |   |     |  |

# Fan events (300 through 399)

| Event code: 3 | Event code: 300         |                                                                         |                    |                   |           |            |                      |  |  |
|---------------|-------------------------|-------------------------------------------------------------------------|--------------------|-------------------|-----------|------------|----------------------|--|--|
| Message:      | Cooling fan pro         | opeller failed.                                                         |                    |                   |           |            |                      |  |  |
| Severity:     | Major.                  |                                                                         |                    |                   |           |            |                      |  |  |
| Explanation:  | One cooling fa          | One cooling fan failed or is rotating at insufficient angular velocity. |                    |                   |           |            |                      |  |  |
| Action:       | Replace the switch.     |                                                                         |                    |                   |           |            |                      |  |  |
| Event data:   | The first byte of       | of event data (byt                                                      | e 0) specifies the | e failed fan numb | er.       |            |                      |  |  |
| Distribution: | Pro                     | duct                                                                    | М                  | anagement Serv    | er        | Н          | ost                  |  |  |
|               | EFCM Basic<br>Event Log | System<br>Error LED                                                     | Event Log          | E-Mail            | Call-Home | Sense Info | Link Incident<br>Log |  |  |
|               | ~                       | ~                                                                       | ~                  | ~                 | ~         | ~          |                      |  |  |

| Event code: 3 | Event code: 301   |                                                                           |                            |                   |        |                      |     |  |  |
|---------------|-------------------|---------------------------------------------------------------------------|----------------------------|-------------------|--------|----------------------|-----|--|--|
| Message:      | Cooling fan pro   | opeller failed.                                                           |                            |                   |        |                      |     |  |  |
| Severity:     | Major.            |                                                                           |                            |                   |        |                      |     |  |  |
| Explanation:  | Two cooling far   | Two cooling fans failed or are rotating at insufficient angular velocity. |                            |                   |        |                      |     |  |  |
| Action:       | Replace the sv    | Replace the switch.                                                       |                            |                   |        |                      |     |  |  |
| Event data:   | The first byte of | of event data (byt                                                        | e <b>0</b> ) specifies the | e failed fan numb | er(s). |                      |     |  |  |
| Distribution: | Pro               | duct                                                                      | М                          | anagement Serv    | /er    | Н                    | ost |  |  |
|               |                   |                                                                           |                            |                   |        | Link Incident<br>Log |     |  |  |
|               | ~                 | ~                                                                         | ~                          | ~                 | ~      | ~                    |     |  |  |

| Event code: 3 | Event code: 302         |                                                                             |                    |                 |           |            |                      |  |  |
|---------------|-------------------------|-----------------------------------------------------------------------------|--------------------|-----------------|-----------|------------|----------------------|--|--|
| Message:      | Cooling fan pro         | peller failed.                                                              |                    |                 |           |            |                      |  |  |
| Severity:     | Major.                  |                                                                             |                    |                 |           |            |                      |  |  |
| Explanation:  | Three cooling           | Three cooling fans failed or are rotating at insufficient angular velocity. |                    |                 |           |            |                      |  |  |
| Action:       | Replace the switch.     |                                                                             |                    |                 |           |            |                      |  |  |
| Event data:   | The first byte of       | of event data (byt                                                          | e 0) specifies the | failed fan numb | er(s).    |            |                      |  |  |
| Distribution: | Pro                     | duct                                                                        | М                  | anagement Serv  | er        | Н          | ost                  |  |  |
|               | EFCM Basic<br>Event Log | System<br>Error LED                                                         | Event Log          | E-Mail          | Call-Home | Sense Info | Link Incident<br>Log |  |  |
|               | V                       | V                                                                           | V                  | V               | <b>V</b>  | ~          |                      |  |  |

| Event code: 310 |                            |                     |                    |                 |           |            |                      |  |  |
|-----------------|----------------------------|---------------------|--------------------|-----------------|-----------|------------|----------------------|--|--|
| Message:        | Cooling fan pro            | opeller recovered   | l.                 |                 |           |            |                      |  |  |
| Severity:       | Informational.             | Informational.      |                    |                 |           |            |                      |  |  |
| Explanation:    | One cooling fan recovered. |                     |                    |                 |           |            |                      |  |  |
| Action:         | No action requ             | No action required. |                    |                 |           |            |                      |  |  |
| Event data:     | The first byte of          | of event data (byt  | e 0) specifies the | recovered fan n | umber.    |            |                      |  |  |
| Distribution:   | Pro                        | duct                | М                  | anagement Serv  | er        | Н          | ost                  |  |  |
|                 | EFCM Basic<br>Event Log    | System<br>Error LED | Event Log          | E-Mail          | Call-Home | Sense Info | Link Incident<br>Log |  |  |
|                 | ~                          |                     | ~                  |                 |           |            |                      |  |  |

| Event code: 3 | Event code: 311             |                     |                    |                 |           |            |                      |  |  |
|---------------|-----------------------------|---------------------|--------------------|-----------------|-----------|------------|----------------------|--|--|
| Message:      | Cooling fan pro             | peller recovered    | l.                 |                 |           |            |                      |  |  |
| Severity:     | Informational.              | Informational.      |                    |                 |           |            |                      |  |  |
| Explanation:  | Two cooling fans recovered. |                     |                    |                 |           |            |                      |  |  |
| Action:       | No action requ              | No action required. |                    |                 |           |            |                      |  |  |
| Event data:   | The first byte o            | of event data (byt  | e 0) specifies the | recovered fan n | umber(s). |            |                      |  |  |
| Distribution: | Pro                         | duct                | М                  | anagement Serv  | er        | Н          | ost                  |  |  |
|               | EFCM Basic<br>Event Log     | System<br>Error LED | Event Log          | E-Mail          | Call-Home | Sense Info | Link Incident<br>Log |  |  |
|               | ~                           |                     | ~                  |                 |           |            |                      |  |  |

| Event code: 3 | Event code: 312              |                     |                    |                 |           |            |                      |  |  |
|---------------|------------------------------|---------------------|--------------------|-----------------|-----------|------------|----------------------|--|--|
| Message:      | Cooling fan pro              | opeller recovered   | l.                 |                 |           |            |                      |  |  |
| Severity:     | Informational.               | Informational.      |                    |                 |           |            |                      |  |  |
| Explanation:  | Three cooling fans recovered |                     |                    |                 |           |            |                      |  |  |
| Action:       | No action requ               | No action required. |                    |                 |           |            |                      |  |  |
| Event data:   | The first byte of            | of event data (byt  | e 0) specifies the | recovered fan n | umber(s). |            |                      |  |  |
| Distribution: | Pro                          | duct                | М                  | anagement Serv  | er        | Ho         | ost                  |  |  |
|               | EFCM Basic<br>Event Log      | System<br>Error LED | Event Log          | E-Mail          | Call-Home | Sense Info | Link Incident<br>Log |  |  |
|               | <b>V</b>                     |                     | ~                  |                 |           |            |                      |  |  |

| Event code: 3 | Event code: 370                                                                                                 |                                                                                                    |                                                         |                |    |   |     |  |  |
|---------------|----------------------------------------------------------------------------------------------------|----------------------------------------------------------------------------------------------------|---------------------------------------------------------|----------------|----|---|-----|--|--|
| Message:      | Cooling fan sta                                                                                                 | atus polling temp                                                                                                    | orarily disabled.                                       |                |    |   |     |  |  |
| Severity:     | Minor.                                                                                                    |                                                                                                    |                                                         |                |    |   |     |  |  |
| Explanation:  |                                                                                                    | The failed or recovered status values for one or more cooling fans are exceeding a determined threshold. This indicates a possible fan failure. Fan status polling is enabled hourly or following an IML or reset. |                                                         |                |    |   |     |  |  |
| Action:       | No immediate action required. Monitor cooling fan operation or additional event codes indicating a fan failure. |                                                                                                    |                                                         |                |    |   |     |  |  |
| Event data:   | No supplemen                                                                                                    | tary data include                                                                                                    | d.                                                      |                |    |   |     |  |  |
| Distribution: | Pro                                                                                                    | duct                                                                                                    | М                                                       | anagement Serv | er | Н | ost |  |  |
|               | EFCM Basic<br>Event Log                                                                                         | System<br>Error LED                                                                                                    | Event Log E-Mail Call-Home Sense Info Link Incident Log |                |    |   |     |  |  |
|               | ~                                                                                                    | ~                                                                                                    | ~                                                       | ~              | ~  |   |     |  |  |

# CTP card events (400 through 499)

| Event code: 4 | 00                                                                                                    |                                                                                   |                                |                   |                 |              |     |  |  |  |
|---------------|----------------------------------------------------------------------------------------------------|-----------------------------------------------------------------------------------|--------------------------------|-------------------|-----------------|--------------|-----|--|--|--|
| Message:      | Power-up diag                                                                                                    | nostics failure.                                                                  |                                |                   |                 |              |     |  |  |  |
| Severity:     | Major.                                                                                                    | Major.                                                                            |                                |                   |                 |              |     |  |  |  |
| Explanation:  | Power-on self t                                                                                                    | Power-on self tests (POSTs) detected a failed CRU as indicated by the event data. |                                |                   |                 |              |     |  |  |  |
| Action:       | If a CTP card or fan failure is indicated, replace the switch. If a power supply failure is indicated, replace the power supply. Perform a data collection and return the CD and faulty CRU to support personnel.                                                                                                    |                                                                                   |                                |                   |                 |              |     |  |  |  |
| Event data:   | Byte <b>0</b> = CRU and Byte <b>1</b> = CRU and Byte <b>1</b> = CR |                                                                                   | <b>02</b> = CTP card, <b>0</b> | 05 = cooling fan, | 06 = power supp | ly assembly. |     |  |  |  |
| Distribution: | Pro                                                                                                    | duct                                                                              | М                              | anagement Serv    | er              | Н            | ost |  |  |  |
|               | EFCM Basic<br>Event Log                                                                                                    |                                                                                   |                                |                   |                 |              |     |  |  |  |
|               | ~                                                                                                    | <b>V</b>                                                                          | V                              | V                 | V               | ~            |     |  |  |  |

| Event code: 410 |                         |                                                                                                    |                  |                                |           |            |                      |  |  |
|-----------------|-------------------------|----------------------------------------------------------------------------------------------------|------------------|--------------------------------|-----------|------------|----------------------|--|--|
| Message:        | Switch reset.           |                                                                                                    |                  |                                |           |            |                      |  |  |
| Severity:       | Informational.          |                                                                                                    |                  |                                |           |            |                      |  |  |
| Explanation:    |                         | The switch reset due to system power-up, IML, or manual reset. A software reset can occur automatically after a firmware fault (event code <b>411</b> ), or be user-initiated. Event data indicates the type of reset. |                  |                                |           |            |                      |  |  |
| Action:         | No action requ          | No action required.                                                                                                    |                  |                                |           |            |                      |  |  |
| Event data:     | Byte <b>0</b> = reset   | type as follows:                                                                                                    | 00 = power-on, 0 | <b>2</b> = IML, <b>04</b> = re | eset.     |            |                      |  |  |
| Distribution:   | Pro                     | duct                                                                                                    | М                | anagement Ser                  | ver       | Н          | ost                  |  |  |
|                 | EFCM Basic<br>Event Log | System<br>Error LED                                                                                                    | Event Log        | E-Mail                         | Call-Home | Sense Info | Link Incident<br>Log |  |  |
|                 | ~                       |                                                                                                    | ~                |                                |           |            |                      |  |  |

| Event code: 4 | nt code: 411                                          |                                                                                                    |                     |                  |    |   |     |  |  |
|---------------|-------------------------------------------------------|----------------------------------------------------------------------------------------------------|---------------------|------------------|----|---|-----|--|--|
| Message:      | Firmware fault.                                       | Firmware fault.                                                                                                    |                     |                  |    |   |     |  |  |
| Severity:     | Major.                                                |                                                                                                    |                     |                  |    |   |     |  |  |
| Explanation:  | memory for ret<br>stored for retrie<br>The switch per | Switch firmware encountered an unexpected condition and dumped operating state information to FLASH memory for retrieval and analysis. The dump file automatically transfers to the management server, where it is stored for retrieval through a data collection.  The switch performs a software reset, during which all attached Fibre Channel devices are momentarily disrupted, log out, and log back in. |                     |                  |    |   |     |  |  |
| Action:       | Perform a data                                        | collection and re                                                                                                    | eturn the CD to s   | support personne | l. |   |     |  |  |
| Event data:   | Bytes <b>0 - 3</b> = fa                               | ault identifier, lea                                                                                                    | st significant byte | e first.         |    |   |     |  |  |
| Distribution: | Pro                                                   | duct                                                                                                    | М                   | anagement Serv   | er | Н | ost |  |  |
|               | EFCM Basic<br>Event Log                               |                                                                                                    |                     |                  |    |   |     |  |  |
|               | V                                                     | ~                                                                                                    | ~                   | ~                | V  | ~ |     |  |  |

| Event code: 4 | 112                     |                                                                   |                     |                 |                              |             |     |  |  |
|---------------|-------------------------|-------------------------------------------------------------------|---------------------|-----------------|------------------------------|-------------|-----|--|--|
| Message:      | CTP watchdog            | timer reset.                                                      |                     |                 |                              |             |     |  |  |
| Severity:     | Informational.          |                                                                   |                     |                 |                              |             |     |  |  |
| Explanation:  | The hardware            | watchdog timer                                                    | expired and caus    | ed the CTP care | d to reset.                  |             |     |  |  |
| Action:       | Perform a data          | Perform a data collection and return the CD to support personnel. |                     |                 |                              |             |     |  |  |
| Event data:   |                         | • .                                                               | 00 = task switch of |                 | thin approximately e second. | one second, |     |  |  |
| Distribution: | Pro                     | duct                                                              | М                   | anagement Ser   | ver                          | Н           | ost |  |  |
|               | EFCM Basic<br>Event Log |                                                                   |                     |                 |                              |             |     |  |  |
|               | ~                       |                                                                   | ~                   |                 |                              |             |     |  |  |

| Event code: 4 | 21                      |                                                                                                    |   |                |                                                              |             |     |  |
|---------------|-------------------------|----------------------------------------------------------------------------------------------------|---|----------------|--------------------------------------------------------------|-------------|-----|--|
| Message:      | Firmware down           | Firmware download complete.                                                                                                    |   |                |                                                              |             |     |  |
| Severity:     | Informational.          |                                                                                                    |   |                |                                                              |             |     |  |
| Explanation:  |                         | A new firmware version was downloaded from the management server or EFCM Basic interface. Event data contains the ASCII firmware version in hexadecimal format <b>xx.yy.zz.bbbb</b> . |   |                |                                                              |             |     |  |
| Action:       | No action requ          | No action required.                                                                                                    |   |                |                                                              |             |     |  |
| Event data:   | Byte 2 = alway          | = maintenance le                                                                                                    | • | Byte 8 = alway | = interim release<br>s a space.<br>build ID ( <b>bbbb</b> ). | level (zz). |     |  |
| Distribution: | Pro                     | duct                                                                                                    | М | anagement Serv | er                                                           | Н           | ost |  |
|               | EFCM Basic<br>Event Log |                                                                                                    |   |                |                                                              |             |     |  |
|               | ~                       |                                                                                                    | ~ |                |                                                              |             |     |  |

| Event code: 4 | 123                     |                                                                                                    |     |               |     |   |     |  |  |
|---------------|-------------------------|----------------------------------------------------------------------------------------------------|-----|---------------|-----|---|-----|--|--|
| Message:      | CTP firmware            | CTP firmware download initiated.                                                                    |     |               |     |   |     |  |  |
| Severity:     | Informational.          | Informational.                                                                                      |     |               |     |   |     |  |  |
| Explanation:  | The managem             | The management server or EFCM Basic Edition interface initiated download of a new firmware version. |     |               |     |   |     |  |  |
| Action:       | No action requ          | No action required.                                                                                 |     |               |     |   |     |  |  |
| Event data:   | No supplemen            | tary data include                                                                                   | ed. |               |     |   |     |  |  |
| Distribution: | Pro                     | duct                                                                                                | М   | anagement Ser | ver | Н | ost |  |  |
|               | EFCM Basic<br>Event Log |                                                                                                    |     |               |     |   |     |  |  |
|               | ~                       |                                                                                                    | ~   |               |     |   |     |  |  |

| Event code: 4 | Event code: 426         |                                                                                                    |                                                                                |                |    |                   |                |  |  |
|---------------|-------------------------|----------------------------------------------------------------------------------------------------|--------------------------------------------------------------------------------|----------------|----|-------------------|----------------|--|--|
| Message:      | Multiple ECC s          | single-bit errors o                                                                                                    | occurred.                                                                      |                |    |                   |                |  |  |
| Severity:     | Minor.                  |                                                                                                    |                                                                                |                |    |                   |                |  |  |
| Explanation:  | interrupt occur         | When the SDRAM controller detects an error checking and correction (ECC) error, an interrupt occurs. If an interrupt occurs a certain number of times weekly, a <b>426</b> event code is recorded. The number of interrupts is indicated by the event data. |                                                                                |                |    |                   |                |  |  |
| Action:       | No action requ          | No action required. SDRAM is probably malfunctioning intermittently.                                                                                                    |                                                                                |                |    |                   |                |  |  |
| Event data:   |                         |                                                                                                    | to <b>5</b> , <b>10</b> , <b>15</b> , or <b>2</b><br>qual to <b>10</b> indicat |                |    | errupts equals tw | o to the power |  |  |
| Distribution: | Pro                     | duct                                                                                                    | М                                                                              | anagement Serv | er | Н                 | ost            |  |  |
|               | EFCM Basic<br>Event Log |                                                                                                    |                                                                                |                |    |                   |                |  |  |
|               | ~                       |                                                                                                    | ~                                                                              |                |    |                   |                |  |  |

| Event code: 433 |                         |                                                                                                    |                                                                     |                            |             |    |     |  |
|-----------------|-------------------------|----------------------------------------------------------------------------------------------------|---------------------------------------------------------------------|----------------------------|-------------|----|-----|--|
| Message:        | Nonrecoverable          | e Ethernet fault.                                                                                                    |                                                                     |                            |             |    |     |  |
| Severity:       | Major.                  |                                                                                                    |                                                                     |                            |             |    |     |  |
| Explanation:    | Internet was te         | A non-recoverable Ethernet interface failure was detected and the LAN connection to the management server or Internet was terminated. No failure information or event codes are reported outside the switch. Although Fibre Channel port functionality is not affected, the switch cannot be monitored or configured. |                                                                     |                            |             |    |     |  |
| Action:         | Replace the sw          | vitch.                                                                                                    |                                                                     |                            |             |    |     |  |
| Event data:     | Byte 1 = LAN 6          | error subtype (int                                                                                                    | ows: <b>01</b> = hard fai<br>ernally defined).<br>ernally defined). | ilure, <b>04</b> = registe | ered fault. |    |     |  |
| Distribution:   | Prod                    | duct                                                                                                    | М                                                                   | anagement Serv             | er          | Но | ost |  |
|                 | EFCM Basic<br>Event Log |                                                                                                    |                                                                     |                            |             |    |     |  |
|                 | ~                       | ~                                                                                                    |                                                                     |                            |             | ~  |     |  |

| Event code: 4 | Event code: 440         |                                                                                                    |                    |                |    |   |     |  |  |
|---------------|-------------------------|----------------------------------------------------------------------------------------------------|--------------------|----------------|----|---|-----|--|--|
| Message:      | Embedded por            | rt hardware failed                                                                                                | d.                 |                |    |   |     |  |  |
| Severity:     | Major.                  |                                                                                                    |                    |                |    |   |     |  |  |
| Explanation:  | The embedded            | d port hardware o                                                                                                 | detected a fatal e | rror.          |    |   |     |  |  |
| Action:       | Replace the sv          | vitch.                                                                                                    |                    |                |    |   |     |  |  |
| Event data:   | Byte 1 = engin          | Byte 0 = CTP slot position (00).  Byte 1 = engineering reason code  Bytes 4 - 7 = elapsed millisecond tick count. |                    |                |    |   |     |  |  |
| Distribution: | Pro                     | duct                                                                                                    | М                  | anagement Serv | er | Н | ost |  |  |
|               | EFCM Basic<br>Event Log |                                                                                                    |                    |                |    |   |     |  |  |
|               | ~                       | ~                                                                                                    | ~                  | ~              | ~  | ~ |     |  |  |

| Event code: 4 | 142                                                                                  |                                                                                                    |   |                |     |   |     |  |  |  |  |
|---------------|--------------------------------------------------------------------------------------|----------------------------------------------------------------------------------------------------|---|----------------|-----|---|-----|--|--|--|--|
| Message:      | Embedded por                                                                         | Embedded port anomaly detected.                                                                                                    |   |                |     |   |     |  |  |  |  |
| Severity:     | Informational.                                                                       | Informational.                                                                                                    |   |                |     |   |     |  |  |  |  |
| Explanation:  | The switch det                                                                       | The switch detected a deviation in the normal operating mode or status of the embedded port.                                                                                                    |   |                |     |   |     |  |  |  |  |
| Action:       | No action requ<br>a port failure.                                                    | No action required. An additional event code is generated if this incident exceeds an error threshold or results in a port failure.                                                                                                    |   |                |     |   |     |  |  |  |  |
| Event data:   | Byte <b>1</b> = anom<br>Bytes <b>4</b> - <b>7</b> = e<br>Bytes <b>8</b> and <b>9</b> | Byte 0 = embedded port number.  Byte 1 = anomaly reason code.  Bytes 4 - 7 = elapsed millisecond tick count.  Bytes 8 and 9 = HA error callout #1.  Bytes 10 and 11 = HA error callout #2.  Bytes 12 = detecting port.  Byte 13 = connected port.  Bytes 16 and 17 = HA error callout #3.  Bytes 18 and 19 = HA error callout #4. |   |                |     |   |     |  |  |  |  |
| Distribution: | Pro                                                                                  | duct                                                                                                    | М | anagement Serv | /er | H | ost |  |  |  |  |
|               | EFCM Basic<br>Event Log                                                              |                                                                                                    |   |                |     |   |     |  |  |  |  |
|               | ~                                                                                    |                                                                                                    | ~ |                |     |   |     |  |  |  |  |

| Event code: 4 | 145                                                                                                    |                                                                                                    |   |                |     |    |     |  |  |  |  |
|---------------|----------------------------------------------------------------------------------------------------|----------------------------------------------------------------------------------------------------|---|----------------|-----|----|-----|--|--|--|--|
| Message:      | ASIC detected                                                                                                    | ASIC detected a system anomaly.                                                                                                    |   |                |     |    |     |  |  |  |  |
| Severity:     | Informational.                                                                                                    |                                                                                                    |   |                |     |    |     |  |  |  |  |
| Explanation:  |                                                                                                    | The application-specific integrated chip (ASIC) detected a deviation in the normal operating mode or operating status of the switch.  |   |                |     |    |     |  |  |  |  |
| Action:       |                                                                                                    | No action required. An additional event code is generated if this incident exceeds an error threshold that results in a system event. |   |                |     |    |     |  |  |  |  |
| Event data:   | Byte 0 = embedded port number.  Byte 1 = anomaly reason code.  Bytes 4 - 7 = elapsed millisecond tick count.  Bytes 8 and 9 = HA error callout #1.  Bytes 10 and 11 = HA error callout #2.  Bytes 12 = detecting port.  Byte 13 = connected port.  Bytes 16 and 17 = HA error callout #3.  Bytes 18 and 19 = HA error callout #4. |                                                                                                    |   |                |     |    |     |  |  |  |  |
| Distribution: | Pro                                                                                                    | duct                                                                                                    | М | anagement Serv | ver | Ho | ost |  |  |  |  |
|               | EFCM Basic<br>Event Log                                                                                                    |                                                                                                    |   |                |     |    |     |  |  |  |  |
|               | ~                                                                                                    |                                                                                                    | ~ |                |     |    |     |  |  |  |  |

| Event code: 4 | Event code: 453         |                                                                                                    |                           |                   |                                                                                    |                                  |          |  |  |
|---------------|-------------------------|----------------------------------------------------------------------------------------------------|---------------------------|-------------------|------------------------------------------------------------------------------------|----------------------------------|----------|--|--|
| Message:      | New feature ke          | ey installed.                                                                                                    |                           |                   |                                                                                    |                                  |          |  |  |
| Severity:     | Informational.          |                                                                                                    |                           |                   |                                                                                    |                                  |          |  |  |
| Explanation:  |                         | This event occurs when a new feature key is installed from the management server or EFCM Basic Edition interface. The switch performs an IPL when the feature key is enabled. Event data indicates the feature(s) installed. |                           |                   |                                                                                    |                                  |          |  |  |
| Action:       | No action requ          | ired.                                                                                                    |                           |                   |                                                                                    |                                  |          |  |  |
| Event data:   | <b>07</b> = FICON m     | anagement serv<br>ANtegrity authen                                                                                                    | er. Byte <b>1</b> = featu | re description as | logy, <b>06</b> = open s<br>s follows: <b>01</b> = ful<br>, <b>05</b> = hardware t | $\tilde{I}$ volatility, $02 = F$ | ICON cup |  |  |
| Distribution: | Pro                     | duct                                                                                                    | М                         | anagement Serv    | /er                                                                                | Н                                | ost      |  |  |
|               | EFCM Basic<br>Event Log |                                                                                                    |                           |                   |                                                                                    |                                  |          |  |  |
|               | ~                       |                                                                                                    | ~                         |                   |                                                                                    |                                  |          |  |  |

# Port events (500 through 599)

| Event code: 5 | 06                                                                                                    |                                                                                                    |                |                                  |                                                                        |                             |     |  |  |  |  |
|---------------|----------------------------------------------------------------------------------------------------|----------------------------------------------------------------------------------------------------|----------------|----------------------------------|------------------------------------------------------------------------|-----------------------------|-----|--|--|--|--|
| Message:      | Fibre Channel                                                                                                    | Fibre Channel port failure.                                                                                                    |                |                                  |                                                                        |                             |     |  |  |  |  |
| Severity:     | Major.                                                                                                    | Major.                                                                                                    |                |                                  |                                                                        |                             |     |  |  |  |  |
| Explanation:  |                                                                                                    | A Fibre channel port failed. The amber LED corresponding to the port illuminates to indicate the failure. Ports with LEDs extinguished remain operational. |                |                                  |                                                                        |                             |     |  |  |  |  |
| Action:       | Perform a a data collection and return the CD to support personnel. Perform a switch reset. If the problem persists, replace the switch. |                                                                                                    |                |                                  |                                                                        |                             |     |  |  |  |  |
| Event data:   | Bytes <b>4 - 7</b> = e                                                                                                    | eering reason co<br>lapsed milliseco<br>reason code spe                                                                                                    | nd tick count. | Byte <b>19</b><br>Byte <b>20</b> | 17 and 18 = trans 9 = distance capa 0 = supported tra 1 and 22 = speed | ability.<br>nsmission media | ,   |  |  |  |  |
| Distribution: | Pro                                                                                                    | duct                                                                                                    | М              | anagement Serv                   | /er                                                                    | H                           | ost |  |  |  |  |
|               | EFCM Basic<br>Event Log                                                                                                    |                                                                                                    |                |                                  |                                                                        |                             |     |  |  |  |  |
|               | ~                                                                                                    | V                                                                                                    | V              | V                                | ~                                                                      | ~                           |     |  |  |  |  |

| Event code: 5 | 507                     |                                                                                                    |   |               |     |   |     |  |  |  |  |
|---------------|-------------------------|----------------------------------------------------------------------------------------------------|---|---------------|-----|---|-----|--|--|--|--|
| Message:      | Loopback diag           | Loopback diagnostics port failure.                                                                                                    |   |               |     |   |     |  |  |  |  |
| Severity:     | Informational.          | Informational.                                                                                                    |   |               |     |   |     |  |  |  |  |
| Explanation:  | A loopback dia          | A loopback diagnostic test detected a Fibre Channel port failure.                                                                                                 |   |               |     |   |     |  |  |  |  |
| Action:       | No action requ          | No action required. An event code <b>506</b> is generated if this diagnostic failure results in a hard port failure.                                              |   |               |     |   |     |  |  |  |  |
| Event data:   | Byte 1 = engin          | Byte 0 = port number.  Byte 1 = engineering reason code.  Byte 4 - 7 = elapsed millisecond tick count.  Byte 8 - 11 = reason code specific.  Byte 12 = test type. |   |               |     |   |     |  |  |  |  |
| Distribution: | Pro                     | duct                                                                                                    | М | anagement Ser | ver | Н | ost |  |  |  |  |
|               | EFCM Basic<br>Event Log |                                                                                                    |   |               |     |   |     |  |  |  |  |
|               | ~                       |                                                                                                    | ~ |               |     |   |     |  |  |  |  |

| Event code: 5 | 608                                                                                                    |                                                                                                    |                 |                  |                   |                  |             |  |  |  |
|---------------|----------------------------------------------------------------------------------------------------|----------------------------------------------------------------------------------------------------|-----------------|------------------|-------------------|------------------|-------------|--|--|--|
| Message:      | Fibre Channel                                                                                                    | Fibre Channel port anomaly detected.                                                                      |                 |                  |                   |                  |             |  |  |  |
| Severity:     | Informational.                                                                                                    |                                                                                                    |                 |                  |                   |                  |             |  |  |  |
| Explanation:  | The switch det                                                                                                    | ected a deviation                                                                                         | in the normal o | perating mode or | status of the ind | icated Fibre Cha | innel port. |  |  |  |
| Action:       | No action requ                                                                                                    | No action required. An event code <b>506</b> is generated if this anomaly results in a hard port failure. |                 |                  |                   |                  |             |  |  |  |
| Event data:   | Byte 0 = port number.  Byte 1 = anomaly reason code.  Bytes 4 - 7 = elapsed millisecond tick count.  Bytes 8 and 9 = HA error callout #1.  Bytes 10 and 11 = HA error callout #2.  Byte 12 = detecting port.  Bytes 13 = connected port.  Bytes 16 and 17 = HA error callout #3.  Bytes 18 and 19 = HA error callout #4. |                                                                                                    |                 |                  |                   |                  |             |  |  |  |
| Distribution: | Pro                                                                                                    | duct                                                                                                    | М               | anagement Serv   | er                | Н                | ost         |  |  |  |
|               | EFCM Basic<br>Event Log                                                                                                    |                                                                                                    |                 |                  |                   |                  |             |  |  |  |
|               | ~                                                                                                    |                                                                                                    | ~               |                  |                   |                  |             |  |  |  |

| Event code: 5 | Event code: 510         |                                                                                                    |              |                |    |   |     |  |  |
|---------------|-------------------------|----------------------------------------------------------------------------------------------------|--------------|----------------|----|---|-----|--|--|
| Message:      | Optical transce         | eiver hot-insertion                                                                                                    | n initiated. |                |    |   |     |  |  |
| Severity:     | Informational.          | Informational.                                                                                                    |              |                |    |   |     |  |  |
| Explanation:  |                         | Installation of an optical transceiver was initiated with the switch powered on and operational. The event indicates operational firmware detected the presence of the transceiver. |              |                |    |   |     |  |  |
| Action:       | No action requ          | No action required.                                                                                                    |              |                |    |   |     |  |  |
| Event data:   | -                       |                                                                                                    |              |                |    |   |     |  |  |
| Distribution: | Prod                    | duct                                                                                                    | М            | anagement Serv | er | Н | ost |  |  |
|               | EFCM Basic<br>Event Log | 3 1 3 1 3 1 3 1 3 1 3 1 3 1 3 1 3 1 3 1                                                                                                    |              |                |    |   |     |  |  |
|               | ~                       |                                                                                                    | <b>V</b>     |                |    |   |     |  |  |

| Event code: 5 | i12                                                                             |                                                                                                    |                     |                   |            |   |     |  |  |
|---------------|---------------------------------------------------------------------------------|----------------------------------------------------------------------------------------------------|---------------------|-------------------|------------|---|-----|--|--|
| Message:      | Optical transce                                                                 | eiver nonfatal erro                                                                                                    | or.                 |                   |            |   |     |  |  |
| Severity:     | Minor.                                                                          |                                                                                                    |                     |                   |            |   |     |  |  |
| Explanation:  | Switch firmwar                                                                  | e detected an op                                                                                                    | otical transceiver  | non-fatal error.  |            |   |     |  |  |
| Action:       | Replace the fa                                                                  | iled transceiver v                                                                                                    | vith a functional t | ransceiver of the | same type. |   |     |  |  |
| Event data:   | Byte <b>1</b> = engin<br>Byte <b>2</b> = optic<br>Bytes <b>4</b> - <b>7</b> = e | Byte 0 = port number.  Byte 1 = engineering reason code.  Byte 2 = optic type.  Bytes 4 - 7 = elapsed millisecond tick count.  Bytes 8 - 11 = optic serial number. |                     |                   |            |   |     |  |  |
| Distribution: | Pro                                                                             | duct                                                                                                    | М                   | anagement Serv    | er         | H | ost |  |  |
|               | EFCM Basic<br>Event Log                                                         |                                                                                                    |                     |                   |            |   |     |  |  |
|               | ~                                                                               |                                                                                                    | ~                   |                   |            |   |     |  |  |

| Event code: 5 | 513                     |                                            |                   |                 |                    |       |     |  |  |  |  |
|---------------|-------------------------|--------------------------------------------|-------------------|-----------------|--------------------|-------|-----|--|--|--|--|
| Message:      | Optical transce         | Optical transceiver hot-removal completed. |                   |                 |                    |       |     |  |  |  |  |
| Severity:     | Informational.          |                                            |                   |                 |                    |       |     |  |  |  |  |
| Explanation:  | An optical trans        | sceiver was rem                            | oved while the sw | ritch was power | red on and operati | onal. |     |  |  |  |  |
| Action:       | No action requ          | ired.                                      |                   |                 |                    |       |     |  |  |  |  |
| Event data:   | _                       |                                            |                   |                 |                    |       |     |  |  |  |  |
| Distribution: | Pro                     | duct                                       | М                 | anagement Ser   | ver                | Н     | ost |  |  |  |  |
|               | EFCM Basic<br>Event Log |                                            |                   |                 |                    |       |     |  |  |  |  |
|               | ~                       |                                            | ~                 |                 |                    |       |     |  |  |  |  |

| Event code: 5 | i14                                                      |                                                                                                    |                |                 |    |          |     |  |  |
|---------------|----------------------------------------------------------|----------------------------------------------------------------------------------------------------|----------------|-----------------|----|----------|-----|--|--|
| Message:      | Optical transce                                          | Optical transceiver failure.                                                                                                    |                |                 |    |          |     |  |  |
| Severity:     | Major.                                                   |                                                                                                    |                |                 |    |          |     |  |  |
| Explanation:  |                                                          | An optical transceiver failed. The amber LED corresponding to the port illuminates to indicate the failure. Ports with LEDs extinguished remain operational. |                |                 |    |          |     |  |  |
| Action:       | Replace the fa                                           | Replace the failed transceiver.                                                                                                    |                |                 |    |          |     |  |  |
| Event data:   | Byte <b>2</b> = optic f<br>Bytes <b>4</b> - <b>7</b> = e | eering reason co                                                                                                    | nd tick count. |                 |    |          |     |  |  |
| Distribution: | Pro                                                      | duct                                                                                                    | M              | lanagement Serv | er | Ho       | ost |  |  |
|               | EFCM Basic<br>Event Log                                  |                                                                                                    |                |                 |    |          |     |  |  |
|               | ~                                                        | ~                                                                                                    | ~              | ~               | ~  | <b>V</b> |     |  |  |

| Event code: 5 | Event code: 515         |                                                         |                   |                                           |                    |                   |                |  |  |
|---------------|-------------------------|---------------------------------------------------------|-------------------|-------------------------------------------|--------------------|-------------------|----------------|--|--|
| Message:      | Optical digital         | Optical digital diagnostics warning threshold exceeded. |                   |                                           |                    |                   |                |  |  |
| Severity:     | Minor.                  |                                                         |                   |                                           |                    |                   |                |  |  |
| Explanation:  |                         | sceiver digital dia<br>problem persists                 | •                 | g threshold was e                         | exceeded. Addition | onal event code ! | 515 events are |  |  |
| Action:       | Replace the tra         | ansceiver.                                              |                   |                                           |                    |                   |                |  |  |
| Event data:   | Bytes 8 - 31 =          | type.<br>lapsed millisecor<br>First, second, an         | d third type (and | threshold value) <b>3</b> = TX bias curre |                    |                   |                |  |  |
| Distribution: | Pro                     | duct                                                    | M                 | anagement Serv                            | er                 | Н                 | ost            |  |  |
|               | EFCM Basic<br>Event Log |                                                         |                   |                                           |                    |                   |                |  |  |
|               | ~                       | ~                                                       | ~                 | ~                                         | ~                  | ~                 |                |  |  |

| Event code: 5 | e: 516                  |                                         |                   |                  |                  |                         |              |  |  |
|---------------|-------------------------|-----------------------------------------|-------------------|------------------|------------------|-------------------------|--------------|--|--|
| Message:      | Optical digital         | diagnostics alarm                       | threshold excee   | eded.            |                  |                         |              |  |  |
| Severity:     | Minor.                  |                                         |                   |                  |                  |                         |              |  |  |
| Explanation:  |                         | sceiver digital dia<br>problem persists | •                 | hreshold was exc | ceeded. Addition | al event code <b>51</b> | 6 events are |  |  |
| Action:       | Replace the tra         | ansceiver.                              |                   |                  |                  |                         |              |  |  |
| Event data:   | Bytes 8 - 31 =          |                                         | d third type (and | ,                | •                |                         |              |  |  |
| Distribution: | Pro                     | duct                                    | М                 | anagement Serv   | er               | Н                       | ost          |  |  |
|               | EFCM Basic<br>Event Log |                                         |                   |                  |                  |                         |              |  |  |
|               | ~                       | ~                                       | ~                 | ~                | ~                | ~                       |              |  |  |

| Event code: 5 | Event code: 523                                   |                   |                  |                  |                    |                |          |  |  |
|---------------|---------------------------------------------------|-------------------|------------------|------------------|--------------------|----------------|----------|--|--|
| Message:      | FL_Port open                                      | request failed.   |                  |                  |                    |                |          |  |  |
| Severity:     | Informational.                                    |                   |                  |                  |                    |                |          |  |  |
| Explanation:  | When the indic                                    | cated FL_Port att | empted to open   | a loop device, a | port open (OPN)    | sequence was r | eturned. |  |  |
| Action:       | No action requ                                    | ired.             |                  |                  |                    |                |          |  |  |
| Event data:   | Byte <b>0</b> = port n<br>Byte <b>1</b> = arbitra |                   | al address (AL_P | A) of the device | transmitting the C | OPN sequence.  |          |  |  |
| Distribution: | Pro                                               | duct              | М                | anagement Serv   | er er              | H              | ost      |  |  |
|               | EFCM Basic<br>Event Log                           |                   |                  |                  |                    |                |          |  |  |
|               | V                                                 |                   | V                |                  |                    |                |          |  |  |

| Event code: 5 | 524                           |                |                          |                   |                     |                 |               |  |
|---------------|-------------------------------|----------------|--------------------------|-------------------|---------------------|-----------------|---------------|--|
| Message:      | No AL_PA acq                  | uired.         |                          |                   |                     |                 |               |  |
| Severity:     | Informational.                |                |                          |                   |                     |                 |               |  |
| Explanation:  | Switch cannot loop operation. |                | PA of <b>0</b> (loop mas | ster) during loop | initialization. The | device cannot p | articipate in |  |
| Action:       | Disconnect the                | loop master FC | -AL device.              |                   |                     |                 |               |  |
| Event data:   | Byte <b>0</b> = port n        | umber.         |                          |                   |                     |                 |               |  |
| Distribution: | Pro                           | duct           | М                        | anagement Serv    | er                  | Н               | ost           |  |
|               | EFCM Basic<br>Event Log       |                |                          |                   |                     |                 |               |  |
|               | ~                             |                | ~                        |                   |                     |                 |               |  |

| Event code: 5 | i25                     |                                                                                                    |   |                |    |   |     |  |  |
|---------------|-------------------------|----------------------------------------------------------------------------------------------------|---|----------------|----|---|-----|--|--|
| Message:      | FL_Port arbitra         | FL_Port arbitration timeout.                                                                             |   |                |    |   |     |  |  |
| Severity:     | Informational.          | Informational.                                                                                           |   |                |    |   |     |  |  |
| Explanation:  | A switch port c         | A switch port could not win loop arbitration within the specified loop protocol time out value (LP_TOV). |   |                |    |   |     |  |  |
| Action:       | Switch firmwar          | Switch firmware reinitializes the arbitrated loop. No action required.                                   |   |                |    |   |     |  |  |
| Event data:   | Byte <b>0</b> = port n  | umber.                                                                                                   |   |                |    |   |     |  |  |
| Distribution: | Pro                     | duct                                                                                                    | М | anagement Serv | er | Н | ost |  |  |
|               | EFCM Basic<br>Event Log |                                                                                                    |   |                |    |   |     |  |  |
|               | ~                       |                                                                                                    | ~ |                |    |   |     |  |  |

| Event code: 5 | i81                           |                                                                                                    |                   |                      |                |   |     |  |  |
|---------------|-------------------------------|----------------------------------------------------------------------------------------------------|-------------------|----------------------|----------------|---|-----|--|--|
| Message:      | Implicit inciden              | Implicit incident.                                                                                                    |                   |                      |                |   |     |  |  |
| Severity:     | Major.                        | Major.                                                                                                    |                   |                      |                |   |     |  |  |
| Explanation:  |                               | An attached server recognized a condition caused by an event that occurred at the server. The event caused an implicit Fibre Channel link incident.                                                                                                    |                   |                      |                |   |     |  |  |
| Action:       | T11/99-017v0 failure. Go to N | A link incident record (LIR) is generated and sent to the attached server using the reporting procedure defined in T11/99-017v0 (OSI). If fault isolation at the server does not detect a failure, the problem may be due to a port failure. Go to MAP 0000: Start MAP to perform fault isolation. In addition, perform a data collection and return the CD to support personnel. |                   |                      |                |   |     |  |  |
| Event data:   | Refer to the T1               | 1/99-017v0 docu                                                                                                    | ument for the spe | ecific link incident | record format. |   |     |  |  |
| Distribution: | Pro                           | duct                                                                                                    | M                 | anagement Serv       | er             | Н | ost |  |  |
|               | EFCM Basic<br>Event Log       |                                                                                                    |                   |                      |                |   |     |  |  |
|               |                               |                                                                                                    |                   |                      |                |   | ~   |  |  |

| Event code: 5 | 82                      |                                                                                                    |                   |                     |                  |   |     |  |  |
|---------------|-------------------------|----------------------------------------------------------------------------------------------------|-------------------|---------------------|------------------|---|-----|--|--|
| Message:      | Bit error thresh        | Bit error threshold exceeded.                                                                                                    |                   |                     |                  |   |     |  |  |
| Severity:     | Major.                  | Major.                                                                                                    |                   |                     |                  |   |     |  |  |
| Explanation:  | An attached se          | An attached server determined the number of code violation errors recognized exceeded the bit error threshold.                                                                                                    |                   |                     |                  |   |     |  |  |
| Action:       | If fault isolation      | A LIR is generated and sent to the attached server using the reporting procedure defined in T11/99-017v0 (OSI). If fault isolation at the server does not detect a failure, the problem may be due to a port failure. Go to <i>MAP 0000:</i> Start MAP to perform fault isolation. In addition, perform a data collection and return the CD to support personnel. |                   |                     |                  |   |     |  |  |
| Event data:   | Refer to the T1         | 1/99-017v0 doci                                                                                                    | ument for the spe | ecific link inciden | t record format. |   |     |  |  |
| Distribution: | Pro                     | duct                                                                                                    | М                 | anagement Serv      | /er              | Н | ost |  |  |
|               | EFCM Basic<br>Event Log |                                                                                                    |                   |                     |                  |   |     |  |  |
|               |                         |                                                                                                    |                   |                     |                  |   | ~   |  |  |

| Event code: 583 |                                                                                                    |                                                                                                    |                   |                      |                  |            |                      |  |  |
|-----------------|----------------------------------------------------------------------------------------------------|----------------------------------------------------------------------------------------------------|-------------------|----------------------|------------------|------------|----------------------|--|--|
| Message:        | Loss of signal                                                                                                    | Loss of signal or loss of synchronization.                                                                                                    |                   |                      |                  |            |                      |  |  |
| Severity:       | Major.                                                                                                    |                                                                                                    |                   |                      |                  |            |                      |  |  |
| Explanation:    |                                                                                                    | An attached server recognized a loss-of-signal condition or a loss-of-synchronization condition that persisted for more than the specified receiver-transmitter timeout value (R_T_TOV). |                   |                      |                  |            |                      |  |  |
| Action:         | A LIR is generated and sent to the attached server using the reporting procedure defined in T11/99-017v0 (OSI). If fault isolation at the server does not detect a failure, the problem may be due to a port failure. Go to MAP 0000: Start MAP to perform fault isolation. In addition, perform a data collection and return the CD to support personnel. |                                                                                                    |                   |                      |                  |            |                      |  |  |
| Event data:     | Refer to the T1                                                                                                    | 1/99-017v0 doc                                                                                                    | ument for the spe | ecific link incident | t record format. |            |                      |  |  |
| Distribution:   | Pro                                                                                                    | duct                                                                                                    | M                 | anagement Serv       | er               | Н          | ost                  |  |  |
|                 | EFCM Basic<br>Event Log                                                                                                    | System<br>Error LED                                                                                                    | Event Log         | E-Mail               | Call-Home        | Sense Info | Link Incident<br>Log |  |  |
|                 |                                                                                                    |                                                                                                    |                   |                      |                  |            | ~                    |  |  |

| Event code: 584 |                                                                                                    |                                              |                   |                     |                  |            |                      |  |  |  |
|-----------------|----------------------------------------------------------------------------------------------------|----------------------------------------------|-------------------|---------------------|------------------|------------|----------------------|--|--|--|
| Message:        | Not operationa                                                                                                    | Not operational primitive sequence received. |                   |                     |                  |            |                      |  |  |  |
| Severity:       | Major.                                                                                                    | Major.                                       |                   |                     |                  |            |                      |  |  |  |
| Explanation:    | An attached server received a not-operational primitive sequence (NOS).                                                                                                    |                                              |                   |                     |                  |            |                      |  |  |  |
| Action:         | A LIR is generated and sent to the attached server using the reporting procedure defined in T11/99-017v0 (OSI). If fault isolation at the server does not detect a failure, the problem may be due to a port failure. Go to MAP 0000: Start MAP to perform fault isolation. In addition, perform a data collection and return the CD to support personnel. |                                              |                   |                     |                  |            |                      |  |  |  |
| Event data:     | Refer to the T1                                                                                                    | 1/99-017v0 doci                              | ument for the spe | ecific link inciden | t record format. |            |                      |  |  |  |
| Distribution:   | Pro                                                                                                    | duct                                         | М                 | anagement Serv      | /er              | Н          | ost                  |  |  |  |
|                 | EFCM Basic<br>Event Log                                                                                                    | System<br>Error LED                          | Event Log         | E-Mail              | Call-Home        | Sense Info | Link Incident<br>Log |  |  |  |
|                 |                                                                                                    |                                              |                   |                     |                  |            | ~                    |  |  |  |

| Event code: 585 |                                                                                                    |                             |                   |                      |                |            |                      |  |  |
|-----------------|----------------------------------------------------------------------------------------------------|-----------------------------|-------------------|----------------------|----------------|------------|----------------------|--|--|
| Message:        | Primitive seque                                                                                                    | Primitive sequence timeout. |                   |                      |                |            |                      |  |  |
| Severity:       | Major.                                                                                                    | Major.                      |                   |                      |                |            |                      |  |  |
| Explanation:    | An attached server recognized either a link reset (LR) protocol timeout or a timeout while waiting for the appropriate response (while in a NOS receive state and after NOS was not longer recognized).                                                                                                    |                             |                   |                      |                |            |                      |  |  |
| Action:         | A LIR is generated and sent to the attached server using the reporting procedure defined in T11/99-017v0 (OSI). If fault isolation at the server does not detect a failure, the problem may be due to a port failure. Go to MAP 0000: Start MAP to perform fault isolation. In addition, perform a data collection and return the CD to support personnel. |                             |                   |                      |                |            |                      |  |  |
| Event data:     | Refer to the T1                                                                                                    | 1/99-017v0 docu             | ument for the spe | ecific link incident | record format. |            |                      |  |  |
| Distribution:   | Prod                                                                                                    | duct                        | М                 | anagement Serv       | er             | Но         | ost                  |  |  |
|                 | EFCM Basic<br>Event Log                                                                                                    | System<br>Error LED         | Event Log         | E-Mail               | Call-Home      | Sense Info | Link Incident<br>Log |  |  |
|                 |                                                                                                    |                             |                   |                      |                |            | ~                    |  |  |

| Event code: 586 |                                                                                                    |                                                                                  |           |                |           |            |                      |  |  |
|-----------------|----------------------------------------------------------------------------------------------------|----------------------------------------------------------------------------------|-----------|----------------|-----------|------------|----------------------|--|--|
| Message:        | Invalid primitive                                                                                                    | Invalid primitive sequence received for current link state.                      |           |                |           |            |                      |  |  |
| Severity:       | Major.                                                                                                    |                                                                                  |           |                |           |            |                      |  |  |
| Explanation:    | An attached server recognized either a link reset (LR) or a link-reset response (LRR) sequence while in the wait-for-online sequence (OLS) state.                                                                                                    |                                                                                  |           |                |           |            |                      |  |  |
| Action:         | A LIR is generated and sent to the attached server using the reporting procedure defined in T11/99-017v0 (OSI). If fault isolation at the server does not detect a failure, the problem may be due to a port failure. Go to MAP 0000: Start MAP to perform fault isolation. In addition, perform a data collection and return the CD to support personnel. |                                                                                  |           |                |           |            |                      |  |  |
| Event data:     | Refer to the T1                                                                                                    | Refer to the T11/99-017v0 document for the specific link incident record format. |           |                |           |            |                      |  |  |
| Distribution:   | Pro                                                                                                    | duct                                                                             | М         | anagement Serv | /er       | Н          | ost                  |  |  |
|                 | EFCM Basic<br>Event Log                                                                                                    | System<br>Error LED                                                              | Event Log | E-Mail         | Call-Home | Sense Info | Link Incident<br>Log |  |  |
|                 |                                                                                                    |                                                                                  |           |                |           |            | ~                    |  |  |

# Thermal sensor events (800 through 899)

| Event code: 810 |                                                                                                    |                                                     |           |                |           |            |                      |  |  |  |
|-----------------|----------------------------------------------------------------------------------------------------|-----------------------------------------------------|-----------|----------------|-----------|------------|----------------------|--|--|--|
| Message:        | High temperate                                                                                                    | High temperature warning (CTP card thermal sensor). |           |                |           |            |                      |  |  |  |
| Severity:       | Major.                                                                                                    | Major.                                              |           |                |           |            |                      |  |  |  |
| Explanation:    | The thermal sensor associated with the CTP card indicates the warm temperature threshold was reached or exceeded.                      |                                                     |           |                |           |            |                      |  |  |  |
| Action:         | Perform a data collection and return the CD to support personnel. Perform a switch reset. If the problem persists, replace the switch. |                                                     |           |                |           |            |                      |  |  |  |
| Event data:     | No supplementary data included.                                                                                                    |                                                     |           |                |           |            |                      |  |  |  |
| Distribution:   | Pro                                                                                                    | duct                                                | М         | anagement Serv | er        | Н          | ost                  |  |  |  |
|                 | EFCM Basic<br>Event Log                                                                                                    | System<br>Error LED                                 | Event Log | E-Mail         | Call-Home | Sense Info | Link Incident<br>Log |  |  |  |
|                 | V                                                                                                    | V                                                   | V         | V              | V         | ~          |                      |  |  |  |

| Event code: 811 |                                                                                                    |                                                               |           |                |           |            |                      |  |  |  |
|-----------------|----------------------------------------------------------------------------------------------------|---------------------------------------------------------------|-----------|----------------|-----------|------------|----------------------|--|--|--|
| Message:        | Critically hot te                                                                                                    | Critically hot temperature warning (CTP card thermal sensor). |           |                |           |            |                      |  |  |  |
| Severity:       | Major.                                                                                                    | Major.                                                        |           |                |           |            |                      |  |  |  |
| Explanation:    | The thermal sensor associated with the CTP card indicates the hot temperature threshold was reached or exceeded.                       |                                                               |           |                |           |            |                      |  |  |  |
| Action:         | Perform a data collection and return the CD to support personnel. Perform a switch reset. If the problem persists, replace the switch. |                                                               |           |                |           |            |                      |  |  |  |
| Event data:     | No supplemen                                                                                                    | tary data include                                             | d.        |                |           |            |                      |  |  |  |
| Distribution:   | Pro                                                                                                    | duct                                                          | М         | anagement Serv | er        | H          | ost                  |  |  |  |
|                 | EFCM Basic<br>Event Log                                                                                                    | System<br>Error LED                                           | Event Log | E-Mail         | Call-Home | Sense Info | Link Incident<br>Log |  |  |  |
|                 | ~                                                                                                    | ~                                                             | ~         | ~              | ~         | ~          |                      |  |  |  |

| Event code: 812 |                                                                                                    |                     |           |                |           |            |                      |  |  |
|-----------------|----------------------------------------------------------------------------------------------------|---------------------|-----------|----------------|-----------|------------|----------------------|--|--|
| Message:        | CTP card shutdown due to thermal violations                                                                                            |                     |           |                |           |            |                      |  |  |
| Severity:       | Major.                                                                                                    |                     |           |                |           |            |                      |  |  |
| Explanation:    | The CTP card failed due to excessive thermal violations. This event follows an event code 811.                                         |                     |           |                |           |            |                      |  |  |
| Action:         | Perform a data collection and return the CD to support personnel. Perform a switch reset. If the problem persists, replace the switch. |                     |           |                |           |            |                      |  |  |
| Event data:     | No supplemen                                                                                                    | tary data include   | d.        |                |           |            |                      |  |  |
| Distribution:   | Pro                                                                                                    | duct                | М         | anagement Serv | er        | Host       |                      |  |  |
|                 | EFCM Basic<br>Event Log                                                                                                    | System<br>Error LED | Event Log | E-Mail         | Call-Home | Sense Info | Link Incident<br>Log |  |  |
|                 | ~                                                                                                    | ~                   | ~         | ~              | ~         | ~          |                      |  |  |

| Event code: 850 |                                                                                                    |                                               |           |               |           |            |                      |  |  |  |
|-----------------|----------------------------------------------------------------------------------------------------|-----------------------------------------------|-----------|---------------|-----------|------------|----------------------|--|--|--|
| Message:        | Switch shutdov                                                                                                    | Switch shutdown due to CTP thermal violations |           |               |           |            |                      |  |  |  |
| Severity:       | Severe.                                                                                                    | Severe.                                       |           |               |           |            |                      |  |  |  |
| Explanation:    | The switch failed due to excessive CTP card thermal violations.                                                                        |                                               |           |               |           |            |                      |  |  |  |
| Action:         | Perform a data collection and return the CD to support personnel. Perform a switch reset. If the problem persists, replace the switch. |                                               |           |               |           |            |                      |  |  |  |
| Event data:     | No supplemen                                                                                                    | tary data include                             | d.        |               |           |            |                      |  |  |  |
| Distribution:   | Pro                                                                                                    | duct                                          | М         | anagement Ser | ver       | Н          | lost                 |  |  |  |
|                 | EFCM Basic<br>Event Log                                                                                                    | System<br>Error LED                           | Event Log | E-Mail        | Call-Home | Sense Info | Link Incident<br>Log |  |  |  |
|                 | ~                                                                                                    | ~                                             | ~         | ~             | ~         | ~          |                      |  |  |  |

#### **Notices**

This information was developed for products and services offered in the U. S. A.

IBM may not offer the products, services, or features discussed in this document in other countries. Consult your local IBM representative for information on the products and services currently available in your area. Any reference to an IBM product, program, or service is not intended to state or imply that only that IBM product, program, or service may be used. Any functionally equivalent product, program, or service that does not infringe on any IBM intellectual property right may be used instead. However, it is the user's responsibility to evaluate and verify the operation of any non-IBM product, program, or service.

IBM may have patents or pending patent applications covering subject matter described in this document. The furnishing of this document does not give you any license to these patents. You can send license inquiries, in writing to:

IBM Director of Licensing IBM Corporation North Castle Drive Armonk, N.Y. 10504-1785 U.S.A.

For additional information, visit the web at:

http://www.ibm.com/ibm/licensing/contact/

The following paragraph does not apply to the United Kingdom or any other country where such provisions are inconsistent with local law:

INTERNATIONAL BUSINESS MACHINES CORPORATION PROVIDES THIS PUBLICATION "AS IS" WITHOUT WARRANTY OF ANY KIND, EITHER EXPRESS OR IMPLIED, INCLUDING, BUT NOT LIMITED TO, THE IMPLIED WARRANTIES OF NON-INFRINGEMENT, MERCHANTABILITY OR FITNESS FOR A PARTICULAR PURPOSE. Some states do not allow disclaimer of express or implied warranties in certain transactions, therefore, this statement may not apply to you.

© Copyright IBM Corp. 2006 257

This information could include technical inaccuracies or typographical errors. Changes are periodically made to the information herein; these changes will be incorporated in new editions of the publication. IBM may make improvements and/or changes in the product(s) and/or the program(s) described in this publication at any time without notice.

Any references in this information to non-IBM web sites are provided for convenience only and do not in any manner serve as an endorsement of those web sites. The materials at those web sites are not part of the materials for this IBM product and use of those web sites is at your own risk.

Information concerning non-IBM products was obtained from the suppliers of those products, their published announcements or other publicly available sources. IBM has not tested those products and cannot confirm the accuracy of performance, compatibility or any other claims related to non-IBM products. Questions on the capabilities of non-IBM products should be addressed to the suppliers of those products.

IBM may use or distribute any of the information you supply in any way it believes appropriate without incurring any obligation to you.

Any performance data contained herein was determined in a controlled environment. Therefore, the results obtained in other operating environments may vary significantly. Some measurements may have been made on development-level systems and there is no guarantee that these measurements will be the same on generally available systems. Furthermore, some measurement may have been estimated through extrapolation. Actual results may vary. Users of this document should verify the applicable data for their specific environment.

Information concerning non-IBM products was obtained from the suppliers of those products, their published announcements, or other publicly available sources. IBM has not tested those products and cannot confirm the accuracy of performance, compatibility, or any other claims related to non-IBM products. Questions on the capabilities of non-IBM products should be addressed to the suppliers of those products.

If you are viewing this information in softcopy, the photographs and color illustrations may not appear.

#### **Trademarks**

The following terms are trademarks of the International Business Machines Corporation in the United States, other countries, or both: IBM, ESCON, eServer, FICON.

McDATA, EFC Manager, EFCM, Eclipse, OPENready, SANpilot, EFCM Basic, SANvergence, SANtegrity, Enterprise Operating System, E/OS, E/OSi, and E/OSn are trademarks of McDATA Corporation and its subsidiaries in the United States, other countries, or both.

Intel, MMX, and Pentium are trademarks of Intel Corporation in the United States, other countries, or both.

Java and all Java-based trademarks are trademarks of Sun Microsystems, Inc. in the United States, other countries, or both.

Linux is a trademark of Linus Torvalds.

Microsoft, Windows, and Windows NT® are trademarks of Microsoft Corporation in the United States, other countries, or both.

UNIX is a registered trademark of The Open Group in the United States and other countries.

Other company, product, or service names may be trademarks or service marks of others.

### **Electronic emission notices**

The following statements apply to this product. The statements for other products intended for use with this product will appear in their accompanying manuals.

#### **Laser Compliance Statement**

Laser transceivers for the director are tested and certified in the United States to conform to Title 21 of the Code of Federal Regulations (CFR), Subchapter J, Parts 1040.10 and 1040.11 for Class 1 laser products. Elsewhere, the transceivers are tested and certified to be compliant with International Electrotechnical Commission IEC825-1 and European Norm EN60825-1 and EN60825-2 regulations for Class 1 laser products. Class 1 laser products are not considered hazardous. The transceivers are designed such that there is never

human access to laser radiation above a Class 1 level during normal operation or prescribed maintenance conditions.

### Federal Communications Commission (FCC) Class A Statement

Note: This equipment has been tested and found to comply with the limits for a Class A digital device, pursuant to Part 15 of the FCC Rules. These limits are designed to provide reasonable protection against harmful interference when the equipment is operated in a commercial environment. This equipment generates, uses, and can radiate radio frequency energy and, if not installed and used in accordance with the instruction manual, may cause harmful interference to radio communications. Operation of this equipment in a residential area is likely to cause harmful interference, in which case the user will be required to correct the interference at his own expense. IBM is not responsible for any radio or television interference caused by unauthorized changes or modifications to this equipment. Unauthorized changes or modifications could void the user's authority to operate the equipment. This device complies with Part 15 of the FCC Rules. Operation is subject to the following two conditions: (1) this device may not cause harmful interference, and (2) this device must accept any interference received, including interference that may cause undesired operation.

### Industry Canada Class A Emission Compliance Statement

This Class A digital apparatus complies with Canadian ICES-003.

### Avis de conformité à la réglementation d'Industrie Canada

Cet appareil numérique de la classe A est conform à la norme NMB-003 du Canada.

## European Union (EU) Electromagnetic Compatibility Directive

This product is in conformity with the protection requirements of EU Council Directive 89/336/EEC on the approximation of the laws of the Member States relating to electromagnetic compatibility. IBM cannot accept responsibility for any failure to satisfy the protection requirements resulting from a non-recommended modification of the product, including the fitting of non-IBM option cards. This product has been tested and found to comply with the limits for Class A Information Technology Equipment according to European Standard

EN 55022. The limits for Class A equipment were derived for commercial and industrial environments to provide reasonable protection against interference with licensed communication equipment.

**Attention:** This is a Class A product. In a domestic environment this product may cause radio interference in which case the user may be required to take adequate measures. Properly shielded and grounded cables and connectors must be used in order to reduce the potential for causing interference to radio and TV communications and to other electrical or electronic equipment. Such cables and connectors are available from IBM authorized dealers. IBM cannot accept responsibility for any interference caused by using other than recommended cables and connectors.

#### Germany Electromagnetic Compatibility Directive

Zulassungsbescheinigung laut dem Deutschen Gesetz über die elektromagnetische Vertraglichkeit von Geraten (EMVG) vom 18. September 1998 (bzw. der EMC EG Richtlinie 89/336).

Dieses Gerät ist berechtigt, in Ubereinstimmung mit dem Deutschen EMVG das EG-Konformitätszeichen - CE - zu führen.

Verantwortlich für die Konformitätserklarung nach Paragraph 5 des EMVG ist die: IBM Deutschland Informationssysteme GmbH 70548 Stuttgart. Informationen in Hinsicht EMVG Paragraph 4 Abs.

Das Gerät erfüllt die Schutzanforderungen nach EN 55024 und EN 55022 Klasse A.

EN 55022 Klasse A Geräte müssen mit folgendem Warnhinweis versehen werden: "Warnung: dies ist eine Einrichtung der Klasse A. Diese Einrichtung kann im Wohnbereich Funkstorungen verursachen; in diesem Fall kann vom Betreiber verlangt werden, angemessene Masnahmen durchzuführen und dafür aufzukommen."

Anmerkung: Um die Einhaltung des EMVG sicherzustellen, sind die Geräte wie in den IBM Handbüchern angegeben zu installieren und zu betreiben.

### People's Republic of China Class A Electronic Emission Statement

中华人民共和国"A类"警告声明

声 明

此为A级产品,在生活环境中,该产品可能会造成无线电干扰。在这种情况下,可能需要用户对其干扰采取切实可行的措施。

#### Korean Class A Electronic Emission Statement

이기기는 업무용으로 전자파 적합등록을 받은 기기 이오니, 판매자 또는 사용자는 이점을 주의하시기 바라며, 만약 잘못 구입하셨을 때에는 구입한 곳에 서 비업무용으로 교환하시기 바랍니다.

#### Japan VCCI Class A ITE Electronic Emission Statement

この装置は、情報処理装置等電波障害自主規制協議会(VCCI)の基準に基づくクラスA情報技術装置です。この装置を家庭環境で使用すると電波妨害を引き起こすことがあります。この場合には使用者が適切な対策を講ずるよう要求されることがあります。

## Index

| A                                        | switch                                |  |  |
|------------------------------------------|---------------------------------------|--|--|
| access control list                      | configure through EFCM Basic 45       |  |  |
| configure                                | configure through Element Manager 84  |  |  |
| EFCM Basic 44                            | enable through EFCM Basic 45          |  |  |
| Element Manager 84                       | enable through Element Manager 84     |  |  |
| description 44, 84                       | block port                            |  |  |
| authentication                           | EFCM Basic Edition 163                |  |  |
|                                          | SAN management application 185        |  |  |
| access control list 44, 84               | 6 8                                   |  |  |
| configure                                | •                                     |  |  |
| EFCM Basic 44                            | C                                     |  |  |
| Element Manager 84                       | call-home support                     |  |  |
| SAN management application 84            | configure at management server 60, 83 |  |  |
| RADIUS server support 44, 84             | enable at management server 83        |  |  |
| settings 44, 84                          | CFR, laser compliance 259             |  |  |
| authentication settings                  | chassis ground connector              |  |  |
| configure                                | description 6                         |  |  |
| EFCM Basic 44                            | location 3                            |  |  |
| Element Manager 84                       | class 1 laser products 259            |  |  |
| description 44, 84                       | clean fiber-optic components 148      |  |  |
|                                          | clearances 7                          |  |  |
| В                                        | Code of Federal Regulations           |  |  |
|                                          | laser compliance 259                  |  |  |
| back up                                  | command line interface                |  |  |
| SAN management application configuration | disable 38                            |  |  |
| data 85                                  | enable 38                             |  |  |
| switch configuration file                | configuration file                    |  |  |
| EFCM Basic Edition 166                   | back up                               |  |  |
| SAN management application 189           | EFCM Basic Edition 166                |  |  |
| BB_Credit                                |                                       |  |  |
| configure                                | SAN management application 189        |  |  |
| EFCM Basic 36                            | restore                               |  |  |
| Element Manager 75                       | EFCM Basic Edition 167                |  |  |
| description 36, 75                       | SAN management application 190        |  |  |
| binding                                  | configure                             |  |  |
| fabric                                   | access control list                   |  |  |
| configure through EFCM Basic 45          | EFCM Basic 44                         |  |  |
| configure through SAN management         | Element Manager 84                    |  |  |
| application 84                           | authentication settings               |  |  |
| enable through EFCM Basic 45             | EFCM Basic 44                         |  |  |
| enable through SAN management appli-     | Element Manager 84                    |  |  |
| cation 84                                | basic port information                |  |  |
| Enterprise Fabric Mode 45, 84            | EFCM Basic 35                         |  |  |
| port                                     | Element Manager 75                    |  |  |
| configure through EFCM Basic 45          | call-home feature 60                  |  |  |
| configure through Element Manager 76     | call-home support 83                  |  |  |
| enable through EFCM Basic 45             | Element Manager application 71        |  |  |
| enable through Element Manager 76        | e-mail notification 81                |  |  |

© Copyright IBM Corp. 2006 263

| Enterprise Febria Mode                  | EFCM Basic 44                              |  |  |
|-----------------------------------------|--------------------------------------------|--|--|
| Enterprise Fabric Mode<br>EFCM Basic 45 | Element Manager 84                         |  |  |
| SAN management application 84           |                                            |  |  |
| Ethernet events 82                      | SANtegrity authentication<br>EFCM Basic 44 |  |  |
| fabric binding                          |                                            |  |  |
| 9                                       | Element Manager 84                         |  |  |
| EFCM Basic 45                           | SANtegrity binding                         |  |  |
| SAN management application 84           | EFCM Basic 44                              |  |  |
| fabric parameters                       | Element Manager 84                         |  |  |
| EFCM Basic 31                           | SAN management application 84              |  |  |
| Element Manager 73                      | security features                          |  |  |
| ISL performance features                | EFCM Basic 44                              |  |  |
| EFCM Basic 45                           | Element Manager 84                         |  |  |
| Element Manager 85                      | SAN management application 84              |  |  |
| SAN management application 85           | SNMP                                       |  |  |
| management server                       | EFCM Basic 37                              |  |  |
| date and time 58                        | Element Manager 77                         |  |  |
| DNS domain name 52                      | SSL encryption                             |  |  |
| IP address 49                           | software 40                                |  |  |
| name 52                                 | web 40                                     |  |  |
| password 49                             | switch binding                             |  |  |
| subnet mask 49                          | EFCM Basic 45                              |  |  |
| OpenTrunking                            | Element Manager 84                         |  |  |
| EFCM Basic 45                           | switch date and time                       |  |  |
| Element Manager 85                      | EFCM Basic 29                              |  |  |
| OSMS                                    | Element Manager 69                         |  |  |
| EFCM Basic 39                           | switch identification                      |  |  |
| Element Manager 68                      | EFCM Basic 28                              |  |  |
| passwords 49, 61                        | Element Manager 71                         |  |  |
| PFE keys                                | switch network information                 |  |  |
| EFCM Basic 41                           | EFCM Basic 33                              |  |  |
| Element Manager 67                      | maintenance port 46                        |  |  |
| port BB_Credit                          | switch operating parameters                |  |  |
| EFCM Basic 36                           | EFCM Basic 30                              |  |  |
| Element Manager 75                      | Element Manager 72                         |  |  |
| port binding                            | switch to SAN management application 63    |  |  |
| EFCM Basic 45                           | threshold alerts 78                        |  |  |
|                                         | user names 61                              |  |  |
| Element Manager 76                      |                                            |  |  |
| port fencing                            | Windows users 55                           |  |  |
| EFCM Basic 45                           | zone sets 89                               |  |  |
| SAN management application 85           | zones 89                                   |  |  |
| port NPIV                               | cooling fan                                |  |  |
| EFCM Basic 37                           | description 4                              |  |  |
| Element Manager 76                      | events (300 - 399) 235                     |  |  |
| preferred path                          | fault isolation 116                        |  |  |
| EFCM Basic 45                           | illustrated parts breakdown 209            |  |  |
| Element Manager 85                      | CRU removal                                |  |  |
| RADIUS server                           | power supply 204                           |  |  |

| SFP transceiver 199                     | subnet mask 17, 93              |  |  |
|-----------------------------------------|---------------------------------|--|--|
| tools required 199                      | TightVNC password 52, 87, 195   |  |  |
| CRU replacement                         | Windows                         |  |  |
| power supply 205                        | password 53,88                  |  |  |
| SFP transceiver 202                     | user name 53, 88                |  |  |
| tools required 199                      | Windows password 196            |  |  |
| CRUs                                    | Windows user name 196           |  |  |
| illustrated parts breakdown 207         | dimensions 7                    |  |  |
| power supply 4                          | door key                        |  |  |
| SFP transceiver 3                       | description 13                  |  |  |
| status LEDs 6                           | illustration 14                 |  |  |
| CTP card                                | download                        |  |  |
| events (400 - 499) 239                  | firmware from filecenter 150    |  |  |
| fault isolation 116                     | software from filecenter 150    |  |  |
| firmware versions 164, 186              | download firmware               |  |  |
|                                         | EFCM Basic Edition 165          |  |  |
| D                                       | SAN management application 188  |  |  |
| _                                       |                                 |  |  |
| data collection procedure               | E                               |  |  |
| EFCM Basic Edition 161                  |                                 |  |  |
| SAN management application 183          | E_D_TOV 32, 74                  |  |  |
| date                                    | E_Port                          |  |  |
| set at management server 58             | configure 35, 75                |  |  |
| set switch date                         | description 1                   |  |  |
| EFCM Basic 29                           | OpenTrunking 45, 85             |  |  |
| Element Manager 69                      | performance features 45, 85     |  |  |
| default                                 | port fencing 45, 85             |  |  |
| DNS server IP address 64                | preferred path 45, 85           |  |  |
| EFCM Basic Edition                      | segmented 133                   |  |  |
| password 26                             | EFCM Basic Edition              |  |  |
| user name 26                            | configure product 26            |  |  |
| maintenance port password 48, 114       | embedded port frame log 154     |  |  |
| management server                       | event log 152                   |  |  |
| gateway address 64                      | fabric log 153                  |  |  |
| IP address 64                           | link incident log 152           |  |  |
| LCD panel password 49                   | open trunking re-route log 153  |  |  |
| subnet mask 64                          | EFCM Basic edition              |  |  |
| SAN management application              | disable at management server 81 |  |  |
| password 61,88                          | enable at management server 81  |  |  |
| user name 61, 88                        | Element Manager application     |  |  |
| SAN management application password 196 | configure 71                    |  |  |
| SAN management application user name    | configure PFE key               |  |  |
| 196                                     | EFCM Basic 42                   |  |  |
| switch                                  | Element Manager 67              |  |  |
| gateway address 17,93                   | embedded port log 173           |  |  |
| IP address 17, 93                       | event log 171                   |  |  |
| passwords 17, 93                        | hardware log 172                |  |  |

| link incident log 172             | ERR LED                               |  |  |
|-----------------------------------|---------------------------------------|--|--|
| open trunking log 173             | description 6                         |  |  |
| port threshold alert log 172      | location 3                            |  |  |
| switch fabric log 174             | error detection                       |  |  |
| e-mail support                    | description 12                        |  |  |
| configure at management server 81 | event codes 94                        |  |  |
| enable at management server 81    | error reporting                       |  |  |
| embedded port frame log           | description 12                        |  |  |
| EFCM Basic Edition 154            | event codes 94                        |  |  |
| embedded port log 173             | ESD                                   |  |  |
| enable                            | RRP precautions 197                   |  |  |
| call-home support 83              | Ethernet connector                    |  |  |
| command line interface 38         | description 5                         |  |  |
| EFCM Basic edition 81             | location 3                            |  |  |
| e-mail notification 81            | Ethernet events                       |  |  |
| Enterprise Fabric Mode            | configure at management server 82     |  |  |
| EFCM Basic 45                     | enable at management server 82        |  |  |
| SAN management application 84     | Ethernet hub                          |  |  |
| Ethernet events 82                | description 11                        |  |  |
| host control                      | fault isolation 106                   |  |  |
| EFCM Basic 39                     | illustration 11                       |  |  |
| Element Manager 68                | installation 20                       |  |  |
| port binding                      | European Norm, compliance 259         |  |  |
| EFCM Basic 45                     | event codes                           |  |  |
| Element Manager 76                | cooling fan events (300 - 399) 235    |  |  |
| SSL encryption                    | CTP card events (400 - 499) 239       |  |  |
| software 40                       | description 213                       |  |  |
| web 40                            | port events (500 - 599) 245           |  |  |
| switch binding                    | power supply events (200 - 299) 232   |  |  |
| EFCM Basic 45                     | system events (000 - 199) 214         |  |  |
| Element Manager 84                | thermal sensor events (800 - 899) 254 |  |  |
| Telnet access 81                  | event log                             |  |  |
| Enterprise Fabric Mode            | EFCM Basic Edition 152                |  |  |
| configure                         | Element Manager 171                   |  |  |
| EFCM Basic 45                     | SAN management 170                    |  |  |
| SAN management application 84     | external loopback test                |  |  |
| description 45, 84                | description 160, 180                  |  |  |
| enable                            | EFCM Basic Edition 160                |  |  |
| EFCM Basic 45                     | SAN management application 180        |  |  |
| SAN management application 84     |                                       |  |  |
| environment                       | F                                     |  |  |
| operating 8                       | F_Port                                |  |  |
| shipping 7                        | configure 35, 75                      |  |  |
| storage 7                         | description 1                         |  |  |
| equipment cabinet                 | fabric binding                        |  |  |
| description 1                     | configure                             |  |  |
| switch installation 25            |                                       |  |  |

| EFCM Basic 45                                | FL_Port                                      |  |  |
|----------------------------------------------|----------------------------------------------|--|--|
| SAN management application 84                | configure 35, 75                             |  |  |
| description 45, 84                           | description 1                                |  |  |
| enable                                       | Flexport Technology                          |  |  |
| EFCM Basic 45                                | configure PFE key                            |  |  |
| SAN management application 84                | EFCM Basic 42                                |  |  |
| Enterprise Fabric Mode 45, 84                | Element Manager 67                           |  |  |
| fabric log                                   | FRU, see CRU                                 |  |  |
| EFCM Basic Edition 153                       | FRUs                                         |  |  |
| SAN management 170                           |                                              |  |  |
| fabric parameters                            | description 2<br>full-volatility             |  |  |
| - <u>.</u>                                   |                                              |  |  |
| configure<br>EFCM Basic 31                   | configure PFE key<br>EFCM Basic 42           |  |  |
|                                              |                                              |  |  |
| Element Manager 73                           | Element Manager 67                           |  |  |
| Fabricenter equipment cabinet                | full-volatility feature                      |  |  |
| Ethernet hub installation 22 fault isolation | description 161, 183                         |  |  |
|                                              | _                                            |  |  |
| MAP 0100 - Start MAP 97                      | G                                            |  |  |
| MAP 0100 - Power distribution analysis 102   | gateway address                              |  |  |
| MAP 0200 - POST failure analysis 105         | change switch address 33, 46                 |  |  |
| MAP 0300 - Loss of server communication 106  | management server default 64                 |  |  |
|                                              | switch default 17, 93                        |  |  |
| MAP 0400 - FRU failure analysis 116          |                                              |  |  |
| MAP 0500 - Port failure or link incident     | Н                                            |  |  |
| analysis 118                                 |                                              |  |  |
| MAP 0600 - Fabric or ISL problem analysis    | hardware log 172                             |  |  |
| 130                                          |                                              |  |  |
| summary 93                                   | l                                            |  |  |
| fenced E_Port                                | identification                               |  |  |
| description 138                              | configure                                    |  |  |
| fault isolation 130                          | EFCM Basic 28                                |  |  |
| fiber-optic protective plug                  | Element Manager 71                           |  |  |
| description 14                               | illustrated parts breakdown                  |  |  |
| illustration 14                              | front-accessible CRUs 208                    |  |  |
| filecenter                                   | power cords 210                              |  |  |
| download firmware 150                        | rear-accessible CRUs 209                     |  |  |
| download software 150                        | IML switch 147                               |  |  |
| firmware                                     | insistent domain ID 30, 73                   |  |  |
| add version to management server library     | installation tasks                           |  |  |
| 187                                          | summary 17                                   |  |  |
| determine version                            | Task 1 - Verify installation requirements 19 |  |  |
| EFCM Basic Edition 165                       | Task 10 - Set management server date and     |  |  |
| SAN management application 186               | time 58                                      |  |  |
| download                                     | Task 11 - Configure the call-home feature    |  |  |
| EFCM Basic Edition 165                       | (optional) 60                                |  |  |
| SAN management application 188               | (optional) oo                                |  |  |
| download version from filecenter 150         |                                              |  |  |

| Task 12 - Assign user names and passwords     | OpenTrunking 45, 85                        |
|-----------------------------------------------|--------------------------------------------|
| 61                                            | port fencing 45, 85                        |
| Task 13 - Configure the product to the        | preferred path 45, 85                      |
| management application 63                     | IP address                                 |
| Task 14 - Record or verify server restore     | change switch address 33, 46               |
| information 64                                | DNS server default 64                      |
| Task 15 - Verify product-to-server            | management server default 64               |
| communication 65                              | switch default 17, 93                      |
| Task 16 - Configure PFE key (optional) 67     |                                            |
| Task 17 - Configure management server         | L                                          |
| (optional) 68                                 | laser transceiver                          |
| Task 18 - Set product date and time 69        | description 3                              |
| Task 19 - Configure the Element Manager       | illustrated parts breakdown 208            |
| application 71                                | removal 199                                |
| Task 2 - Unpack, inspect, and install the     | replacement 202                            |
| Ethernet hub (optional) 20                    | types available 3                          |
| Task 20 - Back up configuration data 85       | lasers, compliance statement 259           |
| Task 21 - Cable Fibre Channel ports 88        | LCD panel                                  |
| Task 22 - Configure zoning (optional) 89      | configure private server network addresses |
| Task 23 - Connect product to a fabric element | 50                                         |
| (optional) 89                                 | configure public server network addresses  |
| Task 3 - Unpack, inspect, and install the     | 51                                         |
| product 23                                    | default password for management server 49  |
| Task 4 - Configure product at the EFCM        | LEDs                                       |
| Basic Edition interface (optional) 26         | ERR 6                                      |
| Task 5 - Configure product network            | port status 6                              |
| information (optional) 46                     | power supply status 6                      |
| Task 7 - Configure server password and        | PWR 6                                      |
| network addresses 49                          | link incident log                          |
| Task 8 - Configure management server          | EFCM Basic Edition 152                     |
| information 52                                | Element Manager 172                        |
| Task 9 - Configure Windows operating          | logs                                       |
| system users 55                               | embedded port 173                          |
| internal loopback test                        | embedded port frame (EFCM Basic) 154       |
| description 158, 179                          | event (EFCM Basic) 152                     |
| EFCM Basic Edition 158                        | event (Element Manager) 171                |
| SAN management application 179                | event (SAN management) 170                 |
| International Electrotechnical Commission,    | fabric (EFCM Basic) 153                    |
| compliance 259                                | fabric (SAN management) 170                |
| interop mode 32, 74                           | hardware 172                               |
| interswitch link                              | link incident (EFCM Basic) 152             |
| configure performance features                | link incident (Element Manager) 172        |
| EFCM Basic 45                                 | open trunking 173                          |
| Element Manager 85                            | open trunking re-route (EFCM Basic) 153    |
| SAN management application 85                 | port threshold alert 172                   |
| description 1                                 | product status 170                         |
|                                               |                                            |

| switch fabric 174                                          | N                                 |  |  |
|------------------------------------------------------------|-----------------------------------|--|--|
| loopback plug                                              | N_Port ID virtualization          |  |  |
| description 14                                             | configure PFE key                 |  |  |
| illustration 14                                            | EFCM Basic 42                     |  |  |
| loopback test                                              | Element Manager 67                |  |  |
| external                                                   | network information               |  |  |
| EFCM Basic Edition 160                                     | configure management server 49    |  |  |
| SAN management application 180                             | configure switch                  |  |  |
| internal                                                   | EFCM Basic 33                     |  |  |
| EFCM Basic Edition 158                                     | maintenance port 46               |  |  |
| SAN management application 179                             | NPIV                              |  |  |
|                                                            | configure                         |  |  |
| M                                                          | EFCM Basic 37                     |  |  |
| MAC address, switch 46                                     | Element Manager 76                |  |  |
|                                                            | description 37, 76                |  |  |
| maintenance analysis procedures<br>MAP 0000 - Start MAP 97 | null modem cable                  |  |  |
| MAP 0100 - Power distribution analysis 102                 | description 14                    |  |  |
| MAP 0200 - POST failure analysis 105                       | illustration 15                   |  |  |
| MAP 0300 - Loss of server communication                    |                                   |  |  |
| 106                                                        | 0                                 |  |  |
| MAP 0400 - FRU failure analysis 116                        | •                                 |  |  |
| MAP 0500 - Port failure or link incident                   | open trunking log 173             |  |  |
| analysis 118                                               | open trunking re-route log        |  |  |
| MAP 0600 - Fabric or ISL problem analysis                  | EFCM Basic Edition 153            |  |  |
| 130                                                        | open-systems management server    |  |  |
| summary 93                                                 | configure<br>EFCM Basic 39        |  |  |
| maintenance approach 8                                     | Element Manager 68                |  |  |
| maintenance port                                           | OpenTrunking                      |  |  |
| configure switch network addresses 46                      | configure                         |  |  |
| default password 48, 114                                   | EFCM Basic 45                     |  |  |
| description 6                                              | Element Manager 85                |  |  |
| location 3                                                 | configure PFE key                 |  |  |
| manage configuration data                                  | EFCM Basic 42                     |  |  |
| EFCM Basic Edition 166                                     | Element Manager 67                |  |  |
| SAN management application 189                             | description 45, 85                |  |  |
| management                                                 | operating environment 8           |  |  |
| management server 9                                        | operating parameters              |  |  |
| management server                                          | configure                         |  |  |
| access through TightVNC 52                                 | EFCM Basic 30                     |  |  |
| description 9                                              | Element Manager 72                |  |  |
| event code tables 213                                      | · ·                               |  |  |
| fault isolation 106                                        | Р                                 |  |  |
| LCD panel password 49                                      |                                   |  |  |
| minimum specifications 10                                  | password                          |  |  |
| recommended specifications 10                              | configure at management server 61 |  |  |
| specifications 10                                          | customer-level switch 17, 93      |  |  |

| default                                    | port threshold alert log 172    |  |  |
|--------------------------------------------|---------------------------------|--|--|
| management server LCD panel 49             | ports                           |  |  |
| default EFCM Basic Edition 26              | cabling 88                      |  |  |
| default maintenance port 48, 114           | configurable types 1            |  |  |
| default SAN management application 61, 88, | configure basic information     |  |  |
| 196                                        | EFCM Basic 35                   |  |  |
| default TightVNC 52, 87, 195               | Element Manager 75              |  |  |
| default Windows 53, 88, 196                | configure BB_Credit             |  |  |
| maintenance-level switch 17, 93            | EFCM Basic 36                   |  |  |
| performance statistics                     | Element Manager 75              |  |  |
| Class 2                                    | configure NPIV                  |  |  |
| EFCM Basic Edition 158                     | EFCM Basic 37                   |  |  |
| Element Manager application 176            | Element Manager 76              |  |  |
| Class 3                                    | E_Port fencing 45, 85           |  |  |
| EFCM Basic Edition 158                     | events (500 - 599) 245          |  |  |
| Element Manager application 176            | LED diagnostics 150             |  |  |
| error                                      | performance statistics          |  |  |
| EFCM Basic Edition 157                     | EFCM Basic Edition 157          |  |  |
| Element Manager application 176            | Element Manager application 175 |  |  |
| open trunking 158                          | port properties 176             |  |  |
| operational 176                            | port technology 178             |  |  |
| traffic                                    | SFP transceivers 3              |  |  |
| EFCM Basic Edition 157                     | status LEDs 6                   |  |  |
| Element Manager application 176            | swap ports 182                  |  |  |
| PFE keys                                   | power cords                     |  |  |
| configure                                  | illustrated parts breakdown 210 |  |  |
| EFCM Basic 41                              | power requirements 7            |  |  |
| Element Manager 67                         | power supply                    |  |  |
| Element Manager application 42, 67         | connector location 3            |  |  |
| Flexport Technology 42, 67                 | description 4                   |  |  |
| full-volatility 42,67                      | events (200 - 299) 232          |  |  |
| N_Port ID virtualization 42, 67            | fault isolation 102             |  |  |
| OpenTrunking 42, 67                        | illustrated parts breakdown 209 |  |  |
| SANtegrity (enhanced) 42,67                | removal 204                     |  |  |
| port binding                               | replacement 205                 |  |  |
| configure                                  | status LED 6                    |  |  |
| EFCM Basic 45                              | power-off procedure 146         |  |  |
| Element Manager 76                         | power-on procedure 145          |  |  |
| description 45, 76                         | preferred domain ID 31,72       |  |  |
| enable                                     | preferred path                  |  |  |
| EFCM Basic 45                              | configure                       |  |  |
| Element Manager 76                         | EFCM Basic 45                   |  |  |
| port fencing                               | Element Manager 85              |  |  |
| configure                                  | description 45, 85              |  |  |
| EFCM Basic 45                              | procedural notes 145            |  |  |
| SAN management application 85              | procedures                      |  |  |
| description 45, 85 EFCM Basic Edition      |                                 |  |  |

| block or unblock port 163         | manage configuration data 166     |  |  |
|-----------------------------------|-----------------------------------|--|--|
| data collection 161               | obtain log information 152        |  |  |
| manage configuration data 166     | set online state 162              |  |  |
| obtain log information 152        | upgrade firmware 164              |  |  |
| set online state 162              | Element Manager application       |  |  |
| upgrade firmware 164              | perform port diagnostics 174      |  |  |
| Element Manager application       | IML or reset switch 147           |  |  |
| perform port diagnostics 174      | install or upgrade software 193   |  |  |
| installation 17                   | overview 145                      |  |  |
| power-off 146                     | port LED diagnostics 150          |  |  |
| power-on 145                      | power-off procedure 146           |  |  |
| repair 145                        | power-on procedure 145            |  |  |
| SAN management application        | SAN management application        |  |  |
| block or unblock port 185         | block or unblock port 185         |  |  |
| data collection 183               | collect maintenance data 183      |  |  |
| manage configuration data 189     | manage configuration data 189     |  |  |
| obtain fabric log information 170 | obtain fabric log information 170 |  |  |
| obtain switch log information 171 | obtain switch log information 171 |  |  |
| set online state 184              | set online state 184              |  |  |
| upgrade firmware 186              | upgrade firmware 186              |  |  |
| product status log 170            | swap ports 182                    |  |  |
| publications, related xv          | rerouting delay 30, 73            |  |  |
| PWR LED                           | reset                             |  |  |
| description 6                     | configuration data                |  |  |
| location 3                        | EFCM Basic Edition 168            |  |  |
|                                   | SAN management application 190    |  |  |
| R                                 | switch 148                        |  |  |
|                                   | RESET button                      |  |  |
| R_A_TOV 32, 73                    | function 5                        |  |  |
| rack-mount installation           | location 3                        |  |  |
| Ethernet hub 22                   | restore                           |  |  |
| switch 25                         | switch configuration file         |  |  |
| RADIUS server                     | EFCM Basic Edition 167            |  |  |
| configure                         | SAN management application 190    |  |  |
| EFCM Basic 44                     | Ü 11                              |  |  |
| Element Manager 84                | S                                 |  |  |
| description 44, 84                |                                   |  |  |
| related publications xv           | safety                            |  |  |
| remove and replace procedures     | ESD precautions 197               |  |  |
| CRU list 198                      | laser compliance 259              |  |  |
| ESD precautions 197               | SAN management application        |  |  |
| procedural notes 197              | default                           |  |  |
| repair procedures                 | password 61, 88                   |  |  |
| clean fiber-optic components 148  | user name 61, 88                  |  |  |
| EFCM Basic Edition                | default password 196              |  |  |
| block or unblock port 163         | default user name 196             |  |  |
| collect maintenance data 161      | event log 170                     |  |  |

| fabric log 170                       | SAN management application 84        |  |  |
|--------------------------------------|--------------------------------------|--|--|
| product status log 170               | Enterprise Fabric Mode 44, 84        |  |  |
| AN16M-2 SANtegrity authentication    |                                      |  |  |
| CRU removal and replacement 197      | SANtegrity binding 44, 84            |  |  |
| FRUs 2                               | segmented E_Port                     |  |  |
| illustrated parts breakdown 207      | description 133                      |  |  |
| installation 23                      | fault isolation 130                  |  |  |
| repair procedures 145                | serviceability features 12           |  |  |
| SAN16M-2 switch                      | set online state                     |  |  |
| description 1                        | EFCM Basic Edition 162               |  |  |
| maintenance approach 8               | SAN management application 184       |  |  |
| management 9                         | SFP transceiver                      |  |  |
| specifications 7                     | description 3                        |  |  |
| SANtegrity (enhanced)                | fault isolation 118                  |  |  |
| configure PFE key                    | illustrated parts breakdown 208      |  |  |
| EFCM Basic 42                        | removal 199                          |  |  |
| Element Manager 67                   | replacement 202                      |  |  |
| SANtegrity authentication            | types available 3                    |  |  |
| access control list 44, 84           | shipping environment 7               |  |  |
| configure                            | SNMP                                 |  |  |
| EFCM Basic 44                        | configure                            |  |  |
| Element Manager 84                   | EFCM Basic 37                        |  |  |
| RADIUS server support 44, 84         | Element Manager 77                   |  |  |
| settings 44, 84                      | description 37,77                    |  |  |
| SANtegrity binding                   | software                             |  |  |
| configure                            | download version from filecenter 150 |  |  |
| EFCM Basic 44                        | install 193                          |  |  |
| Element Manager 84                   | upgrade 193                          |  |  |
| SAN management application 84        | specifications                       |  |  |
| Enterprise Fabric Mode               | management server 10                 |  |  |
| configure through EFCM basic 45      | switch clearances 7                  |  |  |
| configure through SAN management     | switch dimensions 7                  |  |  |
| application 84                       | switch power requirements 7          |  |  |
| fabric binding                       | SSL encryption                       |  |  |
| configure through EFCM basic 45      | configure software encryption 40     |  |  |
| configure through SAN management     | configure web encryption 40          |  |  |
| application 84                       | storage environment 7                |  |  |
| port binding                         | subnet mask                          |  |  |
| configure through EFCM basic 45      | change switch value 33, 46           |  |  |
| configure through Element Manager 76 | management server default 64         |  |  |
| switch binding                       | switch default 17, 93                |  |  |
| configure through EFCM basic 45      | swap ports 182                       |  |  |
| configure through Element Manager 84 | switch binding                       |  |  |
| security features                    | configure                            |  |  |
| configure                            | EFCM Basic 45                        |  |  |
| EFCM Basic 44                        | Element Manager 84                   |  |  |
| Element Manager 84                   | description 45, 84                   |  |  |

| enable                                       | user name                                |  |
|----------------------------------------------|------------------------------------------|--|
| EFCM Basic 45 configure at management server |                                          |  |
| Element Manager 84                           | default EFCM Basic Edition 26            |  |
| switch fabric log 174                        | default SAN management application 61,88 |  |
| switch priority 32, 74                       | 196                                      |  |
| system events (000 - 199) 214                | default Windows 53, 88, 196              |  |
| т                                            | V                                        |  |
| Telnet access                                | verify                                   |  |
| disable at management server 81              | management server restore information 64 |  |
| enable at management server 81               | power supply replacement 206             |  |
| test                                         | SFP transceiver replacement 202          |  |
| call-home support 83                         | switch-to-server communication 65        |  |
| e-mail notification 81                       |                                          |  |
| thermal sensor events (800 - 899) 254        | W                                        |  |
| threshold alerts                             | Windows                                  |  |
| configure 78                                 |                                          |  |
| description 78                               | configure users 55<br>default            |  |
| types 78                                     |                                          |  |
| TightVNC                                     | password 53, 88                          |  |
| access management server 52                  | user name 53, 88<br>default password 196 |  |
| default password 52, 87, 195                 | default user name 196                    |  |
| time                                         | default user flame 190                   |  |
| set at management server 58                  | _                                        |  |
| set switch time                              | Z                                        |  |
| EFCM Basic 29                                | zone sets                                |  |
| Element Manager 69                           | configure                                |  |
| tools and test equipment                     | EFCM Basic 89                            |  |
| CRU removal and replacement 199              | Element Manager 89                       |  |
| supplied by service personnel 15             | description 89                           |  |
| supplied with product 13                     | naming conventions 89                    |  |
| transceivers, compliance 259                 | zones                                    |  |
|                                              | configure                                |  |
| U                                            | EFCM Basic 89                            |  |
| unblock port                                 | Element Manager 89                       |  |
| EFCM Basic Edition 163                       | description 89                           |  |
| SAN management application 185               | naming conventions 89                    |  |
| · · · · · · · · · · · · · · · ·              |                                          |  |

## Readers' Comments — We'd Like to Hear from You

IBM TotalStorage SAN16M-2 Installation and Service Manual Service information: 2026 / 416, 16E

Phone No.

| Publication No. GC26-7                           | 762-02              |                  |         |                     |                   |
|--------------------------------------------------|---------------------|------------------|---------|---------------------|-------------------|
| Overall, how satisfied a                         | re you with the inf | ormation in this | book?   |                     |                   |
|                                                  | Very Satisfied      | Satisfied        | Neutral | Dissatisfied        | Very Dissatisfied |
| Overall satisfaction                             |                     |                  |         |                     |                   |
| How satisfied are you th                         | nat the information | in this book is  | :       |                     |                   |
|                                                  | Very Satisfied      | Satisfied        | Neutral | Dissatisfied        | Very Dissatisfied |
| Accurate                                         | Π                   |                  |         |                     |                   |
| Complete                                         | П                   | П                | ī       |                     | П                 |
| Easy to find                                     |                     |                  | П       |                     | П                 |
| Easy to understand                               | П                   | П                | ī       |                     | П                 |
| Well organized                                   |                     |                  | П       |                     |                   |
| Applicable to your tasks                         |                     |                  |         |                     |                   |
| Please tell us how we ca                         | an improve this bo  | ook:             |         |                     |                   |
|                                                  |                     |                  |         |                     |                   |
|                                                  |                     |                  |         |                     |                   |
|                                                  |                     |                  |         |                     |                   |
|                                                  |                     |                  |         |                     |                   |
|                                                  |                     |                  |         |                     |                   |
|                                                  |                     |                  |         |                     |                   |
|                                                  |                     |                  |         |                     |                   |
|                                                  |                     |                  |         |                     |                   |
|                                                  |                     |                  |         |                     |                   |
|                                                  |                     |                  |         |                     |                   |
|                                                  |                     |                  |         |                     |                   |
|                                                  |                     |                  |         |                     |                   |
|                                                  |                     |                  |         |                     |                   |
|                                                  |                     |                  |         |                     |                   |
|                                                  |                     |                  |         |                     |                   |
|                                                  |                     |                  |         |                     |                   |
|                                                  |                     |                  |         |                     |                   |
| Thonk you for your rooms                         | naga May wa aants   | not you?         | oo □ No |                     |                   |
| Thank you for your respon                        | rises. May we conta | act you?         | es 🗌 No |                     |                   |
| When you send comment way it believes appropriat |                     |                  | -       | r distribute your c | omments in any    |
|                                                  |                     |                  |         |                     |                   |
| Name                                             |                     | Ad               | ddress  |                     |                   |
| Company or Organization                          | ı                   | _                |         |                     |                   |
|                                                  |                     |                  |         |                     |                   |

Readers' Comments — We'd Like to Hear from You GC26-7762-02

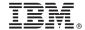

Cut or Fold Along Line

Fold and Tape

Please do not staple

Fold and Tape

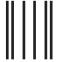

NO POSTAGE NECESSARY IF MAILED IN THE UNITED STATES

## **BUSINESS REPLY MAIL**

FIRST-CLASS MAIL PERMIT NO. 40 ARMONK, NEW YORK

POSTAGE WILL BE PAID BY ADDRESSEE

International Business Machines Corporation Information Development Department GZW 9000 South Rita Road Tucson, Arizona U.S.A. 85744-0002

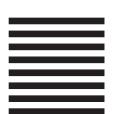

Halaldaddaddadladladladladladladladlad

Fold and Tape Please do not staple Fold and Tape

## 

Printed in USA

GC26-7762-02

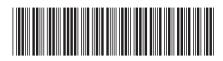